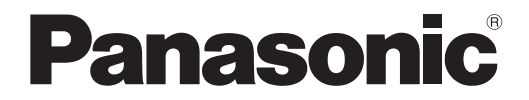

取扱説明書 詳細編

液晶プロジェクター <sup>|</sup>業務用

# 品番 PT-EZ770 PT-EW730 PT-EX800

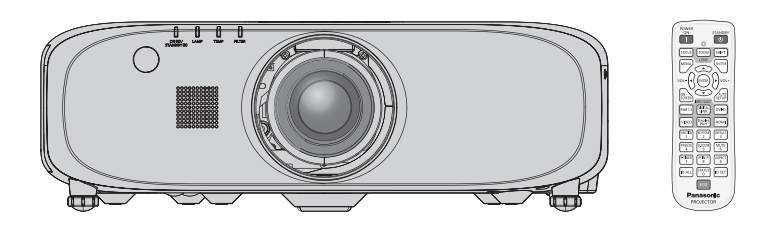

このたびは、パナソニック製品をお買い上げいただき、まことにありがとうございます。

- この取扱説明書は、品番末尾のアルファベットの有無に関わらず共用です。 ●L なし:標準ズームレンズ付属、L あり:レンズ別売り
- ■取扱説明書をよくお読みのうえ、正しく安全にお使いください。
- ご使用の前に"安全上のご注意"(c 2~6ページ)を必ずお読みください。
- 保証書は、「お買い上げ日・販売店名」などの記入を必ず確かめ、取扱説明書とともに大切 に保管してください。

### 保証書別添付

製造番号は、品質管理上重要なものです。製品本体と保証書の製造番号をお確かめください。

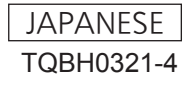

# 安全上のご注意

## 必ずお守りください

人への危害、財産の損害を防止するため、必ずお守りいただくことを説明しています。 ■ 誤った使い方をしたときに生じる危害や損害の程度を区分して、説明しています。

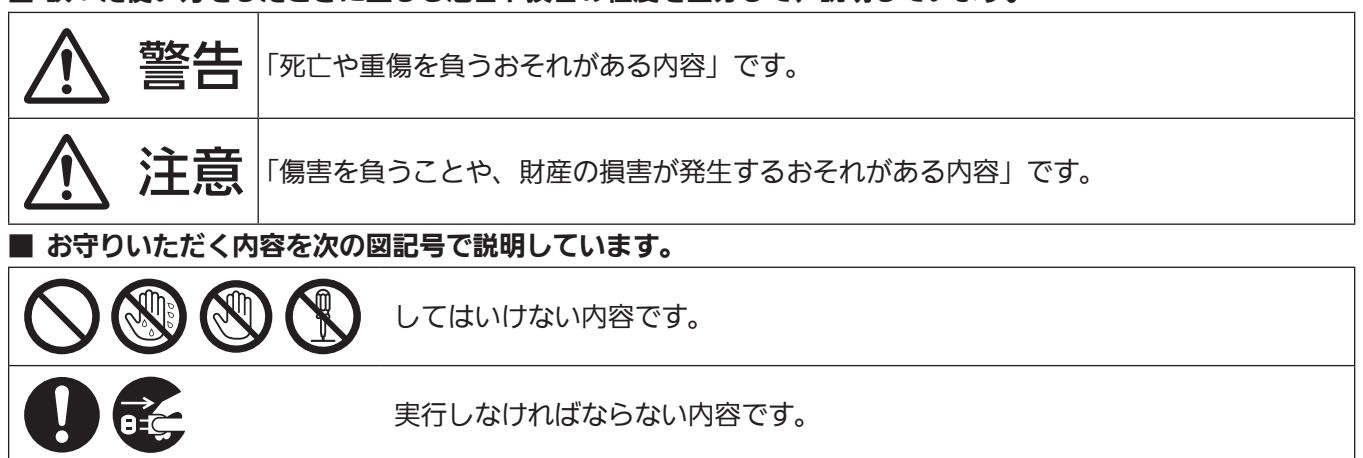

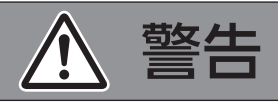

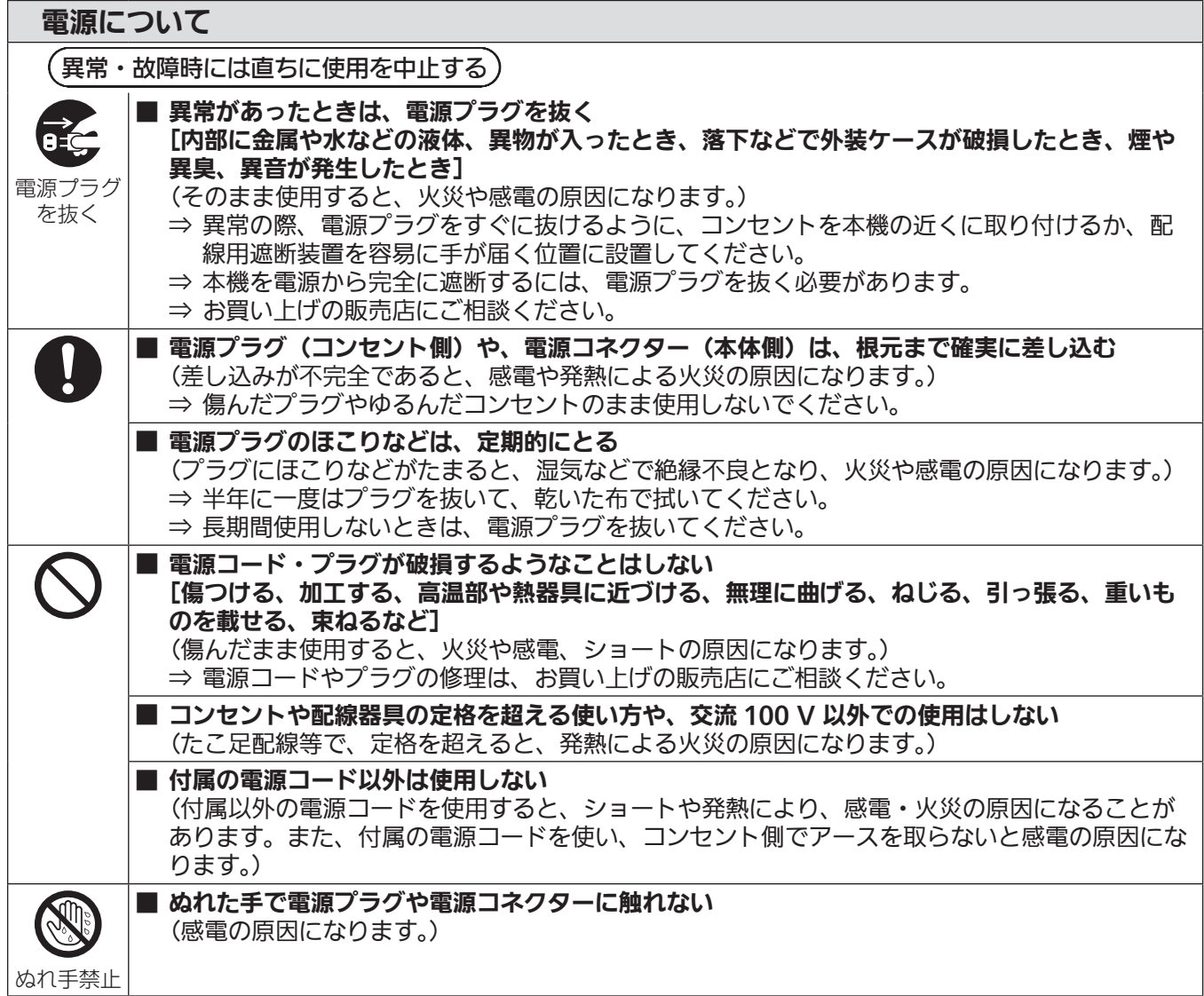

# 警告(つづき)

### 電源について

接触禁止

■ 雷が鳴り出したら、本機や電源プラグには触れない (感電の原因になります。)

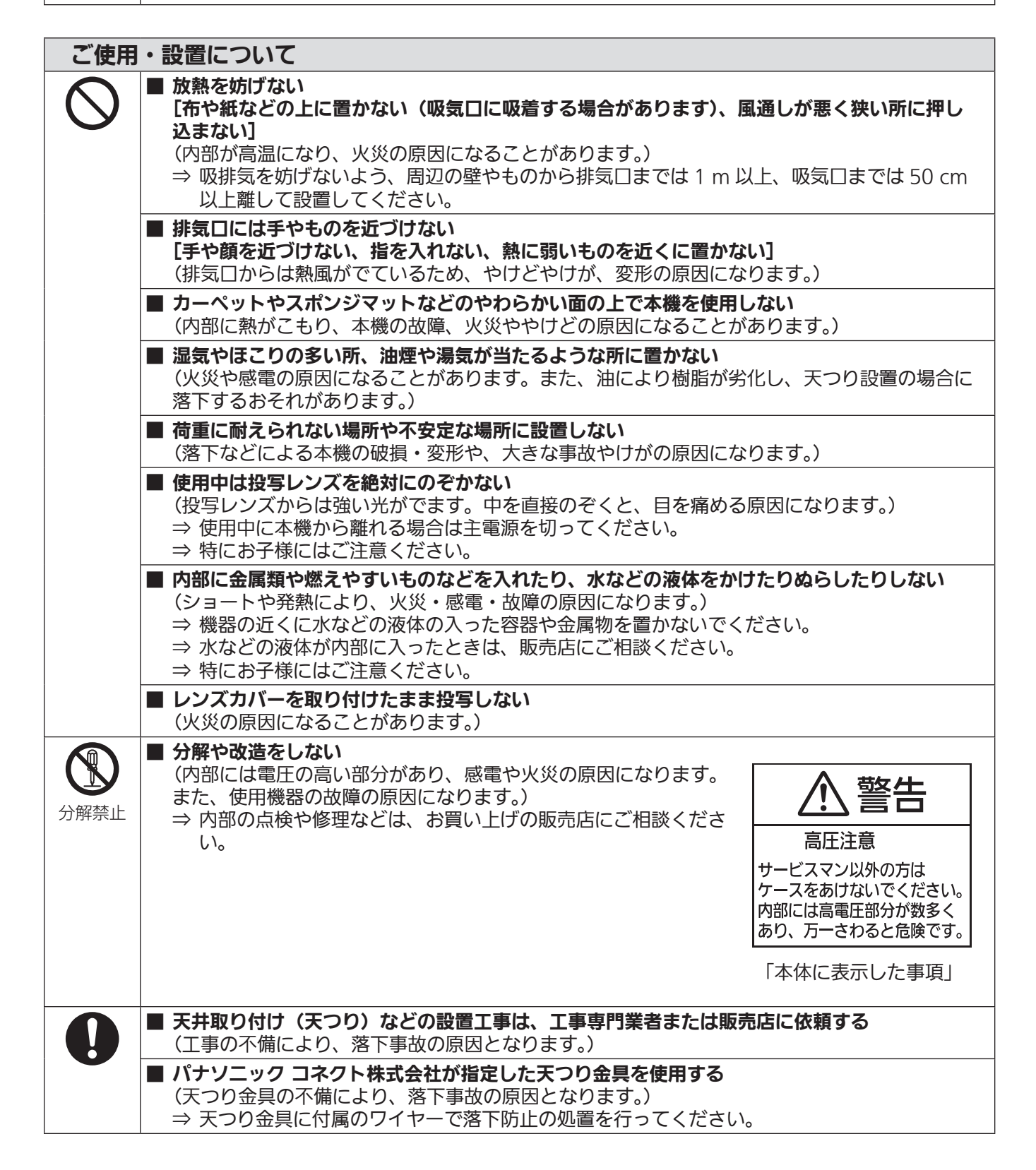

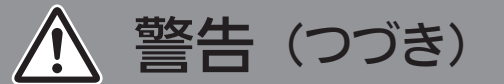

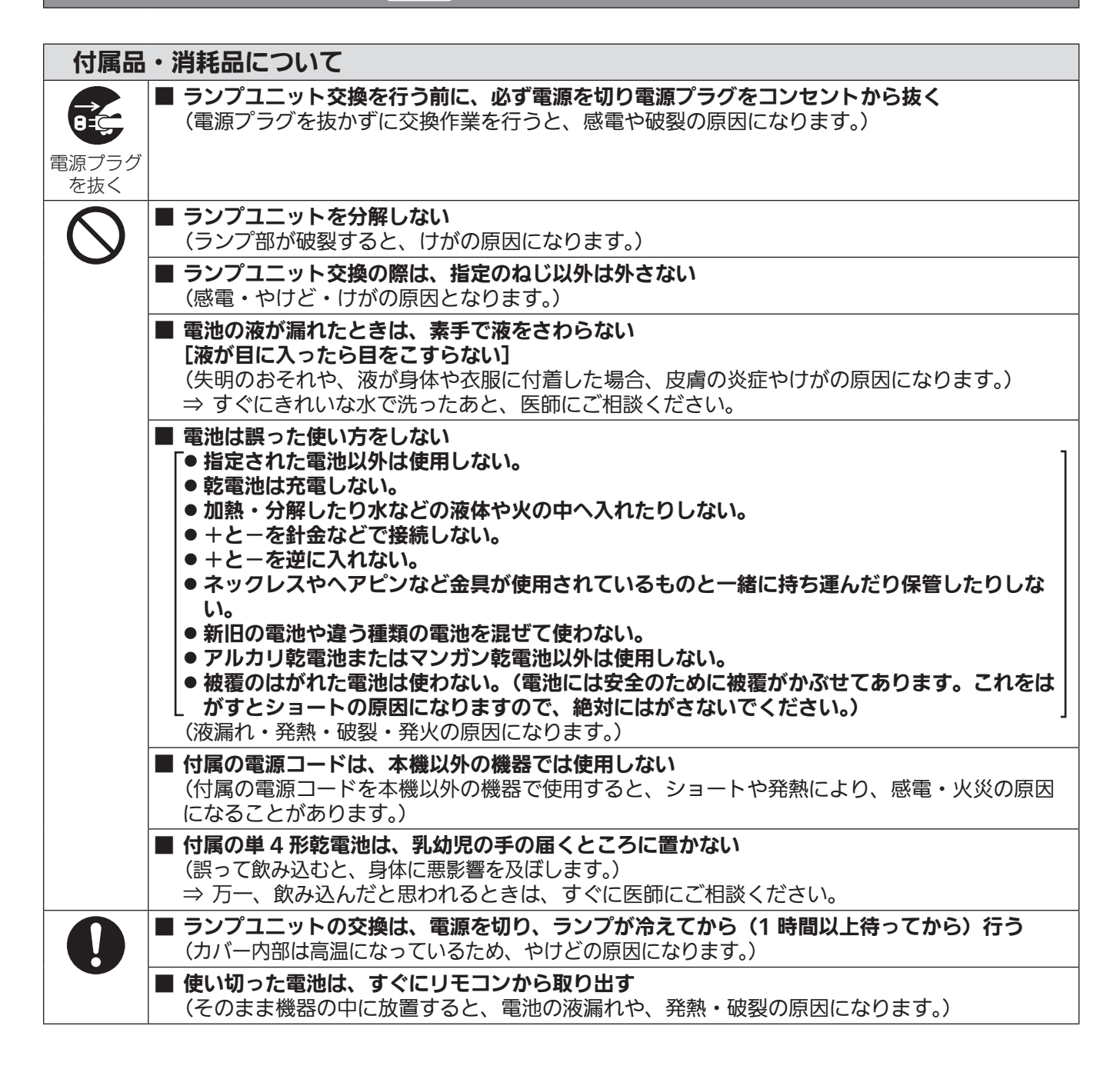

# 注意

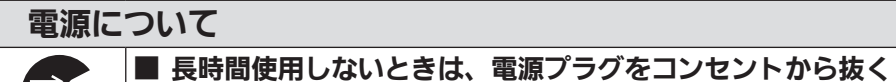

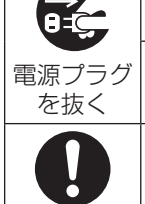

(電源プラグにほこりがたまり、火災・感電の原因になることがあります。)

■ お手入れ、部品交換の際は、電源プラグをコンセントから抜く (感電の原因になることがあります。)

■ 電源コードを取り外すときは、必ず電源プラグ(コンセント側)や、電源コネクター(本体側)を持っ て抜く (コードを引っ張るとコードが破損し、感電、ショートによる火災の原因になることがあります。)

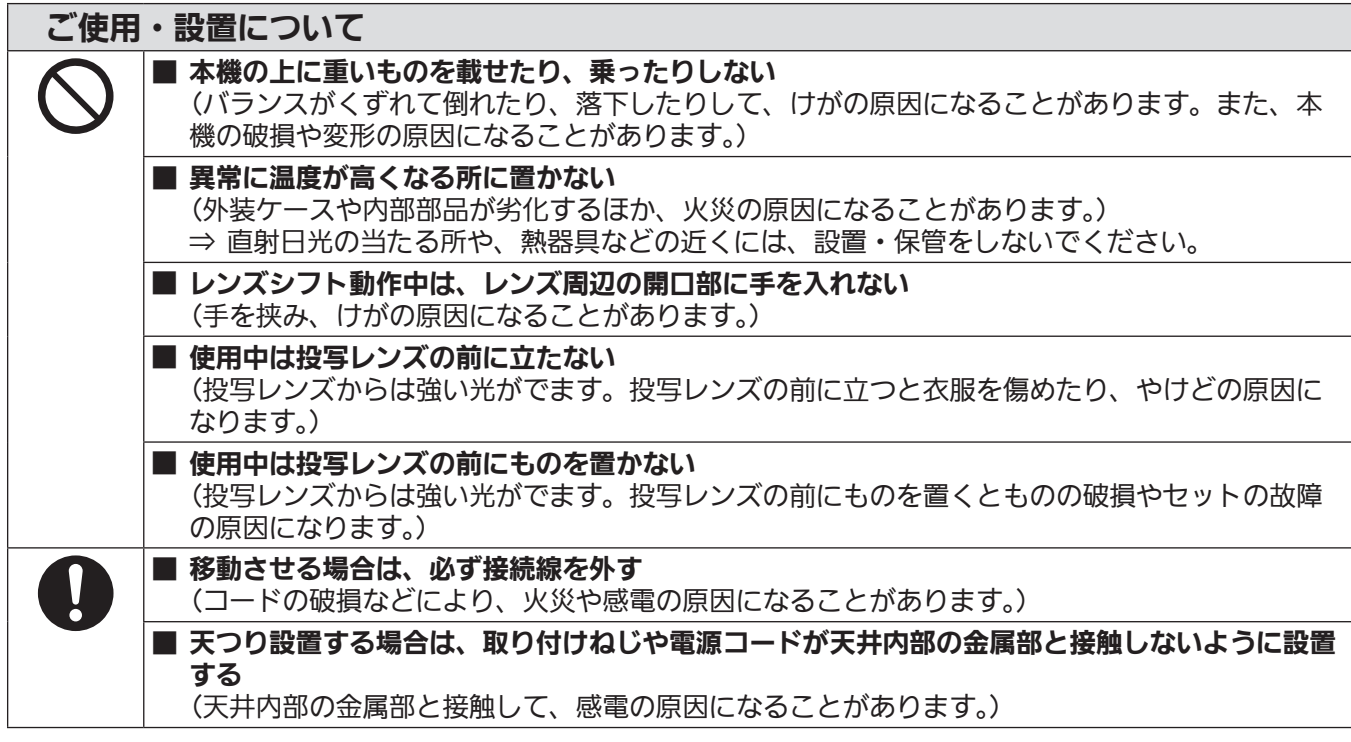

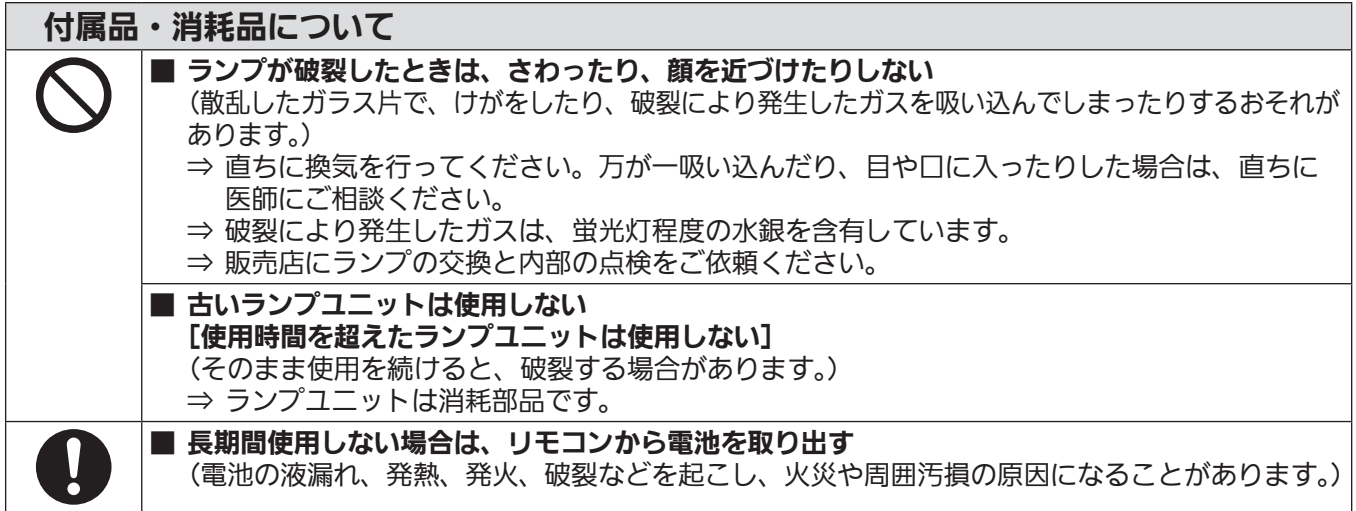

**A** 注意(つづき)

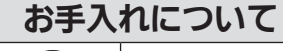

#### ■ エアフィルターユニットは、ぬれたまま本体に取り付けない

 $\mathbf{\mathcal{N}}$ 

(感電や故障の原因になります。) ⇒ エアフィルターユニットを洗浄した後は、十分に乾燥させてから取り付けてください。 ■ 1年に1度は、内部の清掃を販売店に依頼する

(本機の内部にほこりがたまったままで使用を続けると、火災の原因になることがあります。)

⇒ 特に湿気の多くなる梅雨期の前に行うと効果的です。 ⇒ 内部清掃費用については販売店にご相談ください。

#### ■商標について

- Windows、Windows Vista、Internet Explorer は、米国 Microsoft Corporation の、米国およびその他の国における 登録商標または商標です。
- Macintosh と Mac、macOS、OS X、Safari は、米国および他の国々で登録された Apple Inc. の商標です。
- PJLink 商標は、日本、米国その他の国や地域における登録または出願商標です。
- HDMI、High-Definition Multimedia Interface、および HDMI ロゴは、米国およびその他の国における HDMI Licensing Administrator, Inc. の商標または、登録商標です。
- VESA、DisplayPort は、Video Electronics Standards Association の商標または登録商標です。
- Crestron Connected、Crestron Connected ロゴ、Crestron Fusion、Crestron RoomView、RoomView は、 Crestron Electronics, Inc. の、米国および / または各国での商標または登録商標です。
- Adobe, Acrobat, Flash Player, Reader は、アドビシステムズ社の米国および / または各国での商標または登録商標です。
- オンスクリーンメニューに使用しているフォントの一部は、株式会社リコーが製作・販売した、リコービットマップフォン トです。
- その他、この説明書に記載されている各種名称・会社名・商品名などは各社の商標または登録商標です。 なお、本文中では ® や TM マークは明記していません。

#### ■本書内のイラストについて

● プロジェクター本体、画面などのイラストは、実際とは異なることがあります。

#### ■参照ページについて

● 本書では、参照ページを(ca 00ページ)のように示しています。

#### ■用語について

● 本書では付属品の「ワイヤレス / ワイヤードリモコン」を「リモコン」と記載しています。

この装置は、クラス A 情報技術装置です。この装置を家庭環境で使用すると電波妨害を引き起こすことがあります。この 場合には使用者が適切な対策を講ずるよう要求されることがあります。

VCCI-A

JIS C 61000-3-2 適合品 本装置は、高調波電流規格 JIS C 61000-3-2 に適合しています。

## 本機の特長

高輝度&高コントラスト

- ▶ 独自光学システムおよびランプ調光シス テムにより、7 500 lm\*1 の高輝度と 5 000:1 の高コントラストを実現しま した。
- \*1 PT-EX800の場合。 PT‑EW730 は 7 000 lm、PT‑EZ770 は 6 500 lm で す。

#### 簡単&自由度の高い設置性

▶ DIGITAL LINK 対応、電動レンズシフト 搭載、オプションレンズのラインアップ等 により簡単かつ自由度の高い設置性を実現 しました。

### メンテナンス費用の削減

- ▶ 長寿命フィルターの採用や長期ランプ交換 推奨時間 4 500 H \*1 の実現によりメン テナンス費用を削減します。
- \*1「ランプパワー]を「ECO2]に設定時 この時間は目安であり、保証時間ではありません。

#### ECO 機能による省エネの実現

- ▶ 入力映像に応じてランプ電力を最適化しま す。\*1 またセット設置場所の明るさ、入力 信号状態、映像ミュート状態に応じてラン プ電力を最適化することで消費電力を低減 します。\*2
- \*1[ランプパワー]を[オート]に設定時 \*2[ECO マネージメント]を[オン]に設定時

## 投写するまでの手順

詳しくは各ページをご覧ください。

- 1. 本機を設置する (z 28 ページ)
- 2. 投写レンズを取り付ける (z 36 ページ)
- 3. 本機と外部機器を接続する (z 37 ページ)
- 4. 電源コードを接続する ( [ a 43 ページ)
- 5. 電源を入れる (で 44ページ)
- 6. 初期設定をする (z 19 ページ)
	- 本機をご購入後、初めて電源を入れてご使用になる場 合に行う手順です。
- 7. 投写する映像を選択する (z 47 ページ)
- 8. 映像の映り具合を調整する (z 47 ページ)

# もくじ

#### 安全上のご注意 2000年 2000年 2010年 2011年 2012年 2012年 2012年 2012年 2012年 2012年 2012年 2012年 2012年 2012年 2012年 2012年 2012年 2013年 2014年 2014年 2014年 2014年 2014年 2014年 2014年 2014年 2014年 2014年 2014年 2014年 2014年 2014年 2014年 2014年 2014年 201

#### 第1章 はじめに

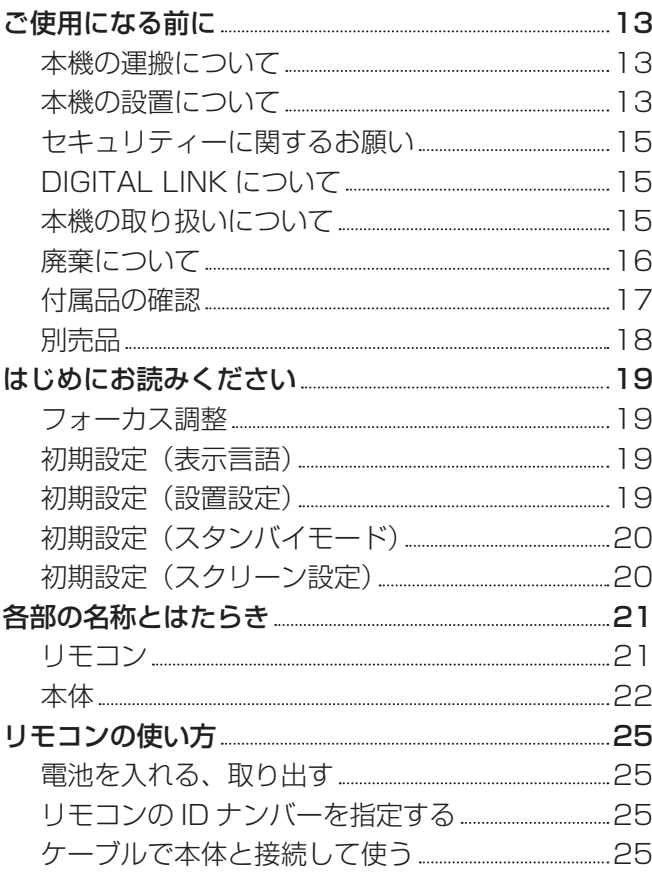

### 第2章 準備

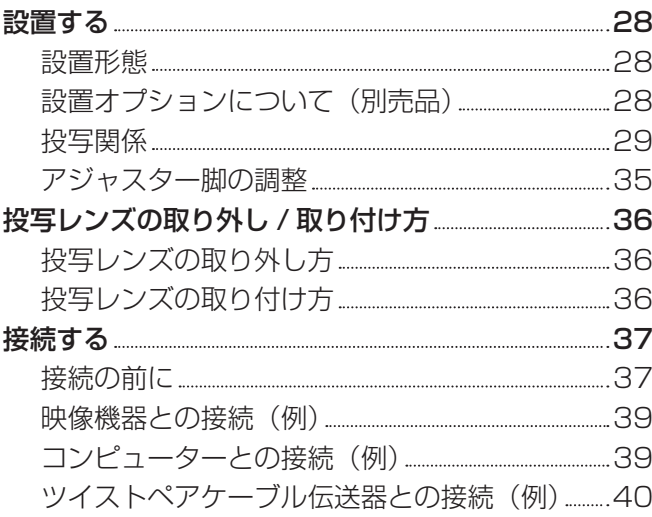

#### 2 ページからの"安全上のご注意"を必ずお読みください。

#### 第 3 章 基本的な使い方

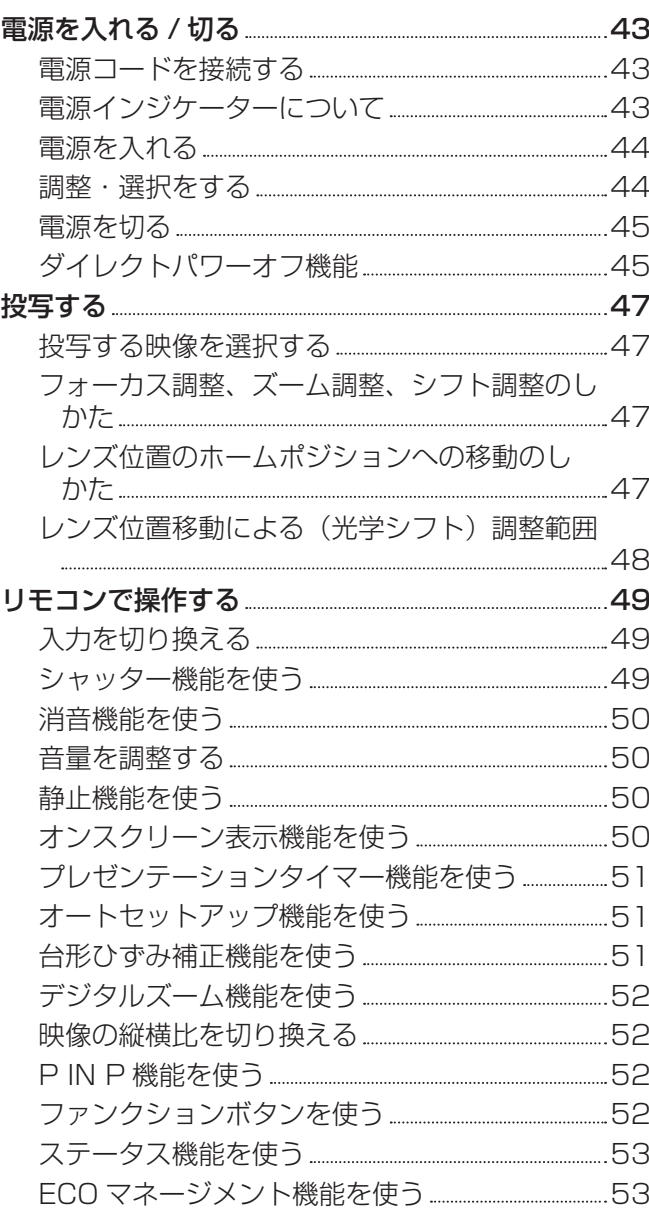

#### 第4章 調整と設定

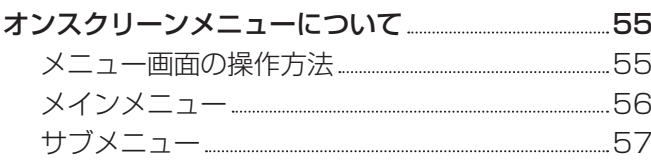

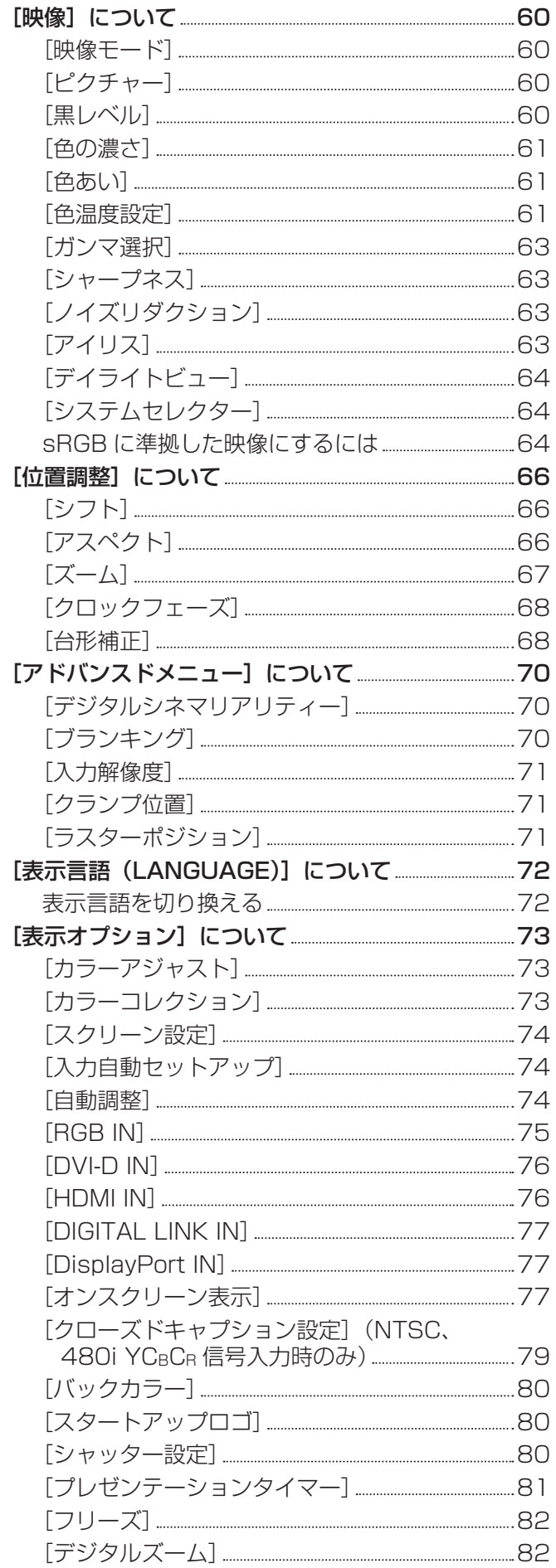

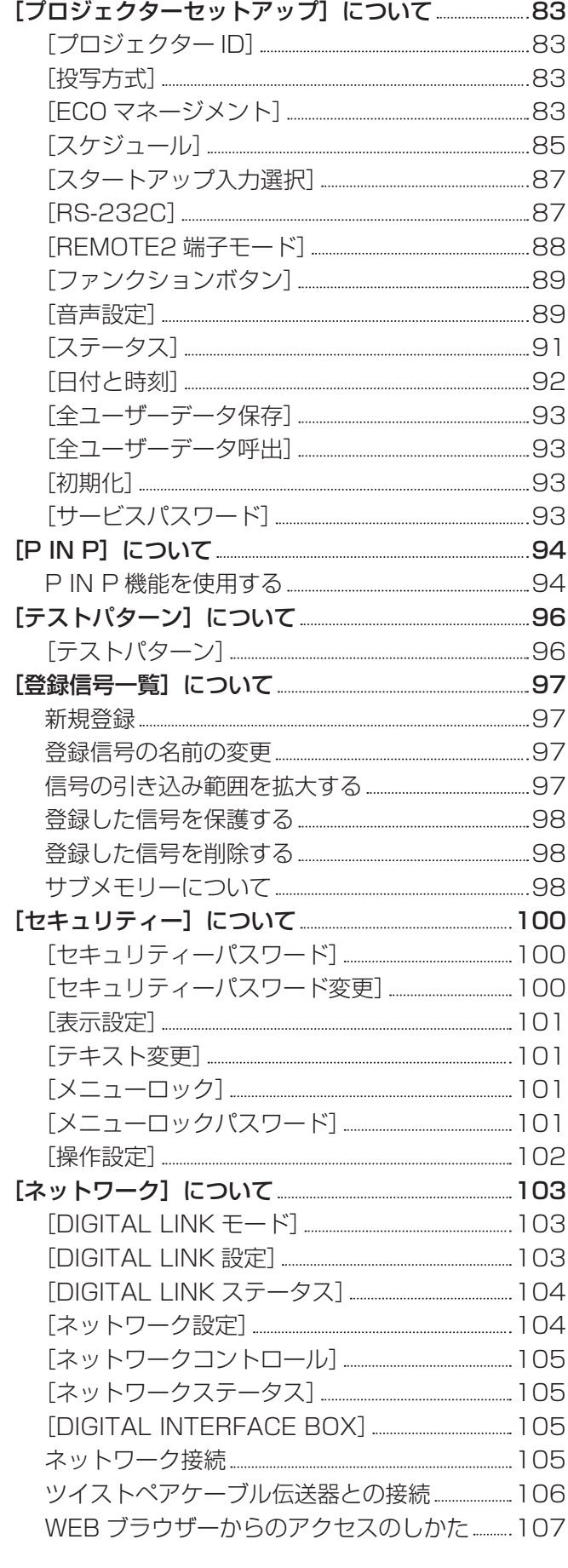

### 第 5 章 点検とお手入れ

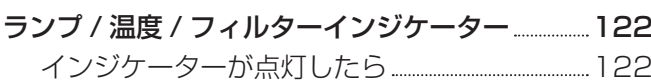

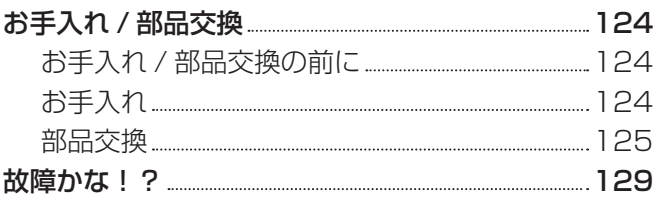

# 第 6 章 その他 インファイル しょうしょう

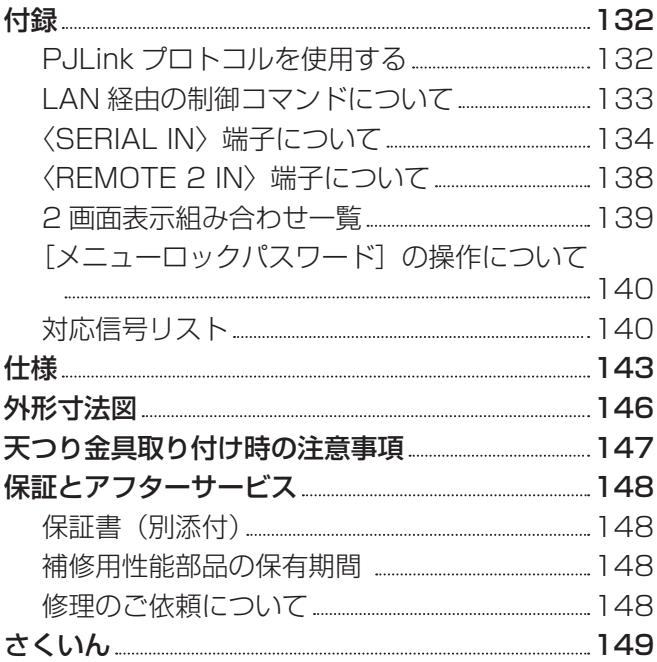

# **第 1 章 はじめに**

ご使用の前に知っておいていただきたい内容やご確認いただきたい内容について説明しています。

# ご使用になる前に

#### 本機の運搬について

● 標準ズームレンズ付属のプロジェクターをお買い上げの場合は、ご使用の前にレンズ保護クッションを取り外し、将来また 取り付けられるように保管しておいてください。運搬時は、レンズ位置をホームポジションに移動させ、レンズ保護クッショ ンとレンズカバーを取り付けてください。

レンズ別売りのプロジェクターをお買い上げの場合は、ご使用の前にレンズホールカバーを取り外し、将来また取り付けら れるように保管しておいてください。運搬時は、レンズ位置をホームポジションに移動させ、投写レンズを取り外したうえ でレンズホールカバーを取り付けてください。

レンズ位置をホームポジションに移動させる手順については、"レンズ位置のホームポジションへの移動のしかた" (re 47ページ)をご覧ください。

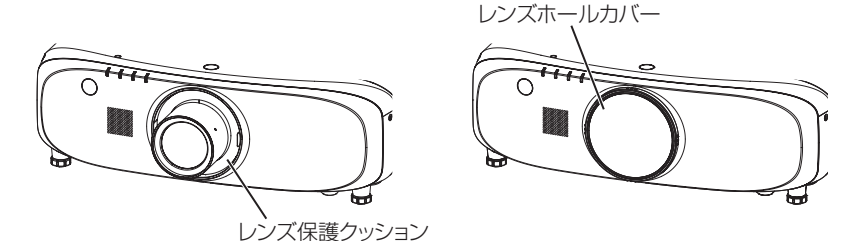

- 運搬の際は、本機の底面を持つようにし、過度の振動や衝撃を加えないようにお取り扱いください。内部の部品が傷み、故 障の原因になります。
- アジャスター脚を伸ばした状態で運搬しないでください。アジャスター脚が破損するおそれがあります。

#### 本機の設置について

#### ■屋外に設置しないでください

本機は室内でご使用ください。

#### ■以下の場所には設置しないでください

- 車両・船舶など、振動や衝撃が加わる場所:内部の部品が傷み、故障の原因になります。
- エアコンの吹き出し口の近く:使用環境によっては、排気口からの熱せられた空気や、空調からの温風・冷風の影響で、ま れに画面に「ゆらぎ」が発生する場合があります。本機の前面に自機、あるいは他機の排気や、空調からの風が回り込むよ うな設置がないように注意してください。
- 照明器具 (スタジオ用ランプなど) の近くなどの温度変化が激しい場所:ランプの寿命などに影響を及ぼすおそれや、熱に より本体が変形し、故障の原因になることがあります。 なお、本機の使用環境温度は、海抜 1 400 m 未満で使用する場合は 0 ℃~ 45 ℃、高地(海抜 1 400 m 以上~ 2 700 m 未満)で使用する場合は 0 ℃~ 40 ℃です。
- 高圧電線や動力源の近く: 妨害を受ける場合があります。

#### ■本機を天井に取り付ける場合は、必ず工事専門業者、または販売店にご依頼ください

別売品の天つり金具が必要です。 品番: ET-PKE200H (高天井用)、ET-PKE200S (低天井用)、ET-PKE200B (取り付け用ベース金具)

#### ■DIGITAL LINK 接続用のケーブル配線工事は、工事専門業者または販売店に依頼してくだ さい

工事の不備によりケーブル伝送特性が得られず、映像や音声が途切れたり乱れたりする原因となります。

#### ■放送局や無線機からの強い電波により、正常に動作しない場合があります

近くに強い電波を発生する設備や機器がある場合は、それらの機器から十分に離して設置するか、両端で接地された金属箔あ るいは金属配管で〈DIGITAL LINK/LAN〉端子に接続している LAN ケーブルを覆ってください。

#### ■投写レンズについて

投写レンズは、必ず本機付属 (PT-EZ770、PT-EW730、PT-EX800 のみ) の標準ズームレンズまたは指定の投写レンズ (別 売品) をご使用ください。PT-EZ570、PT-EW630、PT-EW530、PT-EX600、PT-EX500 に付属の標準ズームレンズは、 本機のものとは異なります。故障・破損の原因になりますので使用しないでください。

#### ■フォーカス調整について

プロジェクターのレンズは、光源からの光による熱の影響で、電源を入れた直後はフォーカスが安定しません。フォーカスの 調整は、映像を映した状態で 30 分以上待ってから行ってください。

#### ■ 海抜 2 700 m 以上の場所に設置しないでください

部品の寿命などに影響を及ぼすおそれや、故障の原因になる場合があります。

#### ■左右に傾けて使用しないでください

水平から垂直方向に 15°を超える角度に傾けた状態で使用すると、部品の寿命などに影響を及ぼすおそれや、故障の原因に なる場合があります。

#### ■設置上のご注意

● プロジェクターをアジャスター脚による床置き設置以外の方法で設置して使用する場合は、プロジェクターの固定を天つり 用ねじ穴(図示)の4か所を使用して行ってください。 (ねじ径:M6、セット内部ねじ穴深さ:12 mm、ねじの締めつけトルク:4 ± 0.5 N·m)

スペーサー(金属製)を挟むなどの方法で、プロジェクター底面の天つり用ねじ穴と設置面との間にすき間が生じないよう にしてください。

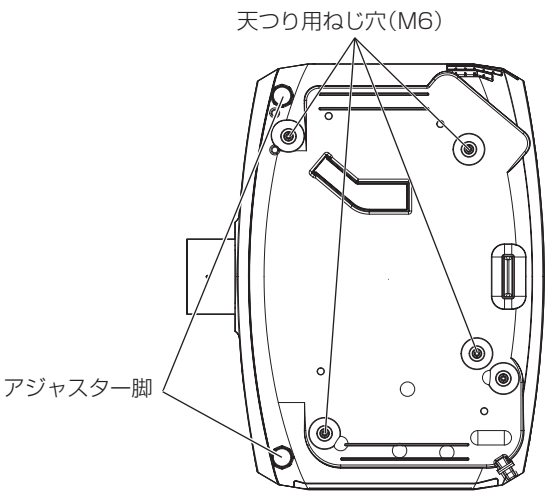

天つり用ねじ穴とアジャスター脚の位置

- アジャスター脚は、床置き設置およびその際の角度調整にのみ使用してください。それ以外の用途で使用すると、本機が破 損するおそれがあります。
- f 本機を積み重ねて使用しないでください。
- 本機を天面で支えて使用しないでください。
- 水平から垂直方向に± 15°を超える角度に傾けた状態で使用しないでください。
- 本機の吸気口・排気口をふさがないでください。
- 空調の冷風や温風が、本機の吸気口・排気口に直接当たらないように設置してください。

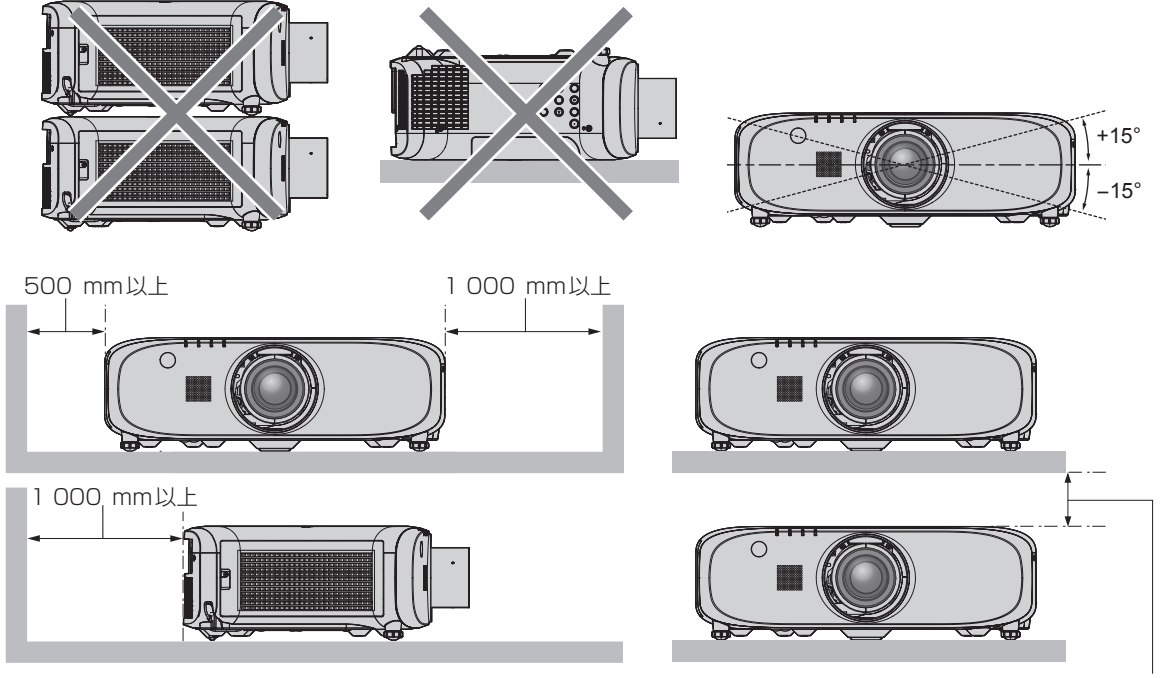

100⦆mm以上

● 本機を密閉した空間に設置しないでください。 密閉した空間に設置する場合は、別途、空調設備、換気設備を設けてください。換気が不十分な場合、排気熱が滞留するこ とで、本機の保護回路がはたらくことがあります。

#### セキュリティーに関するお願い

- 本製品をご使用になる場合、下記のような被害を受ける場合が想定されます。
- 本製品を経由したお客様のプライバシー情報の漏えい
- 悪意の第三者による本製品の不正操作

● 悪意の第三者による本製品の妨害や停止

- セキュリティー対策を十分に行ってください。(re 100、116ページ)
- パスワードはできるだけ推測されにくいものにしてください。
- パスワードは定期的に変更してください。
- パナソニック コネクト株式会社およびその関係会社が、お客様に対して直接パスワードを照会することはございません。 直接問い合わせがあっても、パスワードを答えないでください。
- ファイアウォールなどの設定により、安全性が確保されたネットワークでご使用ください。
- WEB 制御のパスワードを設定し、ログインできるユーザーを制限してください。

### DIGITAL LINK について

「DIGITAL LINK」は、映像・音声・イーサネット・シリアル制御信号をツイストペアケーブルを使用して伝送する技術です。 本機は、別売品のデジタルインターフェースボックス(品番:ET‑YFB100)、および Extron 社製の「XTP トランスミッ ター」に対応しています。本機で動作確認済みの他社製ツイストペアケーブル伝送器については、WEB サイト(https:// biz.panasonic.com/jp-ja/products-services/projector)をご覧ください。他社製機器の動作確認は、パナソニック コ ネクト株式会社確認項目について実施したものであり、すべての動作を保証するものではありません。他社製機器に起因する 操作や性能上の不具合などについては、各メーカーにお問い合わせください。

#### 本機の取り扱いについて

#### ■美しい映像をご覧いただくために

● より高いコントラストで美しい映像をご覧いただくには、適切な環境を整えてください。スクリーン面に外光や照明などの 光が入らないように、窓のカーテンやブラインドなどを閉め、スクリーン面近くの照明を消してください。

#### ■投写レンズ面は素手でさわらないでください

投写レンズ面に指紋や汚れが付着すると、それらが拡大されてスクリーンに映り、美しい映像をご覧いただくための妨げとな ります。

また、本機を使用しないときは、本機または別売品の投写レンズに付属のレンズカバーを取り付けておいてください。

#### ■液晶パネルについて

● 液晶パネルは、非常に精密度の高い技術で製造されていますが、まれに画素の欠けや、常時点灯する画素が発生する場合が あります。これらの現象は故障ではありませんので、あらかじめご了承ください。また、静止画を長時間投写すると、液晶 パネルに映像の残像が生じる場合があります。なお、残像が完全に消えない場合がありますので、あらかじめご了承ください。

#### ■光学部品について

ご使用になる環境温度が高い場合や、ほこり、たばこなどの煙が多い環境下では、1 年未満のご使用でも、液晶パネルや偏光 板などの光学部品の交換サイクルが短くなる場合があります。詳しくは、お買い上げの販売店にご相談ください。

#### ■動作中に移動させたり、振動や衝撃を与えたりしないでください

内蔵されているモーターの寿命を早めるおそれがあります。

#### ■ランプについて

本機の光源には、内部圧力の高い高圧水銀ランプを使用しています。 高圧水銀ランプには下記のような特性があります。

- 使用時間にともない、ランプの輝度が低下します。
- 衝撃やキズ、使用時間による劣化などにより大きな音を出して破裂したり、寿命が尽きたりすることがあります。
- 個体差や使用条件によって、寿命に大きなバラツキがあります。特に 12 時間以上の連続使用や、頻繁な電源の切 / 入の繰 り返しは、ランプの劣化を早め、寿命に大きく影響します。
- ごくまれに、投写開始後まもなく破裂することがあります。
- 交換時期を超えると破裂の可能性が高くなります。交換時期が来たらランプユニットを交換してください。 ("ランプユニットの交換時期" (ra 126ページ)、"ランプユニットの交換手順" (ra 126ページ))
- 破裂すると、内部のガスが噴出し、煙のように見えることがあります。
- 万一に備え、あらかじめ交換用ランプユニットをご用意ください。

#### ■コンピューターや外部機器との接続について

● コンピューターまたは外部機器を接続する際は、電源コードやシールドされたケーブルの使用も含め、本書の内容をよくご 確認のうえ実施してください。

#### 廃棄について

製品を廃棄する際は、最寄りの市町村窓口または販売店に、正しい廃棄方法をお問い合わせください。 ランプには水銀が含まれています。取り外した古いランプユニットを廃棄する場合は、最寄りの市町村窓口、または販売店に 正しい廃棄方法をお問い合わせください。

and the state of the state of

# 付属品の確認 以下の付属品が入っていることを確認してください。< > は個数です。 ワイヤレス / ワイヤードリモコン <1> レンズカバー <1> (N2QAYA000105) (レンズ付きモデルのみ) (6103626291) ã STANDER  $\begin{array}{|c|c|c|c|}\hline\hline\text{COSA} & \text{COSA} & \text{SABT} \\ \hline \hline \text{COSA} & \text{COSA} & \text{COSA} \\ \hline \end{array}$ CD-ROM<1> (TXFQB02VLM8) 電源コード <1> (TXFSX01VLF3) 単 4 形乾電池 <2> レンズホールカバー <1> (リモコン用) (レンズ別売りモデルのみ) (お買い上げ時は、製品本体に装着されています。) (6103619194) お願い

- 電源コードキャップおよび包装材料は商品を取り出したあと、適切に処理してください。
- 付属の電源コードは本機以外の機器では使用しないでください。
- 付属品を紛失してしまった場合、販売店にご相談ください。
- 小物部品については乳幼児の手の届かない所に適切に保管してください。

#### お知らせ

● 付属品の品番は、予告なく変更する可能性があります。

#### CD-ROM の内容について

付属品の CD-ROM には、以下の内容が収録されています。

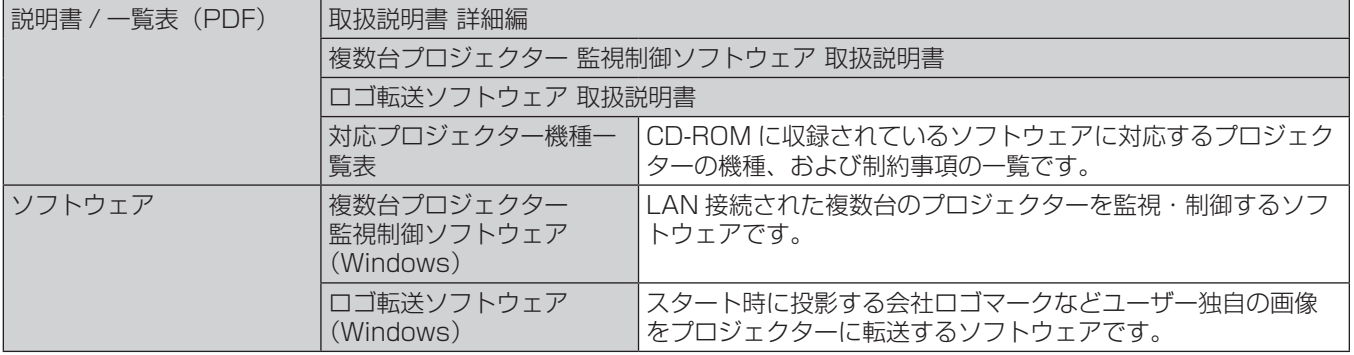

### 別売品

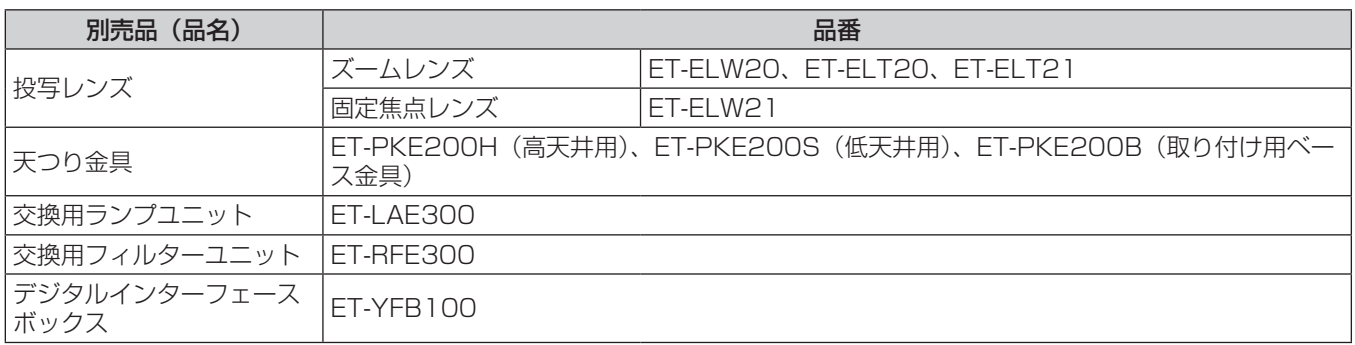

# お知らせ

● 別売品の品番は、予告なく変更する可能性があります。

# はじめにお読みください

本機をご購入後はじめて電源を入れたとき、およびメニューの[プロジェクターセットアップ]→[初期化]の[全ユーザーデータ]を実行 した場合、投写開始後にフォーカス調整画面、続いて初期設定の画面が表示されます。ご使用になる場合や状況に応じて設定してください。 それ以外の場合でも、メニュー操作で設定を変更できます。

#### フォーカス調整

メニュー画面をはっきり表示させるために、フォーカスを調整してください。 場合によってはズーム、シフトの調整が必要になります。 詳しくは"フォーカス調整、ズーム調整、シフト調整のしかた"(r 47ページ)をご覧ください。

#### 1) ▲**▼4▶ ボタンでフォーカスを調整する**

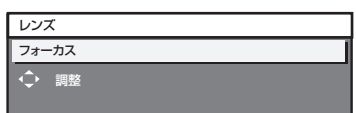

#### **2)** 〈MENU〉ボタンを押し、以降の初期設定を行う

#### 初期設定(表示言語)

オンスクリーンに表示させる言語を選択してください。 初期設定終了後は、メニューの[表示言語(LANGUAGE)]で言語を変更できます。

#### 1) ▲▼ ボタンで表示言語を選択する

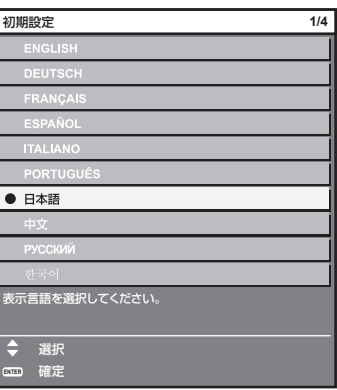

#### **2)** 〈ENTER〉ボタンを押し、次の初期設定を行う

#### 初期設定(設置設定)

設置形態に応じて [投写方式] を設定してください。詳しくは、"設置形態" (ra 28ページ) をご覧ください。 初期設定終了後は、メニューの[プロジェクターセットアップ]→[投写方式]で設定を変更できます。

#### **1)** qw ボタンで設定を切り換える

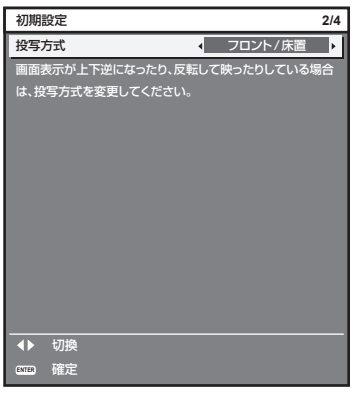

**2)** 〈ENTER〉ボタンを押し、次の初期設定を行う

#### 初期設定(スタンバイモード)

スタンバイ時の動作モードを設定してください。工場出荷時の設定は、スタンバイ時の消費電力を低く抑える[ECO]です。スタンバイ時にネッ トワーク機能を使用する場合は、[ノーマル]に設定してください。初期設定終了後は、メニューの[プロジェクターセットアップ]→[ECO マネージメント]→[スタンバイモード]で設定を変更できます。

#### 1) <▶ ボタンで設定を切り換える

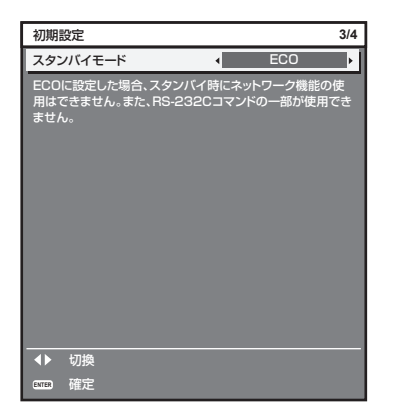

#### **2)** 〈ENTER〉ボタンを押し、次の初期設定を行う

#### お知らせ

● 上記の初期設定の画面は、本機をご購入後はじめて電源を入れたときのものです。メニューの[プロジェクターセットアップ]→[初期化] の[全ユーザーデータ]を実行した場合は、実行する前の[スタンバイモード]の設定が表示されています。

#### 初期設定(スクリーン設定)

スクリーンのフォーマット (縦横比)と映像の表示位置を設定してください。初期設定終了後は、メニューの[表示オプション]→[スクリー ン設定]から各項目の設定を変更できます。

#### 1) ▲▼ ボタンで項目を選択する

#### 2) <▶ ボタンで設定を切り換える

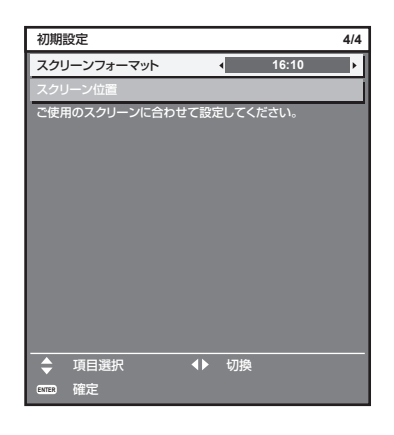

#### **3)** 〈ENTER〉ボタンを押す

● 設定値を確定し、初期設定を終了します。

#### お知らせ

- 初期設定の画面で〈MENU〉ボタンを押すと、1 つ前の画面に戻ることができます。
- 初期設定終了後、続けて操作する場合は"投写する映像を選択する"(ra 47 ページ)をご覧ください。

# 各部の名称とはたらき

#### リモコン

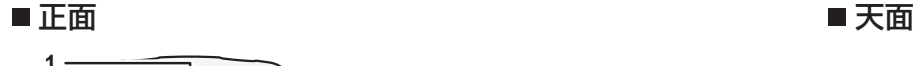

**3 2**

**4 5**

**8**

**9**

**10**

**11**

**7**

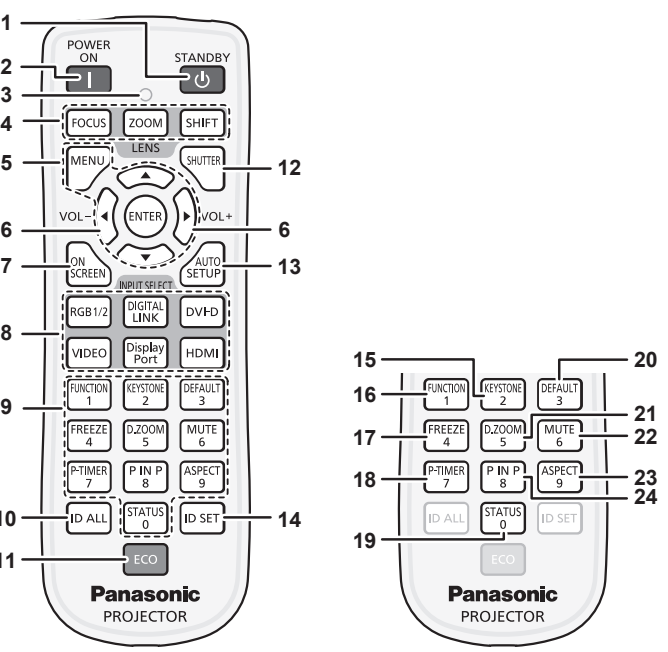

- **1** 電源スタンバイ〈v〉ボタン 本体の主電源〈MAIN POWER〉スイッチが〈ON〉側で、投 写状態のとき、本機の電源を切った状態(スタンバイ状態)に します。
- **2** 電源入〈b〉ボタン 本体の主電源〈MAIN POWER〉スイッチが〈ON〉側で、電 源が切れている状態(スタンバイ状態)のとき、本機を投写状 態にします。
- **3** リモコン操作表示ランプ リモコンのボタンを押すと点滅します。
- 4 レンズ (〈FOCUS〉、〈ZOOM〉、〈SHIFT〉) ボタン 投写レンズを調整します。 (re 47 ページ)
- 5 〈MENU〉ボタン / 〈ENTER〉ボタン /▲▼4▶ボタン メニュー画面の操作に使用します。(rap 55 ページ)
- **<sup>6</sup>** 〈VOL-〉ボタン /〈VOL+〉ボタン 内蔵スピーカーまたは音声出力の音量を調整します。 (raw 50 ページ)
- **7** 〈ON SCREEN〉ボタン オンスクリーン表示機能のオン(表示)/ オフ(非表示)を切 り換えます。(ra 50ページ)
- **8** 入力切換(〈RGB1/2〉、〈DIGITAL LINK〉、〈DVI-D〉、 〈VIDEO〉、〈DisplayPort〉、〈HDMI〉)ボタン 投写する入力を切り換えます。(ra 49ページ)
- 数字(〈O〉~〈9〉)ボタン 本体を複数台使用するシステム時に使用します。 ID ナンバーの入力やパスワードの入力などに使用します。
- **10** 〈ID ALL〉ボタン 本体を複数台使用するシステム時、1 つのリモコンで同時制御 する場合に使用します。(rap 25 ページ)
- **11** 〈ECO〉ボタン ECO マネージメントに関する設定画面を表示します。 (r 53、83ページ)
- **12** 〈SHUTTER〉ボタン 映像と音声を一時的に消したい場合に使用します。(re 49 ページ)

**13** 〈AUTO SETUP〉ボタン 映像を投写中に、画面表示位置を自動調整します。 白動調整中は画面に [実行中] と表示します。(ra 51 ページ)

**26**

■底面

**25**

- **14** 〈ID SET〉ボタン 本体を複数台使用するシステム時、リモコンの ID ナンバーを 設定する場合に使用します。(car 25 ページ)
- **15** 〈KEYSTONE〉ボタン [台形補正] メニューを表示します。(ra 51、68ページ)
- **16** 〈FUNCTION〉ボタン よく使う操作を割り当て、ショートカットボタンとして使用し ます。(ra 52 ページ)
- **17** 〈FREEZE〉ボタン 映像を一時的に静止し、音声を消したい場合に使用します。 (r 50ページ)
- **18** 〈P-TIMER〉ボタン プレゼンテーションタイマー機能を操作します。(cap 51 ページ)
- **19** 〈STATUS〉ボタン 本体の状態を表示します。(re 53、91 ページ)
- **20** 〈DEFAULT〉ボタン サブメニューの設定内容を工場出荷時の状態に戻します。 (car 56ページ)
- **21** 〈D.ZOOM〉ボタン [デジタルズーム] メニューを表示します。(rap 52、 82 ページ)
- **22** 〈MUTE〉ボタン 音声を一時的に消したい場合に使用します。(r 50ページ)
- **23** 〈ASPECT〉ボタン 映像のアスペクト比を切り換えます。(cap 52 ページ)
- **24** 〈P IN P〉ボタン .<br>[P IN P] の設定を切り換えます。(ra 52ページ)
- **25** リモコン発信部
- **26** リモコンワイヤード端子 ワイヤードリモコンとして使用する場合に、ケーブルで本体と 接続して使用する端子です。(ra 25ページ)

#### お願い

- リモコンは落とさないようにしてください。
- リモコンに液状のものをかけないでください。
- リモコンを分解・修理しないでください。

#### お知らせ

- リモコンを直接本体のリモコン受信部に向けて操作する場合は、リモコン受信部正面より約 30 m 以内で操作してください。また、上下 左右に± 30°まで操作可能ですが、操作可能距離が短くなる場合があります。
- リモコンとリモコン受信部の間に障害物があると、正しく動作しない場合があります。
- リモコンからの信号を、スクリーンに反射させて本機を操作できます。ただし、スクリーン特性による光反射ロスにより、操作有効範囲が 制限される場合があります。
- 本体のリモコン受信部に蛍光灯などの強い光が当たっていると、操作できなくなる場合があります。できるだけ光源から離して設置してく ださい。
- 本体がリモコンの信号を受信すると電源インジケーター〈ON(G)/STANDBY (R)〉が点滅します。

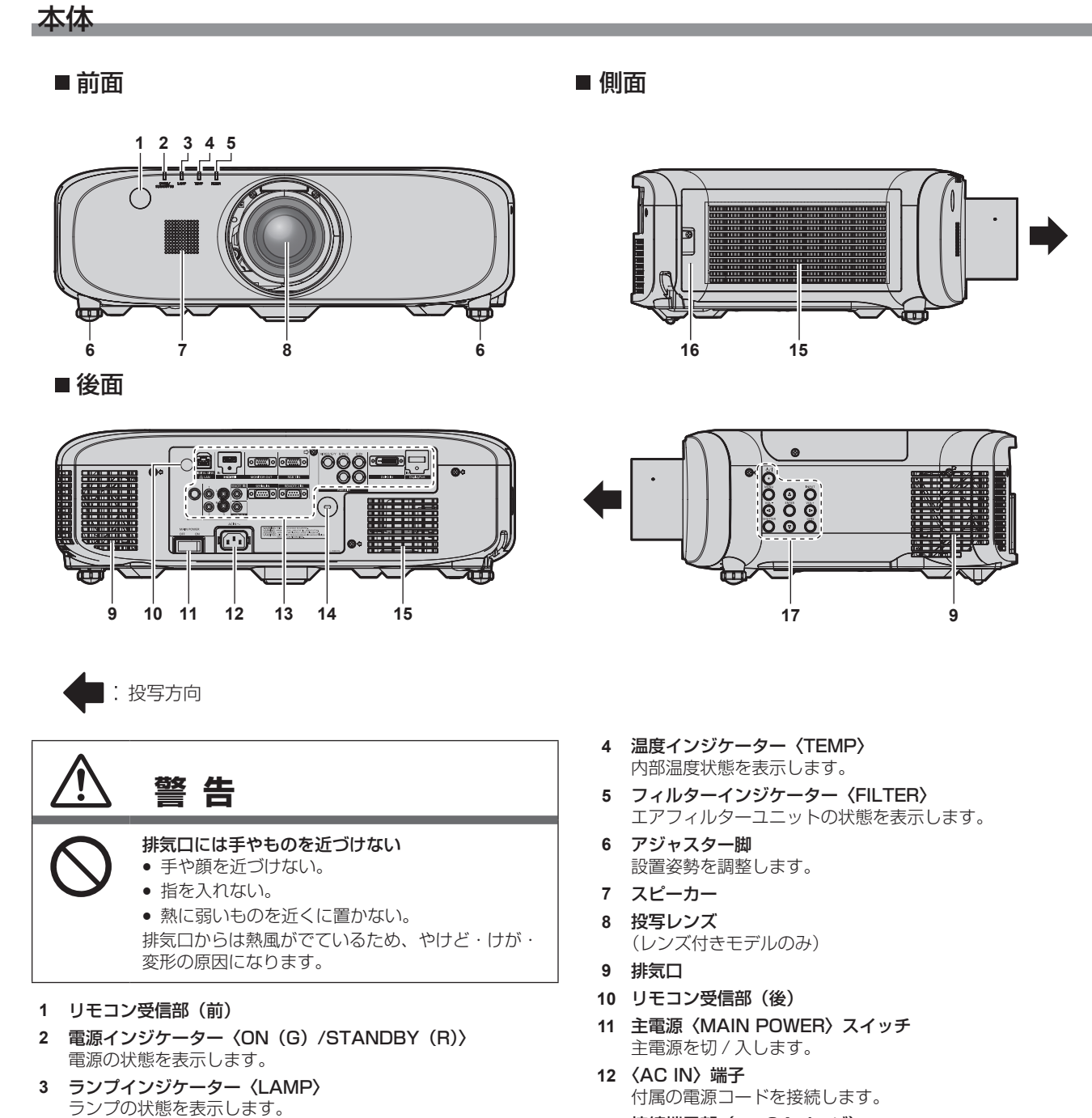

**13** 接続端子部(z 24 ページ)

- **14** セキュリティースロット このセキュリティースロットは、Kensington 社製セキュリ ティーケーブルに対応しています。 Kensington 社製セキュリティーケーブルについてのお問い合 わせ先は、次のとおりです。
- 七陽商事株式会社 情報機器事業部 〒 103-0007 東京都中央区日本橋浜町 2-55-7 ナナヨービル Tel 03-3663-7740 Fax 03-3669-2367 URL http://www.nanayojapan.co.jp/ \* 連絡先は変更になる場合があります。ご了承ください。

#### **15** 吸気口

- **16** エアフィルターカバー 内部にエアフィルターユニットがあります。
- **17** 本体操作部(z 23 ページ)

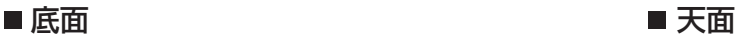

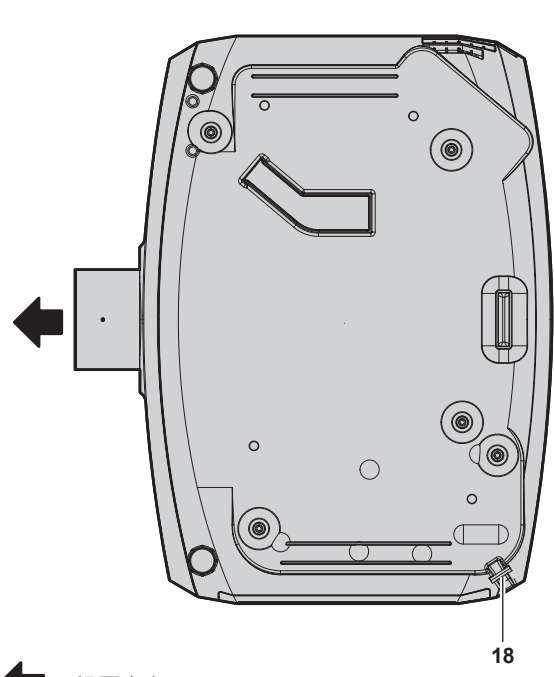

|: 投写方向

- **18** セキュリティーバー 盗難防止用にワイヤーなどを取り付けることができます。
- 19 照度センサー (ra 64ページ)

#### お願い

● 本機の吸気口・排気口をふさがないでください。

#### ■本体操作部

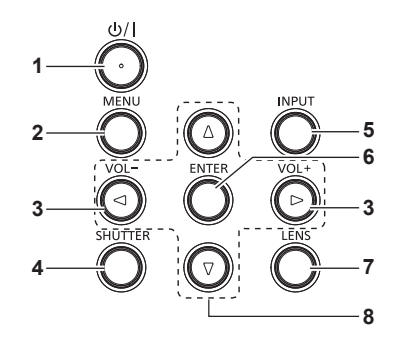

- 1 電源スタンバイ〈d>/|>ボタン 本体の主電源〈MAIN POWER〉スイッチが〈ON〉側で、投 写状態のとき、本機の電源を切った状態(スタンバイ状態)に します。また、電源が切れている状態(スタンバイ状態)のとき、 本機を投写状態にします。
- **2** 〈MENU〉ボタン

メインメニューを表示したり、消したりします。(ra 55ペー ジ)

サブメニューが表示されているときは、1 つ前の画面に戻りま す。

オンスクリーン表示がオフ(非表示)の状態で、本体操作部の 〈MENU〉ボタンを 3 秒以上長押しすると、オンスクリーン表 示の非表示状態を解除します。

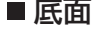

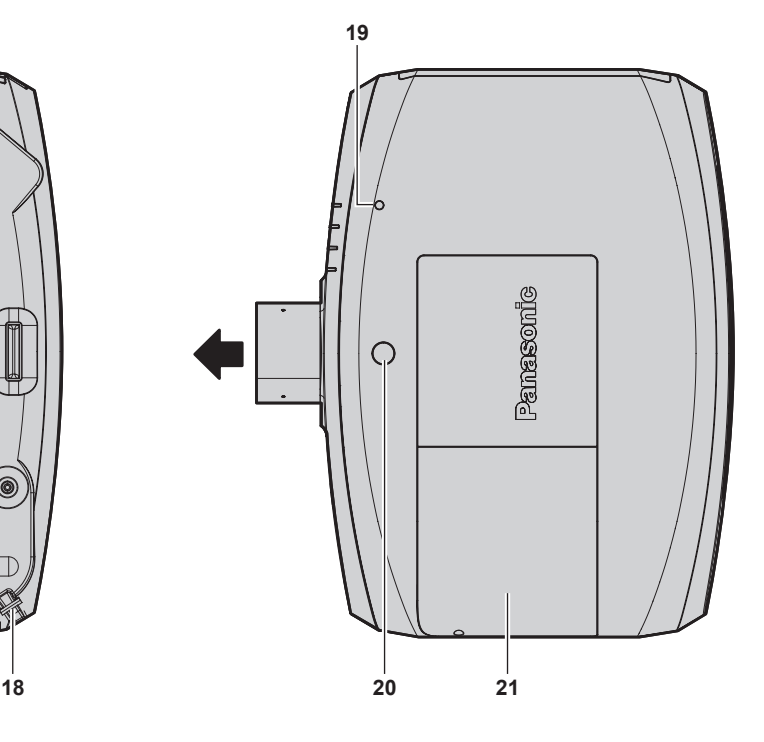

**20** レンズリリースボタン

- **21** ランプカバー
	- 内部にランプユニットがあります。
- **<sup>3</sup>** 〈VOL-〉ボタン /〈VOL+〉ボタン 音声出力の音量を調整します。(re 50ページ)
- **4** 〈SHUTTER〉ボタン 映像と音声を一時的に消したい場合に使用します。(ra 49 ページ)
- **5** 〈INPUT〉ボタン 投写する入力を切り換えます。(ra 49ページ)

#### ■ 接続端子部

- **6** 〈ENTER〉ボタン
- メニュー画面の項目の決定や実行をします。
- **7** 〈LENS〉ボタン
- レンズのフォーカス、ズーム、シフト(位置)の調整をします。
- 8 ▲▼◆ 選択ボタン メニュー画面の項目選択や、設定の切り換えおよびレベルの調 整をします。 また、[セキュリティー]のパスワード入力や文字の入力にも 使用します。

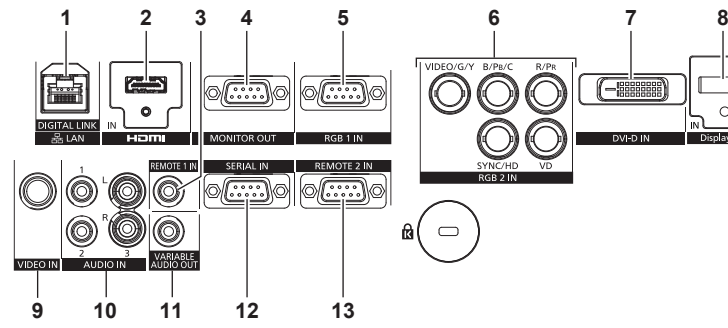

- **1** 〈DIGITAL LINK/LAN〉端子 ネットワーク接続する LAN 端子です。または、LAN 端子経由 で映像・音声信号を送出する機器を接続するときの端子です。
- **2** 〈HDMI IN〉端子 HDMI 信号を入力する端子です。
- **3** 〈REMOTE 1 IN〉端子 本機をワイヤードリモコンで制御する場合に、ケーブルでリモ コンと接続する端子です。
- **4** 〈MONITOR OUT〉端子 〈RGB 1 IN〉端子または〈RGB 2 IN〉端子に入力されたアナ ログ RGB 信号および YCBCR/YPBPR 信号を外部機器に出力す る端子です。入力を RGB1 または RGB2 に切り換えた場合に、 該当の入力信号が出力されます。
- **5** 〈RGB 1 IN〉端子 RGB 信号または YCBCR/YPBPR 信号を入力する端子です。
- **6** 〈RGB 2 IN〉(〈R/PR〉、〈VIDEO/G/Y〉、〈B/PB/C〉、〈SYNC/ HD<sub>></sub>、〈VD>) 端子 RGB 信号または YCBCR/YPBPR 信号、Y/C 信号、ビデオ信号

を入力する端子です。

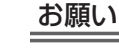

● プロジェクターに直接接続する LAN ケーブルは、屋内だけで配線してください。

- DVI-D II  $\qquad \qquad \Box$ 
	- **7** 〈DVI-D IN〉端子 DVI‑D 信号を入力する端子です。
	- **8** 〈DisplayPort IN〉端子 DisplayPort 信号を入力する端子です。
	- **9** 〈VIDEO IN〉端子 ビデオ信号を入力する端子です。
	- **10** 〈AUDIO IN 1〉端子 /〈AUDIO IN 2〉端子 /〈AUDIO IN 3〉 端子 音声を入力する端子です。〈AUDIO IN 3〉端子は左入力〈L〉 と右入力〈R〉があります。
	- **11** 〈VARIABLE AUDIO OUT〉端子 本機に入力された音声信号を出力する端子です。
	- **12** 〈SERIAL IN〉端子 コンピューターを接続して本体を外部制御するための RS‑232C 準拠の入力端子です。
	- **13** 〈REMOTE 2 IN〉端子 外部制御回路を使用して本体を遠隔操作する端子です。

# リモコンの使い方

#### 電池を入れる、取り出す

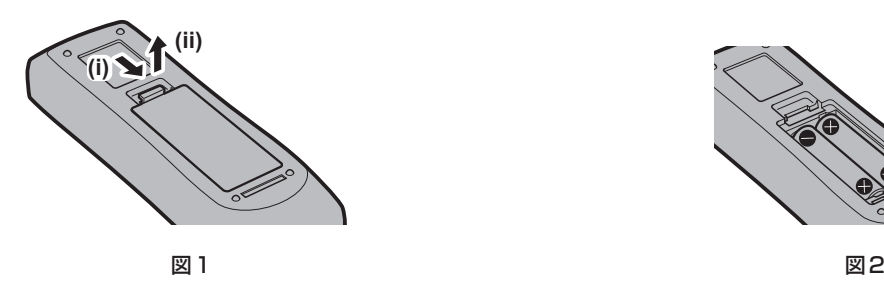

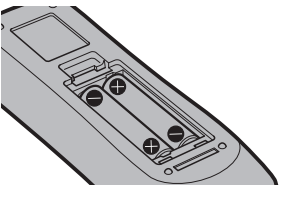

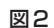

- **1)** ふたを開ける(図 1)
- 2) 電池を入れ、ふたを閉じる(● 側から先に入れます) (図 2)
	- 電池を取り出す場合は、逆の手順で行います。

#### リモコンの ID ナンバーを指定する

本機を複数台並べて使用する場合、それぞれの本体に個々の ID ナンバーを設定することにより、1 つのリモコンで同時制御や個別制御がで きます。

本体の ID ナンバーを設定したあと、同じ ID ナンバーをリモコンに指定してください。

本機の ID ナンバーは、工場出荷時、[オール]に設定されています。1 台だけでご使用の場合は、リモコンの〈ID ALL〉ボタンを押してください。 また、本体の ID がわからない場合でも、リモコンの〈ID ALL〉ボタンを押せば制御できます。

#### 設定方法

- **1)** リモコンの〈ID SET〉ボタンを押す
- **2)** 5 秒以内に、本体側で設定した 2 桁の ID ナンバーを、数字(〈0〉~〈9〉)ボタンを押して設定する
	- ●〈ID ALL〉ボタンを押した場合は、本体の ID ナンバー設定に関係なく制御できます。

#### お願い

- リモコンの ID ナンバー指定は、本体がなくても可能なため、リモコンの〈ID SET〉ボタンは不用意に押さないでください。〈ID SET〉 ボタンを押した場合は、5 秒以内に数字(〈0〉~〈9〉)ボタンを押さないと〈ID SET〉ボタンを押す以前の ID ナンバーに戻ります。
- リモコンに入力された ID ナンバーの指定は、再度指定しない限り記憶しています。ただし、リモコンの電池が消耗したまま放置しておく と消去されます。乾電池を交換した場合は、同じ ID ナンバーを再度設定してください。

#### お知らせ

**• 本体の ID ナンバーは、メニューの[プロジェクターセットアップ]→[プロジェクター ID]で設定してください。** 

#### ケーブルで本体と接続して使う

本機をワイヤードリモコンで制御する場合は、リモコンのリモコンワイヤード端子と本体の〈REMOTE 1 IN〉端子とを市販の M3 ステレ オミニジャックケーブルで接続します。

本体とリモコンとの間に障害物がある場所や、外光の影響を受けやすい場所で使用する場合に効果的です。

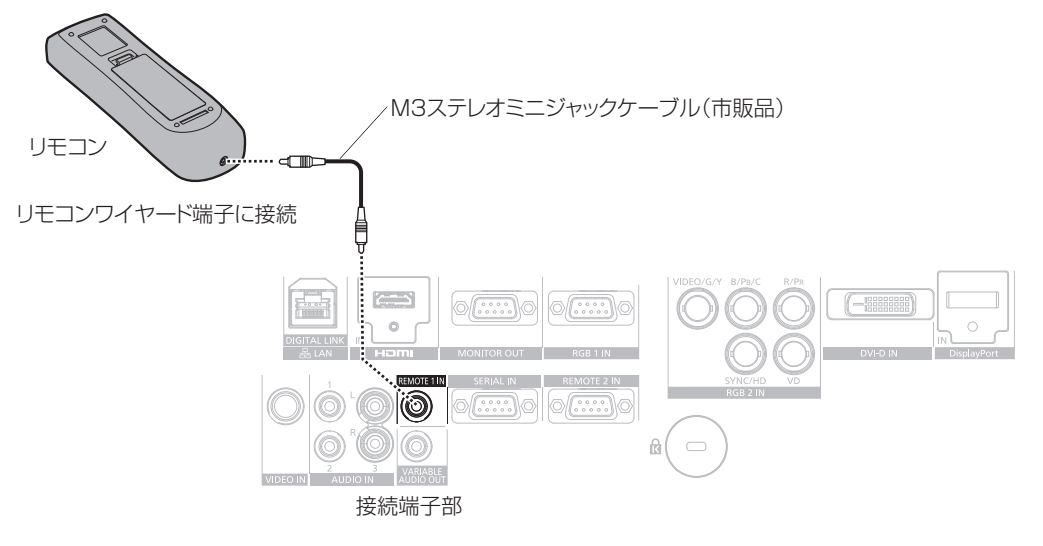

### お願い

● ケーブルは長さが 15 m 以下、2 芯シールドのものを使用してください。ケーブルの長さが 15 m を超えるものや、ケーブルのシールド が不十分なものを使用すると、動作しない場合があります。

a sa mga banya ng mga banya ng mga pag-ang pag-ang pag-ang pag-ang pag-ang pag-ang pag-ang pag-ang pag-ang pag

÷.

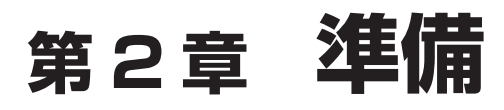

設置や接続など、ご使用前に行っていただく内容について説明しています。

# 設置する

#### 設置形態

本機の設置形態は 4 通りあります。設置形態に応じてメニューの [プロジェクターセットアップ]→[投写方式](ra 83ページ)を設 定してください。

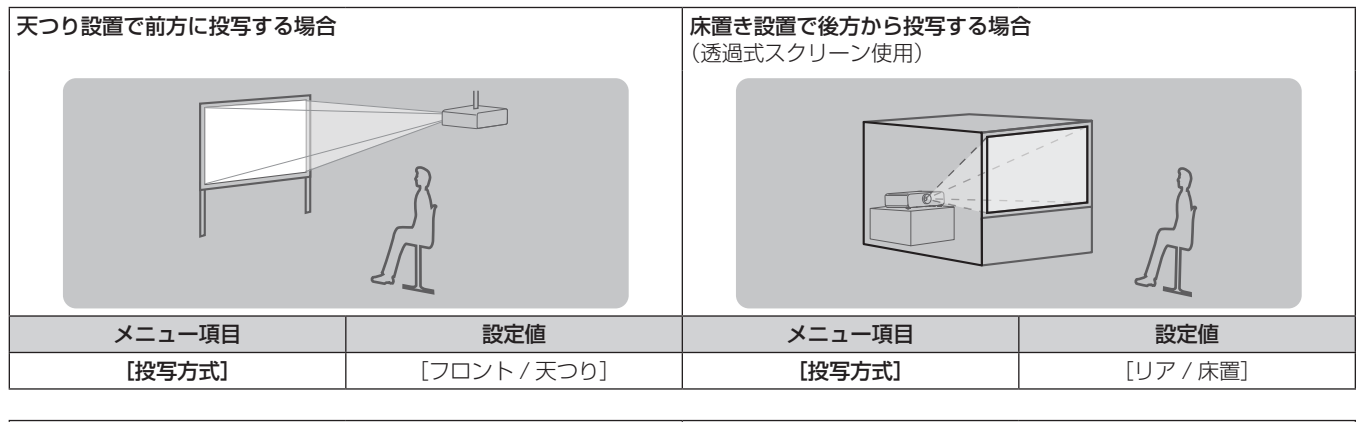

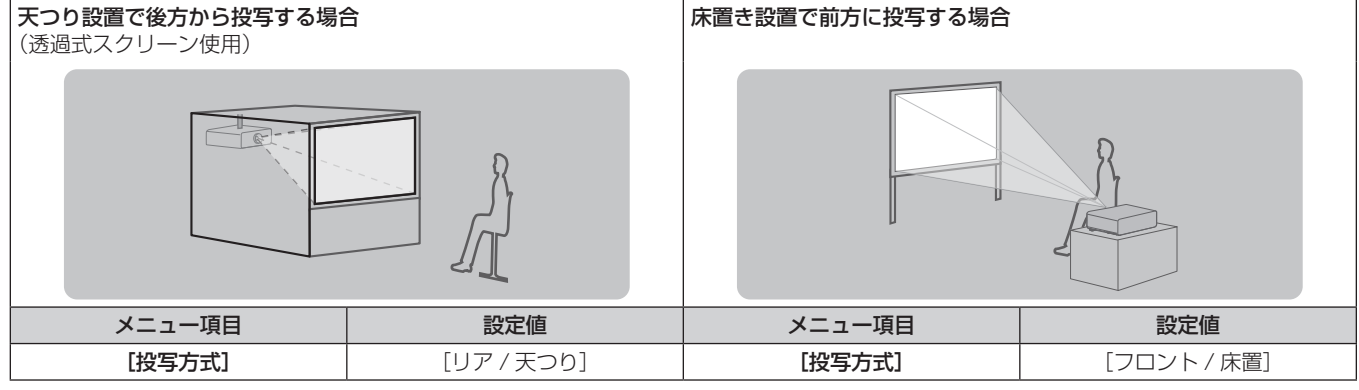

#### 設置オプションについて(別売品)

別売品の天つり金具(品番:ET‑PKE200H(高天井用)、ET‑PKE200S(低天井用)、ET‑PKE200B(取り付け用ベース金具))を取り 付けて設置できます。

- 必ず、本機専用の天つり金具をご使用ください。
- 本機の取り付けおよび設置については、天つり金具の施工説明書をご覧ください。

#### お願い

● 天つり金具の取り付け工事は、性能、安全確保のため、必ずお求めの販売店または工事専門業者に施工を依頼してください。

#### 投写関係

以降に示す投写画面サイズや投写距離を参考にして本機を設置してください。なお、スクリーンサイズ、スクリーン位置に応じて投写画面サ イズ、投写画面位置を調整できます。

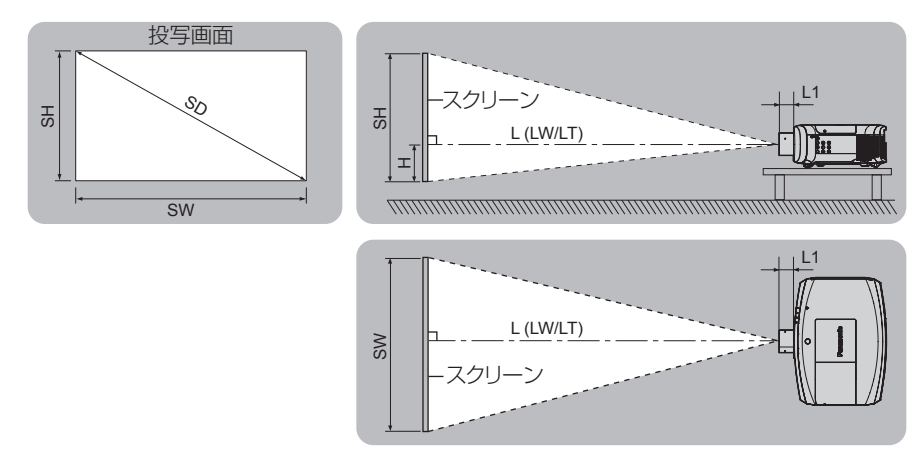

#### お知らせ

● このイラストは、投写画面のサイズと位置をスクリーンいっぱいに合わせることを前提に表現しています。

(単位:m)

(単位:m)

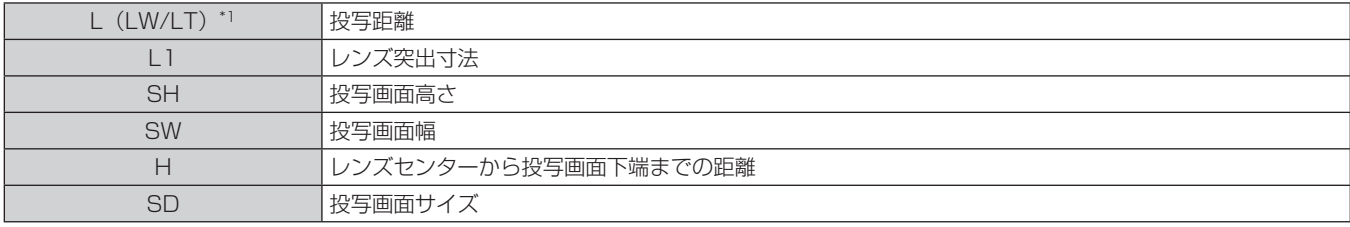

\*1 LW:ズームレンズ使用時、最短投写距離

LT:ズームレンズ使用時、最長投写距離

投写レンズ品番 | このする L1 の寸法 (概略値) 標準ズームレンズ インファイン しんこう しんこう しんこう のころり ET-ELW21 0.050 ET‑ELW20 0.080 ET‑ELT20 0.081 ET‑ELT21 0.080

#### お願い

● 設置する前に "ご使用になる前に"(cap 13ページ)をお読みください。

#### 投写レンズごとの投写距離

記載の投写距離は± 5 % の誤差が発生します。 また、[台形補正]使用時は、所定の画面サイズよりも小さくなる方向で補正されます。

#### **PT-EZ770 の場合**

#### ■ 画面アスペクト比 16:10のとき

(単位:m)

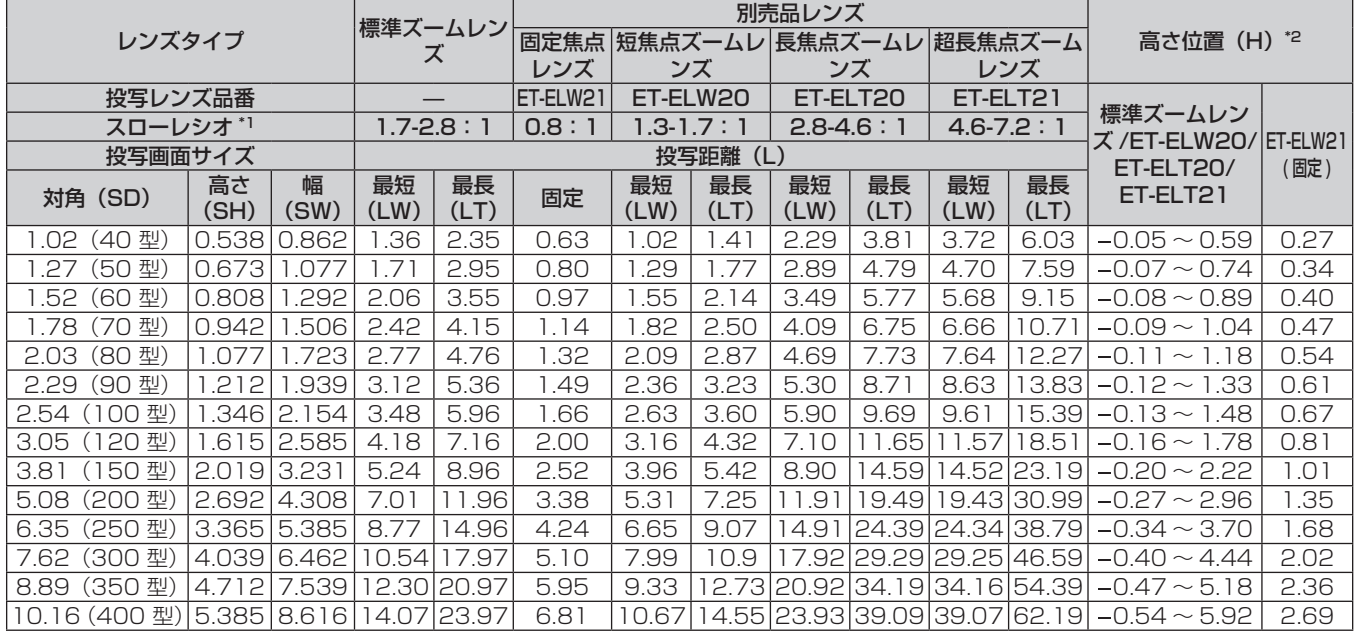

\*1 スローレシオは、投写画面サイズ 80 型投写時の値を基準にしています。

\*2 固定焦点レンズ(品番:ET-ELW21)を装着している場合は、レンズシフトが使用できないため、高さ位置(H)は SH/2 になります。

#### ■ 画面アスペクト比 16:9のとき

(単位:m)

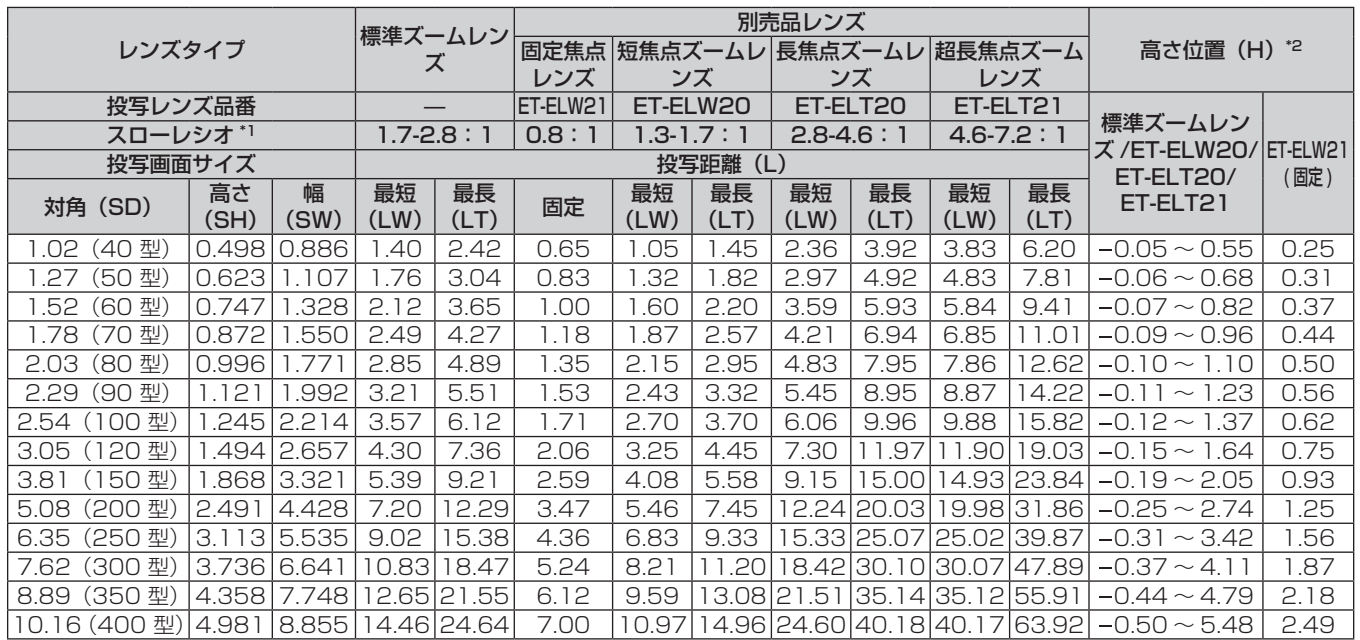

\*1 スローレシオは、投写画面サイズ 80 型投写時の値を基準にしています。

#### ■ 画面アスペクト比 4:3 のとき

(単位:m)

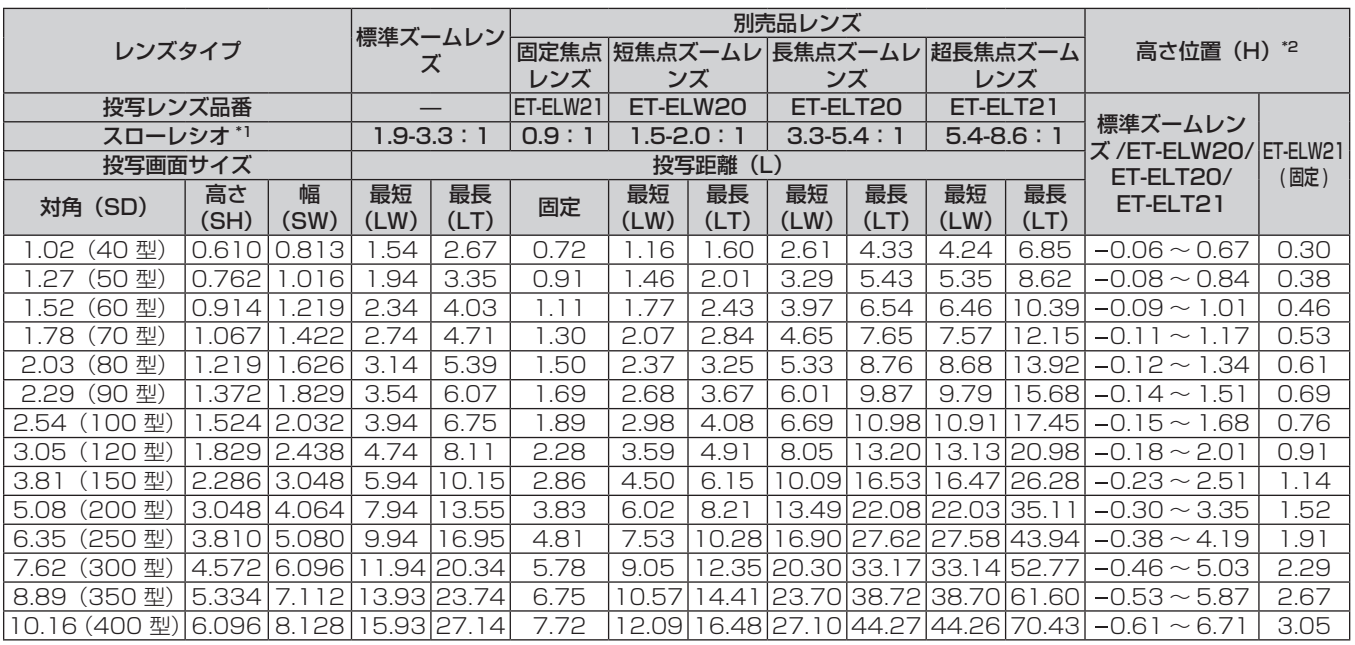

\*1 スローレシオは、投写画面サイズ 80 型投写時の値を基準にしています。

\*2 固定焦点レンズ(品番:ET-ELW21)を装着している場合は、レンズシフトが使用できないため、高さ位置(H)は SH/2 になります。

#### **PT-EW730 の場合**

#### ■ 画面アスペクト比 16:10のとき

(単位:m)

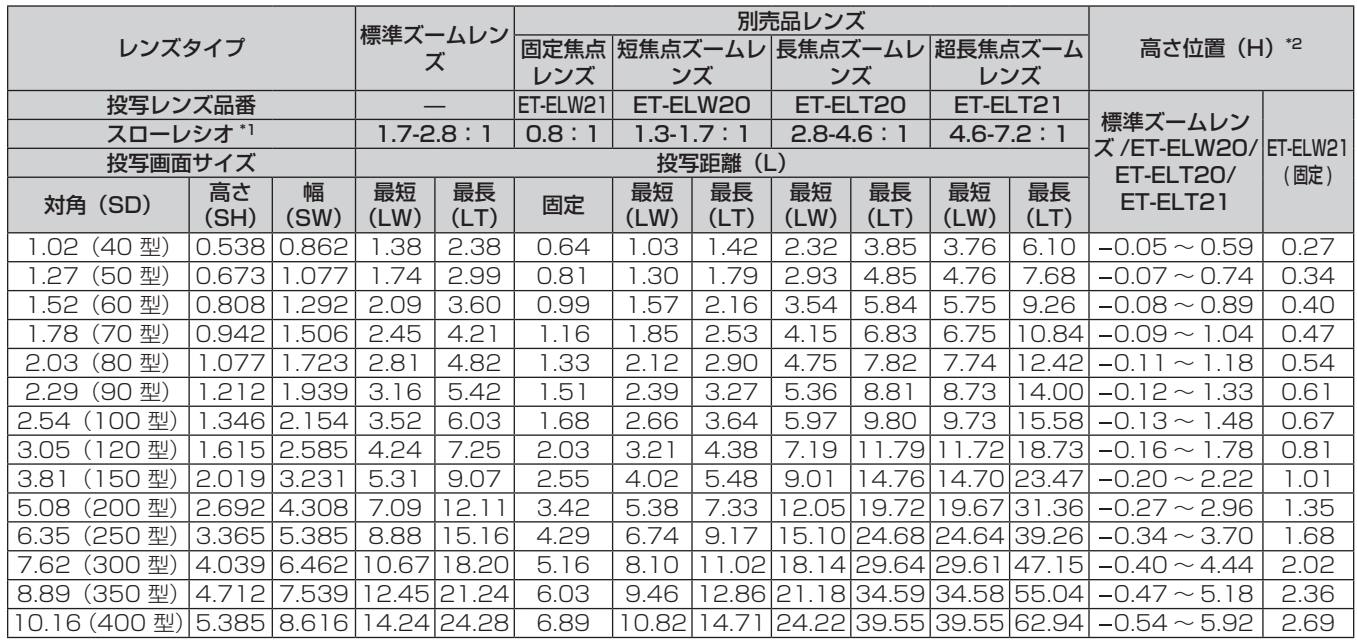

\*1 スローレシオは、投写画面サイズ 80 型投写時の値を基準にしています。

#### ■ 画面アスペクト比 16:9のとき

(単位:m)

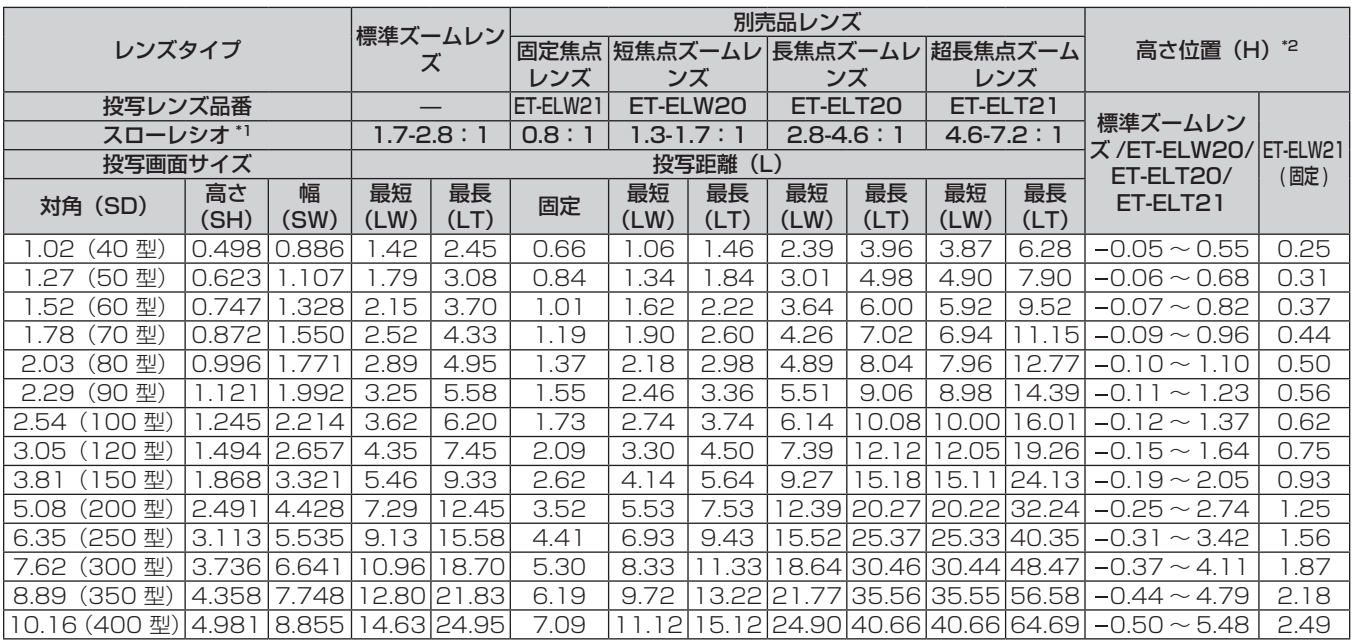

\*1 スローレシオは、投写画面サイズ 80 型投写時の値を基準にしています。

\*2 固定焦点レンズ(品番:ET-ELW21)を装着している場合は、レンズシフトが使用できないため、高さ位置(H)は SH/2 になります。

#### ■ 画面アスペクト比 4:3 のとき

(単位:m)

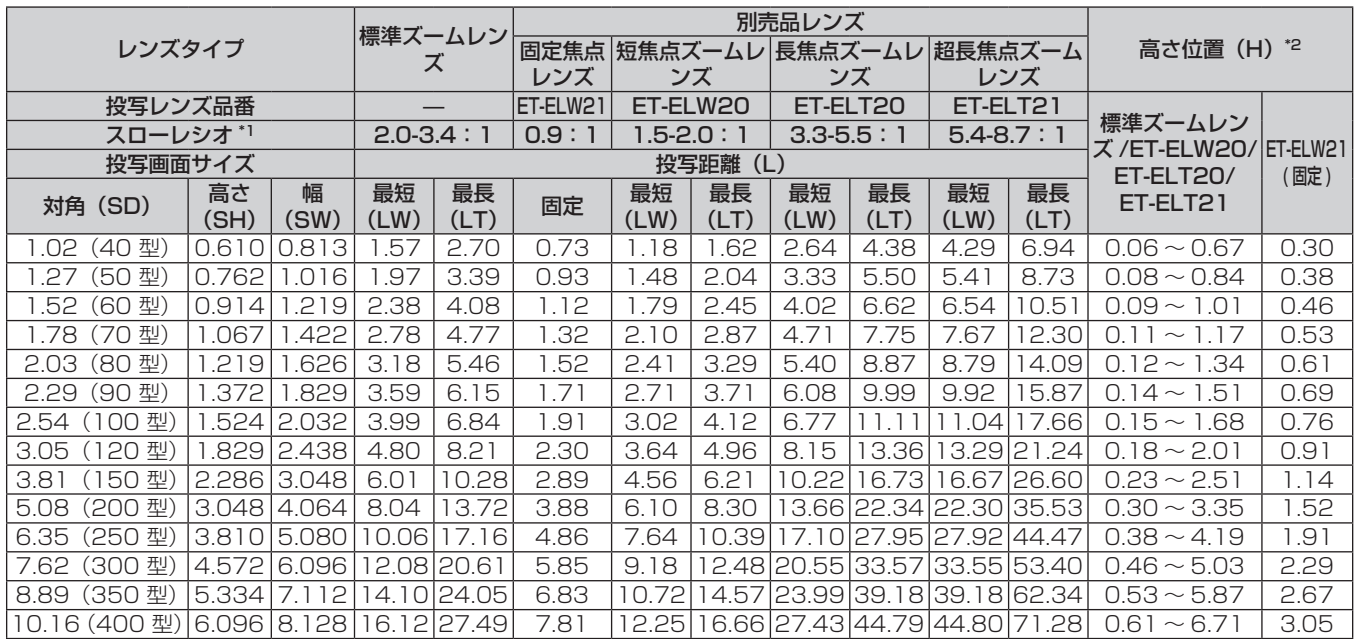

\*1 スローレシオは、投写画面サイズ 80 型投写時の値を基準にしています。

#### **PT-EX800 の場合**

#### ■画面アスペクト比 4:3 のとき

(単位:m)

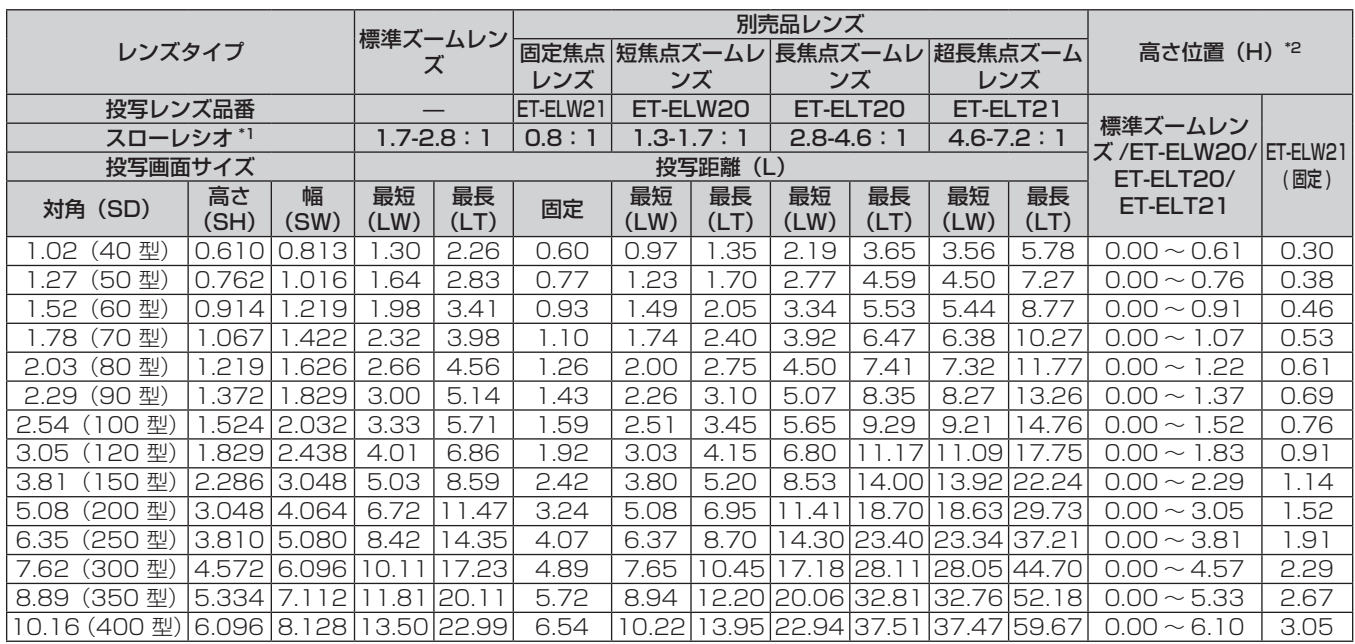

\*1 スローレシオは、投写画面サイズ 80 型投写時の値を基準にしています。

\*2 固定焦点レンズ(品番:ET-ELW21)を装着している場合は、レンズシフトが使用できないため、高さ位置(H)は SH/2 になります。

#### ■ 画面アスペクト比 16:9のとき

(単位:m)

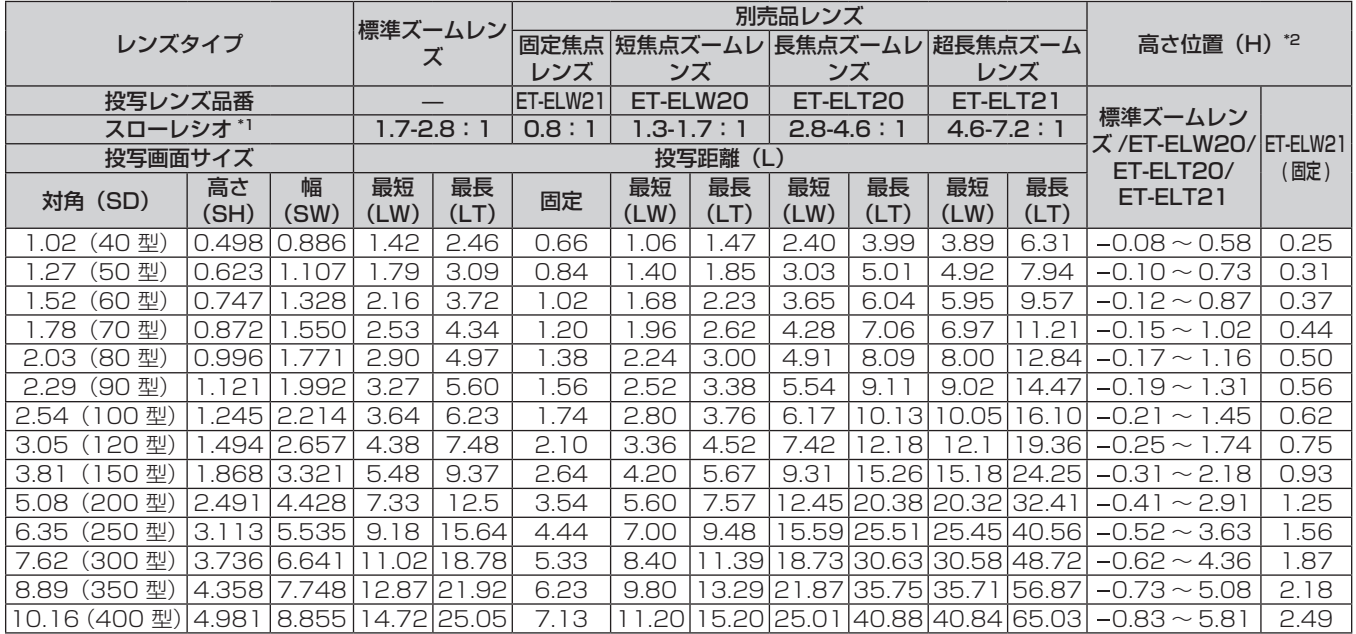

\*1 スローレシオは、投写画面サイズ 80 型投写時の値を基準にしています。

#### 投写レンズ別投写距離計算式

本書に記載のない画面サイズでご使用の場合は、投写画面サイズ SD (m) をご確認のうえ、それぞれの計算式で投写距離を求めてください。 式の単位はすべて m です。(下記の計算式で求められる値には、若干の誤差があります。)

#### **PT-EZ770の場合**

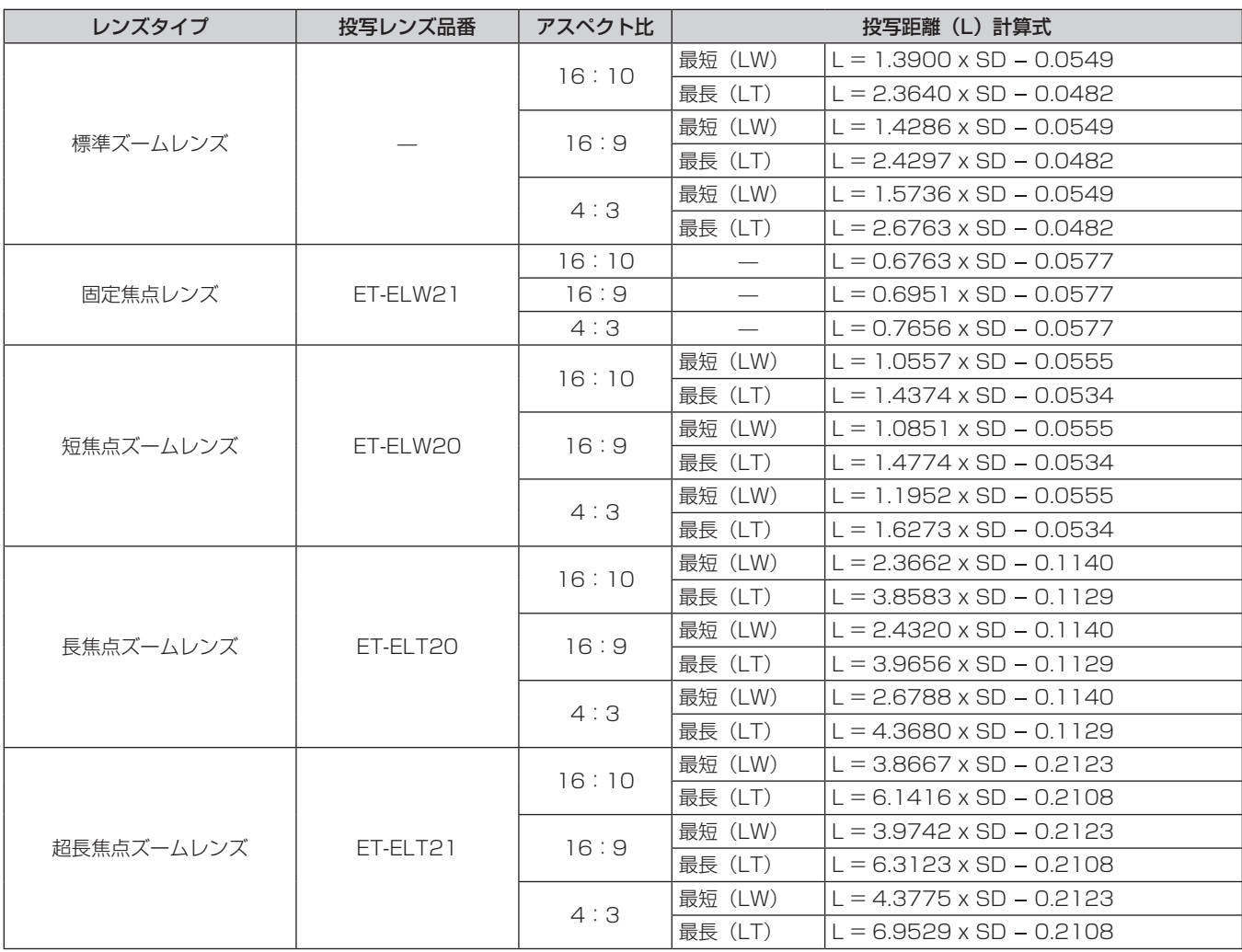

#### **PT-EW730 の場合**

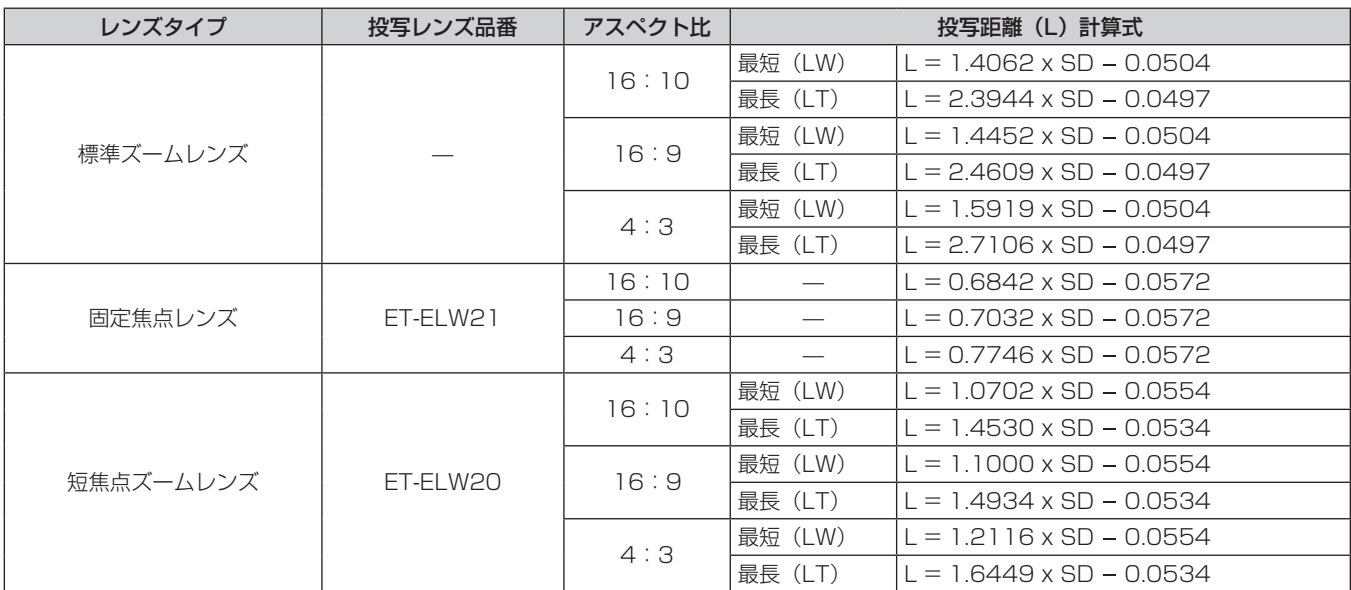

第 2 章 準備 — 設置する

| レンズタイプ     | 投写レンズ品番  | アスペクト比 | 投写距離(L)計算式 |                                 |
|------------|----------|--------|------------|---------------------------------|
| 長焦点ズームレンズ  | ET-ELT20 | 16:10  | 最短(LW)     | $L = 2.3952 \times SD - 0.1139$ |
|            |          |        | 最長(LT)     | $L = 3.9041 \times SD - 0.1128$ |
|            |          | 16:9   | 最短(LW)     | $L = 2.4617 \times SD - 0.1139$ |
|            |          |        | 最長(LT)     | $L = 4.0126 \times SD - 0.1128$ |
|            |          | 4:3    | 最短(LW)     | $L = 2.7115 \times SD - 0.1139$ |
|            |          |        | 最長(LT)     | $L = 4.4197 \times SD - 0.1128$ |
| 超長焦点ズームレンズ | ET-ELT21 | 16:10  | 最短(LW)     | $L = 3.9138 \times SD - 0.2127$ |
|            |          |        | 最長(LT)     | $L = 6.2152 \times SD - 0.2107$ |
|            |          | 16:9   | 最短(LW)     | $L = 4.0226 \times SD - 0.2127$ |
|            |          |        | 最長(LT)     | $L = 6.3880 \times SD - 0.2107$ |
|            |          | 4:3    | 最短(LW)     | $L = 4.4307 \times SD - 0.2127$ |
|            |          |        | 最長(LT)     | $L = 7.0361 \times SD - 0.2107$ |

#### **PT-EX800 の場合**

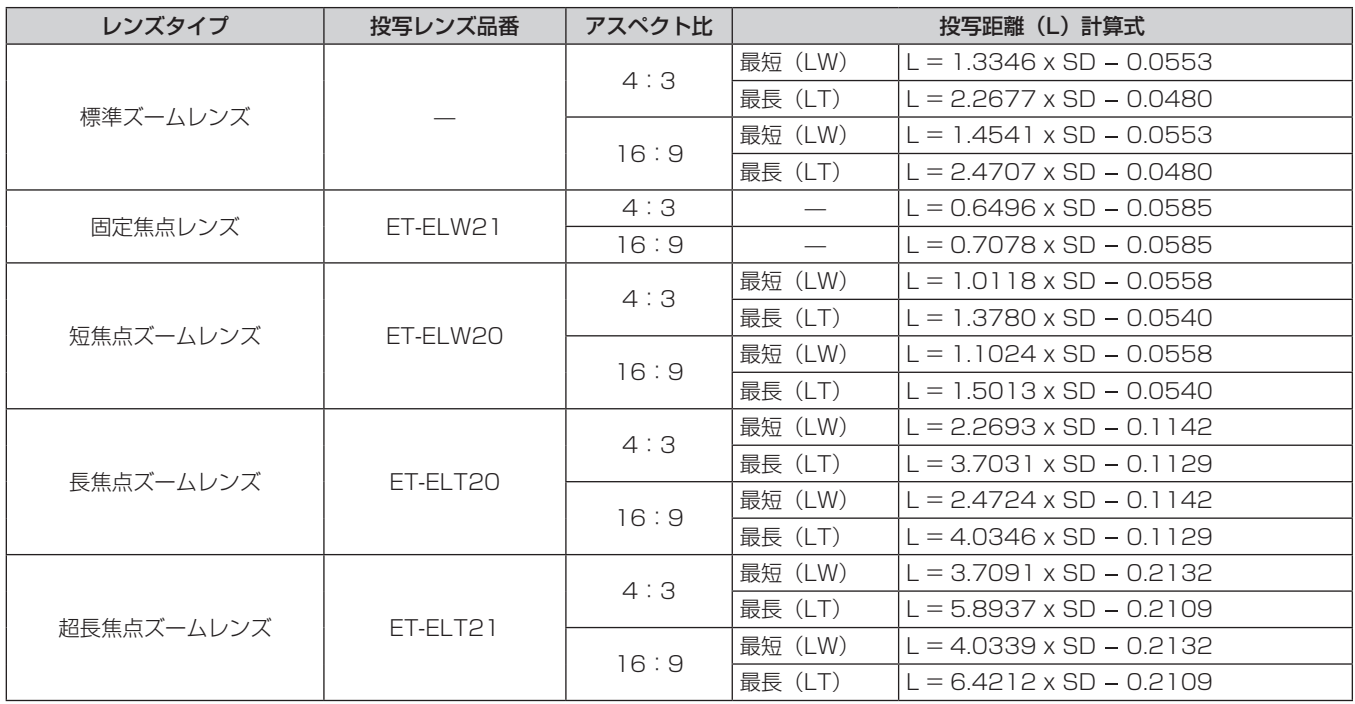

#### アジャスター脚の調整

投写画面が長方形になるよう、プロジェクターは、その前面がスクリーン面と平行になるように水平な場所に設置してください。 スクリーンが下向きに傾いている場合は、投写画面が長方形になるように、前面アジャスター脚を伸ばすことで調整します。プロジェクター が水平方向に傾いている場合も、アジャスター脚で水平になるように調整します。 図のようにアジャスター脚を回すと脚を伸ばすことができ、逆に回すと元に戻すことができます。

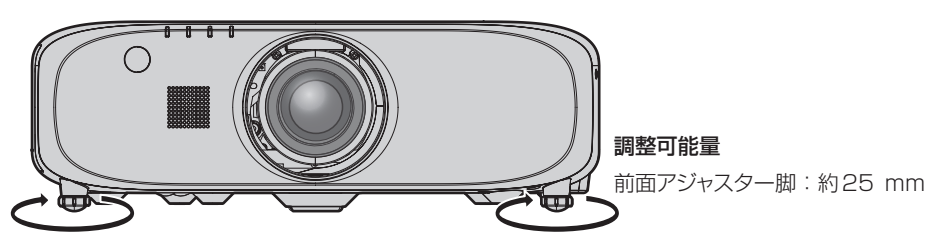

#### お願い

● ランプ点灯中は排気口から熱風が出ています。アジャスター脚を調整するときは、排気口に直接手を触れないでください。(☞ 22 ペー ジ)

# 投写レンズの取り外し / 取り付け方

投写レンズの取り外し / 取り付け方は、標準ズームレンズと別売品で同じです。 投写レンズの交換や取り外しの際は、あらかじめレンズ位置をホームポジションに移動させておいてください。(r> 47 ページ)

#### お願い

- 投写レンズの交換は本機の電源を切ってから行ってください。
- f 投写レンズの電気接点には指を触れないようにしてください。ほこりや汚れなどにより、接触不良の原因となることがあります。
- 投写レンズ面は素手でさわらないでください。
- 投写レンズを取り付ける前に、レンズホールカバー(レンズ別売りモデルのみ)および投写レンズに付いているレンズカバーを取り外して ください。

### 投写レンズの取り外し方

以下の手順で投写レンズを取り外してください。

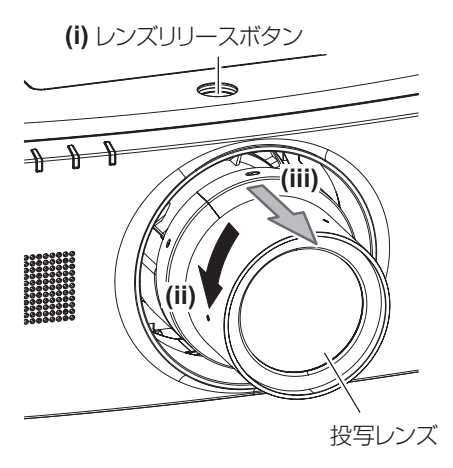

**1)** レンズリリースボタンを押しながら反時計方向に投写レンズを回しきり、投写レンズを取り出す

#### お願い

● 取り外した投写レンズは振動や衝撃を与えないように保管してください。

#### 投写レンズの取り付け方

以下の手順で投写レンズを取り付けてください。

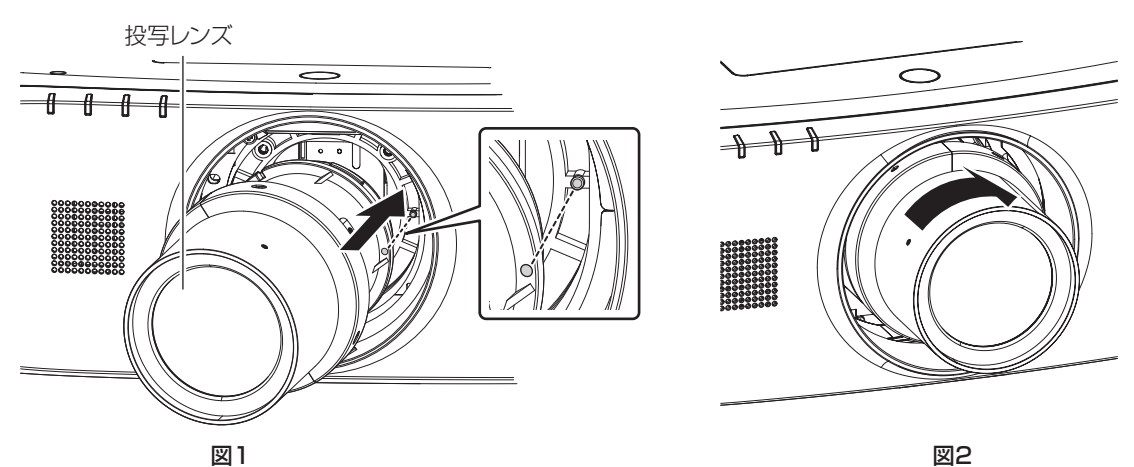

- **1)** 投写レンズの目印(赤色)を本体の目印(赤色)に合わせて奥まで差し込む(図 1)
- **2)** 時計方向に回しきる(図 2)

#### お願い

● 投写レンズを反時計方向に回して、抜けないことを確認してください。
# 接続する

### 接続の前に

- 接続の前に、本機と接続する外部機器の取扱説明書もよくお読みください。
- 各機器の電源を切ってからケーブルの接続をしてください。
- 下記の点に注意して、ケーブルを接続してください。行わない場合、故障の要因になります。
- ケーブルを本機、あるいは本機と接続する外部機器に接続するときは、ケーブルを持つ前に周辺の金属に触れて身体の帯電を除去した 状態で作業してください。
- 本機を接続する機器と本体を接続するケーブルは、必要以上に長くしないでください。長くするほどノイズの影響を受けやすくなります。 巻いた状態で使用するとアンテナになりますので、さらにノイズの影響を受けやすくなります。
- ケーブル接続時は、GND が先に接続されるように、接続する機器の接続端子部に真直ぐに挿入してください。
- システム接続に必要な接続ケーブルは、各機器の付属品、別売品がない場合は接続される外部機器に合わせて準備してください。
- 映像機器からの映像信号にジッター成分が多い場合は、画像がふらつくことがあります。この場合はタイムベースコレクター (TBC) の 接続が必要です。
- 本機に接続できる信号はビデオ信号、Y/C 信号、YCBCR/YPBPR 信号、アナログ RGB 信号(同期信号は TTL レベル)、およびデジタル 信号です。
- コンピューターのモデルやご使用のグラフィックスカードによっては、本機と接続して使用できないものもあります。
- 各機器と本機を、長いケーブルを使用して接続する場合は、ケーブル補償器などを使用してください。本機が正常に映像を表示できないこ とがあります。
- 本機が投写できる映像信号については"対応信号リスト"(ra 140 ページ)をご覧ください。

### 〈RGB 1 IN〉端子のピン配列と信号名

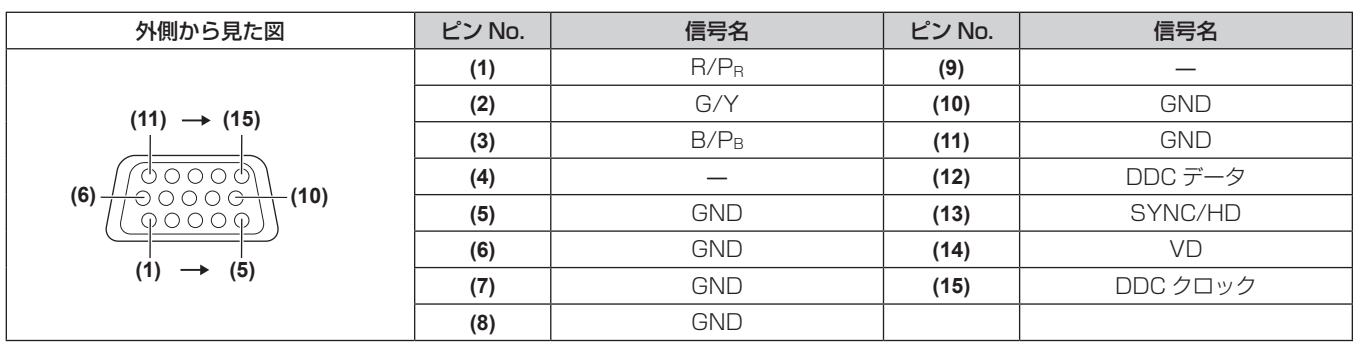

### 〈MONITOR OUT〉端子のピン配列と信号名

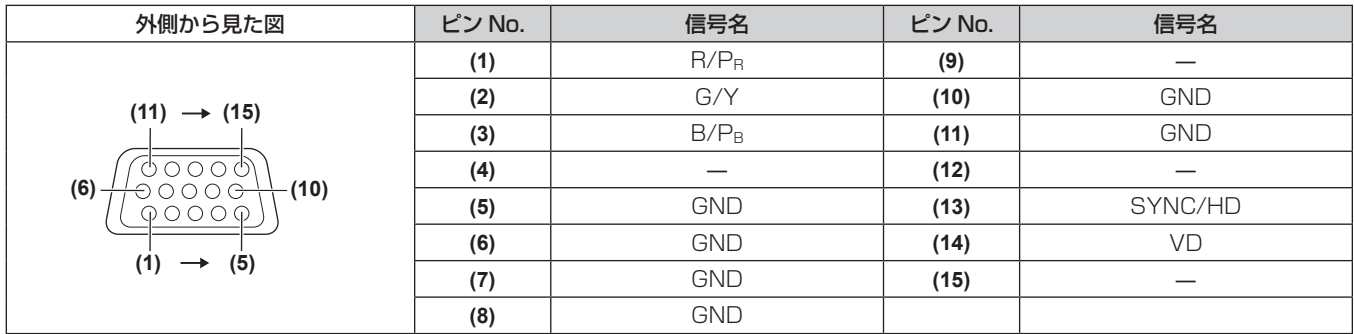

# 〈HDMI IN〉端子のピン配列と信号名

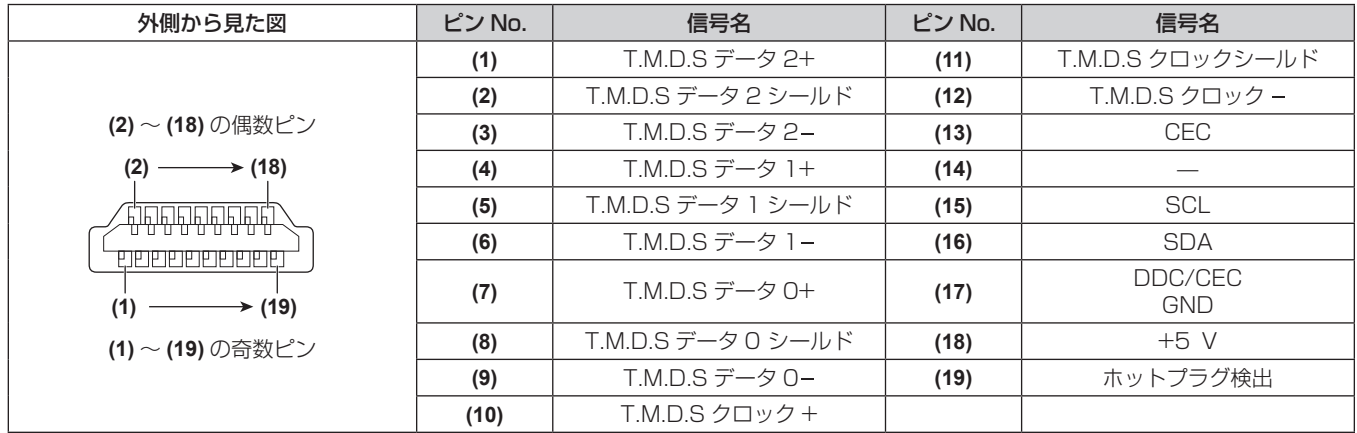

# 〈DisplayPort IN〉端子のピン配列と信号名

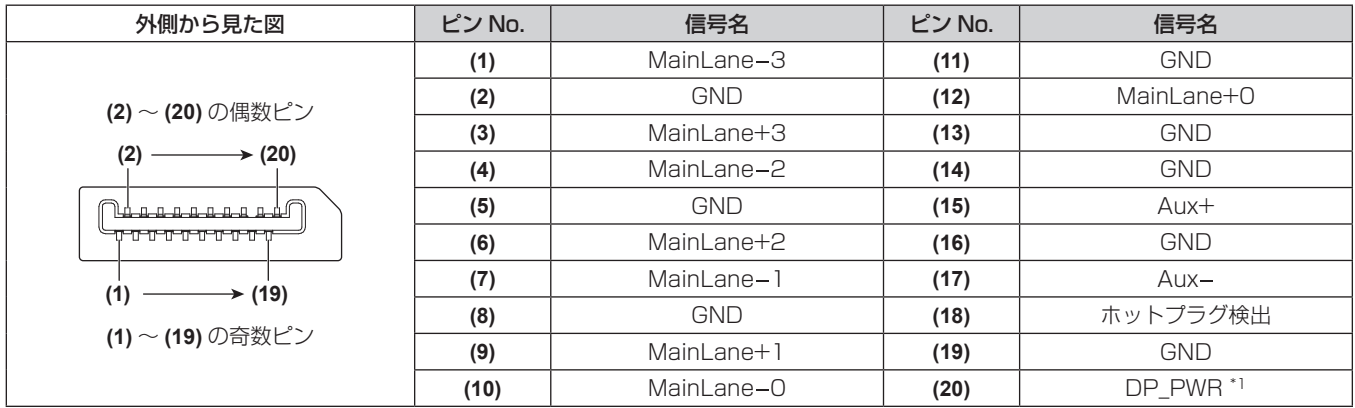

\*1 +3.3 V/0.5 A Max. の電源を供給します。定格以下でご使用ください。

# 〈DVI-D IN〉端子のピン配列と信号名

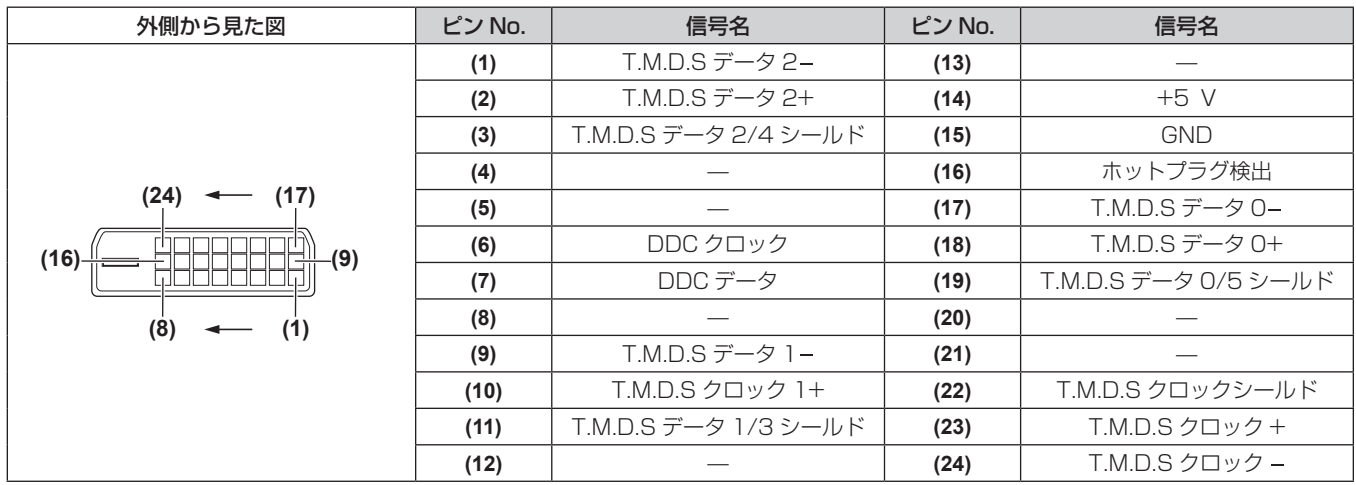

### 映像機器との接続(例)

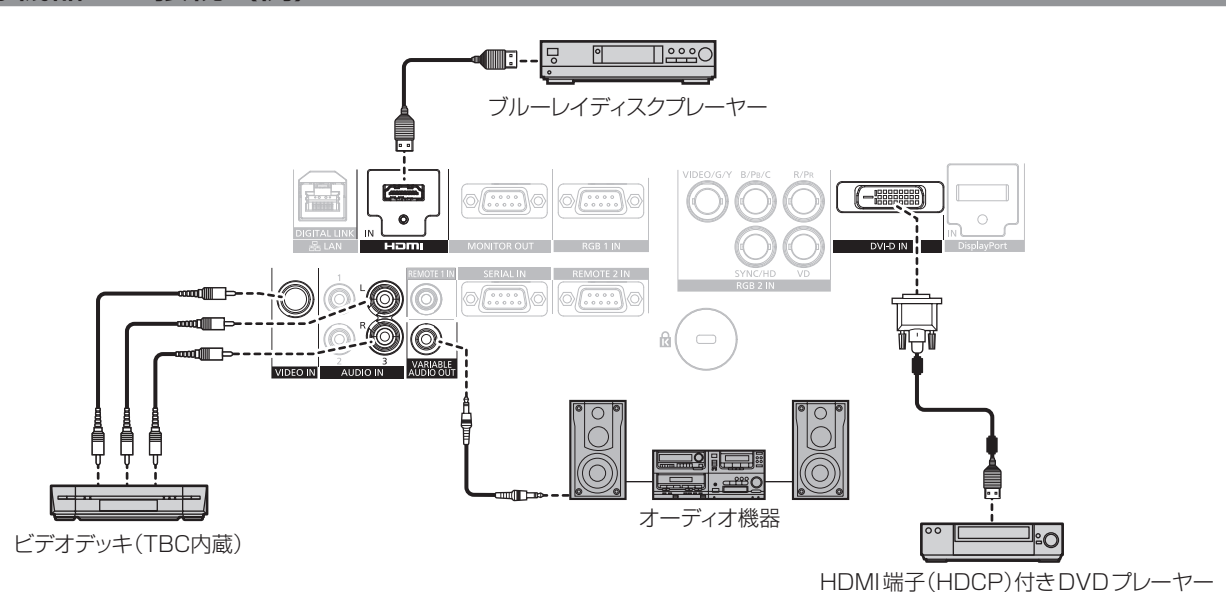

### お願い

- ビデオデッキを接続するときは、必ず、次のどちらかを使用してください。 - タイムベースコレクター (TBC) 内蔵のビデオデッキを使用する
- 本機とビデオデッキの間にタイムベースコレクター (TBC) を使用する
- バースト信号が非標準の信号を接続すると、映像が乱れる場合があります。その場合は、本機と外部機器との間にタイムベースコレクター (TBC)を接続してください。

### お知らせ

- DVI-D 入力時は、接続する外部機器によっては、メニューの[表示オプション]→ [DVI-D IN] → [EDID] で設定切り換えが必要にな ることがあります。
- ●〈DVI-D IN〉端子は、HDMI および DVI-D 対応機器との接続ができます。ただし、一部の外部機器では映像が出ないなど、正常に表示し ない場合があります。
- HDMI ケーブルは、HDMI 規格に適合している HDMI High Speed ケーブルをご使用ください。HDMI 規格に適合しないケーブルを使用 すると、映像が途切れる、映らないなど正常に動作しない場合があります。
- 本機の〈HDMI IN〉端子は HDMI/DVI 変換ケーブルを使用することで、DVI-D 端子がある外部機器とも接続できますが、一部の外部機 器では、映像が出ないなど正常に動作しない場合があります。
- 本機はビエラリンク (HDMI) に対応していません。

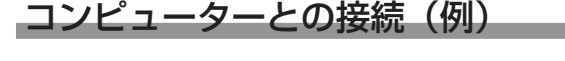

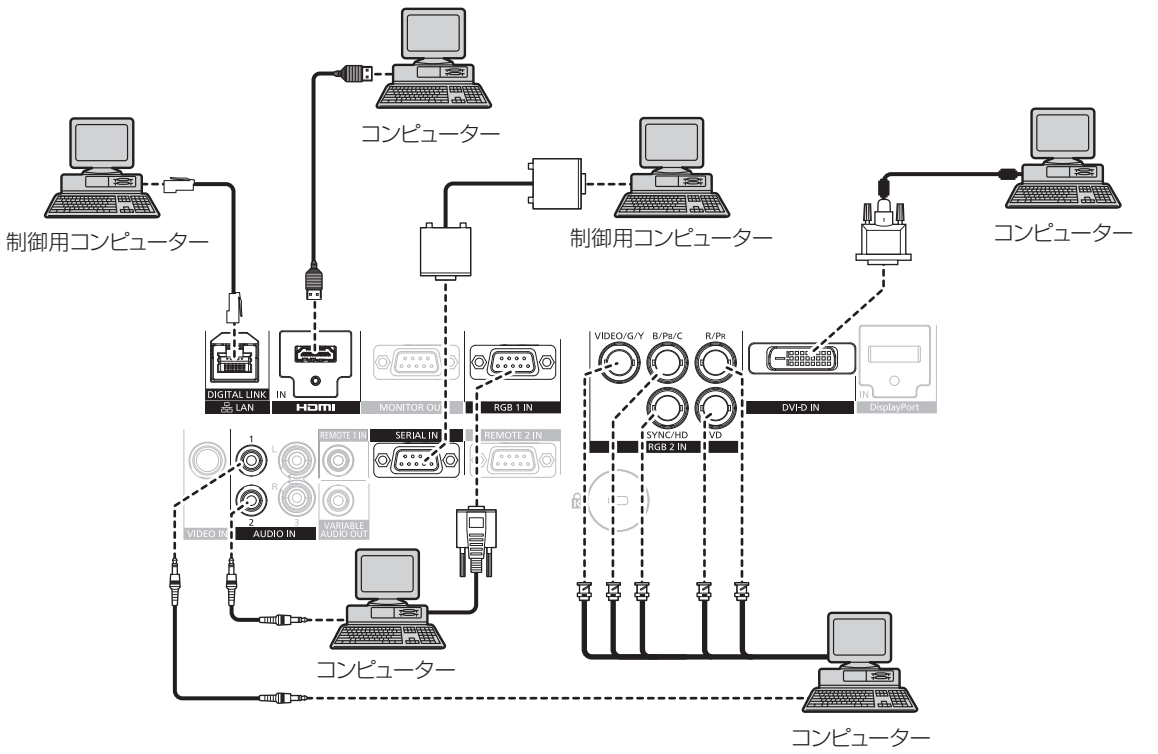

### お願い

● コンピューターや外部機器に接続する際、各々の機器に付属の電源コードと、シールドされた市販のケーブルを使用してください。

### お知らせ

- DVI-D 入力時は、接続する外部機器によっては、メニューの「表示オプション]→「DVI-D IN]→「EDID]で設定切り換えが必要にな ることがあります。
- HDMI ケーブルは、HDMI 規格に適合している HDMI High Speed ケーブルをご使用ください。HDMI 規格に適合しないケーブルを使用 すると、映像が途切れる、映らないなど正常に動作しない場合があります。
- 本機の〈HDMI IN〉端子は HDMI/DVI 変換ケーブルを使用することで、DVI-D 端子がある外部機器とも接続できますが、一部の外部機 器では、映像が出ないなど正常に動作しない場合があります。
- 〈DVI-D IN〉端子はシングルリンクのみ対応しています。
- DisplayPort ケーブルは、DisplayPort 規格に適合している DisplayPort ケーブルをご使用ください。DisplayPort 規格に適合しないケー ブルを使用すると、映像が途切れる、映らないなど正常に動作しない場合があります。
- f SYNC ON GREEN 信号入力時には〈SYNC/HD〉端子、〈VD〉端子へ同期信号を入力しないでください。
- レジューム機能 (ラストメモリー) を持つコンピューターを使用して本機を動作させるには、レジューム機能のリセットが必要になること があります。

### ツイストペアケーブル伝送器との接続(例)

別売品のデジタルインターフェースボックス (品番:ET-YFB100) などのツイストペアケーブル伝送器は、入力された映像·音声・イーサネッ ト・シリアル制御信号をツイストペアケーブルを使用して伝送するもので、本機はそのデジタル信号を〈DIGITAL LINK/LAN〉端子に入力 できます。

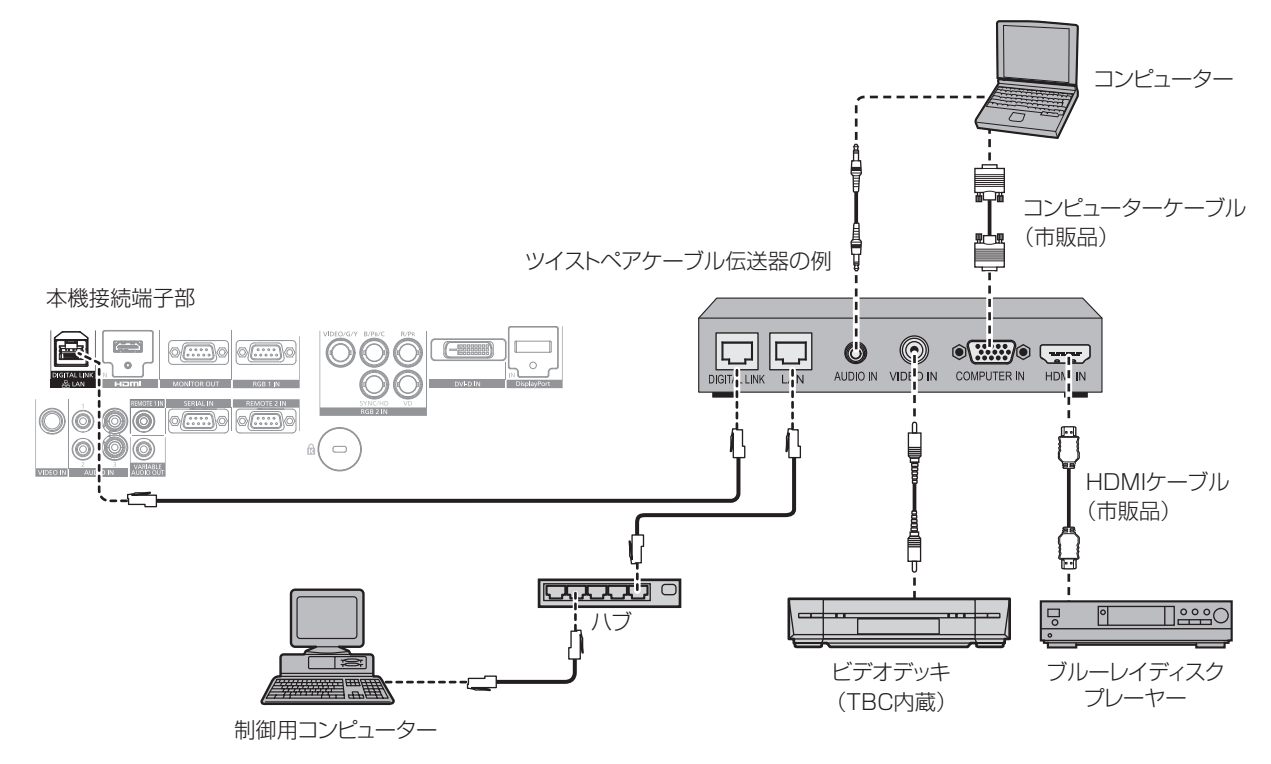

### お願い

- ビデオデッキを接続するときは、必ず、次のどちらかを使用してください。 - タイムベースコレクター (TBC) 内蔵のビデオデッキを使用する
- 本機とビデオデッキの間にタイムベースコレクター (TBC) を使用する
- バースト信号が非標準の信号を接続すると、映像が乱れる場合があります。その場合は、本機と外部機器との間にタイムベースコレクター (TBC)を接続してください。
- f ツイストペアケーブル伝送器と本機間のケーブル配線工事は、工事専門業者または販売店に依頼してください。工事の不備によりケーブル 伝送特性が得られず、映像や音声が途切れたり乱れたりする原因となります。
- ツイストペアケーブル伝送器と本機間の LAN ケーブルは、次の条件に適合したケーブルをお使いください。
- CAT5e 以上の規格に適合
- シールドタイプ (コネクターを含む)
- ストレート結線
- g 単線
- ツイストペアケーブル伝送器と本機間のケーブル敷設時には、ケーブルテスターやケーブルアナライザーなどを使用して、ケーブルの特性 が CAT5e 以上の特性を満たしていることをご確認ください。
- 途中に中継コネクターを介している場合は、それも含めて測定してください。
- f ツイストペアケーブル伝送器と本機間にハブを使用しないでください。
- 他社製ツイストペアケーブル伝送器 (受信器) を使用して本機に接続を行うとき、他社製ツイストペアケーブル伝送器と本機の間に別のツ イストペアケーブル伝送器(送信器)を経由させないでください。映像や音声が途切れたり乱れたりする原因となります。
- ケーブルを強い力で引っ張らないでください。また、無理に曲げたり折り畳んだりしないようにしてください。
- ノイズの影響を少なくするため、ツイストペアケーブル伝送器と本機間のケーブルはできるだけ巻かずに引き伸ばした状態で、設置・使用 してください。
- ツイストペアケーブル伝送器と本機間のケーブルは、他のケーブル、特に電源ケーブルからは離して敷設してください。
- 複数のケーブルを敷設するときは、束ねないで並走する距離をできるだけ短くしてください。
- ケーブル敷設後にメニューの[ネットワーク]→ [DIGITAL LINK ステータス]で[信号品質]の数値が、正常な品質を示す緑色で表示 されることを確認してください。(rap 104ページ)

- HDMI ケーブルは、HDMI 規格に適合している HDMI High Speed ケーブルをご使用ください。HDMI 規格に適合しないケーブルを使用 すると、映像が途切れる、映らないなど正常に動作しない場合があります。
- 本機はビエラリンク (HDMI) に対応していません。
- ツイストペアケーブル伝送器と本機間の伝送可能距離は最長 100 m です。これを上回ると映像や音声が途切れたり、LAN 通信で誤動作 したりすることがあります。最長伝送距離以上でのご使用は、当社サポートの対象外となりますので、ご注意ください。
- 本機で動作確認済みの他社製ツイストペアケーブル伝送器については、WEB サイト (https://biz.panasonic.com/jp-ja/productsservices/projector)をご覧ください。他社製機器の動作確認は、パナソニック コネクト株式会社確認項目について実施したものであり、 すべての動作を保証するものではありません。他社製機器に起因する操作や性能上の不具合などについては、各メーカーにお問い合わせく ださい。

# **第 3 章 基本的な使い方**

まず使っていただくための操作方法について説明しています。

# 電源を入れる / 切る

### 電源コードを接続する

電源コードの抜けを防止するため、付属の電源コードを使用して、本体に根元まで確実に差し込んで固定してください。 主電源〈MAIN POWER〉スイッチが〈OFF〉側になっていることを確認してから、電源コードを接続してください。 電源コードの詳しい取り扱いについては"安全上のご注意"(ra 2ページ)をご覧ください。

### 取り付け方

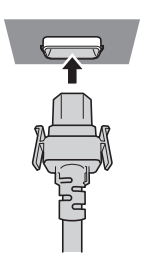

**1)** 本体後面の〈AC IN〉端子と、電源コードのコネクターの形状を確認し、向きを合わせて左右のつまみがカチッ と音がするまで、しっかりと差し込む

取り外し方

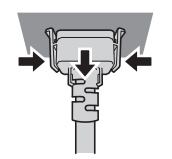

- **1)** 本体後面の主電源〈MAIN POWER〉スイッチが〈OFF〉側になっていることを確認し、コンセントから電 源プラグを抜く
- **2)** 本体の〈AC IN〉端子から電源コードのコネクターを、左右のつまみを押しながら抜く

電源インジケーターについて

電源の状態を表示します。電源インジケーター〈ON(G)/STANDBY(R)〉の状態をよく確認し、操作してください。

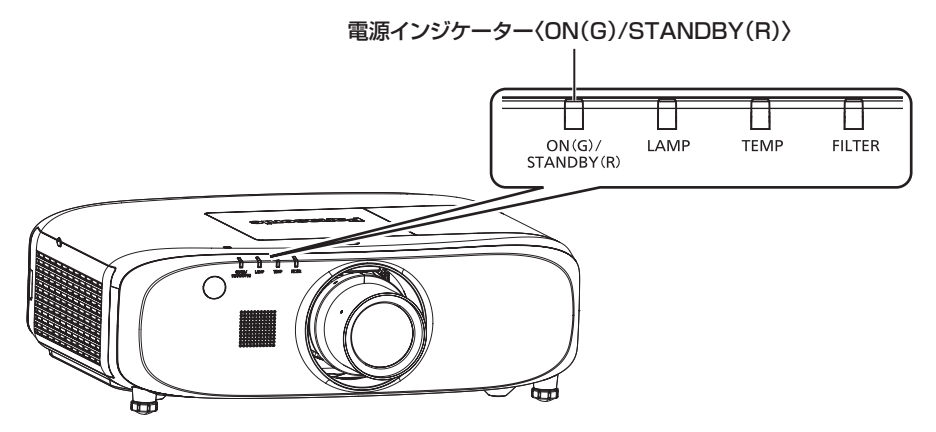

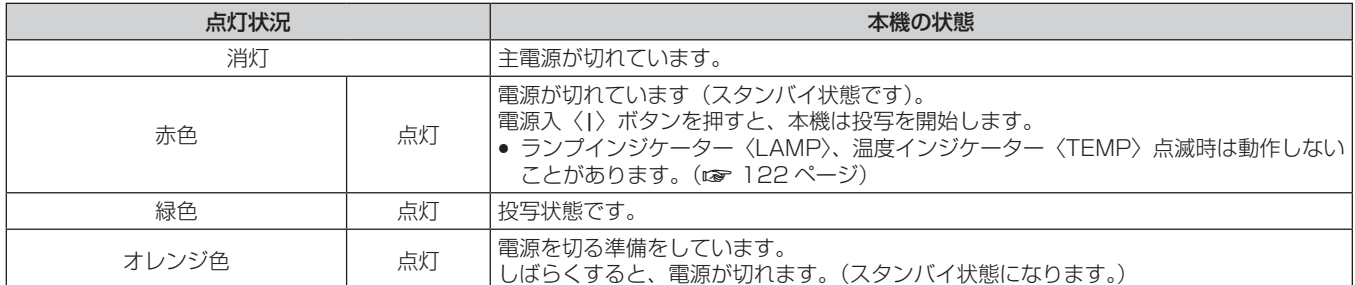

- 電源インジケーター〈ON (G) /STANDBY (R)〉がオレンジ色に点灯中は、ファンが回転し、本機を冷却しています。
- 電源を切ったあとの光源ランプ冷却開始から約 75 秒間は、電源を入れても点灯しません。 電源インジケーター〈ON(G)/STANDBY(R)〉 が赤色に点灯してから、電源を入れ直してください。
- スタンバイ状態(電源インジケーター〈ON(G)/STANDBY(R)〉が赤色に点灯)でも、電力を消費しています。消費電力については、 "消費電力" (re 143 ページ) をご覧ください。
- 本体がリモコンの信号を受信すると電源インジケーター〈ON(G)/STANDBY(R)〉が点滅します。
- f シャッターが閉じている間は、電源インジケーター〈ON(G)/STANDBY(R)〉がゆっくりと緑色点滅します。
- 電源インジケーター〈ON(G)/STANDBY(R)〉が赤色に点滅している場合は、販売店にご相談ください。

### 電源を入れる

別売品の投写レンズをご使用の場合は、電源を入れる前に投写レンズを取り付けてください。 あらかじめレンズカバーを取り外してください。

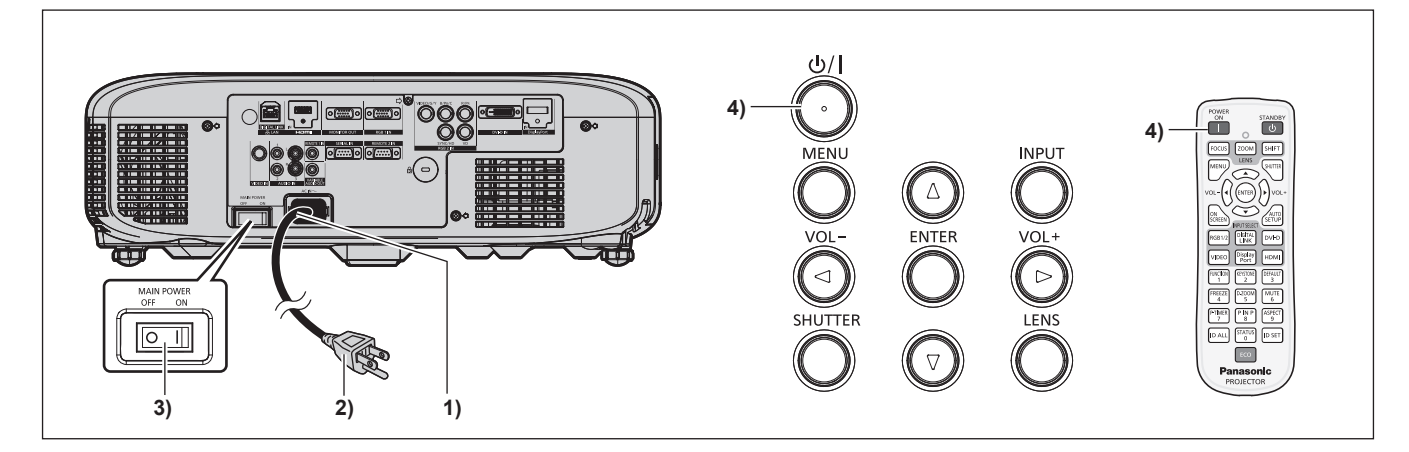

- **1)** 本体に電源コードを接続する
- **2)** 電源プラグをコンセントに接続する  $\bullet$  (AC100 V 50 Hz/60 Hz)
- **3)** 主電源〈MAIN POWER〉スイッチの〈ON〉側を押して電源を入れる
	- しばらくすると、電源インジケーター〈ON(G)/STANDBY (R)〉が赤色に点灯してスタンバイ状態になります。

### 4) 本体操作部の電源〈b/l〉ボタンまたはリモコンの電源入〈|〉ボタンを押す

● 電源インジケーター〈ON(G)/STANDBY(R)〉が緑色に点灯し、しばらくすると映像が投写されます。

### お知らせ

- メニューの [プロジェクターセットアップ] → [ECO マネージメント] → [スタンバイモード] を [ECO] に設定した場合、[ノーマル] 設定時と比べて、電源を入れてから投写を開始するまでの時間が、約 10 秒多くかかることがあります。
- 前回使用時にダイレクトパワーオフ機能を使用して、投写中に主電源〈MAIN POWER〉スイッチを〈OFF〉にして終了した場合は、電 源プラグをコンセントに接続した状態で主電源〈MAIN POWER〉スイッチを〈ON〉にすると、しばらくして電源インジケーター〈ON(G) /STANDBY(R)〉が緑色に点灯し、映像が投写されます。

### 調整・選択をする

フォーカス調整は、映像を映した状態で 30 分以上経過したのちに行うことをお勧めします。

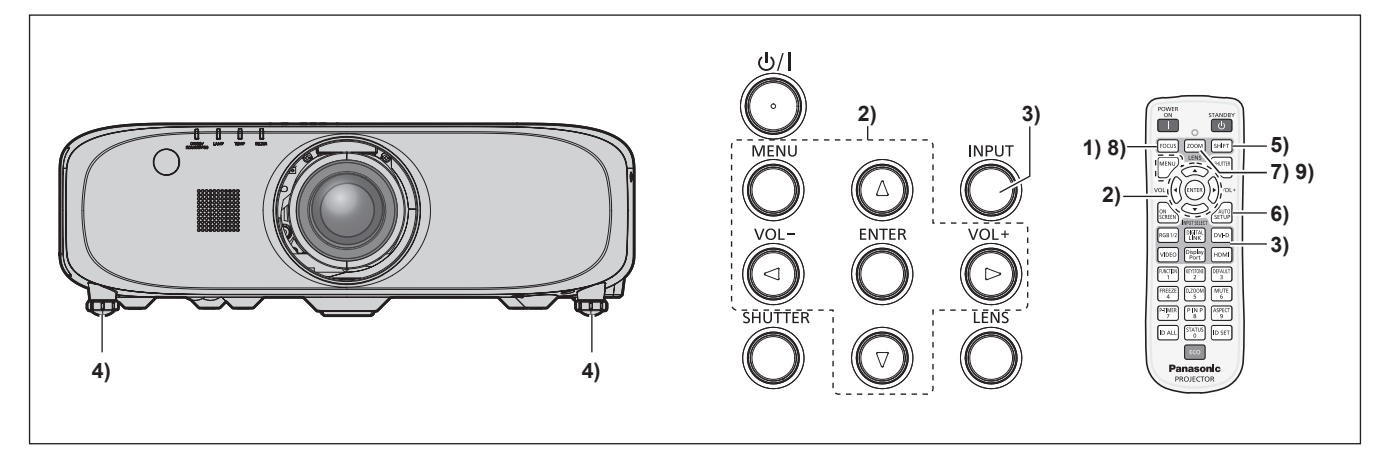

**1) 〈FOCUS〉ボタンを押して、画像のフォーカスをおおまかに合わせる(☞ 47 ページ)** 

- 2) 設置形態に応じて、メニューの[プロジェクターセットアップ]→[投写方式]の設定を変更する(☞ 28 ページ)
	- メニューの操作については、"メニュー画面の操作方法" (ra 55ページ) をご覧ください。
- **3)** 本体操作部の〈INPUT〉ボタンまたはリモコンの入力切換(〈RGB1/2〉、〈DIGITAL LINK〉、〈DVI-D〉、 〈VIDEO〉、〈DisplayPort〉、〈HDMI〉)ボタンを押して入力を選択する
- **4) 本体の前後左右の傾きをアジャスター脚で調整する (☞ 35 ページ)**
- **5)** 〈SHIFT〉ボタンを押して画像の位置を調整する
- **6)** 入力信号が RGB 信号の場合は〈AUTO SETUP〉ボタンを押す
- **7)** 〈ZOOM〉ボタンを押して、画像の大きさをスクリーンに合わせる
- **8)** 再度、〈FOCUS〉ボタンでフォーカスを調整する
- **9)** 再度、〈ZOOM〉ボタンでズームを調整して画像の大きさをスクリーンに合わせる

● 本機をご購入後はじめて電源を入れたとき、およびメニューの [プロジェクターセットアップ] → [初期化] の [全ユーザーデータ] を実 行した場合、投写開始後にフォーカス調整画面、続いて初期設定の画面が表示されます。詳しくは、"はじめにお読みください" (ra 19 ページ)をご覧ください。

### 電源を切る

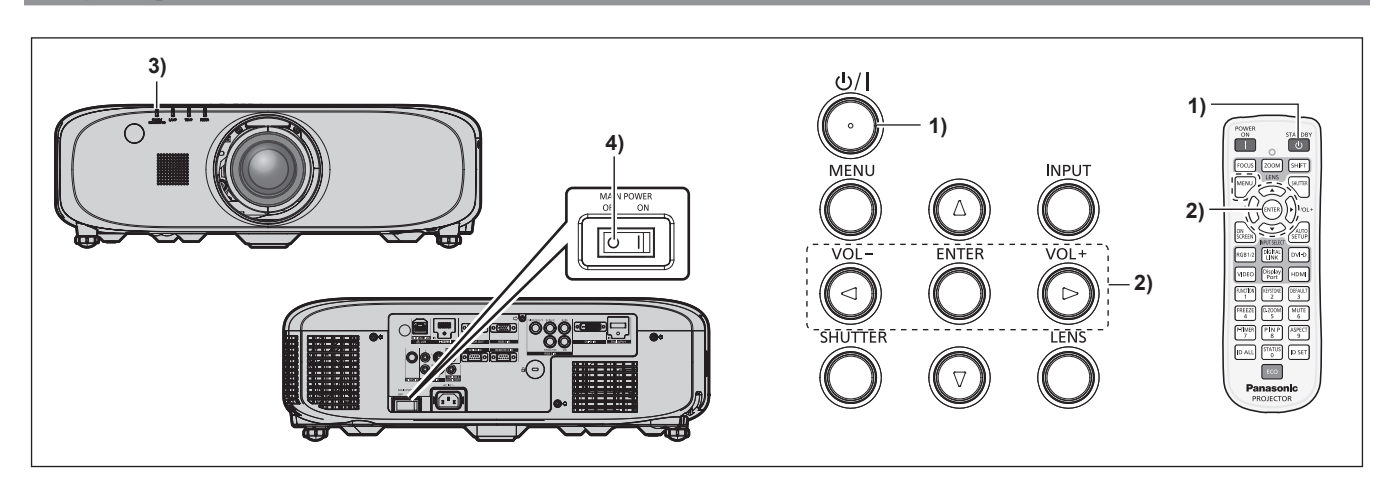

- 1) 本体操作部の電源〈dyl〉ボタンまたはリモコンの電源スタンバイ〈d> ボタンを押す
	- [電源オフ (スタンバイ)]確認画面が表示されます。
- **2) <▶ ボタンで [実行] を選択し、〈ENTER〉ボタンを押す** 
	- (または、本体操作部の電源〈 $\phi$ /|〉ボタンまたはリモコンの電源スタンバイ〈 $\phi$ 〉ボタンを再度押す) ● 映像の投写が停止し、本体の電源インジケーター〈ON (G) /STANDBY (R)〉がオレンジ色に点灯します。(ファンは回転したま まです。)
- **3)** 本体の電源インジケーター〈ON(G)/STANDBY(R)〉が赤色に点灯するまで約 100 秒間待つ
- **4)** 主電源〈MAIN POWER〉スイッチの〈OFF〉側を押して電源を切る

### お知らせ

- 電源を切ったあと、すぐに電源を入れて投写しないでください。
- ランプの温度が高い状態で電源を入れるとランプの寿命を早めるおそれがあります。
- 電源を切ったあとの光源ランプ冷却開始から約 75 秒間は、電源を入れても点灯しません。また、それ以降に電源を入れた場合でも点灯し ないことがあります。その場合は、電源インジケーター〈ON(G)/STANDBY (R)〉が赤色に点灯してから、電源を入れ直してください。 • 本体操作部の電源〈 $\phi$ /|〉ボタンまたはリモコンの電源スタンバイ〈 $\phi$ 〉ボタンを押して電源を切っても、本体の主電源が入っていると、 電力が消費されます。

メニューの[プロジェクターセットアップ]→[ECO マネージメント]→[スタンバイモード]の設定を[ECO]にした場合、一部機能 の利用が制限されますが、スタンバイ時の消費電力を節約できます。

# ダイレクトパワーオフ機能

本機は、投写中や光源ランプ消灯直後に主電源〈MAIN POWER〉スイッチを〈OFF〉にして電源を切ることができます。また、天つり設置など、 プロジェクターの主電源〈MAIN POWER〉スイッチを容易に〈OFF〉にできない環境でも、直接電源ブレーカーで電源を落とすことがで きます。万一停電になった場合や電源を切った直後に電源コードを抜いてしまった場合でも安心です。

- 前回使用時に、投写中に直接電源ブレーカーで電源を落として終了した場合は、電源ブレーカーを入れるとしばらくして電源インジケーター 〈ON(G)/STANDBY(R)〉が緑色に点灯し、映像投写へと移行します。
- 主電源〈MAIN POWER〉スイッチを〈OFF〉にして直接電源を切ったり、直接電源ブレーカーで電源を落としたりした場合、次回電源 を入れたときに、投写状態になるまで通常よりも時間がかかる場合があります。

# 投写する

投写レンズの取り付け(ræ 36 ページ)、外部機器の接続(ræ 37 ページ)、雷源コードの接続(ræ 43 ページ)を確認し、電源 を入れる(は 44ページ)と投写を開始します。投写する映像を選択し、映像の映り具合を調整してください。

### 投写する映像を選択する

映像の入力を切り換えます。

- **1)** 本体操作部の〈INPUT〉ボタンまたはリモコンの入力切換(〈RGB1/2〉、〈DIGITAL LINK〉、〈DVI-D〉、 〈VIDEO〉、〈DisplayPort〉、〈HDMI〉)ボタンを押す
	- 選択した端子に入力されている信号の映像が投写されます。

### お願い

- 外部機器や再生するブルーレイディスク、DVD などによっては、正常に映像が映らない場合があります。
- **メニューの「映像] →「システムセレクター] を設定してください。**
- 投写するスクリーンと映像の縦横比を確認し、メニューの「位置調整]⇒「アスペクト]で最適な縦横比に切り換えてください。

### フォーカス調整、ズーム調整、シフト調整のしかた

本機とスクリーンの位置関係が正しく設置された状態で、スクリーンに投写された映像や位置がずれている場合は、フォーカス、ズーム、シ フトを調整してください。

### 本体で操作する場合

**1)** 本体操作部の〈LENS〉ボタンを押す

● ボタンを押すごとに「フォーカス]、「ズーム]、「シフト]の順に調整画面が切り換わります。

2) それぞれの調整項目を選択し、▲▼4▶ボタンで調整する

### リモコンで操作する場合

- **1)** リモコンのレンズ(〈FOCUS〉、〈ZOOM〉、〈SHIFT〉)ボタンを押す
	- 〈FOCUS〉ボタンを押す: フォーカス調整をします。
	- 〈ZOOM〉ボタンを押す:ズーム調整をします。
	- ●〈SHIFT〉ボタンを押す:シフト調整をします。
- 2) それぞれの調整項目を選択し、▲▼4▶ボタンで調整する

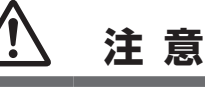

レンズシフト動作中は、レンズ周辺の開口部に手を入れない 手を挟み、けがの原因になることがあります。

### お知らせ

指に注意

- ズーム機能のない投写レンズを取り付けている場合、ズーム調整画面は表示されますが、動作しません。
- 固定焦点レンズ (品番: ET-ELW21) はレンズ位置をホームポジションにして使用してください。(ra 47 ページ)
- 約 3 秒以上 ▲▼4▶ ボタンを押し続けると、速く動作させることができます。
- f フォーカス調整は、映像を映した状態で 30 分以上経過したのちに行うことをお勧めします。
- *st., http://animited.com/sitemals.com/sitemals.com/sitemals.com/sitemals.com/sitemals.com/sitemals.com/sitem*<br>● (フォーカスがずれて文字が判別できない状態でも)表示されているメニュー項目が色で判別できるように、[フォーカス]のみ黄色で表示 されます。(工場出荷時の状態)

[フォーカス]の表示色は、メニューの [表示オプション]→ [オンスクリーン表示]→ [OSD デザイン]の設定によって異なります。

### レンズ位置のホームポジションへの移動のしかた

レンズ位置をホームポジションへ移動する場合は、次の手順で操作してください。

- **1)** [シフト]調整画面表示中にリモコンの〈DEFAULT〉ボタンを押す
	- [ホームポジション]画面が表示されます。

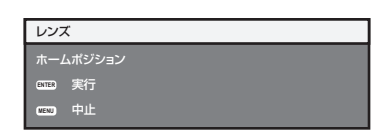

**2)** [ホームポジション]画面が表示されている間(約 5 秒)に〈ENTER〉ボタンを押す

● [ホームポジション]画面に[実行中]と表示され、レンズ位置がホームポジションに戻ります。

### お知らせ

- レンズのホームポジションは、レンズ交換やセット保管のためのレンズ位置で、光学的な画面中央位置ではありません。
- 本体操作部の〈LENS〉ボタンまたはリモコンの〈SHIFT〉ボタンを 3 秒以上押しても、[ホームポジション]画面を表示できます。

### レンズ位置移動による(光学シフト)調整範囲

レンズ位置の移動は調整範囲内で行ってください。

調整範囲外へレンズ位置を移動すると、フォーカスが変化する場合がありますのでご注意ください。このような動作になるのは、光学部品の 保護のために、レンズの移動を規制しているためです。光軸シフト機能により、標準投写位置を基準にそれぞれの範囲で投写位置を調整でき ます。

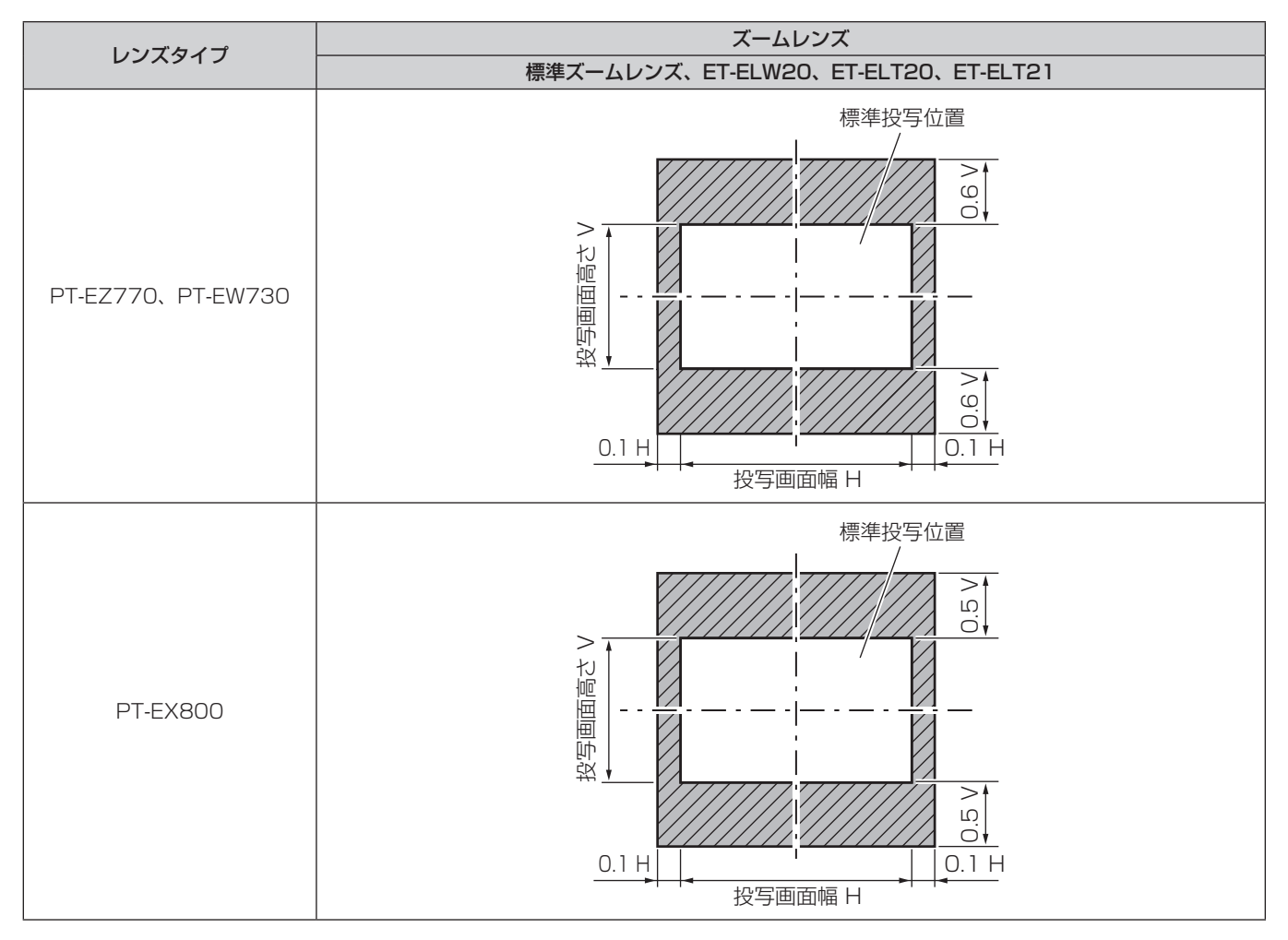

### お知らせ

● 別売品の固定焦点レンズ (品番: ET-ELW21) を装着している場合は、シフト調整ができません。

# リモコンで操作する

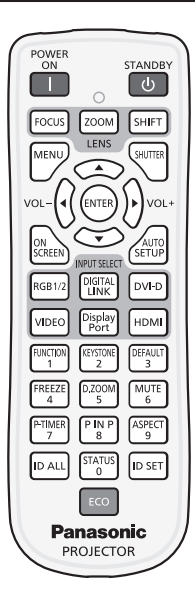

# 入力を切り換える

投写する入力を切り換えることができます。

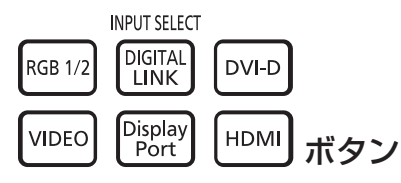

**1)** 入力切換(〈RGB1/2〉、〈DIGITAL LINK〉、〈DVI-D〉、〈VIDEO〉、〈DisplayPort〉、〈HDMI〉)ボタンを 押す

● 本体操作部の〈INPUT〉ボタンを押しても操作できます。

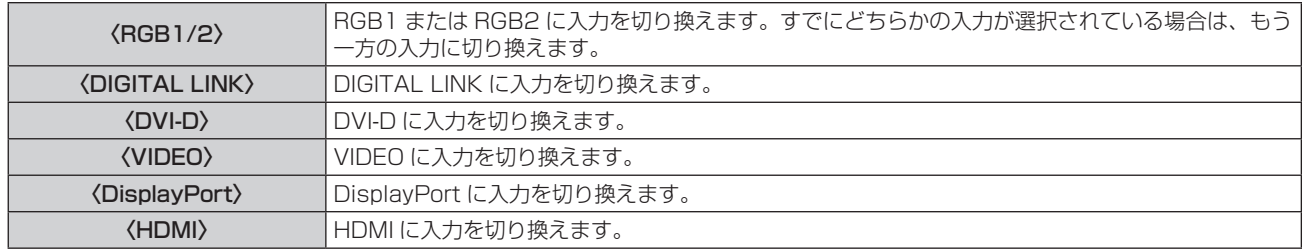

### お知らせ

● 別売品のデジタルインターフェースボックス (品番: ET-YFB100) を〈DIGITAL LINK/LAN〉端子に接続している場合は、〈DIGITAL LINK〉ボタンを押すごとに、ET‑YFB100 側の入力が切り換わります。また、RS‑232C の操作コマンドでも入力の切り換えができます。 他社製ツイストペアケーブル伝送器の場合は、DIGITAL LINK 入力に切り換えたうえで、ツイストペアケーブル伝送器側の入力切り換え を行ってください。

### シャッター機能を使う

会議の休憩時間や準備などの一定時間だけ本機を使用しない場合には、映像と音声を一時的に消すことができます。

SHUTTER ボタン

### **1)** 〈SHUTTER〉ボタンを押す

- f 映像と音声が消えます。
- f 本体操作部の〈SHUTTER〉ボタンを押しても操作できます。

### **2)** 再度〈SHUTTER〉ボタンを押す

● 映像と音声がでます。

### お願い

● メニューの [プロジェクターセットアップ] → [ECO マネージメント] → [シャッター連動] を [オン] に設定している場合、短時間でシャッ ターのオン(閉)/オフ(開)の切り換えは行わないでください。

### お知らせ

● シャッター機能を使用中は、電源インジケーター〈ON (G) /STANDBY (R)〉がゆっくりと緑色点滅します。

消音機能を使う

音声を一時的に消すことができます。

$$
\left(\begin{smallmatrix} \text{MUTE} \\ \text{6} \end{smallmatrix} \right) \vec{\pi} \mathcal{Y} \mathcal{Y}
$$

- **1)** 〈MUTE〉ボタンを押す
	- f 音声が消えます。
- **2)** 再度〈MUTE〉ボタンを押す
	- f 音声がでます。

音量を調整する

内蔵スピーカーまたは音声出力の音量を調整できます。

$$
\text{vol-}\left(\bigodot \bigodot \text{vol+}\nolimits_{\mathbf{H}^{\dagger}\mathbf{\tilde{S}}^{\dagger}\mathbf{Z}}\right)
$$

- **1)** リモコンの〈VOL-〉ボタン /〈VOL+〉ボタンを押す
	- 本体操作部の〈VOL-〉ボタン /〈VOL+〉ボタンを押しても操作できます。

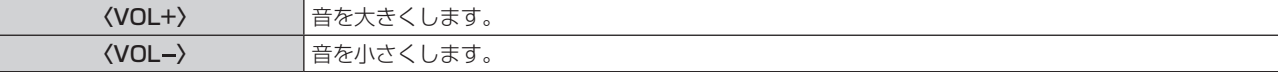

### 静止機能を使う

外部機器の再生に関係なく、一時的に投写映像を静止し、音声を消すことができます。

$$
\begin{bmatrix}\n\text{FREEZE} \\
4\n\end{bmatrix}
$$
ボタン

- **1)** 〈FREEZE〉ボタンを押す
	- 映像が静止し、音声が消えます。
- **2)** 再度〈FREEZE〉ボタンを押す
	- f 映像の静止が解除され、音声がでます。

### お知らせ

● 静止中は画面に「フリーズ〕と表示されます。

### オンスクリーン表示機能を使う

メニューや入力端子名などのオンスクリーン表示を視聴者に見せたくない場合に、オンスクリーン表示機能をオフ(非表示)にします。

ON |screen) ボタン

### **1)** 〈ON SCREEN〉ボタンを押す

- オンスクリーン表示が消えます。
- **2)** 再度〈ON SCREEN〉ボタンを押す
	- オンスクリーン表示がでます。

● オンスクリーン表示がオフ(非表示)の状態で、本体操作部の〈MENU〉ボタンを 3 秒以上長押しすると、オンスクリーン表示の非表示 状態を解除します。

### プレゼンテーションタイマー機能を使う

プレゼンテーションタイマー機能を操作できます。

経過時間、または設定した時間に対する残り時間を確認しながらプレゼンテーションなどを行うことができます。

$$
\begin{bmatrix} P-TIMER \\ 7 \end{bmatrix}
$$
ボタン

### **1)** 〈P-TIMER〉ボタンを押す

- カウントを開始します。
- 経過時間または残り時間が投写画面の右下に表示されます。

#### **2)** 再度〈P-TIMER〉ボタンを押す

- カウントを停止します。
- **3)** もう一度〈P-TIMER〉ボタンを押す
	- カウントを再開します。

### お知らせ

- ●〈P-TIMER〉ボタンを 3 秒以上長押しすると、プレゼンテーションタイマーを終了します。
- プレゼンテーションタイマー機能の設定など詳細については、メニューの [表示オプション] → [プレゼンテーションタイマー] (rar 81 ページ) をご覧ください。

### オートセットアップ機能を使う

コンピューター信号のようなドット構成されたアナログ RGB 信号入力時の解像度、クロックフェーズ、映像位置、または DVI-D/HDMI 信 号入力時の映像位置を自動で調整できます。自動調整時は、最外郭が明るい白枠で、白黒がはっきりしたキャラクター文字などを含む画像を 入力することをお勧めします。写真や CG のような中間調を含む画像は適しません。

AUTO **SETUP** ボタン

### **1)** 〈AUTO SETUP〉ボタンを押す

● 正常に終了した場合は [正常終了] と表示されます。

### お知らせ

- 正常終了した場合でもクロックフェーズがずれることがあります。このときは、メニューの [位置調整] → [クロックフェーズ] (ra 68 ページ)で調整してください。
- 画面の端がわからないような画像や暗い画像を入力すると、[異常終了] となったり、[正常終了] と表示されても正しく調整できていなかっ たりすることがあります。このときは、メニューの[アドバンスドメニュー]→[入力解像度](raァ 7 1 ページ)、[位置調整]→[クロッ クフェーズ](ra 68ページ)および[シフト](ra 66ページ)の設定を調整してください。
- 特殊な信号は、メニューの [表示オプション] → [自動調整] (ra 74 ページ) に従って調整してください。
- コンピューターの機種によっては自動調整できない場合があります。
- コンポジットシンクや SYNC ON GREEN の同期信号では自動調整できない場合があります。
- 自動調整中、数秒間画像が乱れる場合がありますが、異常ではありません。
- 入力信号ごとに調整が必要です。
- 自動調整中に〈MENU〉ボタンを押すと、自動調整を取り消すことができます。
- オートセットアップが可能な RGB 信号であっても、動画映像が入力されている状態でオートセットアップ機能を使用した場合、正常に調 整できていないことがあります。[異常終了]と表示されるか、[正常終了]と表示されても正常に調整できていないことがあります。

### 台形ひずみ補正機能を使う

[台形補正]メニューを表示できます。

本機を傾けて設置した場合や、スクリーンが傾いている場合に発生する台形ひずみを補正します。

**EXEYSTONE** ボタン  $\overline{2}$ 

### **1)** 〈KEYSTONE〉ボタンを押す

● 「台形補正]個別調整画面または「コーナー補正]個別調整画面 ([左上]) が表示されます。

### **2)** 再度〈KEYSTONE〉ボタンを押す

- f もう一方の個別調整画面が表示されます。
	- 手順 **1)** で[台形補正]個別調整画面が表示されている場合は、[コーナー補正]個別調整画面([左上])が表示されます。

### お知らせ

- [台形補正] または [コーナー補正] の個別調整画面表示後、▲▼◀▶ ボタンで調整してください。
- [台形補正]と[コーナー補正]は、いずれかの設定のみ有効です。[台形補正]または[コーナー補正]を調整後に、もう一方の調整を行 うと、元の調整値はリセットされます。
- [コーナー補正]個別調整画面を表示中に〈ENTER〉ボタンを押すと、次のコーナーの個別調整画面を表示できます。
- ●詳しくは、メニューの[位置調整]→[台形補正](ra 68ページ)をご覧ください。

### デジタルズーム機能を使う

[デジタルズーム] メニューを表示できます。 映像を拡大します。

D<sub>ZOOM</sub> ボタン 5

- **1)** 〈D.ZOOM〉ボタンを押す
	- [デジタルズーム]画面が表示されます。
- 2) <▶ ボタンで拡大倍率を調整する
- **3)** 〈ENTER〉ボタンを押す
- 4) ▲▼4▶ ボタンで拡大場所を移動する

### お知らせ

● 詳しくは、メニューの [表示オプション]→ [デジタルズーム] (ra 82 ページ) をご覧ください。

### 映像の縦横比を切り換える

入力に応じて映像の縦横比(アスペクト比)を切り換えることができます。

「<sup>ASPECT</sup>」<br>『<sup>9 -</sup>」 ボタン

- **1)** 〈ASPECT〉ボタンを押す
	- ボタンを押すごとに、設定が切り換わります。

### お知らせ

●詳しくは、メニューの[位置調整]→[アスペクト](ra 66ページ)をご覧ください。

### P IN P 機能を使う

メイン画面中に別の小さなサブ画面を配置することで、2 つの映像を同時に投写できます。

$$
\begin{bmatrix} \text{PIN P} \\ \text{8} \end{bmatrix} \text{H} \text{S} \text{V}
$$

### **1)** 〈P IN P〉ボタンを押す

● ボタンを押すごとに、設定が切り換わります。

### お知らせ

● 詳しくは、メニューの[P IN P]について(ra 94ページ)をご覧ください。

### ファンクションボタンを使う

リモコンの〈FUNCTION〉ボタンに、「サブメモリー]、[システムセレクター]、[デイライトビュー]、[テストパターン]を割り当てることで、 簡単なショートカットボタンとして使用できます。

**FUNCTION** ボタン  $\overline{1}$ 

**1)** 〈FUNCTION〉ボタンを押す

● 機能の割り当ては、メニューの [プロジェクターセットアップ] → [ファンクションボタン] (ra 89 ページ) で行います。

### ステータス機能を使う

本体の状態を表示します。

$$
\left[\begin{smallmatrix} \text{STATUS} \\ \text{O} \end{smallmatrix} \right] \vec{\pi} \mathcal{Y} \mathcal{Y}
$$

- **1)** 〈STATUS〉ボタンを押す
	- [ステータス]画面が表示されます。

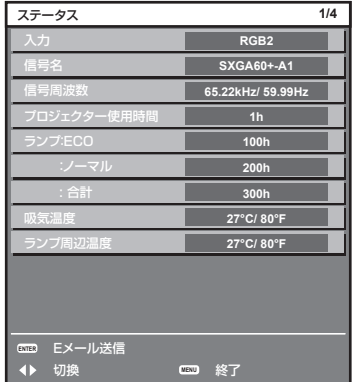

### お知らせ

● メニューの [プロジェクターセットアップ] → [ステータス] (r 91 ページ) から表示させることもできます。

### ECO マネージメント機能を使う

ECO マネージメントに関する設定画面を表示できます。

ECO ボタン

**1)** リモコンの〈ECO〉ボタンを押す

お知らせ

● 詳しくは、メニューの [プロジェクターセットアップ] → [ECO マネージメント] (ra 83ページ) をご覧ください。

# **第 4 章 調整と設定**

オンスクリーンメニューを使ってできる設定や調整方法について説明しています。

# オンスクリーンメニューについて

本機の各種設定や調整は、オンスクリーンメニュー(メニュー画面)を使用します。

### メニュー画面の操作方法

### 操作の手順

MENU ボタン

- **1)** リモコンまたは本体操作部の〈MENU〉ボタンを押す
	- [メインメニュー]画面が表示されます。

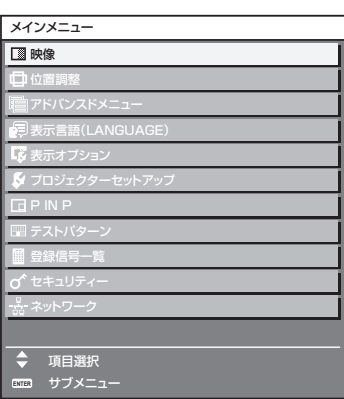

2) ▲▼ ボタンを押してメインメニュー項目を選択する

● 選択中の項目は黄色のカーソルで表示されます。

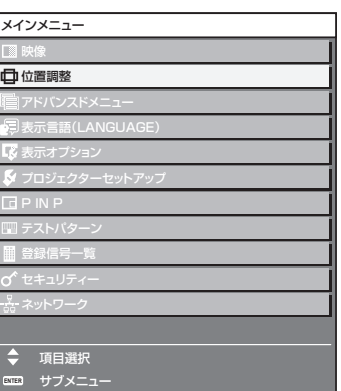

### **3)** 〈ENTER〉ボタンを押す

● 選択したメインメニューのサブメニューが表示されます。

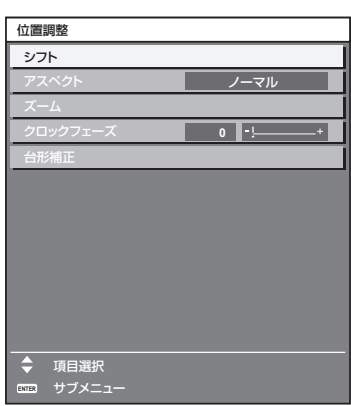

- 4) ▲ ▼ ボタンを押してサブメニュー項目を選択し、< ▶ ボタンまたは〈ENTER〉ボタンを押して設定の切り 換えや調整を行う
	- 項目によっては ▲▶ ボタンを押すごとに、下図のように順繰りに項目が切り換わります。

$$
\begin{array}{|c|c|c|c|}\hline\n\text{A} & \text{B} & \text{C} \\
\hline\n\text{A} & \text{C} & \text{A} \\
\hline\n\end{array}
$$

● 項目によっては <▶ ボタンを押すと、下図のようなバースケールの個別調整画面が表示されます。

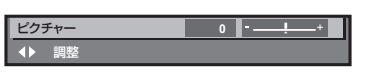

### お知らせ

- メニュー画面を表示中に〈MENU〉ボタンを押すと、1 つ上の階層のメニュー画面に戻ります。
- 本機に入力される信号によっては、調整できない項目や使用できない機能があります。調整または使用できない状態のときは、メニュー画 面の項目が黒色文字で表示され、項目は選択できません。[デジタルシネマリアリティー]は、入力信号によって表示されない場合があります。 ● 信号が入力されていない場合でも、調整できるものがあります。
- 約 5 秒間何も操作せずに放置していると、個別調整画面は自動的に消えます。
- メニューの項目については"メインメニュー"(ray 56 ページ)や"サブメニュー"(ray 57 ページ)をご覧ください。
- カーソルの表示色は、メニューの [表示オプション] → [オンスクリーン表示] → [OSD デザイン] の設定によって異なります。工場出荷時、 選択中の項目は黄色のカーソルで表示されます。

### 調整値を工場出荷時の状態に戻す

リモコンの〈DEFAULT〉ボタンを押すと、メニュー項目で調整した値が工場出荷時の状態に戻ります。

$$
\begin{bmatrix}\text{DEFAULT} \cr \hline 3 \end{bmatrix}
$$

**1)** リモコンの〈DEFAULT〉ボタンを押す

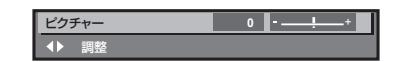

### お知らせ

- すべての設定を一度に工場出荷時の状態には戻せません。
- サブメニュー項目で調整した値を、一度に工場出荷時の状態に戻すには、メニューの[プロジェクターセットアップ]→[初期化] (ra 93 ページ)で行います。
- リモコンの〈DEFAULT〉ボタンを押しても、工場出荷時の状態に戻らない項目もあります。それらの項目は個別に操作してください。
- 個別調整画面のバースケールの下にある三角マークは、工場出荷時の値を示しています。また、三角マークは、入力される信号によって位 置が異なります。

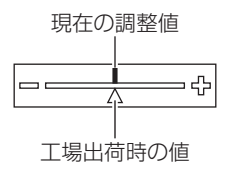

### メインメニュー

メインメニューには以下の項目があります。 メインメニューを選択すると、サブメニューの選択画面に移ります。

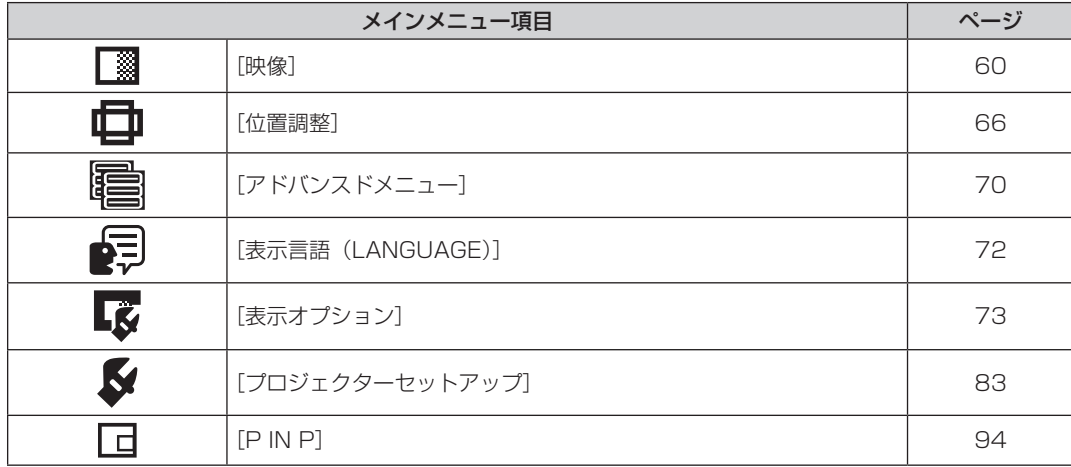

### 第 4 章 調整と設定 — オンスクリーンメニューについて

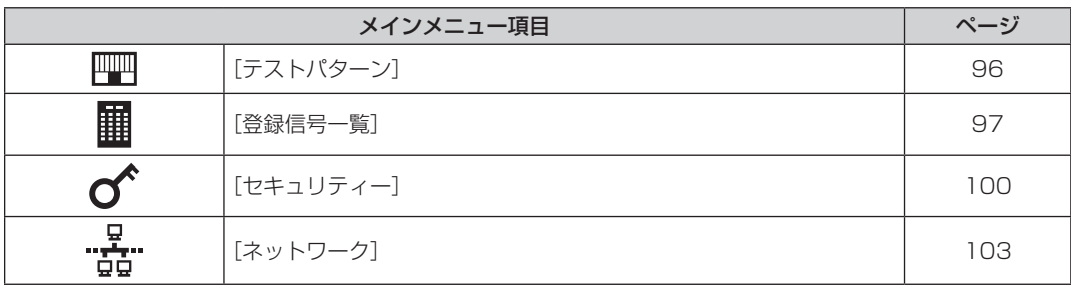

# サブメニュー

選択したメインメニュー項目のサブメニューが表示され、各項目の設定・調整ができます。

# [映像]

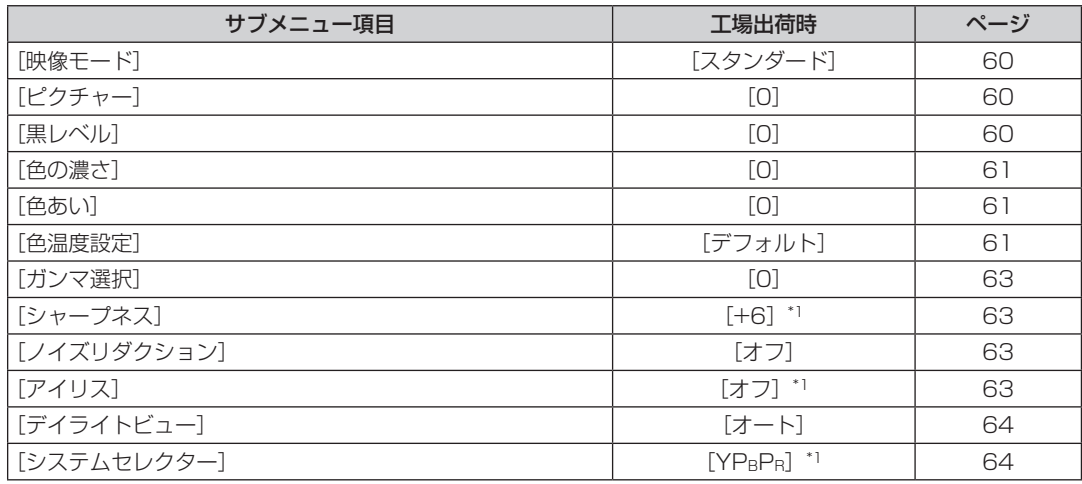

\*1 入力信号により異なります。

### お知らせ

● 映像モードによって工場出荷時の値が異なる場合があります。

# 【位置調整】

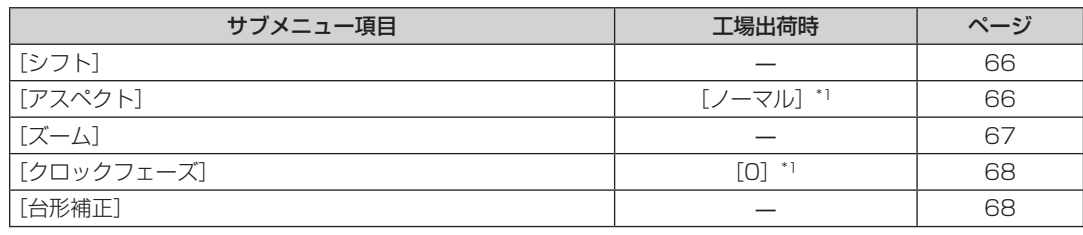

\*1 入力信号により異なります。

# [アドバンスドメニュー]

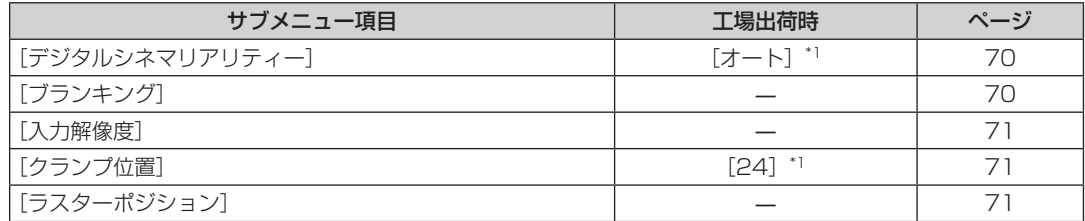

\*1 入力信号により異なります。

お知らせ

● サブメニューの項目、および工場出荷時の値は、選択している入力端子により表示が異なります。

# [表示言語 (LANGUAGE)]

項目の詳細 (ra 72ページ)

# [表示オプション]

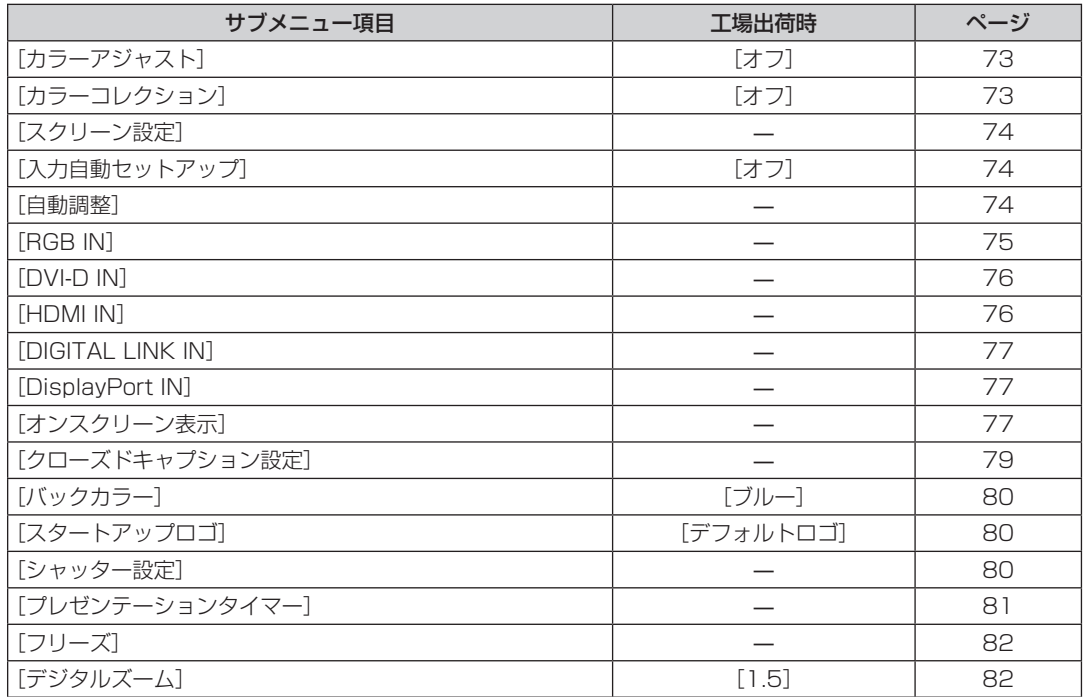

# [プロジェクターセットアップ]

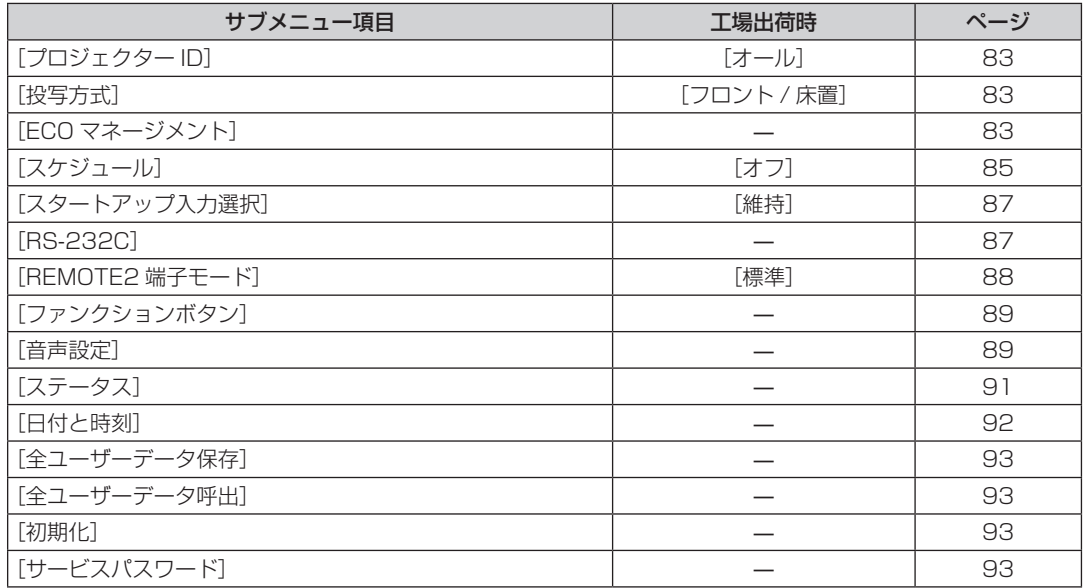

# $[P \rvert N \rvert P]$

項目の詳細 (ra 94ページ)

# [テストパターン]

項目の詳細 (ra 96ページ)

# [登録信号一覧] **|||||**

項目の詳細 (ra 97ページ)

# [セキュリティー] $\sigma$

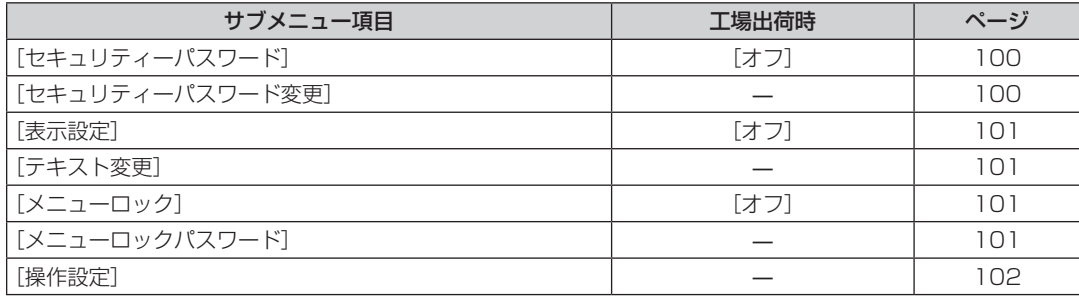

- ロ<br>- <del>ロ</del>ーク]

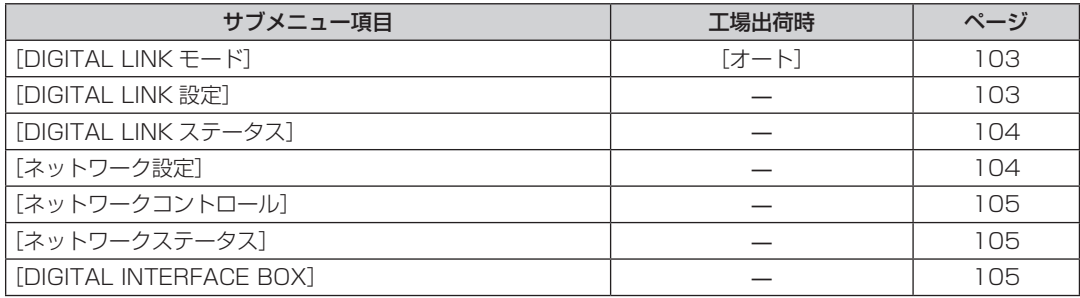

### お知らせ

f 本機に入力される信号によっては、調整できない項目や使用できない機能があります。

調整または使用できない状態のときは、メニュー画面の項目が黒色文字で表示され、項目は選択できません。

● サブメニューの項目、および工場出荷時の値は、選択している入力端子により表示が異なります。

# [映像]について

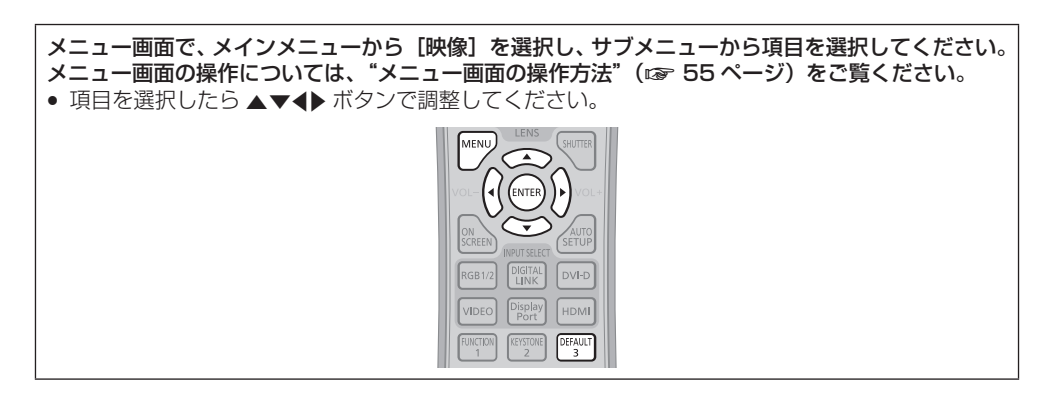

### [映像モード]

ご覧になる映像や視聴環境に合わせて最適な映像モードに設定します。

- 1) ▲▼ ボタンで [映像モード] を選択する
- 2) <▶ ボタンまたは〈ENTER〉ボタンを押す

● [映像モード] 個別調整画面が表示されます。

3) <▶ ボタンで項目を切り換える

● ボタンを押すごとに、項目が切り換わります。

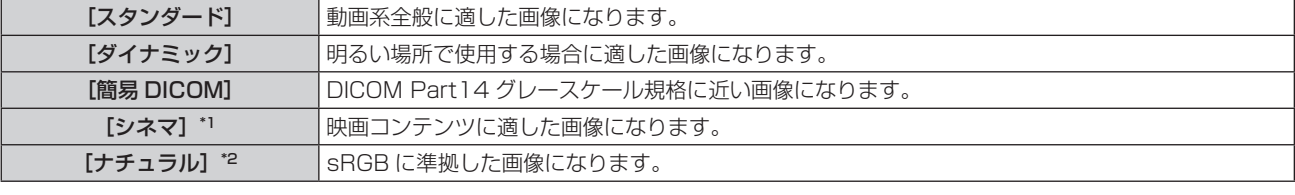

\*1 動画系信号入力時のみ

\*2 静止画系信号入力時のみ

### お知らせ

● [映像モード]を[簡易 DICOM]に設定した場合、[ランプパワー] (rap 83 ページ)は[ノーマル]に固定されます。 ● DICOM とは「Digital Imaging and COmmunication in Medicine」の略称で、医療用画像機器のための規格です。DICOM の名称を 用いていますが、本機は医療機器ではありませんので、表示画像を診断などの用途に使用しないでください。

# [ピクチャー]

色の明暗度を調整します。

### 1) ▲▼ ボタンで[ピクチャー]を選択する

- 2) <▶ ボタンまたは〈ENTER〉ボタンを押す ● [ピクチャー]個別調整画面が表示されます。
- **3) <▶ ボタンでレベルを調整する**

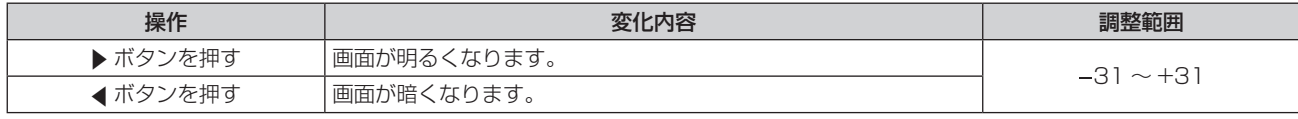

#### お願い

● 黒レベルを調整する必要がある場合には、[黒レベル]を先に調整してください。

### [黒レベル]

画面の暗い部分(黒色)を調整します。

### 1) ▲▼ ボタンで [黒レベル] を選択する

- 2) <▶ ボタンまたは〈ENTER〉ボタンを押す ● [黒レベル] 個別調整画面が表示されます。
- **3) ◆ ボタンでレベルを調整する**

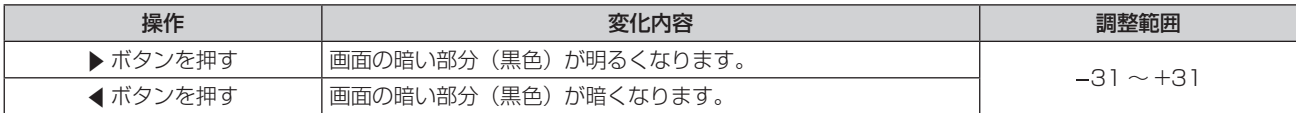

### [色の濃さ]

色の濃さを調整します。

- 1) ▲▼ ボタンで [色の濃さ] を選択する
- 2) <▶ ボタンまたは〈ENTER〉ボタンを押す ● [色の濃さ] 個別調整画面が表示されます。
- **3) <▶ ボタンでレベルを調整する**

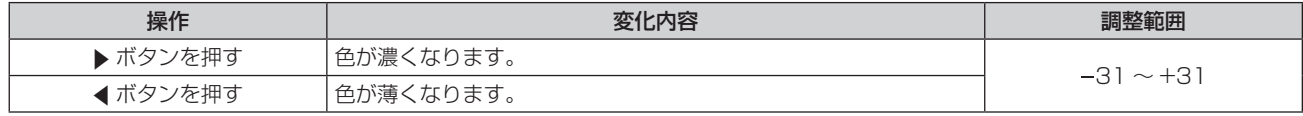

### [色あい]

肌色の部分を調整します。

- 1) ▲▼ ボタンで [色あい] を選択する
- 2) <▶ ボタンまたは〈ENTER〉ボタンを押す
	- [色あい] 個別調整画面が表示されます。
- **3) ◆ ボタンでレベルを調整する**

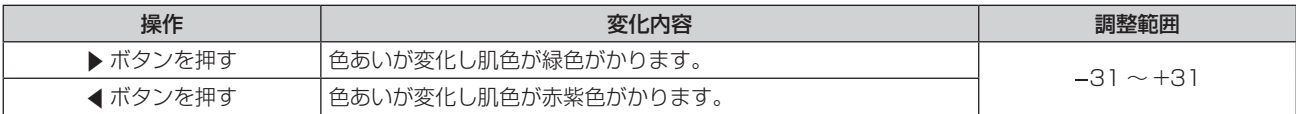

### [色温度設定]

映像の白色部分が青みがかったり、赤みがかったりする場合に切り換えます。

### 色温度で調整する場合

1) ▲▼ ボタンで [色温度設定] を選択する

### 2) <▶ ボタンまたは〈ENTER〉ボタンを押す

● [色温度設定] 個別調整画面が表示されます。

- 3) <▶ ボタンで項目を切り換える
	- ボタンを押すごとに、項目が切り換わります。

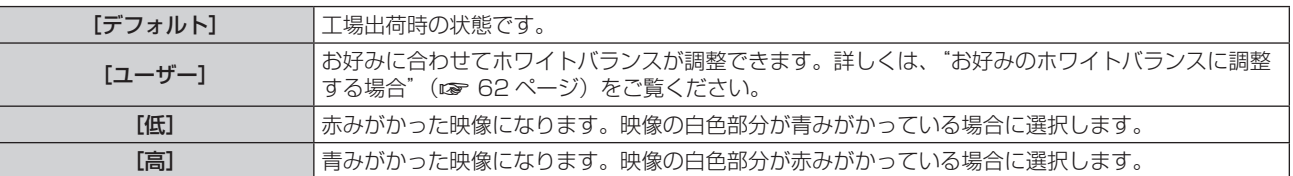

### お知らせ

● [カラーアジャスト](☞ 73 ページ)の調整が「オフ] 以外に設定されている場合、[色温度設定] は「ユーザー]固定になります。

### お好みのホワイトバランスに調整する場合

- 1) ▲ **w ボタンで**[色温度設定]を選択する
- 2) <▶ ボタンまたは〈ENTER〉ボタンを押す • 「色温度設定】個別調整画面が表示されます。
- 3) <▶ ボタンで [ユーザー] を選択する
- **4)** 〈ENTER〉ボタンを押す ● [色温度設定] 画面が表示されます。
- 5) ▲▼ ボタンで [ホワイトバランス] を選択する
- **6)** 〈ENTER〉ボタンを押す ● [ホワイトバランス]画面が表示されます。
- **7) ▲▼ ボタンで [ホワイトバランス 高] または [ホワイトバランス 低] を選択する**
- **8)** 〈ENTER〉ボタンを押す ● [ホワイトバランス 高]画面、または [ホワイトバランス低]画面が表示されます。
- **9) ▲▼ボタンで「赤]、[緑]、[青] を選択する**
- 10) <▶ ボタンでレベルを調整する

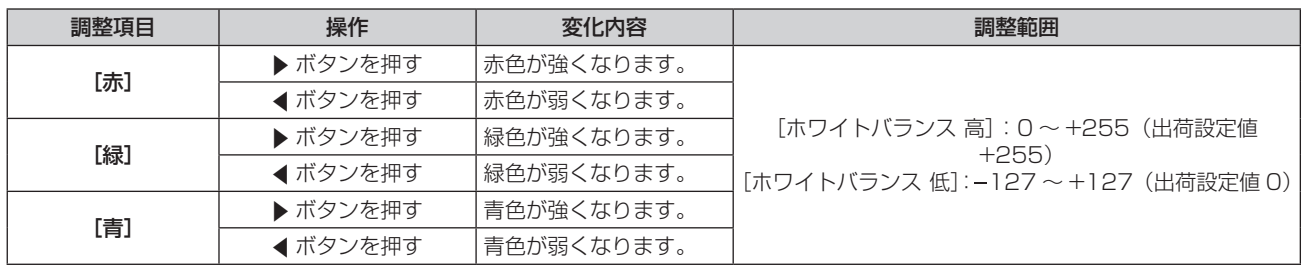

### お知らせ

- [色温度設定]は、正しく調整してください。間違った調整をすると、すべての色が正常にでなくなります。調整が合わなくなった場合は、 リモコンの〈DEFAULT〉ボタンを押すと、選択中の項目のみ工場出荷時の値に戻せます。
- [カラーアジャスト] (ra 73 ページ) の調整が [オフ] 以外に設定されている場合、[ホワイトバランス 高] は調整できません。

### [ユーザー]の名称を変更する場合

- **1) ▲▼ ボタンで[色温度設定]を選択する**
- 2) <▶ ボタンまたは〈ENTER〉ボタンを押す
	- [色温度設定] 個別調整画面が表示されます。
- **3) <▶ ボタンで [ユーザー] を選択する**
- **4)** 〈ENTER〉ボタンを押す
	- [色温度設定] 画面が表示されます。
- 5) ▲▼ ボタンで [色温度設定名称変更] を選択する
- **6)** 〈ENTER〉ボタンを押す
	- [色温度設定名称変更] 画面が表示されます。
- 7) ▲▼4▶ボタンで文字を選択し、〈ENTER〉ボタンを押して入力する
- 8) ▲▼4▶ボタンで [OK] を選択し、〈ENTER〉ボタンを押す ● 色温度設定名称が変更されます。

#### お知らせ

● 名称を変更すると、[ユーザー]の表示も変更されます。

# [ガンマ選択]

コントラストのバランスを調整します。

- 1) ▲▼ ボタンで [ガンマ選択] を選択する
- 2) <▶ ボタンまたは〈ENTER〉ボタンを押す ● [ガンマ選択] 個別調整画面が表示されます。
- 3) <▶ ボタンでレベルを調整する

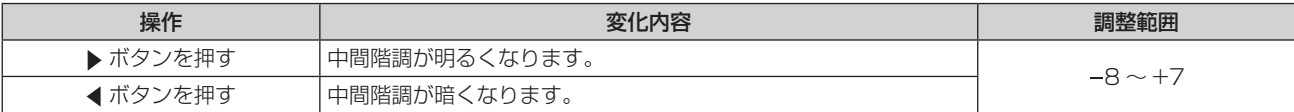

### [シャープネス]

映像のシャープ感を調整します。

- 1) ▲▼ ボタンで [シャープネス] を選択する
- 2) <▶ ボタンまたは〈ENTER〉ボタンを押す ● [シャープネス] 個別調整画面が表示されます。
- 3) <▶ ボタンでレベルを調整する

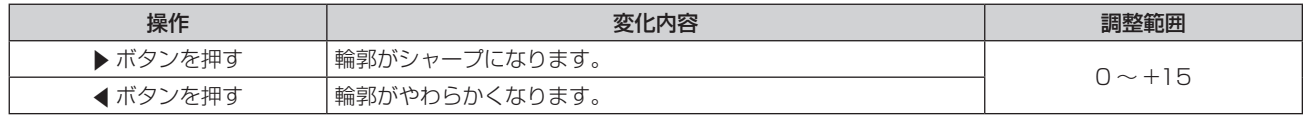

### お知らせ

● 調整値が [+15] のときに▶ボタンを押すと、[0]になります。また、調整値が [0] のときに (ボタンを押すと、[+15]になります。

### [ノイズリダクション]

入力された映像が劣化して、映像信号ノイズが発生している場合に切り換えます。

1) ▲▼ ボタンで「ノイズリダクション]を選択する

### 2) <▶ ボタンまたは〈ENTER〉ボタンを押す

● [ノイズリダクション] 個別調整画面が表示されます。

### 3) <▶ ボタンで項目を切り換える

● ボタンを押すごとに、項目が切り換わります。

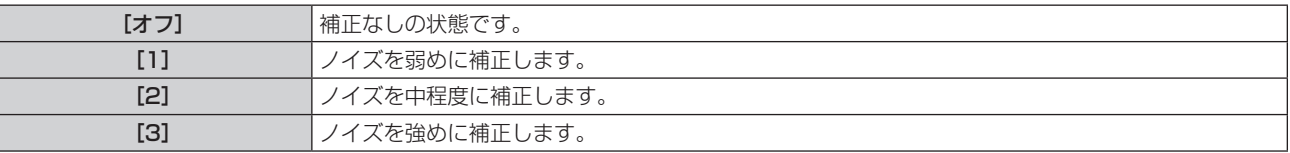

### お願い

● ノイズが少ない入力信号に対して設定すると、映像本来のイメージと違って見える場合があります。その際は [オフ] に設定してください。

# [アイリス]

映像に合わせて自動的に絞り補正を行うことで、最適なコントラストの画像にします。

### 1) ▲▼ ボタンで [アイリス] を選択する

2) <▶ ボタンまたは〈ENTER〉ボタンを押す

• [アイリス] 個別調整画面が表示されます。

3) <▶ ボタンで項目を切り換える

● ボタンを押すごとに、項目が切り換わります。

[オフ] 補正なしの状態です。

### [オン] ノンクレント 核りを自動的に補正します。

# [デイライトビュー]

明るい照明下で映像を投写する場合でも、映像を最適な鮮やかさに補正します。

### 1) ▲▼ ボタンで [デイライトビュー] を選択する

### 2) <▶ ボタンまたは〈ENTER〉ボタンを押す

● [デイライトビュー]個別調整画面が表示されます。

### 3) <▶ ボタンで項目を切り換える

● ボタンを押すごとに、項目が切り換わります。

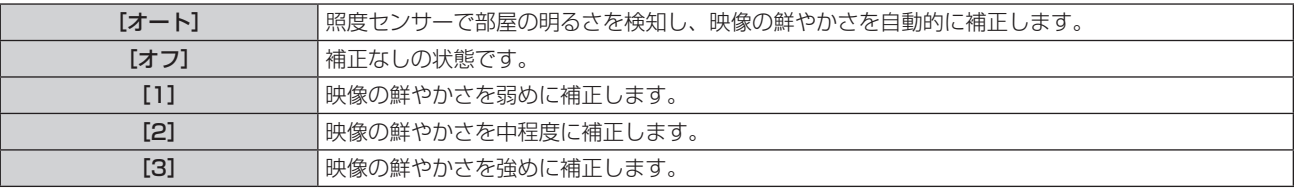

### お知らせ

● [投写方式] (ra 83ページ) が [リア / 床置] または [リア / 天つり]に設定されている場合、[オート]は選択できません。

● プロジェクターの天面にものなどを置くと、[オート] モードが正常に動作しない場合があります。

# [システムセレクター]

本機は入力信号を自動判別しますが、不安定な信号を入力する場合は、手動でシステム方式を設定します。入力信号に合ったシステム方式を 設定してください。

- 1) ▲▼ ボタンで [システムセレクター] を選択する
- **2)** 〈ENTER〉ボタンを押す

### 3) ▲▼ ボタンでシステム方式を選択する

● 入力信号によって、選択できるシステム方式が異なります。

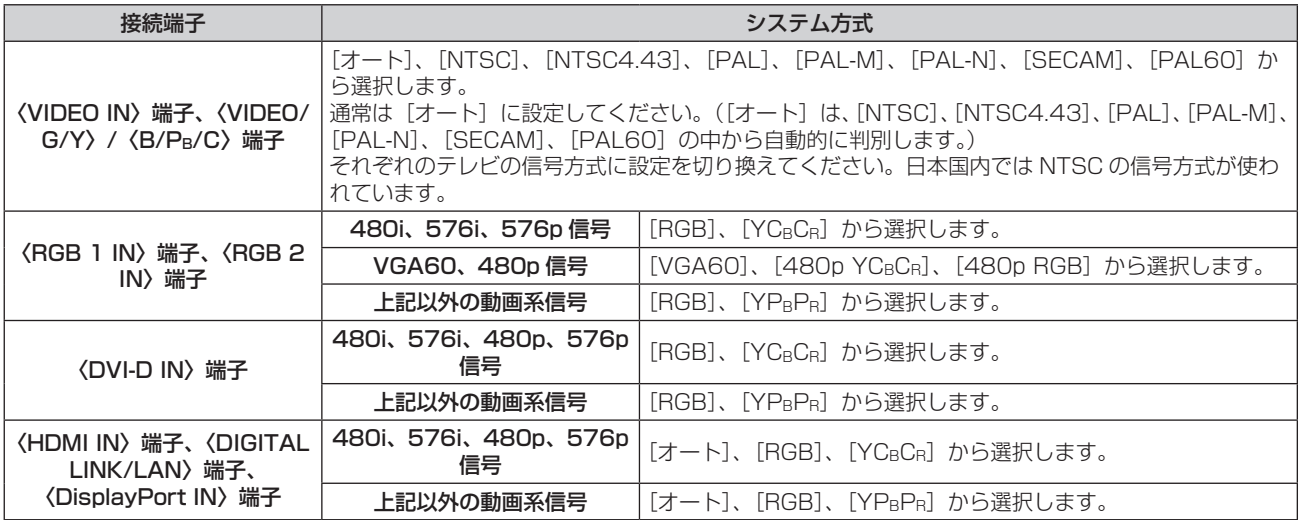

### **4)** 〈ENTER〉ボタンを押す

### お知らせ

- 本機が投写できる映像信号については"対応信号リスト"(Lar 140 ページ)をご覧ください。
- 接続する一部の外部機器では、正常に動作しない場合があります。

### sRGB に準拠した映像にするには

sRGB とは、IEC (International Electrotechnical Commission)で定められた色再現国際規格 (IEC61966-2-1)です。 sRGB に準拠した、より忠実な色を再現させたい場合は、下記の手順で設定します。

- **1)** [カラーアジャスト]を[オフ]に設定する ● [カラーアジャスト] (ra 73ページ)をご覧ください。
- **2)** [カラーコレクション]を[オフ]に設定する ● [カラーコレクション] (ra 73ページ)をご覧ください。
- **3)** [映像]メニューを表示する ● "[映像]について"(ra 60ページ)をご覧ください。
- 4) ▲▼ ボタンで [映像モード] を選択する
- **5) <▶ ボタンで [ナチュラル]に設定する**
- **6) ▲▼ボタンで[色の濃さ]を選択する**
- **7)** リモコンの〈DEFAULT〉ボタンを押し、工場出荷時の値にする
- **8)** [色あい]、[色温度設定]、[ガンマ選択]も、手順 **6)** ~ **7)** に従って工場出荷時の値にする
- **9)** [映像]メニューを表示する
- 10) ▲▼ ボタンで [デイライトビュー] を選択する
- 11) <▶ ボタンで [オフ] に設定する

● RGB 信号入力時のみ、sRGB に対応します。

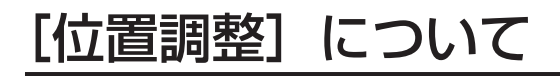

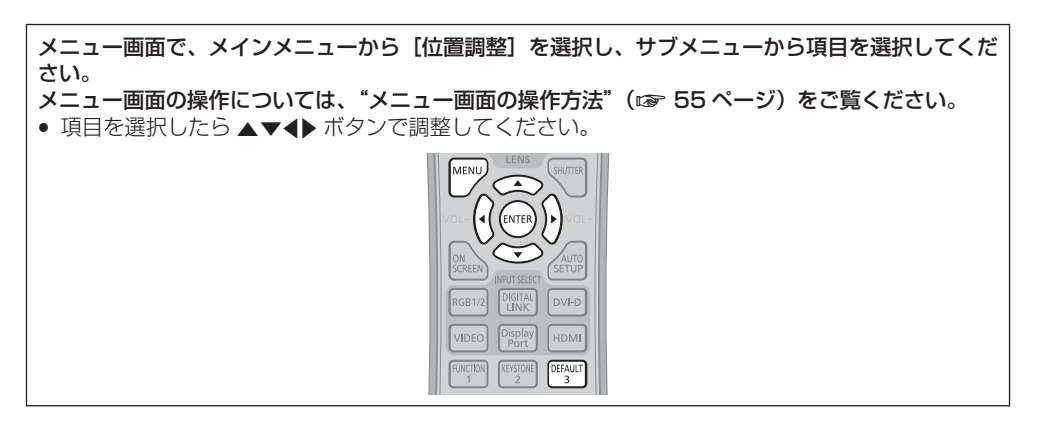

# [シフト]

本機とスクリーンの関係位置が正しく設置された状態で、スクリーンに投写された映像位置がずれている場合は、上下左右に映像位置を移動 します。

- 1) ▲▼ ボタンで [シフト] を選択する
- **2)** 〈ENTER〉ボタンを押す
	- [シフト] 画面が表示されます。
- 3) ▲▼◆ ボタンで位置を調整する

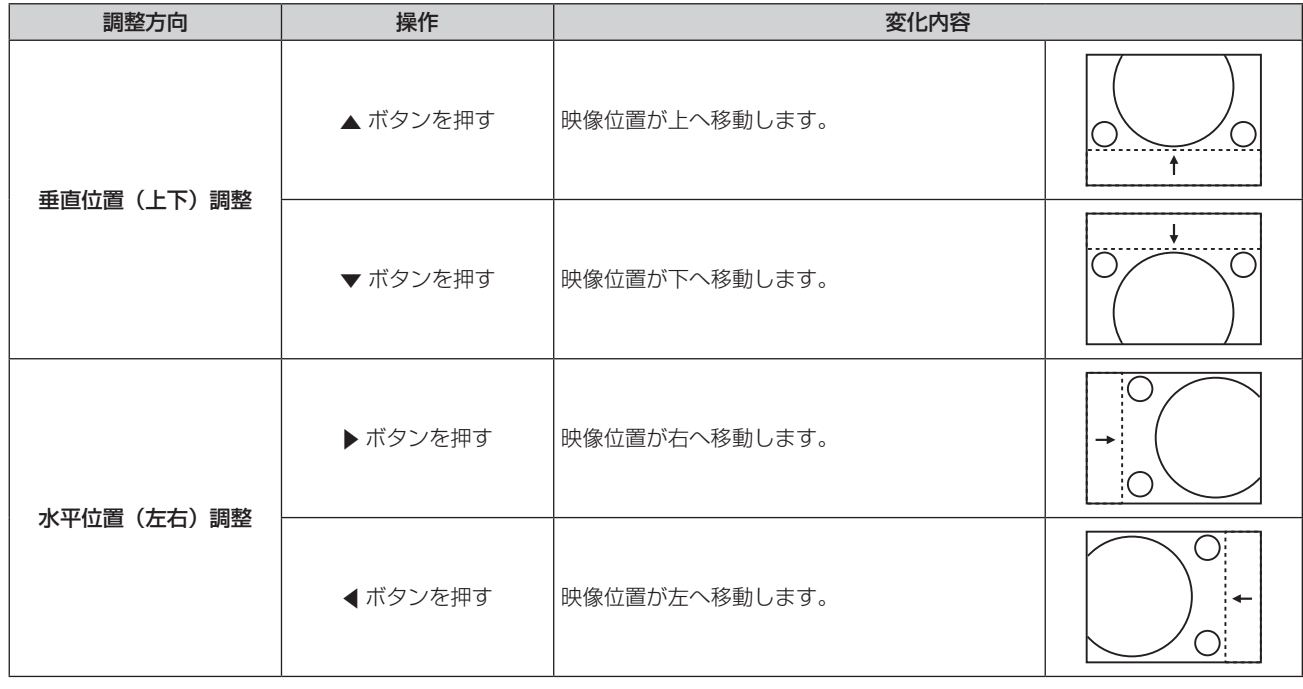

# [アスペクト]

映像の縦横比(アスペクト比)を切り換えます。 [スクリーン設定]で選択したスクリーン範囲でアスペクトを切り換えます。[スクリーン設定]を先に設定してください。(ra 74ページ)

### 1) ▲▼ ボタンで [アスペクト] を選択する

2) <▶ ボタンまたは〈ENTER〉ボタンを押す

• [アスペクト] 個別調整画面が表示されます。

3) <▶ ボタンで項目を切り換える

● ボタンを押すごとに、項目が切り換わります。

[ノーマル] 入力信号のアスペクト比のまま表示します。

### 第 4 章 調整と設定 — [位置調整]について

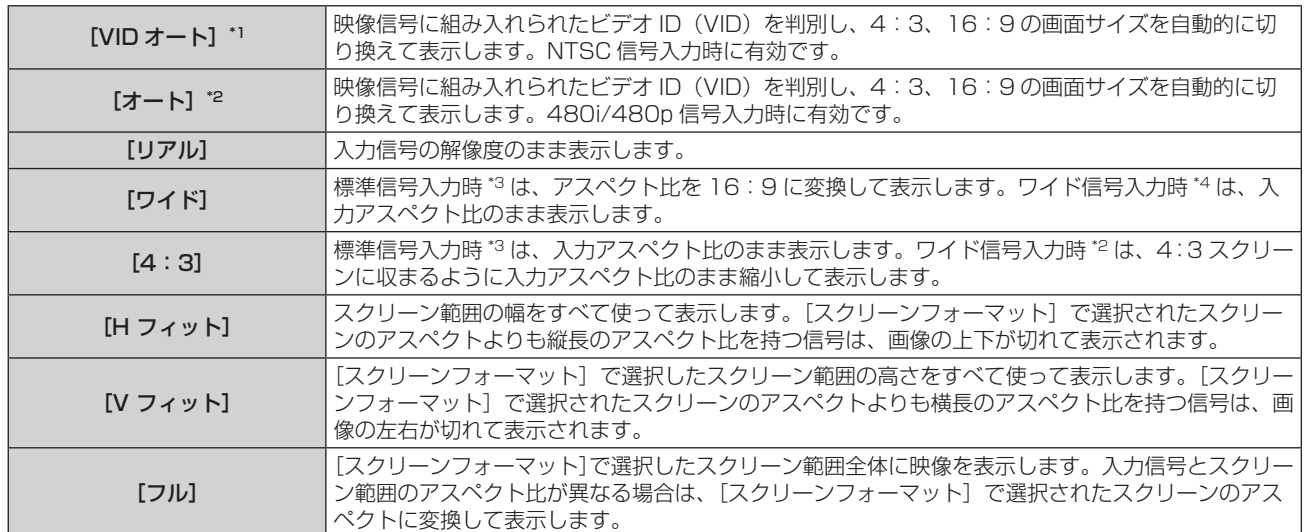

\*1 ビデオ信号(NTSC)、Y/C 信号(NTSC)入力時のみ

\*2 RGB 信号(480i、480p)入力時のみ

\*3 標準信号入力時とは、アスペクト比 4:3、5:4 の信号入力時です。

\*4 ワイド信号入力時とは、アスペクト比 16:10、16:9、15:9、15:10 の信号入力時です。

### お知らせ

- 入力信号によっては、選択できないサイズモードがあります。ビデオ信号 (NTSC)、Y/C 信号 (NTSC)、RGB 信号 (480i、480p) の場合、 「ノーマル]は選択できません。
- 入力信号と異なるアスペクト比を選択すると、オリジナルの映像と見え方に差が出ます。この点に注意して、アスペクト比を選択してくだ さい。
- 営利目的または公衆に視聴させることを目的として、喫茶店やホテルなどの場所で、本機を使用して画面の圧縮や引き伸ばしなどをすると、 著作権法上で保護されている著作者の権利を侵害するおそれがあります。本機のアスペクト調整、ズーム機能などの機能を利用するときは ご注意ください。
- ワイド画面ではない従来(通常)の 4:3 の映像をワイド画面で投写すると、周辺画像が一部見えなくなることや、変形して見えることが あります。制作者の意図を尊重したオリジナルの映像は、4:3 の映像でご覧ください。

# [ズーム]

画像のサイズを調整します。

### 「アスペクト]を「ノーマル]および「リアル]以外に設定している場合

### 1) ▲▼ ボタンで [ズーム] を選択する

- **2)** 〈ENTER〉ボタンを押す
	- [ズーム]画面が表示されます。
- 3) ▲▼ ボタンで [連動] を選択する
- 4) <▶ ボタンで項目を切り換える

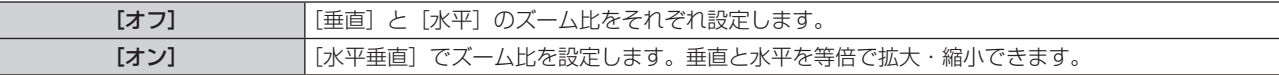

### 5) ▲▼ ボタンで [垂直] または [水平] を選択する

● [オン] を選択した場合は、[水平垂直] を選択します。

### **6) <▶ ボタンで調整する**

#### お知らせ

● [アスペクト]を[リアル]に設定している場合、[ズーム]は調整できません。

### [アスペクト]を[ノーマル]に設定している場合

- 1) ▲▼ ボタンで [ズーム] を選択する
- **2)** 〈ENTER〉ボタンを押す
	- [ズーム]画面が表示されます。
- 3) ▲▼ ボタンで [モード] を選択する
- 4) <▶ ボタンで項目を切り換える

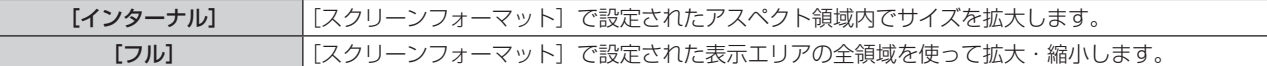

#### 5) ▲▼ ボタンで [連動] を選択する

### **6) <▶ ボタンで項目を切り換える**

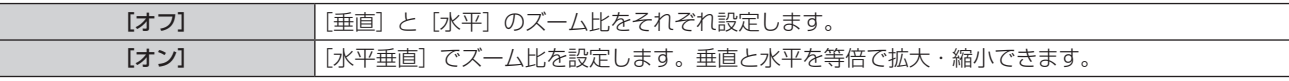

### **7) ▲▼ボタンで[垂直]または[水平]を選択する** ● [オン] を選択した場合は、[水平垂直] を選択します。

### **8) <▶ ボタンで調整する**

#### お知らせ

● [アスペクト]を[ノーマル]以外に設定した場合、[モード]は表示されません。

### [クロックフェーズ]

画像のちらつきや輪郭のにじみが発生しているとき、最適な画像になるように調整します。

### 1) ▲▼ ボタンで [クロックフェーズ] を選択する

- 2) <▶ ボタンまたは〈ENTER〉ボタンを押す
	- [クロックフェーズ] 個別調整画面が表示されます。
- **3) <▶ ボタンで調整する** 
	- 調整値は、[0]~[+31]まで変化します。ノイズが少なくなるように調整してください。

### お知らせ

- 信号によっては調整できない場合があります。
- 入力しているコンピューターの出力が不安定であると最適値がない場合があります。
- 総ドット数がずれていると最適値がない場合があります。
- [クロックフェーズ] の調整ができるのは、〈RGB 1 IN〉端子または〈RGB 2 IN〉端子に信号を入力した場合のみです。
- デジタル信号入力時は [クロックフェーズ] の調整ができません。
- 調整値が [+31] のときに▶ ボタンを押すと、[0]になります。また、調整値が [0] のときに ◀ ボタンを押すと、[+31]になります。

### [台形補正]

本機を傾けて設置したり、スクリーンが傾いていたりしている場合に発生する台形ひずみを補正します。

#### [台形補正]を設定する場合

- 1) ▲▼ ボタンで [台形補正] を選択する
- **2)** 〈ENTER〉ボタンを押す
- 3) ▲▼ ボタンで [台形補正] を選択する
- **4)** 〈ENTER〉ボタンを押す • [台形補正] 個別調整画面が表示されます。
- 5) ▲▼< → ボタンで調整する

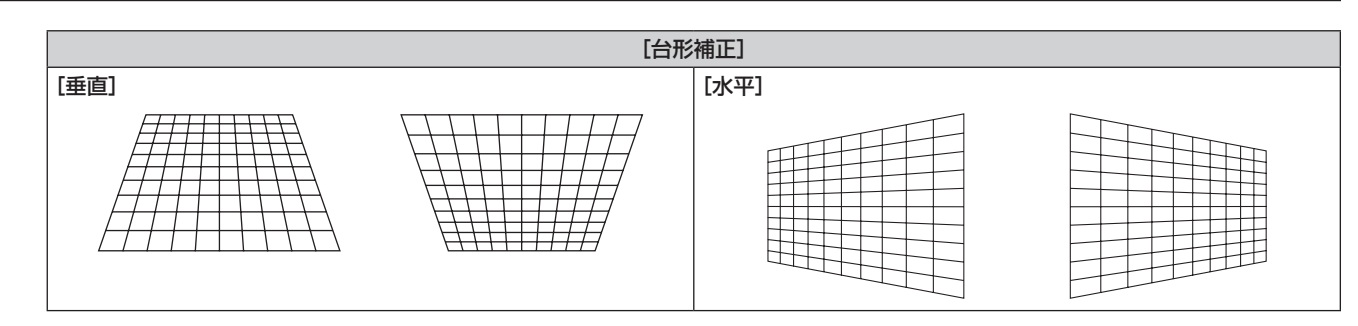

- [コーナー補正]を設定する場合
- 1) ▲▼ ボタンで [台形補正] を選択する
- **2)** 〈ENTER〉ボタンを押す
- 3) ▲▼ ボタンで [コーナー補正] を選択する
- **4)** 〈ENTER〉ボタンを押す • [コーナー補正] 画面が表示されます。
- 5) ▲▼ ボタンで調整する項目を選択し、〈ENTER〉ボタンを押す ● [コーナー補正]個別調整画面([左上]、[右上]、[左下]、または [右下]) が表示されます。
- 6) ▲▼<▶ボタンで調整する

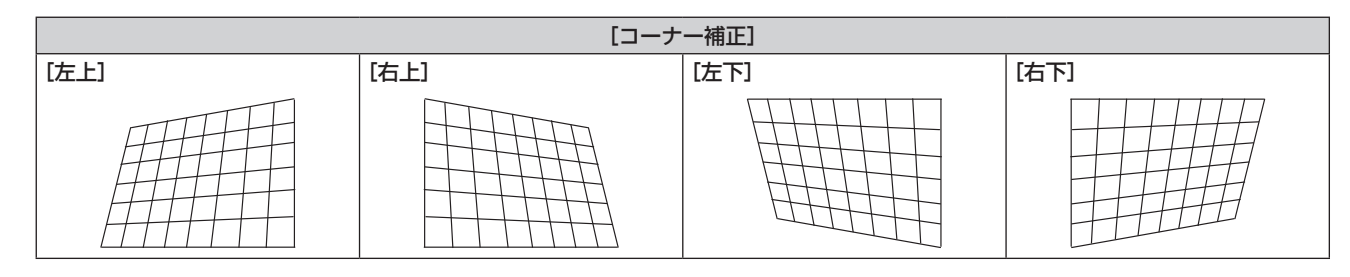

- [台形補正] と [コーナー補正] は、いずれかの設定のみ有効です。[台形補正] または [コーナー補正] を調整後に、もう一方の調整を行 うと、元の調整値はリセットされます。
- [台形補正] または [コーナー補正] の画面表示中にリモコンの〈KEYSTONE〉ボタンを押すと、もう一方の調整画面に切り換わります。 ●[コーナー補正]個別調整画面を表示中に〈ENTER〉ボタンを押すことでも、次のコーナーの個別調整画面を表示できます。
- ●[台形補正]の各種調整では、縦方向の傾きに対して± 40°([垂直]のみ調整する場合の最大値)まで、横方向の傾きに対して± 30°([水 平]のみ調整する場合の最大値)まで補正できます。(使用する投写レンズやシフト調整によるレンズ位置によっては、最大補正量が少な くなる場合があります。)ただし、補正量が多くなればなるほど画質が劣化し、フォーカスが合いにくくなります。できるだけ補正量が少
- なくなるように設置してください。 ● [台形補正] で各種調整をすると、画面サイズも変化します。

# [アドバンスドメニュー]について

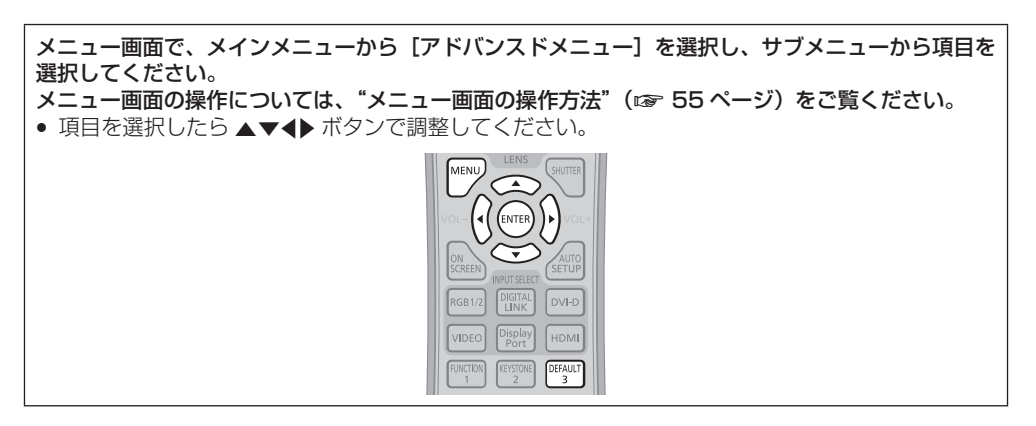

# [デジタルシネマリアリティー]

PAL (または SECAM) の 576i 信号や NTSC の 480i 信号、および 1080/50i、1080/60i 信号が入力されたとき、シネマ処理をして 垂直解像度をさらに上げ、画質を向上させます。

### 1) ▲▼ ボタンで [デジタルシネマリアリティー] を選択する

### 2) <▶ ボタンで項目を切り換える

● ボタンを押すごとに、項目が切り換わります。

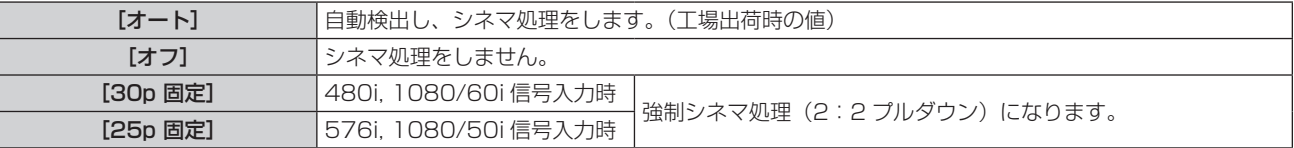

### お知らせ

● [デジタルシネマリアリティー] では、2:2 でプルダウンされた信号以外を [25p 固定]または、[30p 固定] に設定すると、画質が劣 化します。(垂直解像度が悪くなります。)

# [ブランキング]

ビデオデッキなどの映像投写時、画面端にノイズがでている場合やスクリーンから画像がわずかにはみ出ている場合などにブランキング幅を 調整します。

### 1) ▲▼ ボタンで [ブランキング] を選択する

- **2)** 〈ENTER〉ボタンを押す
	- [ブランキング]調整画面が表示されます。
- 3) ▲▼ ボタンで [上]、[下]、[左]、[右] を選択する
- 4) <▶ ボタンでブランキング幅を調整する

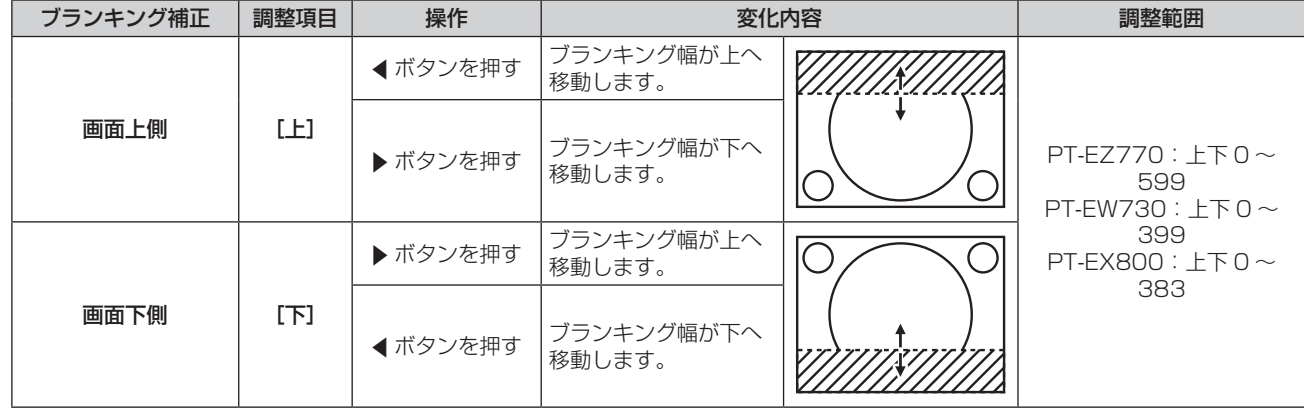

### 第 4 章 調整と設定 — [アドバンスドメニュー]について

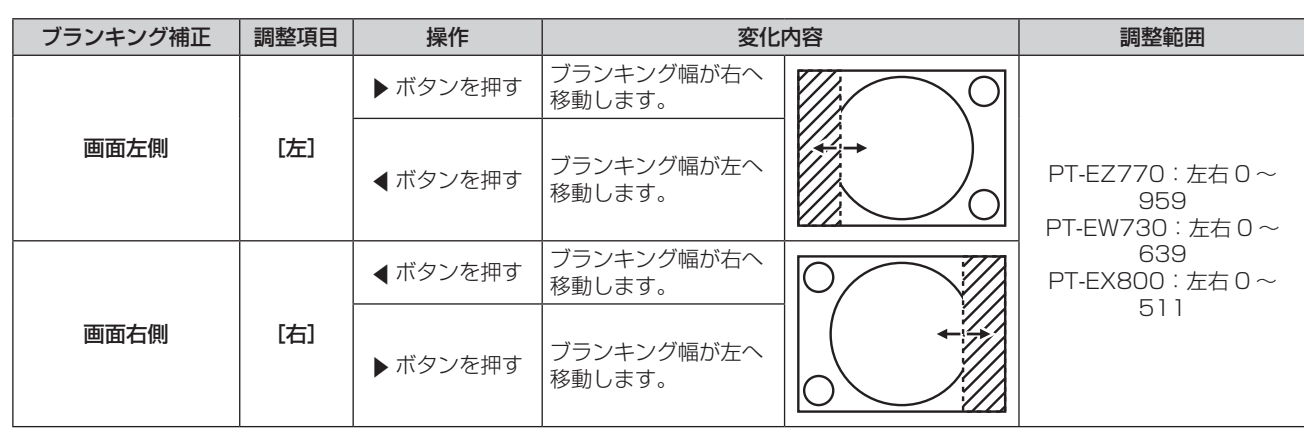

# [入力解像度]

画像のちらつきや輪郭のにじみが発生しているとき、最適な画像になるように調整します。

### 1) ▲▼ ボタンで [入力解像度] を選択する

- **2)** 〈ENTER〉ボタンを押す
	- [入力解像度] 画面が表示されます。
- 3) ▲▼ ボタンで [総ドット数]、[表示ドット数]、[総ライン数]、[表示ライン数] を選択し、< ▶ ボタンで各 項目を調整する
	- 各項目には入力している信号に応じた数値が自動的に表示されます。画面に縦縞や画面欠けが発生する場合、表示された数値を増減 させて画面を見ながら最適な状態に調整してください。

### お知らせ

- 全白信号入力では上記縦縞は発生しません。
- [入力解像度] の調整ができるのは、〈RGB 1 IN〉端子または〈RGB 2 IN〉端子に RGB 信号を入力した場合のみです。
- 信号によっては調整できない場合があります。

# [クランプ位置]

映像の黒部分がつぶれている場合や、緑色になっている場合に最良点に調整します。

### 1) ▲▼ ボタンで [クランプ位置] を選択する

### **2) <▶ ボタンで調整する**

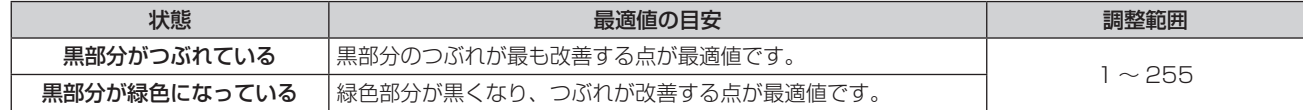

### お知らせ

● [クランプ位置] の調整ができるのは、〈RGB 1 IN〉端子または〈RGB 2 IN〉端子に信号を入力した場合のみです。

● 信号によっては調整できない場合があります。

# [ラスターポジション]

入力された映像が表示可能エリア全体を使用していない場合、映像を表示エリア内で任意の位置に移動させることができます。

### 1) ▲▼ ボタンで [ラスターポジション] を選択する

- **2)** 〈ENTER〉ボタンを押す
	- [ラスターポジション]画面が表示されます。
- 3) ▲▼<トボタンで位置を調整する

# [表示言語 (LANGUAGE)]について

メニュー画面で、メインメニューから[表示言語(LANGUAGE)]を選択し、サブメニューを表示 させます。 \_\_\_\_\_\_<br>メニュー画面の操作については、"メニュー画面の操作方法"(☞ 55 ページ)をご覧ください。 ● ▲▼ボタンで選択し、〈ENTER〉ボタンで言語の設定をしてください。

# 表示言語を切り換える

オンスクリーン表示の言語を切り換えます。

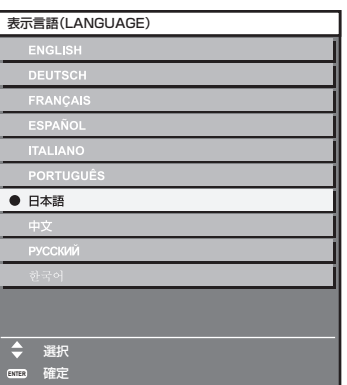

- 切り換えた言語で各種メニューや設定、調整画面、操作ボタン名などが表示されます。
- 英語、ドイツ語、フランス語、スペイン語、イタリア語、ポルトガル語、日本語、中国語、ロシア語、韓国語への切り換えができます。

### お知らせ

<sup>●</sup> 工場出荷時、および[初期化]の[全ユーザーデータ] (ra 93ページ)を実行した場合、日本語でオンスクリーン表示するように設 定されています。
# [表示オプション]について

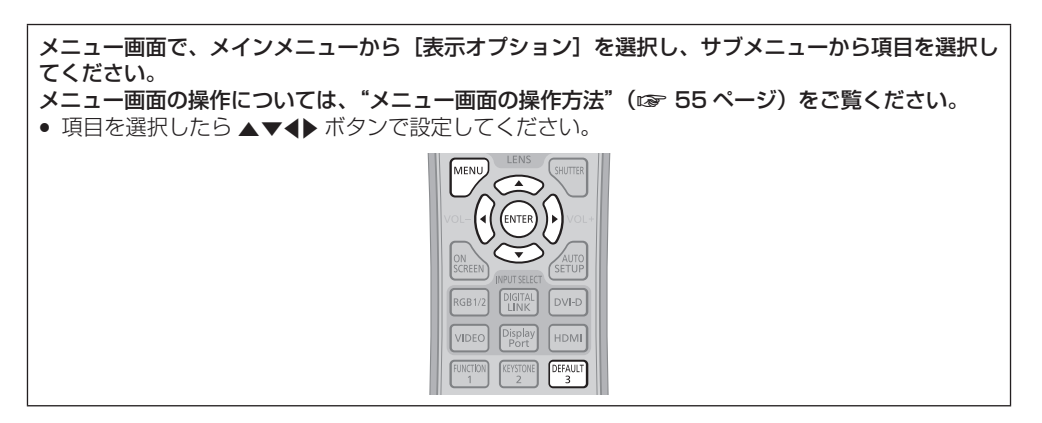

# [カラーアジャスト]

複数のプロジェクターを同時に使うような場合に、プロジェクター間の色ばらつきを補正します。

- 1) ▲▼ ボタンで [カラーアジャスト] を選択する
- 2) <▶ ボタンで項目を切り換える

● ボタンを押すごとに、項目が切り換わります。

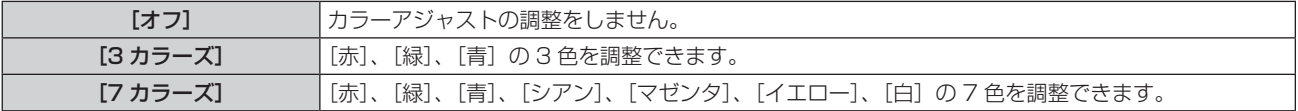

- **3)** [3 カラーズ]または[7 カラーズ]を選択し、〈ENTER〉ボタンを押す ● [3 カラーズ]または[7 カラーズ]画面が表示されます。
- **4)** as ボタンで[赤]、[緑]、[青]([7 カラーズ]の場合は、[赤]、[緑]、[青]、[シアン]、[マゼンタ]、[イ エロー]、[白])を選択する

#### **5)** 〈ENTER〉ボタンを押す

- ●【3 カラーズ:赤]、[3 カラーズ:緑]、[3 カラーズ:青] 画面が表示されます。 [7カラーズ]の場合は、[7カラーズ:赤]、[7カラーズ:緑]、[7カラーズ:青]、[7カラーズ:シアン]、[7カラーズ:マゼンタ]、 [7 カラーズ:イエロー]、[7 カラーズ:白]画面が表示されます。 ● [自動テストパターン]を[オン]にすると、選択した色のテストパターンを表示します。
- 
- **6) ▲▼ ボタンで [赤]、[緑]、[青] を選択する**

#### **7)** qw ボタンで調整する

- 調整値は 0<sup>\*1</sup> ~ 2 048 まで変化します。
- \*1 調整する色によって下限値が異なります。

#### お知らせ

- 調整色を補正する場合の動作 調整色と同じ補正色を動かす場合:調整色の輝度が変化します。 補正色赤を動かす場合:調整色に赤を加減します。 補正色緑を動かす場合:調整色に緑を加減します。 補正色青を動かす場合:調整色に青を加減します。
- 調整には熟練を要しますので、プロジェクターに関する知識がある方もしくはサービスマンの方が調整してください。
- [自動テストパターン] を [オン] にしておくと、選択された調整色の調整用テストパターンが自動的に表示されます。
- 各調整項目はすべてリモコンの〈DEFAULT〉ボタンを押すと工場出荷時の値に戻すことができます。
- [カラーアジャスト]を[オフ]以外に設定した場合、[カラーコレクション]は[オフ]に固定され、[色温度設定]は[ユーザー]に固 定されます。(ただし [ホワイトバランス 高]は調整できません。)

# [カラーコレクション]

入力信号の方式ごとに、色の調整・登録ができます。

#### 1) ▲▼ ボタンで [カラーコレクション] を選択する

- 2) <▶ ボタンで項目を切り換える
	- ボタンを押すごとに、項目が切り換わります。

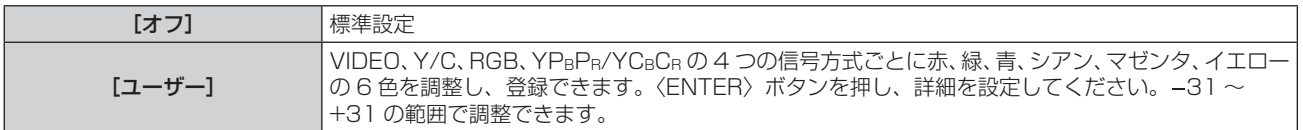

# [スクリーン設定]

スクリーンサイズを設定します。

投写映像のアスペクト比変更の際に、設定したスクリーンに合わせて最適な映像位置に補正します。ご使用のスクリーンに合わせて設定して ください。

#### 1) ▲▼ ボタンで [スクリーン設定] を選択する

- **2)** 〈ENTER〉ボタンを押す
	- [スクリーン設定] 画面が表示されます。

#### 3) <▶ ボタンで [スクリーンフォーマット]の項目を切り換える

● ボタンを押すごとに、項目が切り換わります。

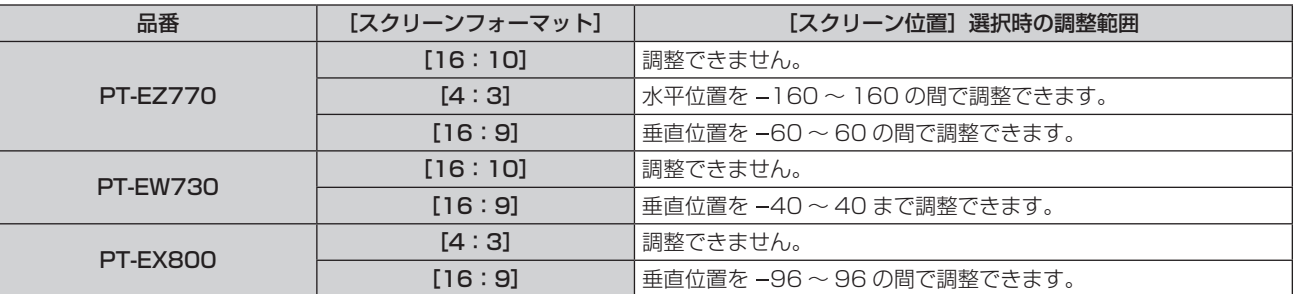

#### **4) ▲▼ ボタンで [スクリーン位置] を選択する**

• PT‐EZ770、PT‐EW730 で[スクリーンフォーマット]を[16:10]に設定した場合、または PT‐EX800 で[スクリーンフォー マット]を[4:3]に設定した場合、[スクリーン位置]は選択・調整できません。

#### **5) <▶ ボタンで[スクリーン位置]を調整する**

# [入力自動セットアップ]

オートセットアップの自動実行を設定します。

会議などで未登録の信号を頻繁に入力する場合、その都度リモコンの〈AUTO SETUP〉ボタンを押さなくても画面表示位置や信号レベルを 自動で調整できます。

#### 1) ▲▼ ボタンで [入力自動セットアップ] を選択する

#### 2) <▶ ボタンで項目を切り換える

● ボタンを押すごとに、項目が切り換わります。

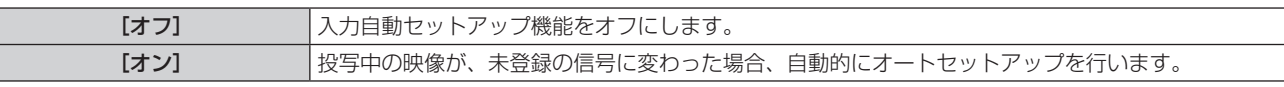

#### [自動調整]

特殊な信号や横長(16:9など)の信号を調整するときに設定します。

#### [モード]で設定する場合

#### 1) ▲▼ ボタンで [自動調整] を選択する

- **2)** 〈ENTER〉ボタンを押す
	- [自動調整] 画面が表示されます。
- 3) ▲▼ ボタンで [モード] を選択する

#### **4) ◆ ボタンで項目を切り換える**

● ボタンを押すごとに、項目が切り換わります。

[標準] 標準の設定です。

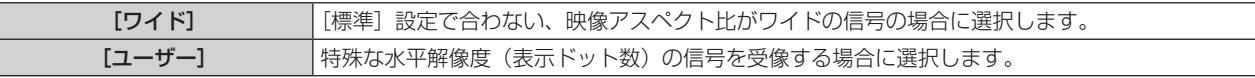

- [標準] または [ワイド] を選択した場合は、手順 7) に進みます。
- [ユーザー] を選択した場合は、手順 5) に進みます。

#### 5) ▲▼ ボタンで [表示ドット数] を選択し、< ▶ ボタンで [表示ドット数] を信号源の水平解像度に合わせる

#### **6) ▲▼ボタンで[モード]を選択する**

**7)** 〈ENTER〉ボタンを押す

● 自動調整を実行します。自動調整中は画面に[実行中]と表示されます。終了すると [自動調整]画面に戻ります。

#### 位置を自動で調整する場合

#### 1) ▲▼ ボタンで [自動調整] を選択する

- **2)** 〈ENTER〉ボタンを押す ● [自動調整] 画面が表示されます。
- 3) ▲▼ ボタンで [位置自動調整] を選択する
- **4) ◆ ボタンで項目を切り換える**

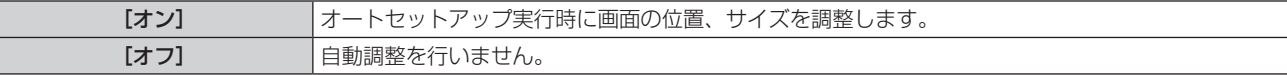

#### 信号レベルを自動で調整する場合

- 1) ▲▼ ボタンで [自動調整] を選択する
- **2)** 〈ENTER〉ボタンを押す ● [自動調整] 画面が表示されます。
- 3) ▲▼ ボタンで [信号レベル自動調整] を選択する
- **4) <▶ ボタンで項目を切り換える**

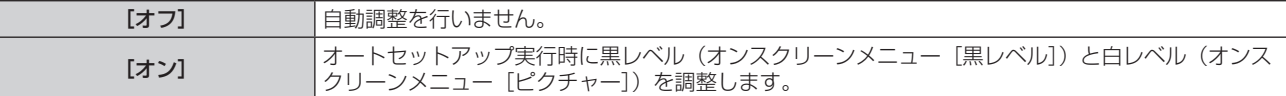

#### お知らせ

● [信号レベル自動調整]は白と黒がはっきりした静止映像を入力しないと正しく動作しないことがあります。

#### [RGB IN]

〈RGB 1 IN〉端子および〈RGB 2 IN〉端子に入力する信号に合わせて設定します。

#### 入力された同期信号のスライスレベルを切り換える場合

#### 1) ▲▼ ボタンで [RGB IN] を選択する

- **2)** 〈ENTER〉ボタンを押す
	- [RGB IN] 画面が表示されます。
- **3) ▲▼ボタンで [RGB1 同期スライスレベル] または [RGB2 同期スライスレベル] を選択する**
- **4) <▶ ボタンで項目を切り換える**

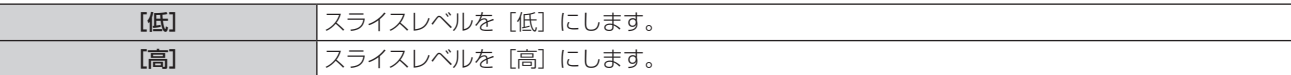

#### [RGB2 入力設定]を設定する場合

#### 1) ▲▼ ボタンで [RGB IN] を選択する

- **2)** 〈ENTER〉ボタンを押す ● [RGB IN] 画面が表示されます。
- 3) ▲▼ ボタンで [RGB2 入力設定] を選択する
- **4) <▶ ボタンで項目を切り換える**

● ボタンを押すごとに、項目が切り換わります。

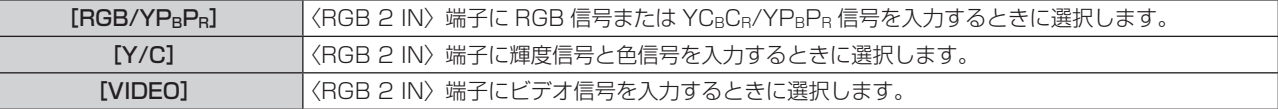

# [DVI-D IN]

本機の〈DVI-D IN〉端子を使用して外部機器と接続しているときに、正常な映像が映らない場合に設定を切り換えます。

#### 1) ▲▼ ボタンで [DVI-D IN] を選択する

- **2)** 〈ENTER〉ボタンを押す
	- [DVI-D IN] 画面が表示されます。
- 3) ▲▼ ボタンで [EDID] を選択する

#### **4) ◆ ボタンで項目を切り換える**

● ボタンを押すごとに、項目が切り換わります。

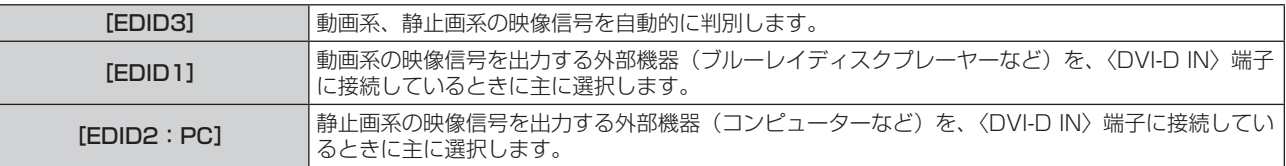

#### 5) ▲▼ ボタンで [信号レベル] を選択する

#### **6) <▶ ボタンで項目を切り換える**

● ボタンを押すごとに、項目が切り換わります。

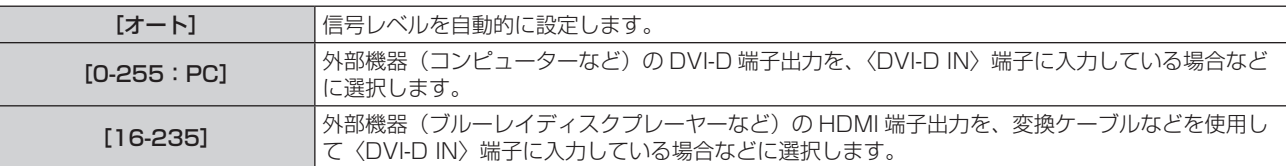

#### お知らせ

● 最適な設定は、接続する外部機器の出力設定によって異なります。外部機器の出力については、外部機器の取扱説明書などをご覧ください。 ● 設定を変更するとプラグアンドプレイ用のデータが変更されます。プラグアンドプレイ対応可能な解像度は "対応信号リスト" (ra 140

ページ)をご覧ください。

# [HDMI IN]

HDMI 入力を選択しているときの信号レベルを設定します。

- 1) ▲▼ ボタンで [HDMI IN] を選択する
- **2)** 〈ENTER〉ボタンを押す
	- [HDMI IN]画面が表示されます。
- 3) <▶ ボタンで [信号レベル] の項目を切り換える

● ボタンを押すごとに、項目が切り換わります。

```
[オート] ■ 信号レベルを自動的に設定します。
```
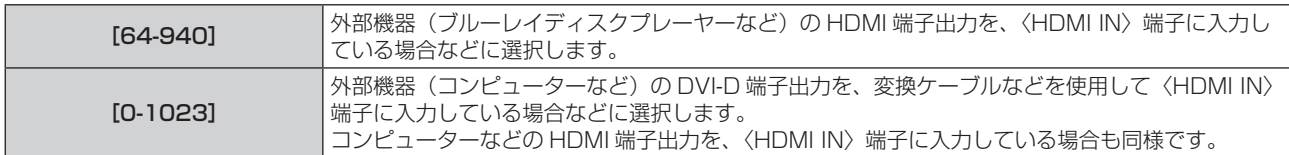

#### お知らせ

- 最適な設定は、接続する外部機器の出力設定によって異なります。外部機器の出力については、外部機器の取扱説明書などをご覧ください。
- 信号レベルの表示は、入力が 30 bit 時の表示としています。

# [DIGITAL LINK IN]

DIGITAL LINK 入力を選択しているときの信号レベルを設定します。

1) ▲▼ ボタンで [DIGITAL LINK IN] を選択する

#### **2)** 〈ENTER〉ボタンを押す

● [DIGITAL LINK IN]画面が表示されます。

#### 3) <▶ ボタンで [信号レベル] を切り換える

● ボタンを押すごとに、項目が切り換わります。

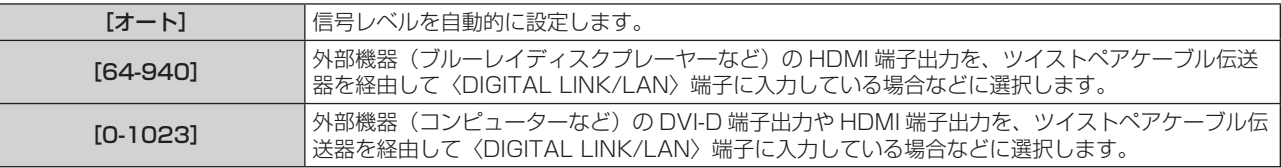

#### お知らせ

● 最適な設定は、接続する外部機器の出力設定によって異なります。外部機器の出力については、外部機器の取扱説明書などをご覧ください。

● 信号レベルの表示は、入力が 30 bit 時の表示としています。

# [DisplayPort IN]

DisplayPort 入力を選択しているときの信号レベルを設定します。

#### 1) ▲▼ ボタンで [DisplayPort IN] を選択する

#### **2)** 〈ENTER〉ボタンを押す

● [DisplayPort IN] 画面が表示されます。

#### 3) <▶ ボタンで [信号レベル] を切り換える

● ボタンを押すごとに、項目が切り換わります。

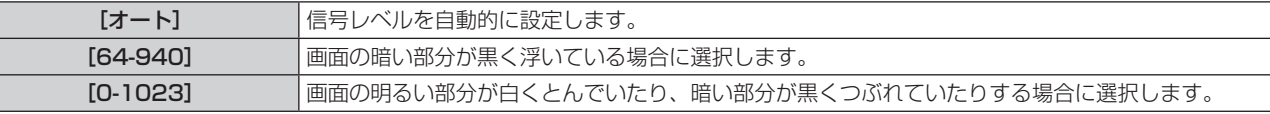

#### お知らせ

- 最適な設定は、接続する外部機器の出力設定によって異なります。外部機器の出力については、外部機器の取扱説明書などをご覧ください。
- 信号レベルの表示は、入力が 30 bit 時の表示としています。

# [オンスクリーン表示]

オンスクリーン表示を設定します。

#### [OSD 位置]を設定する場合

メニュー画面(OSD)の位置を設定します。

- 1) ▲▼ ボタンで [オンスクリーン表示] を選択する
- **2)** 〈ENTER〉ボタンを押す
	- [オンスクリーン表示] 画面が表示されます。
- 3) ▲▼ ボタンで [OSD 位置] を選択する

#### 4) <▶ ボタンで項目を切り換える

● ボタンを押すごとに、項目が切り換わります。

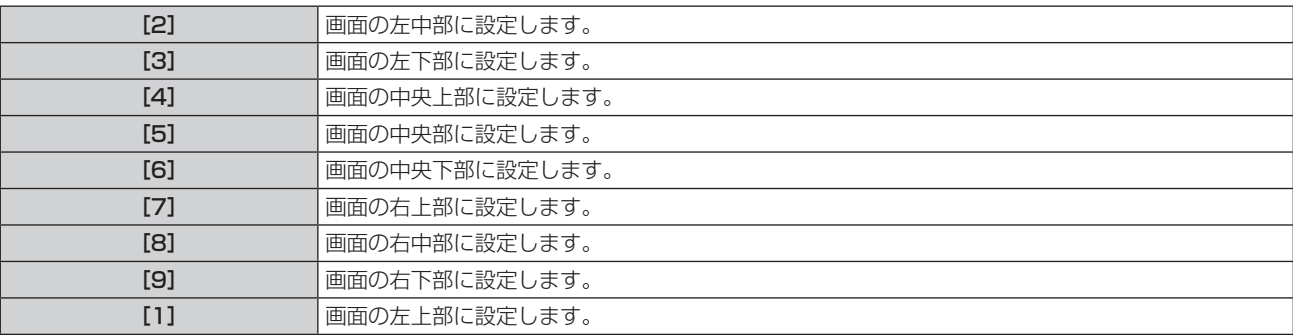

#### [OSD デザイン]を設定する場合

メニュー画面(OSD)の色を設定します。

#### 1) ▲ ▼ ボタンで [オンスクリーン表示] を選択する

- **2)** 〈ENTER〉ボタンを押す
	- [オンスクリーン表示]画面が表示されます。

#### 3) ▲▼ ボタンで [OSD デザイン] を選択する

#### **4) ◆ ボタンで項目を切り換える**

● ボタンを押すごとに、項目が切り換わります。

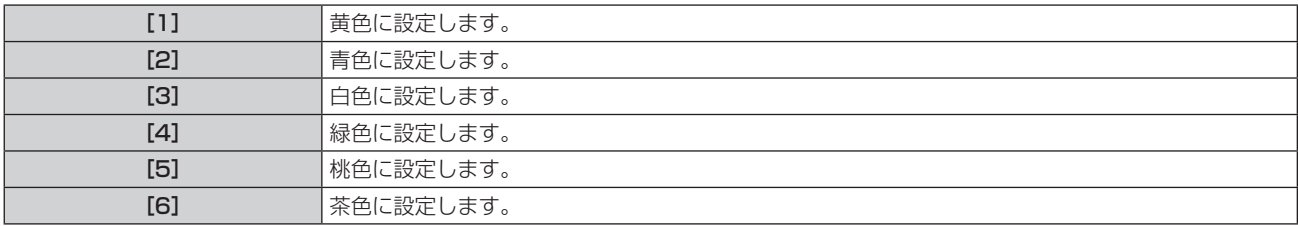

#### [OSD メモリー]を設定する場合

メニュー画面(OSD)のカーソルの位置を保持するかどうかを設定します。

#### 1) ▲▼ ボタンで [オンスクリーン表示] を選択する

- **2)** 〈ENTER〉ボタンを押す
	- [オンスクリーン表示] 画面が表示されます。

#### 3) ▲▼ ボタンで [OSD メモリー] を選択する

#### 4) <▶ ボタンで項目を切り換える

● ボタンを押すごとに、項目が切り換わります。

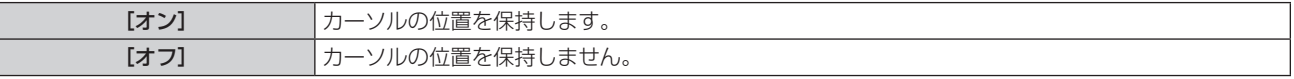

#### お知らせ

● [OSD メモリー]を[オン]に設定している場合でも、本体の主電源〈MAIN POWER〉スイッチを〈OFF〉にすると、カーソル位置は 保持されません。

#### [入力ガイド]を設定する場合

[OSD 位置]で設定された位置に入力ガイド(現在選択している入力端子名、信号名、メモリー番号表示)を表示するかどうかを設定します。

#### 1) ▲▼ ボタンで [オンスクリーン表示] を選択する

- **2)** 〈ENTER〉ボタンを押す
	- [オンスクリーン表示]画面が表示されます。
- 3) ▲▼ ボタンで [入力ガイド] を選択する

#### 4) <▶ ボタンで項目を切り換える

● ボタンを押すごとに、項目が切り換わります。

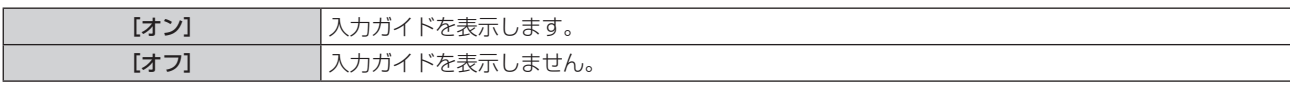

#### [警告メッセージ]を設定する場合

警告メッセージの表示 / 非表示を設定します。

- 1) ▲ ▼ ボタンで [オンスクリーン表示] を選択する
- **2)** 〈ENTER〉ボタンを押す ● [オンスクリーン表示] 画面が表示されます。
- 3) ▲▼ ボタンで [警告メッセージ] を選択する

#### **4) <▶ ボタンで項目を切り換える**

● ボタンを押すごとに、項目が切り換わります。

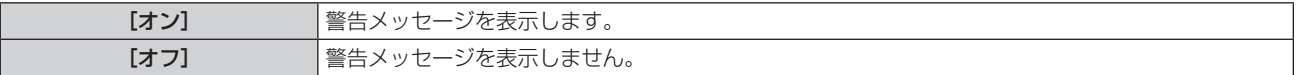

# $[$ クローズドキャプション設定](NTSC、480i YCBCR 信号入力時のみ)

クローズドキャプションを設定します。

クローズドキャプションの表示を選択する場合

- 1) ▲▼ ボタンで [クローズドキャプション設定] を選択する
- **2)** 〈ENTER〉ボタンを押す
	- [クローズドキャプション設定] 画面が表示されます。
- 3) ▲▼ ボタンで [クローズドキャプション] を選択する

#### 4) <▶ ボタンで項目を切り換える

● ボタンを押すごとに、項目が切り換わります。

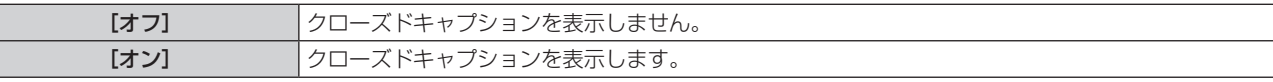

f[オン]を選択した場合は、手順 **5)** に進みます。

#### 5) 確認画面が表示されるので、< ▶ ボタンで [実行] を選択し、〈ENTER〉ボタンを押す

#### クローズドキャプションのモードを設定する場合

#### **1) ▲▼ ボタンで [クローズドキャプション設定] を選択する**

- **2)** 〈ENTER〉ボタンを押す ● [クローズドキャプション設定] 画面が表示されます。
- 3) ▲▼ ボタンで [モード] を選択する

#### **4) ◆ ボタンで項目を切り換える**

● ボタンを押すごとに、項目が切り換わります。

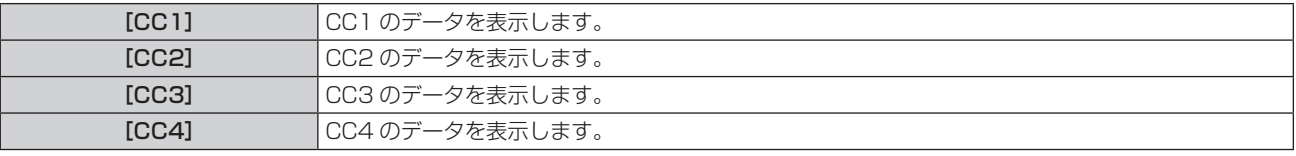

#### お知らせ

<sup>●</sup> クローズドキャプションは、主に北米で使用されている映像信号の文字情報を表示する機能です。接続する機器や再生するコンテンツによっ てはキャプションが表示できません。

#### 第 4 章 調整と設定 — [表示オプション]について

- NTSC、480i YCBCR 信号が入力されている場合にのみ [クローズドキャプション設定] を選択できます。
- [クローズドキャプション] を [オン] に設定すると、接続するクローズドキャプション対応の外部機器や使用するコンテンツによっては、 映像の明るさが変化する場合があります。
- 選択したモードのクローズドキャプション信号が入力された場合、メニューの「セキュリティー]→[表示設定](µ�� 101 ページ)で 設定したセキュリティーメッセージは表示されません。
- メニュー画面表示中は、クローズドキャプションは表示されません。

# [バックカラー]

信号が入力されていないときの投写画面の表示を設定します。

#### 1) ▲▼ ボタンで [バックカラー] を選択する

#### 2) <▶ ボタンで項目を切り換える

● ボタンを押すごとに、項目が切り換わります。

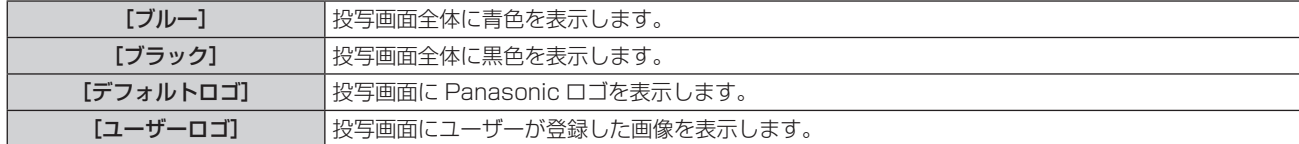

#### お知らせ

● [ユーザーロゴ] の画像作成・登録には、付属の CD-ROM に収録されている「ロゴ転送ソフトウェア」を使用します。

# [スタートアップロゴ]

電源を入れたときのロゴ表示を設定します。

#### 1) ▲▼ ボタンで [スタートアップロゴ] を選択する

#### 2) <▶ ボタンで項目を切り換える

● ボタンを押すごとに、項目が切り換わります。

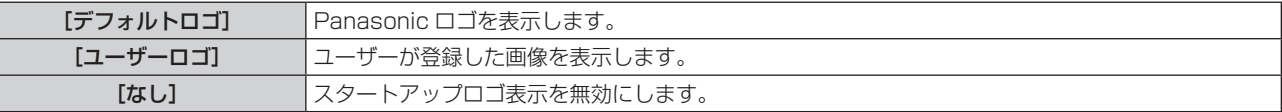

#### お知らせ

- スタートアップロゴは、約 15 秒で消えます。
- 「ユーザーロゴ]の画像作成・登録には、付属の CD-ROM に収録されている「ロゴ転送ソフトウェア」を使用します。

# [シャッター設定]

電源の切 / 入時に自動でシャッターを開閉する設定ができます。

#### [スタートアップ]を設定する場合

- 1) ▲▼ ボタンで [シャッター設定] を選択する
- **2)** 〈ENTER〉ボタンを押す
	- [シャッター設定]画面が表示されます。
- 3) ▲▼ ボタンで [スタートアップ] を選択する
- **4) ◆ ボタンで項目を切り換える**

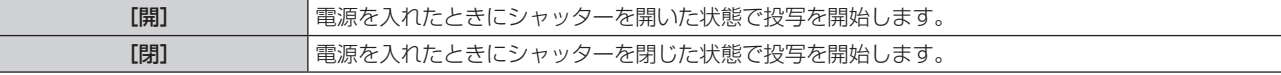

[シャットオフ]を設定する場合

- 1) ▲▼ ボタンで [シャッター設定] を選択する
- **2)** 〈ENTER〉ボタンを押す
	- [シャッター設定] 画面が表示されます。
- 3) ▲▼ ボタンで [シャットオフ] を選択する
- 4) <▶ ボタンで項目を切り換える

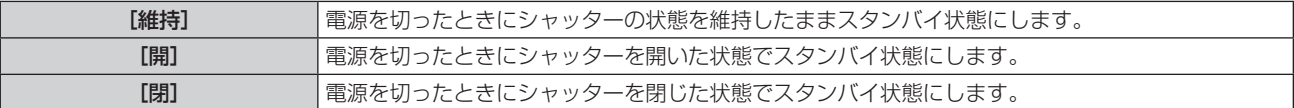

#### [プレゼンテーションタイマー]

プレゼンテーションタイマー機能の設定と操作をします。

#### モードを設定する場合

1) ▲▼ ボタンで [プレゼンテーションタイマー] を選択する

#### **2)** 〈ENTER〉ボタンを押す

● [プレゼンテーションタイマー]画面が表示されます。

- 3) ▲▼ ボタンで [モード] を選択する
- 4) <▶ ボタンで項目を切り換える

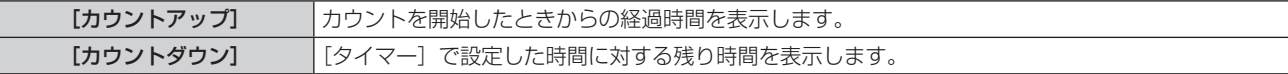

#### タイマーを設定する場合

- 1) ▲▼ ボタンで [プレゼンテーションタイマー] を選択する
- **2)** 〈ENTER〉ボタンを押す
	- [プレゼンテーションタイマー]画面が表示されます。
- 3) ▲▼ ボタンで [タイマー] を選択する

#### **4) ◆ ボタンで時間を設定する**

- 1 分から 180 分の間で 1 分刻みで設定できます。
- 工場出荷時の値は 10 分です。

#### お知らせ

● [タイマー]は、[モード]を[カウントダウン]に設定している場合に有効になります。

#### プレゼンテーションタイマーを使用する場合

#### 1) ▲▼ ボタンで [プレゼンテーションタイマー] を選択する

- **2)** 〈ENTER〉ボタンを押す
	- [プレゼンテーションタイマー]画面が表示されます。
- 3) ▲▼ ボタンで項目を選択し、〈ENTER〉ボタンを押す

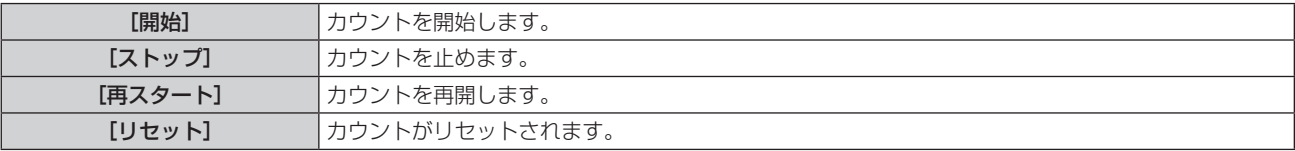

● [開始]または [再スタート]を選択した場合、投写画面の右下に、経過時間または残り時間が表示されます。

- [ストップ]を選択した場合、投写画面の右下に、停止した時の経過時間または残り時間が表示されます。
- [リセット] を選択した場合、手順 4) に進みます。

#### **4)** 〈MENU〉ボタンを 3 回押してメニュー画面を消す

● 投写画面の右下に、スタート時間が表示されます。

#### お知らせ

<sup>●</sup> プレゼンテーションタイマーの操作は、リモコンの〈P-TIMER〉ボタンでも操作できます。(ra 51 ページ)

- 経過時間または残り時間を表示中、メニューの[セキュリティー]→ [表示設定](☞ 101 ページ)で設定したセキュリティーメッセー ジは表示されません。
- メニュー画面表示中は、経過時間または残り時間は表示されません。
- ●[モード]を[カウントアップ]に設定している場合、スタート時間は"000:00"になります。
- ●[モード]を[カウントダウン]に設定している場合、スタート時間は[タイマー]で設定した値になります。
- タイマーゲージは、[カウントアップ]のときは時計回り、[カウントダウン]のときは反時計回りに回転します。

#### プレゼンテーションタイマーを終了する場合

- 1) ▲▼ ボタンで [プレゼンテーションタイマー] を選択する
- **2)** 〈ENTER〉ボタンを押す ● [プレゼンテーションタイマー]画面が表示されます。
- 3) ▲▼ボタンで「終了]を選択する
- **4)** 〈ENTER〉ボタンを押す

# [フリーズ]

外部機器の再生に関係なく、一時的に投写映像を静止させ、音声を消します。

#### 1) ▲▼ ボタンで [フリーズ] を選択する

- **2)** 〈ENTER〉ボタンを押す
	- ●〈MENU〉ボタンを押すと解除されます。

#### お知らせ

● 静止中は画面に [フリーズ] と表示されます。

# [デジタルズーム]

映像を拡大したり、映像の拡大場所を移動したりします。

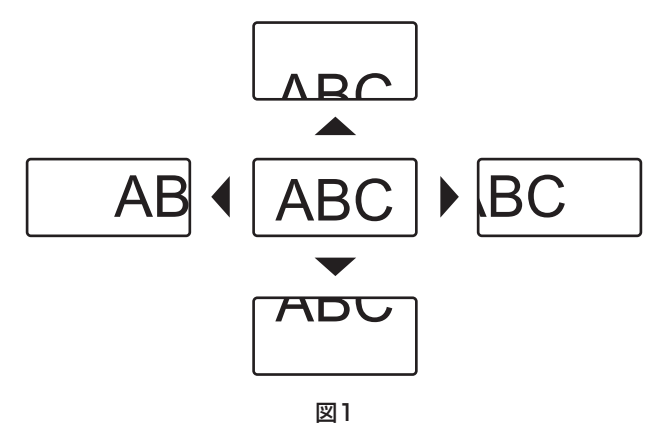

1) ▲▼ ボタンで [デジタルズーム] を選択する

#### **2)** 〈ENTER〉ボタンを押す

● [デジタルズーム]画面が表示されます。

3) <▶ ボタンで拡大倍率を調整する

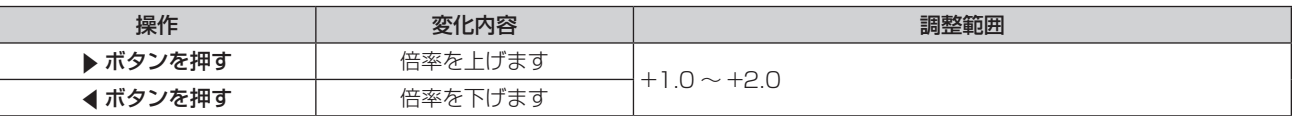

#### **4)** 〈ENTER〉ボタンを押す

#### 5) ▲ ▼ < ▶ ボタンで拡大場所を移動する (図 1)

#### お知らせ

- デジタルズーム中に〈MENU〉ボタンを押すと、デジタルズーム機能が解除されます。
- デジタルズーム中に入力信号が変わると、デジタルズーム機能が解除されます。
- デジタルズーム中は、フリーズ機能は無効になります。

<sup>●</sup> 倍率は、1.0 倍から 2.0 倍まで 0.1 単位で調整できます。なお、一部のコンピューター信号については 3.0 倍まで調整できます。

# [プロジェクターセットアップ]について

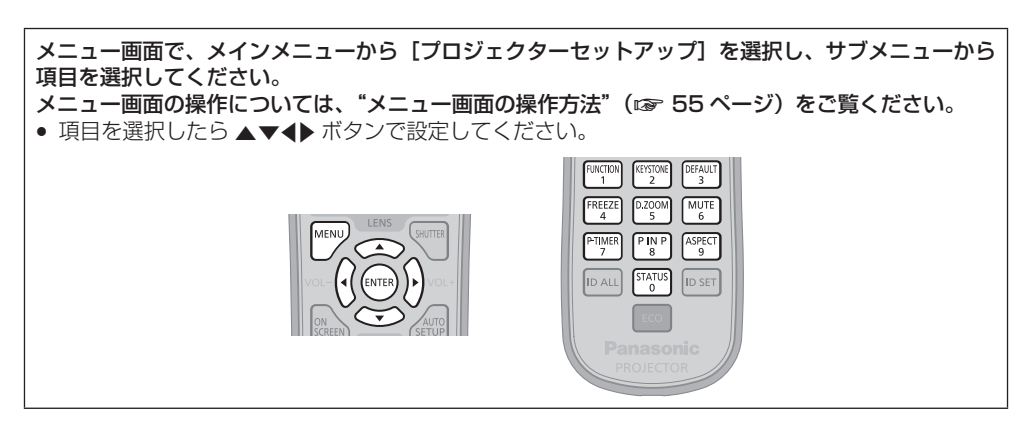

# [プロジェクター ID]

本機には ID ナンバーの設定機能があり、本機を複数台並べて使用する場合、1 つのリモコンで同時制御や個別制御ができます。

#### 1) ▲▼ ボタンで [プロジェクター ID] を選択する

#### 2) <▶ ボタンで項目を切り換える

● ボタンを押すごとに、項目が切り換わります。

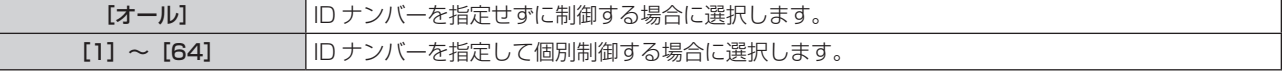

#### お知らせ

- ID ナンバーを指定して個別制御する場合は、リモコンの ID ナンバーを本機の ID ナンバーに合わせる必要があります。
- ID ナンバーを [オール]に設定すると、リモコンまたはコンピューターで制御の際、ID ナンバーを何番に指定しても本機は動作します。 本機を複数台並べて設置する場合、ID ナンバーを[オール]に設定していると、他の ID ナンバーを設定した本機と分けて制御できなくな ります。
- リモコンの ID ナンバーを設定する方法は"リモコンの ID ナンバーを指定する"(ra 25 ページ)をご覧ください。

# [投写方式]

本機の設置状態に合わせて、投写方式を設定します。 画面表示が上下逆になったり、反転して映ったりしている場合は、投写方式を変更してください。

#### 1) ▲▼ ボタンで [投写方式] を選択する

#### **2)** 〈ENTER〉ボタンを押す

● [投写方式] 画面が表示されます。

#### 3) ▲▼ ボタンで投写方式を選択する

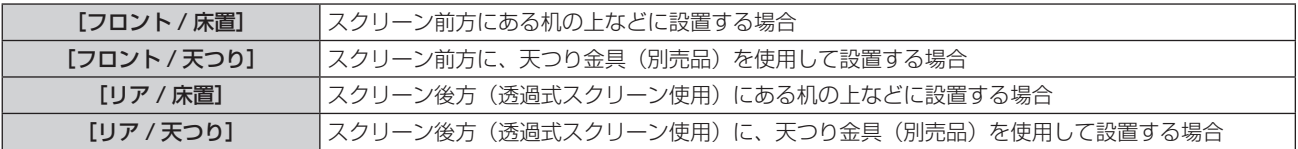

#### **4)** 〈ENTER〉ボタンを押す

#### お知らせ

● [フロント / 天つり] または [リア / 天つり] に設定した場合、本体操作部の ▲▼ 選択ボタンでの操作方向が上下反転します。

# [ECO マネージメント]

使用状態に応じてランプの電力を最適化し、消費電力を低減する機能です。

# [ランプパワー]を設定する場合

本機の使用環境や目的に合わせてランプの明るさを切り換えます。

#### 1) ▲▼ ボタンで [ECO マネージメント]を選択する

**2)** 〈ENTER〉ボタンを押す

● [ECO マネージメント]画面が表示されます。

- 3) ▲▼ ボタンで [ランプパワー] を選択する
- **4) <▶ ボタンで項目を切り換える**

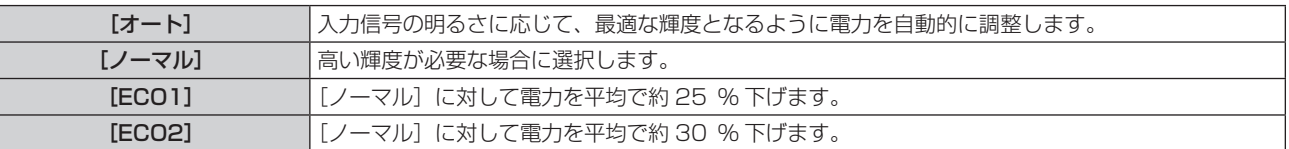

#### お知らせ

● [ECO1] および [ECO2] の場合は消費電力の節約、動作音の低減、ランプ寿命の延長ができます。

[ランプパワー]が[ECO1]または [ECO2]の場合、[環境照度連動]の設定はできません。

• [映像モード] (ra 60ページ)を[簡易 DICOM]に設定している場合、[ランプパワー]は設定できません。[ランプパワー]は[ノー マル]に固定されます。

#### [省エネ設定]を設定する場合

[環境照度連動]、[無信号連動]、[シャッター連動]の 3 つの機能を有効にするかどうかを設定します。

- 1) ▲▼ ボタンで「ECO マネージメント]を選択する
- **2)** 〈ENTER〉ボタンを押す
	- **[ECO マネージメント]**画面が表示されます。

#### 3) ▲▼ ボタンで [省エネ設定] を選択する

**4) ◆ ボタンで項目を切り換える** 

● ボタンを押すごとに、項目が切り換わります。

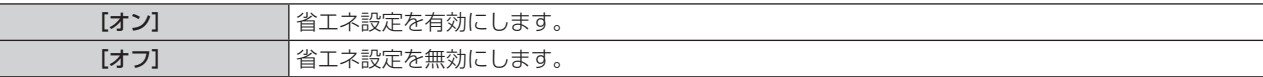

**5) ▲▼ボタンで「環境照度連動]、「無信号連動]、「シャッター連動]を選択する** 

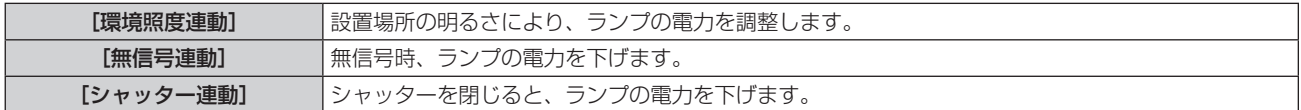

#### **6) <▶ ボタンで項目を切り換える**

● ボタンを押すごとに、項目が切り換わります。

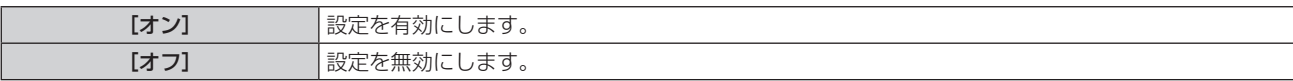

#### お知らせ

● [省エネ設定] が [オフ] の場合、[環境照度連動]、[無信号連動]、[シャッター連動] の設定はできません。

● プロジェクター天面の照度センサー付近にものなどを置くと、「環境照度連動]が正常に動作しない場合があります。

#### [無信号自動オフ]を設定する場合

入力信号がない状態が続くと、自動的に本機の電源をスタンバイ状態にする機能です。スタンバイ状態にするまでの時間を設定できます。

#### **1) ▲▼ ボタンで [ECO マネージメント] を選択する**

#### **2)** 〈ENTER〉ボタンを押す

**• [ECO マネージメント]**画面が表示されます。

#### 3) ▲▼ ボタンで [無信号自動オフ] を選択する

**4) <▶ ボタンで項目を切り換える** 

● ボタンを押すごとに、項目が切り換わります。

[無効] 無信号自動オフ機能を無効にします。

[10分] ~ [90分] |10 分間隔で設定できます。

#### [スタンバイモード]を設定する場合

スタンバイ時の電力を設定します。

- 1) ▲▼ ボタンで [ECO マネージメント]を選択する
- **2)** 〈ENTER〉ボタンを押す
	- **[ECO マネージメント]**画面が表示されます。

#### 3) ▲▼ ボタンで [スタンバイモード] を選択する

#### **4) <▶ ボタンで項目を切り換える**

● ボタンを押すごとに、項目が切り換わります。

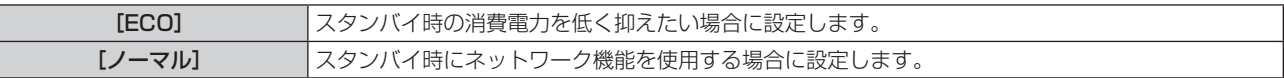

#### お知らせ

- [ECO]に設定した場合、スタンバイ時にネットワーク機能と RS-232C コマンドの一部が使えません。[ノーマル]に設定した場合、ス タンバイ時にネットワーク機能が使えます。
- 「ECO1 に設定した場合、[ノーマル]設定時と比べて、電源を入れてから投写を開始するまでの時間が、約 10 秒多くかかることがあります。 • [スタンバイモード]の設定は、メニューの [プロジェクターセットアップ] → [初期化] (rap 93 ページ) の [全ユーザーデータ] を 実行しても工場出荷時の設定に戻りません。
- 

# [スケジュール]

コマンドの実行スケジュールを曜日ごとに設定します。

#### スケジュール機能の有効 / 無効を設定する

#### 1) ▲▼ ボタンで [スケジュール] を選択する

#### 2) <▶ ボタンで項目を切り換える

● ボタンを押すごとに、項目が切り換わります。

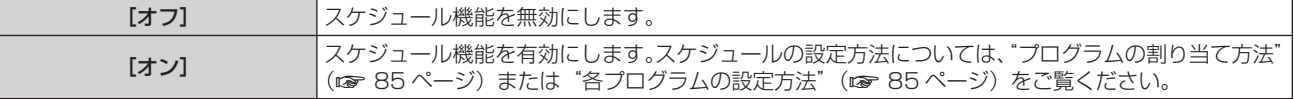

#### お知らせ

● [スケジュール] を [オン] に設定すると、[スタンバイモード] の設定は強制的に [ノーマル] となり、設定の変更はできなくなります。 この状態で[スケジュール]を[オフ]にしても、[スタンバイモード]の設定は[ノーマル]のままです。

#### プログラムの割り当て方法

- **1)** as ボタンで[スケジュール]を選択する
- **2) ◀▶ ボタンで [オン] を選択し、〈ENTER〉 ボタンを押す** ● [スケジュール] 画面が表示されます。
- **3)** 曜日ごとにプログラムを選択し、割り当てる
	- ▲▼ ボタンで曜日を選択し、4▶ ボタンでプログラム番号を選択します。
	- プログラムは、プログラム番号 1 ~ 7 まで設定できます。"---"は未設定を表します。

#### 各プログラムの設定方法

1 プログラムにつき 16 コマンドまでの設定ができます。

- 1) ▲▼ ボタンで [スケジュール] を選択する
- 2) **<▶ ボタンで[オン]を選択し、〈ENTER〉ボタンを押す** ● [スケジュール] 画面が表示されます。
- 3) ▲▼ ボタンで [プログラム編集] を選択する
- **4) ◆ ボタンで設定したいプログラム番号を選択し、〈ENTER〉ボタンを押す**
- 5) ▲ ▼ ボタンでコマンド番号を選択し、〈ENTER〉ボタンを押す • ← ボタンでページの切り換えができます。
- 6) ▲▼4▶ボタンで [時刻] を選択し、〈ENTER〉ボタンを押す
- 7) **< ▶ ボタンで「時」または「分」を選択して、▲ ▼ ボタンまたは数字(〈0〉~〈9〉) ボタンで時刻を設定し、** 〈ENTER〉ボタンを押す
- 8) ▲**▼4▶ ボタンで[コマンド]を選択する**

#### **9)** 〈ENTER〉ボタンを押す

• [コマンド] 詳細設定画面が表示されます。

#### 10) ▲▼ ボタンで設定したい [コマンド] を選択する

● 詳細設定が必要な [コマンド] については、< ▶ ボタンを押すごとに、その詳細設定の項目が切り換わります。

● [入力] を選択した場合は、続けて〈ENTER〉ボタンを押して、▲▼4▶ボタンで設定したい入力を選択します。

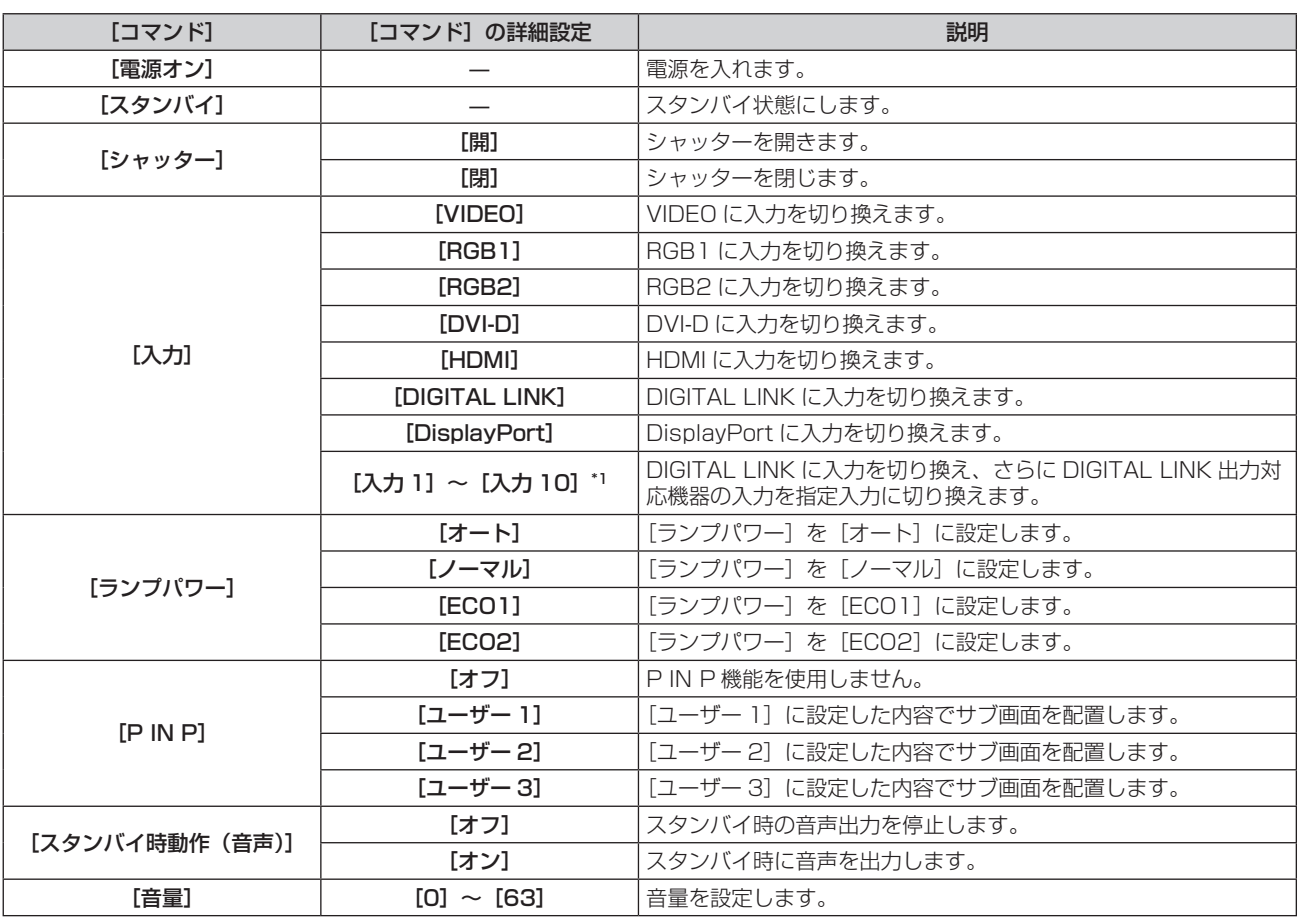

\*1 DIGITAL LINK 出力対応機器(たとえば別売品のデジタルインターフェースボックス(品番:ET‑YFB100)など)を本機に接続している場合、 その入力名が[入力 1]~[入力 10]に自動的に反映されます。入力名が反映されていない項目を選択した場合は無効になります。

#### **11)**〈ENTER〉ボタンを押す

- コマンドが確定し、選択しているコマンドの左側に が表示されます。
- コマンドが確定したあとは〈MENU〉ボタンを押して詳細設定画面を閉じます。

#### 12) ▲▼4▶ ボタンで [登録] を選択し、〈ENTER〉 ボタンを押す

#### お知らせ

- 同日中にランプの短時間点灯を行うような設定を登録しようとすると、画面上にエラーメッセージが表示されます。再度時刻とコマンドの 設定を行ってください。なお、日をまたいでランプの短時間点灯を行うようなスケジュールを設定する場合はエラーメッセージが表示され ません。電源を入れるコマンドを実行する場合は、[スタンバイ]コマンドと[電源オン]コマンドとの間に 4 分以上の間隔を設けてくだ さい。また、スタンバイ状態にするコマンドを実行する場合は、[電源オン]コマンドと[スタンバイ]コマンドとの間に 31 分以上の間 隔を設けてください。
- f すでに設定されているコマンドを削除する場合は、手順 **5)** の画面でリモコンの〈DEFAULT〉ボタンを押すか、手順 **6)** の画面で[削除] を選択し、〈ENTER〉ボタンを押してください。
- 同じ時刻に設定されたコマンドは、コマンド番号の若い順に実行されます。
- 時刻はローカル時刻で動作します。(z 92ページ)

● [スケジュール] で設定されたコマンドの実行前に、リモコンや本体操作部での操作、制御コマンドによる操作を実行した場合、本機能で 設定したコマンドが実行されないことがあります。

# [スタートアップ入力選択]

電源を入れて投写を開始する際の入力を設定します。

1) ▲▼ ボタンで [スタートアップ入力選択] を選択する

### **2)** 〈ENTER〉ボタンを押す

● [スタートアップ入力選択]画面が表示されます。

#### 3) ▲▼4▶ボタンで入力を選択する

● ボタンを押すごとに、項目が切り換わります。

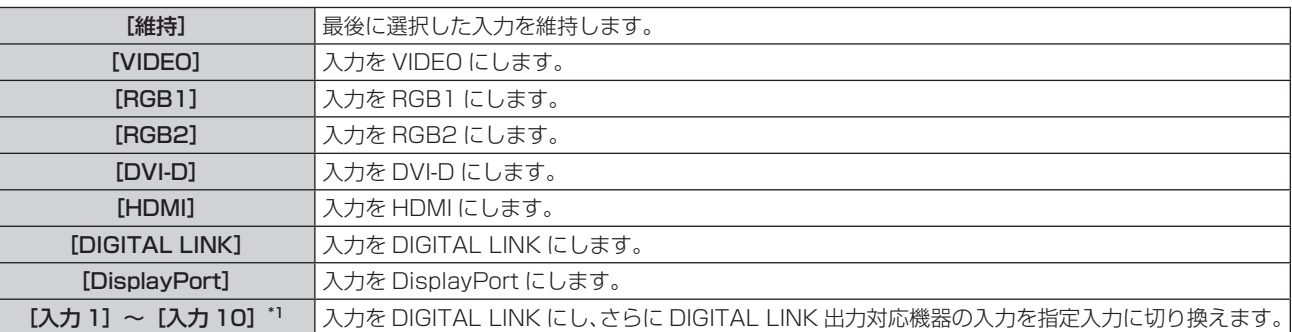

\*1 DIGITAL LINK 出力対応機器(たとえば別売品のデジタルインターフェースボックス(品番:ET‑YFB100)など)を本機に接続している場合、 その入力名が[入力 1]~[入力 10]に自動的に反映されます。入力名が反映されていない項目を選択した場合は無効になります。

#### **4)** 〈ENTER〉ボタンを押す

# [RS-232C]

〈SERIAL IN〉端子の通信条件を設定します。

#### 〈SERIAL IN〉端子の通信条件を設定する場合

#### 1) ▲▼ ボタンで [RS-232C] を選択する

- **2)** 〈ENTER〉ボタンを押す ● [RS-232C] 画面が表示されます。
- 3) ▲▼ ボタンで [接続先選択] を選択する
- 4) <▶ ボタンで項目を切り換える

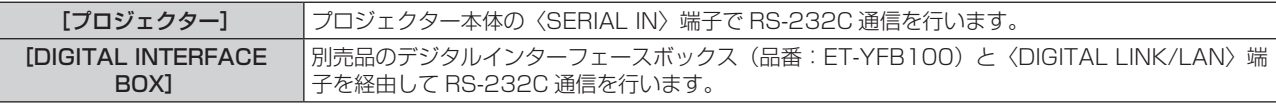

#### 5) ▲▼ ボタンで [通信速度] を選択する

#### **6) <▶ ボタンで項目を切り換える**

● ボタンを押すごとに、項目が切り換わります。

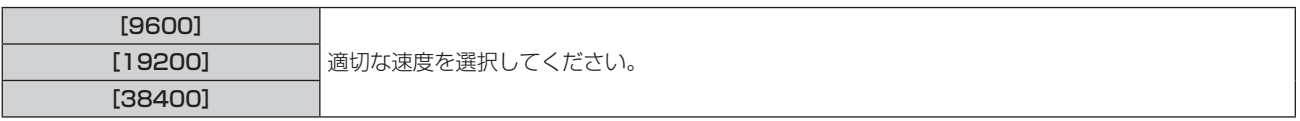

#### 7) ▲▼ ボタンで [パリティー] を選択する

#### 8) <▶ ボタンで項目を切り換える

● ボタンを押すごとに、項目が切り換わります。

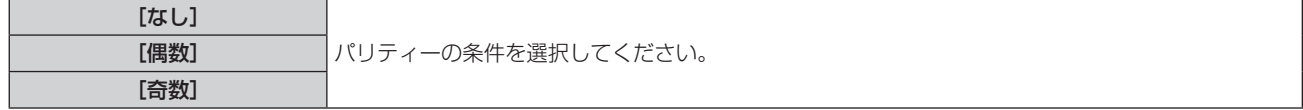

#### 既存のプロジェクターの制御コマンドを使用する場合

本機をコンピューターで制御する際に、以前に購入した弊社プロジェクターの制御コマンドを使用する場合に設定します。既存の弊社プロジェ クター用制御ソフトウェア等を引き続き使用できます。

#### 1) ▲▼ ボタンで [RS-232C] を選択する

- **2)** 〈ENTER〉ボタンを押す
	- [RS-232C] 画面が表示されます。

#### 3) ▲▼ ボタンで [エミュレート] を選択する

**4)** 〈ENTER〉ボタンを押す

#### 5) ▲▼ ボタンで項目を選択する

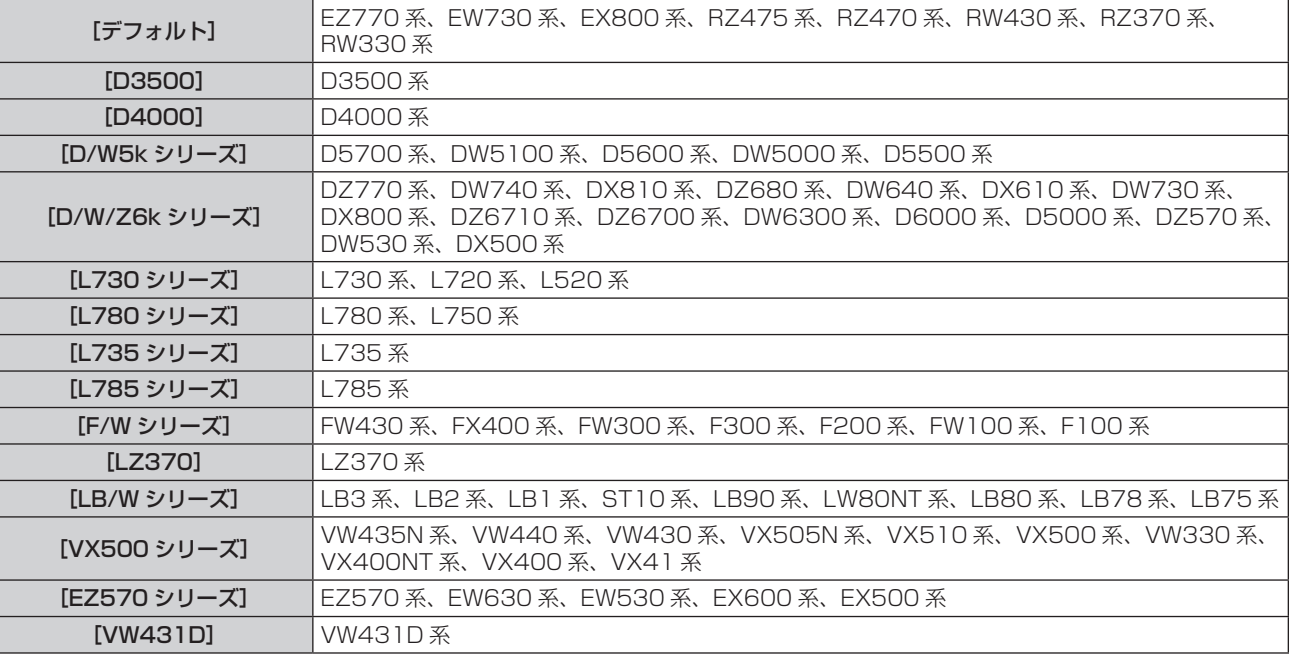

#### **6)** 〈ENTER〉ボタンを押す

#### 7) 確認画面が表示されるので、< ▶ ボタンで [実行] を選択し、〈ENTER〉ボタンを押す

#### お知らせ

● [接続先選択] を [DIGITAL INTERFACE BOX] に設定した場合は、該当の機器(たとえば、別売品のデジタルインターフェースボック ス (品番: ET-YFB100) など)を〈DIGITAL LINK/LAN〉端子に接続しているときのみ、そのシリアル端子を使用して通信できます。

- 別売品のデジタルインターフェースボックス(品番:ET-YFB100)経由でロゴ転送を行う場合は、通信が途絶えないようET-YFB100の[無 信号休止」を「オフ」に設定しておく必要があります。
- [接続先選択] を [DIGITAL INTERFACE BOX] に設定した場合は、通信速度は 9 600 bps に固定されます。

#### [REMOTE2 端子モード]

〈REMOTE 2 IN〉端子を設定します。

#### **1) ▲▼ボタンで [REMOTE2 端子モード] を選択する**

#### 2) <▶ ボタンで項目を切り換える

● ボタンを押すごとに、項目が切り換わります。

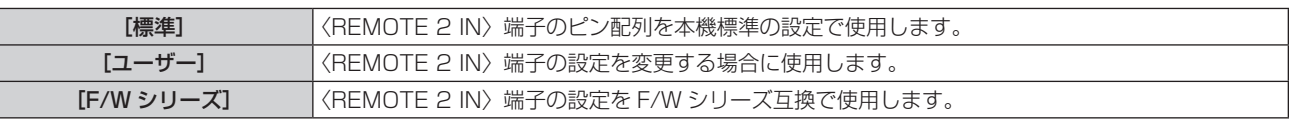

f[ユーザー]を選択した場合は、手順 **3)** に進みます。

- **3)** 〈ENTER〉ボタンを押す
- 4) ▲▼ ボタンで [2 番ピン] から [8 番ピン] までのいずれかを選択し、< ▶ ボタンで設定を切り換える

# [ファンクションボタン]

リモコンの〈FUNCTION〉ボタンの機能を設定します。

- 1) ▲▼ ボタンで [ファンクションボタン] を選択する
- **2)** 〈ENTER〉ボタンを押す

● [ファンクションボタン]画面が表示されます。

3) ▲▼ ボタンで機能を選択する

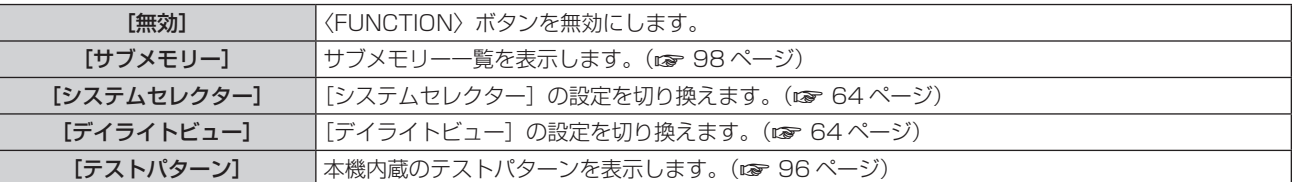

**4)** 〈ENTER〉ボタンを押す

#### [音声設定]

音声機能の詳細を設定します。

#### 音量を調整する場合

- 1) ▲▼ ボタンで [音声設定] を選択する
- **2)** 〈ENTER〉ボタンを押す • [音声設定] 画面が表示されます。
- 3) ▲▼ ボタンで [音量] を選択する
- **4) ◆ ボタンでレベルを調整する**

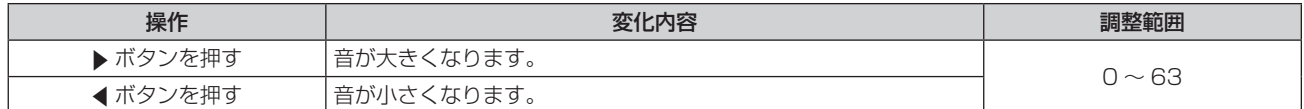

#### 左右の音声バランスを調整する場合

- 1) ▲▼ ボタンで [音声設定] を選択する
- **2)** 〈ENTER〉ボタンを押す
	- [音声設定] 画面が表示されます。
- 3) ▲▼ ボタンで [バランス] を選択する
- **4) <▶ ボタンでレベルを調整する**

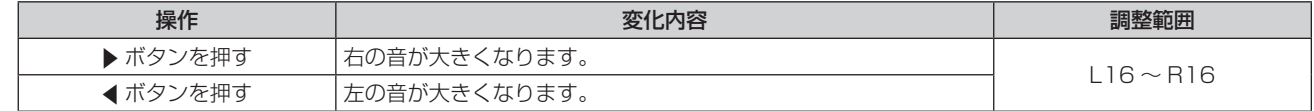

#### 内蔵スピーカーの音声出力を設定する場合

- 1) ▲▼ ボタンで [音声設定] を選択する
- **2)** 〈ENTER〉ボタンを押す • [音声設定] 画面が表示されます。
- 3) ▲▼ ボタンで [内蔵スピーカー] を選択する
- 4) <▶ ボタンで項目を切り換える ● ボタンを押すごとに、項目が切り換わります。

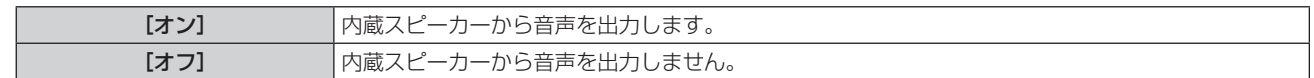

#### お知らせ

●〈VARIABLE AUDIO OUT〉端子にケーブルを接続しても、内蔵スピーカーから音声がでます。内蔵スピーカーから音声を出力せずに、 〈VARIABLE AUDIO OUT〉端子に接続した外部のオーディオ機器から音声を出力させたい場合は、[内蔵スピーカー]を[オフ]に設定 してください。

#### スタンバイ状態での音声出力を設定する場合

- 1) ▲▼ ボタンで [音声設定] を選択する
- **2)** 〈ENTER〉ボタンを押す ● [音声設定] 画面が表示されます。
- 3) ▲▼ ボタンで [スタンバイ時動作] を選択する

# 4) <▶ ボタンで項目を切り換える

f ボタンを押すごとに、項目が切り換わります。

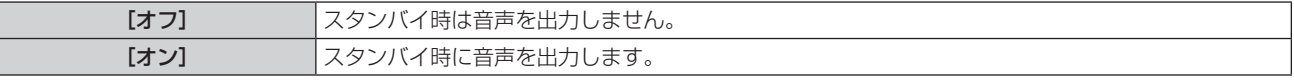

#### お知らせ

• メニューの [プロジェクターセットアップ] → [ECO マネージメント] の [スタンバイモード] (ra 85ページ) を [ECO] に設定 しているときは、スタンバイ状態での音声出力はできません。

#### 消音状態に設定する場合

#### 1) ▲▼ ボタンで「音声設定】を選択する

- **2)** 〈ENTER〉ボタンを押す ● [音声設定] 画面が表示されます。
- 3) ▲▼ ボタンで [消音] を選択する
- 4) <▶ ボタンで項目を切り換える ● ボタンを押すごとに、項目が切り換わります。

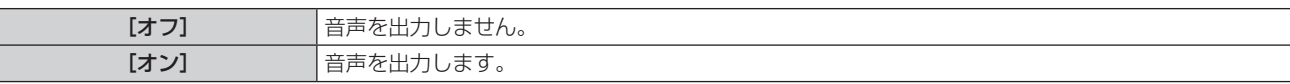

#### 接続機器からの音声入力を設定する場合

#### 1) ▲▼ ボタンで [音声設定] を選択する

- **2)** 〈ENTER〉ボタンを押す ● [音声設定] 画面が表示されます。
- 3) ▲▼ ボタンで音声入力を選択する

#### **4) <▶ ボタンで項目を切り換える**

● ボタンを押すごとに、項目が切り換わります。

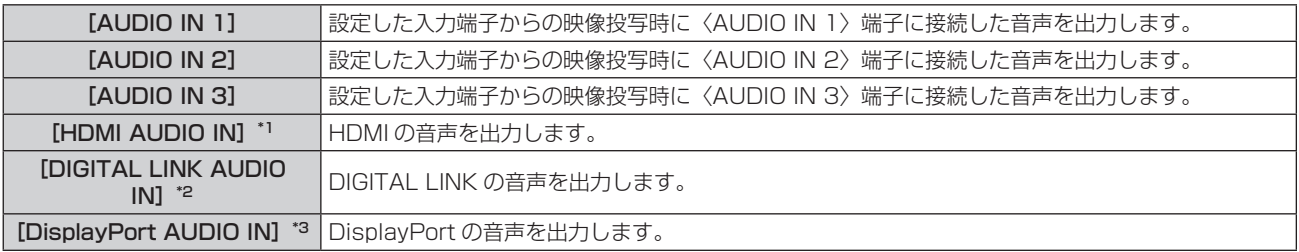

\*1 入力端子が HDMI の場合のみ

\*2 入力端子が DIGITAL LINK の場合のみ

\*3 入力端子が DisplayPort の場合のみ

# [ステータス]

本機の状態を表示します。

- 1) ▲▼ ボタンで [ステータス] を選択する
- **2)** 〈ENTER〉ボタンを押す

● [ステータス]画面が表示されます。

**3) <▶ ボタンを押してページを切り換える** 

● ボタンを押すごとに、ページが切り換わります。

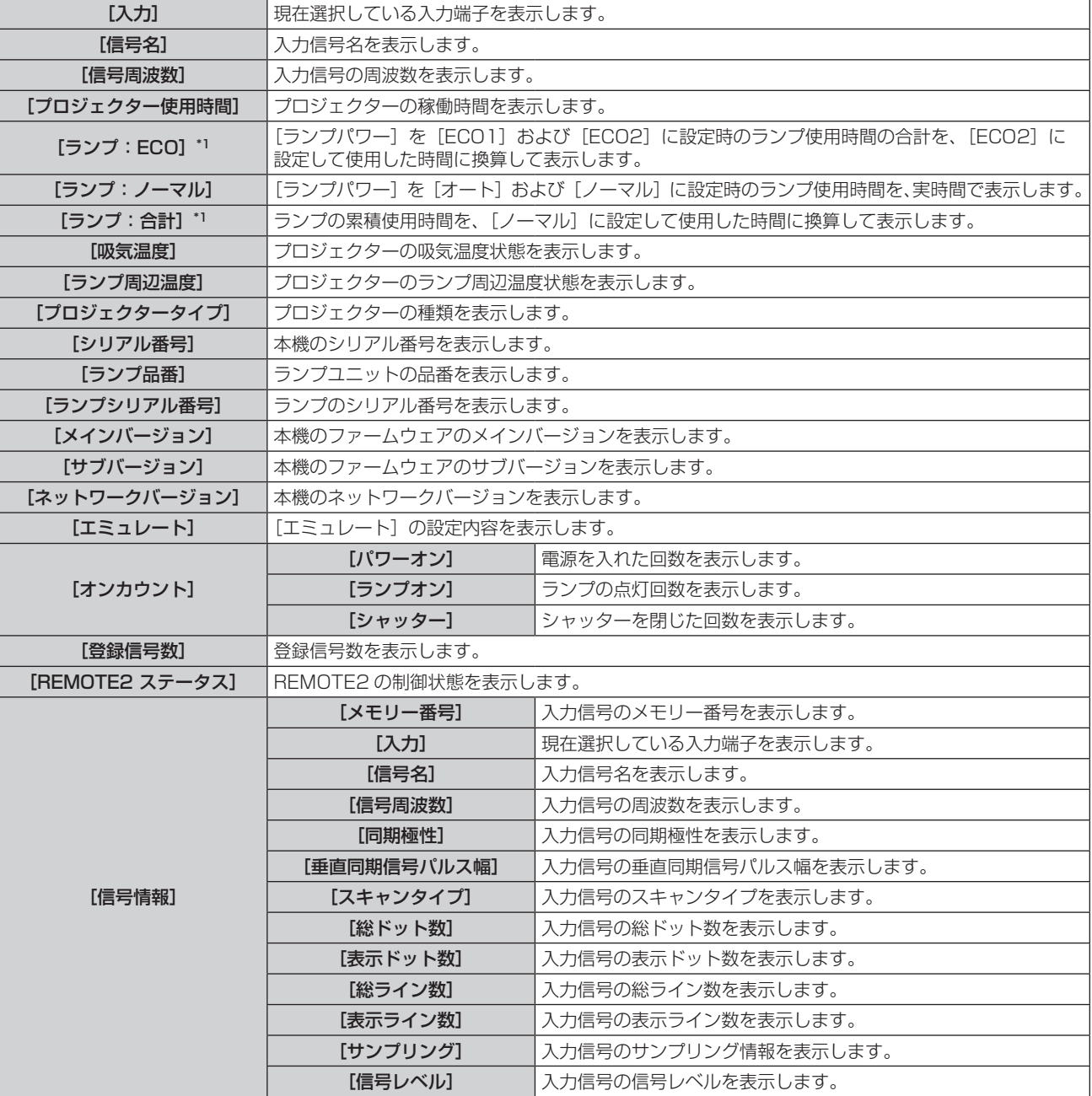

\*1 表示されるランプ使用時間は、それぞれ次のような換算式で内部計算されています。

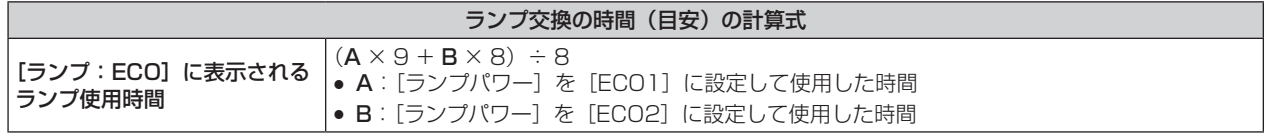

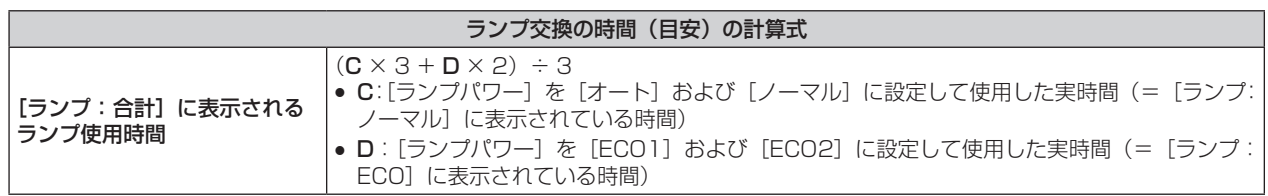

#### お知らせ

- [ステータス]画面を表示中に〈ENTER〉ボタンを押すと、ステータス内容を E メールで送信できます。
- [信号情報]は入力されている信号によって、表示される項目と表示されない項目があります。

#### [日付と時刻]

本機内蔵時計のタイムゾーンと日時を設定します。

#### タイムゾーンを設定する場合

- 1) ▲▼ ボタンで [日付と時刻] を選択する
- **2)** 〈ENTER〉ボタンを押す • [日付と時刻] 画面が表示されます。
- 3) ▲▼ ボタンで [タイムゾーン] を選択する
- **4) < ボタンで[タイムゾーン]を切り換える**

#### 手動で日時を設定する場合

- 1) ▲ ▼ ボタンで [日付と時刻] を選択する
- **2)** 〈ENTER〉ボタンを押す • [日付と時刻] 画面が表示されます。
- 3) ▲▼ ボタンで [時刻設定] を選択する
- **4)** 〈ENTER〉ボタンを押す • [時刻設定] 画面が表示されます。
- 5) ▲▼ ボタンで項目を選択し、< → ボタンでローカル日時を設定する
- **6) ▲▼ボタンで [設定] を選択し、〈ENTER〉ボタンを押す** ● 日時設定が完了します。

#### 自動で日時を設定する場合

- 1) ▲▼ ボタンで [日付と時刻] を選択する
- **2)** 〈ENTER〉ボタンを押す • [日付と時刻]画面が表示されます。
- 3) ▲▼ ボタンで [時刻設定] を選択する
- **4)** 〈ENTER〉ボタンを押す • [時刻設定] 画面が表示されます。
- 5) ▲▼ ボタンで [NTP 同期] を選択し、<→ ボタンで [オン] に切り換える
- **6) ▲▼ ボタンで [設定] を選択し、〈ENTER〉 ボタンを押す** ● 日時設定が完了します。

#### お知らせ

● [NTP 同期]を[オン]にした直後の NTP サーバーとの同期に失敗したときや、NTP サーバーの設定がされていない状態で[NTP 同期] を [オン] にした場合、[NTP 同期] は [オフ] に戻ります。

<sup>●</sup> 自動で日時を設定するには、ネットワークへの接続が必要です。

<sup>●</sup> NTP サーバーの設定は WEB ブラウザーから本機にアクセスして実行してください。詳しくは、 "[時刻設定] ページ"(☞ 112 ページ) をご覧ください。

# [全ユーザーデータ保存]

各種設定値をプロジェクター内部のメモリーにバックアップとして保存します。

- **1) ▲▼ ボタンで [全ユーザーデータ保存] を選択する**
- **2)** 〈ENTER〉ボタンを押す ● [セキュリティーパスワード]画面が表示されます。
- **3)** セキュリティーパスワードを入力し、〈ENTER〉ボタンを押す
- 4) 確認画面が表示されるので、◀▶ ボタンで「実行]を選択し、〈ENTER〉ボタンを押す

● データ保存中は [実行中] と表示されます。

#### お知らせ

● [全ユーザーデータ]にはコンピューターのアプリケーションから設定したデータは含まれません。

#### [全ユーザーデータ呼出]

プロジェクター内部のメモリーにバックアップとして保存した各種設定値を読み込みます。

- 1) ▲▼ ボタンで [全ユーザーデータ呼出] を選択する
- **2)** 〈ENTER〉ボタンを押す ● [セキュリティーパスワード]画面が表示されます。
- **3)** セキュリティーパスワードを入力し、〈ENTER〉ボタンを押す
- 4) 確認画面が表示されるので、< > ボタンで [実行] を選択し、〈ENTER〉ボタンを押す

#### お知らせ

● [全ユーザーデータ呼出] を実行すると、設定値を反映させるために、プロジェクターはスタンバイ状態になります。

● 「全ユーザーデータ」<br>● 「全ユーザーデータ」にはコンピューターを用いて登録したデータは含まれません。

#### [初期化]

各種設定値を工場出荷時の値に戻します。

- 1) ▲▼ ボタンで [初期化] を選択する
- **2)** 〈ENTER〉ボタンを押す
	- [セキュリティーパスワード]画面が表示されます。
- **3)** セキュリティーパスワードを入力し、〈ENTER〉ボタンを押す • [初期化] 画面が表示されます。
- 4) ▲▼ ボタンで初期化したい項目を選択する

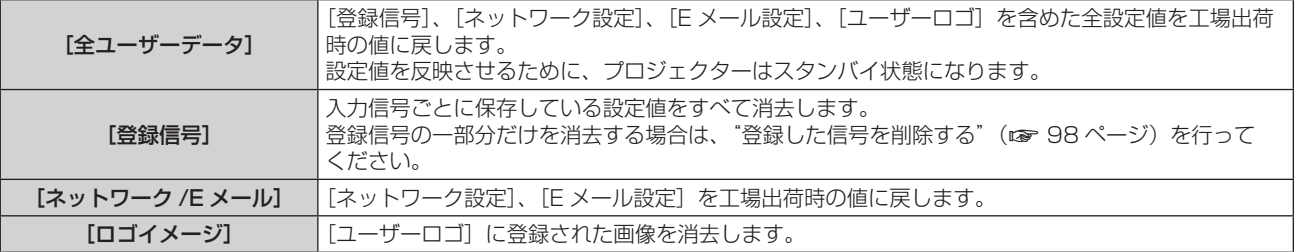

- **5)** 〈ENTER〉ボタンを押す
- 6) 確認画面が表示されるので、< > ボタンで [実行] を選択し、〈ENTER〉ボタンを押す

#### [サービスパスワード]

サービスマンが使用します。

# [P IN P] について

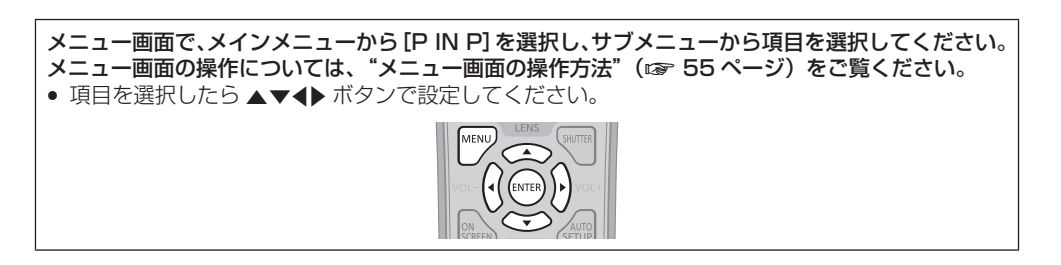

#### P IN P 機能を使用する

メイン画面中に別の小さなサブ画面を配置することで、2 つの映像を同時に投写できます。

- 1) ▲▼ ボタンで [P IN P モード]を選択する
- **2)** 〈ENTER〉ボタンを押す
	- [P IN P モード]画面が表示されます。
- 3) ▲▼ ボタンで機能を選択する

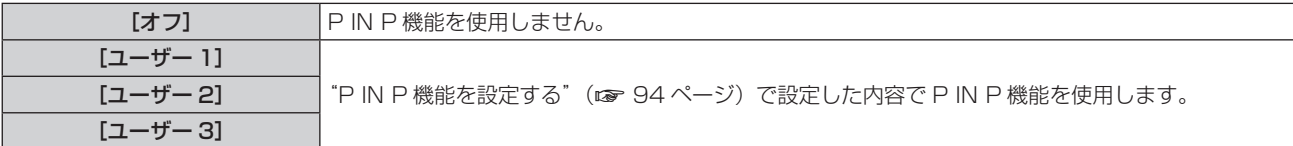

**4)** 〈ENTER〉ボタンを押す

#### P IN P 機能を設定する

P IN P 機能の設定を [ユーザー 1]、[ユーザー 2]、[ユーザー 3] に保存できます。

- 1) ▲▼ ボタンで [P IN P モード] を選択する
- **2)** 〈ENTER〉ボタンを押す ● [P IN P モード]画面が表示されます。
- 3) ▲▼ ボタンで [ユーザー 1]、[ユーザー 2]、[ユーザー 3] の中からお好みのモードを選択し、〈ENTER〉 ボタンを押す
- **4)** 〈MENU〉ボタンを押す
- **5) ▲▼ ボタンで [メインウィンドウ] または [サブウィンドウ] を選択し、〈ENTER〉ボタンを押す**
- 6) ▲▼ ボタンでウィンドウに表示する入力端子を選択し、〈ENTER〉ボタンを押す
- **7)** 〈MENU〉ボタンを押す
- 8) ▲▼ ボタンで項目を選択する

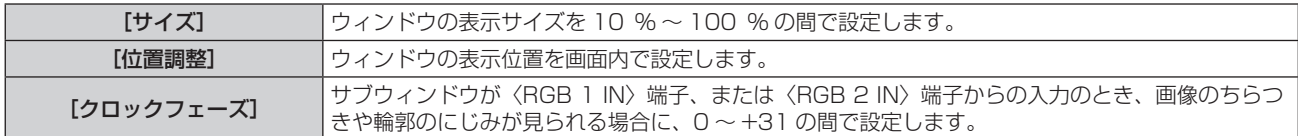

- **9)** 手順 **8)** で[サイズ]を選択した場合、〈ENTER〉ボタンを押す ● サブメニューを表示します。
- 10) ▲▼ ボタンで項目を選択する
- **11) <▶ ボタン調整し、〈MENU〉ボタンを押す**
- **12)** 手順 **8)** で[位置調整]を選択した場合、〈ENTER〉ボタンを押す
- 13) ▲ ▼4▶ ボタンで位置を調整し、〈MENU〉ボタンを押す

#### 14) 手順 8) で [クロックフェーズ] を選択した場合、<br ボタンで調整する

#### 15) ▲ ▼ ボタンで [フレームロック] を選択する

#### 16) <▶ ボタンで項目を切り換える

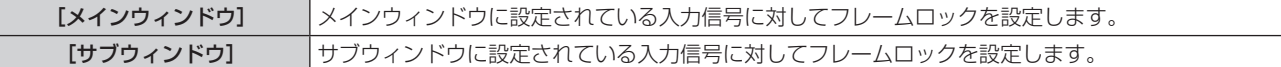

#### 17) ▲ ▼ ボタンで [タイプ] を選択する

#### 18) <▶ ボタンで項目を切り換える

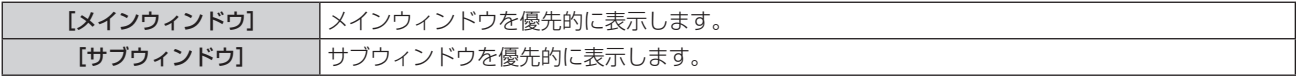

#### お知らせ

- f 入力されている信号および選択している入力端子によっては P IN P 機能を使用できません。詳しくは、"2 画面表示組み合わせ一覧" (r 139ページ)をご覧ください。
- ●[映像モード]、[ガンマ選択]、[色温度設定] などの映像調整値はメインウィンドウの設定値が適用されます。
- 通常画面(メニューが表示されていない状態)において、P IN P 動作中に ▲▼ ボタンでメインウィンドウとサブウィンドウのサイズと 位置を入れ換えることができます。
- f メインウィンドウまたはサブウィンドウのいずれかに〈RGB 1 IN〉端子、または〈RGB 2 IN〉端子からの信号が入力されていて、その 入力信号がアナログ RGB 信号または YCBCR/YPBPR 信号である場合に、〈MONITOR OUT〉端子から信号が出力されます。メインウィ ンドウとサブウィンドウの入力組み合わせが RGB1 と RGB2 である場合は、メインウィンドウの信号が優先的に出力されます。

# [テストパターン]について

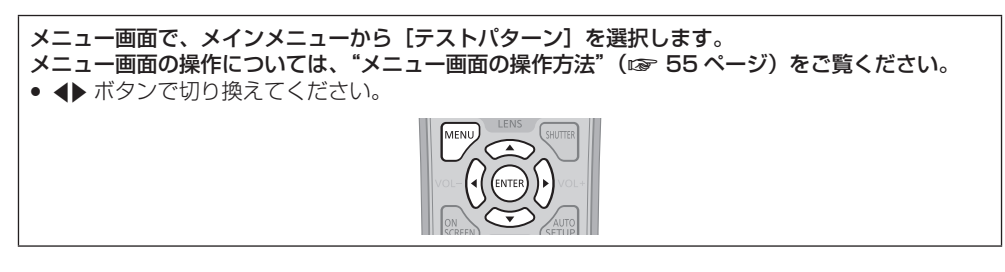

# [テストパターン]

本機内蔵のテストパターンを表示します。 位置、サイズなどの設定内容はテストパターンには反映されません。必ず入力信号を表示させた状態で各種調整を行ってください。

#### 1) <▶ ボタンで [テストパターン]の項目を切り換える

● ボタンを押すごとに、項目が切り換わります。

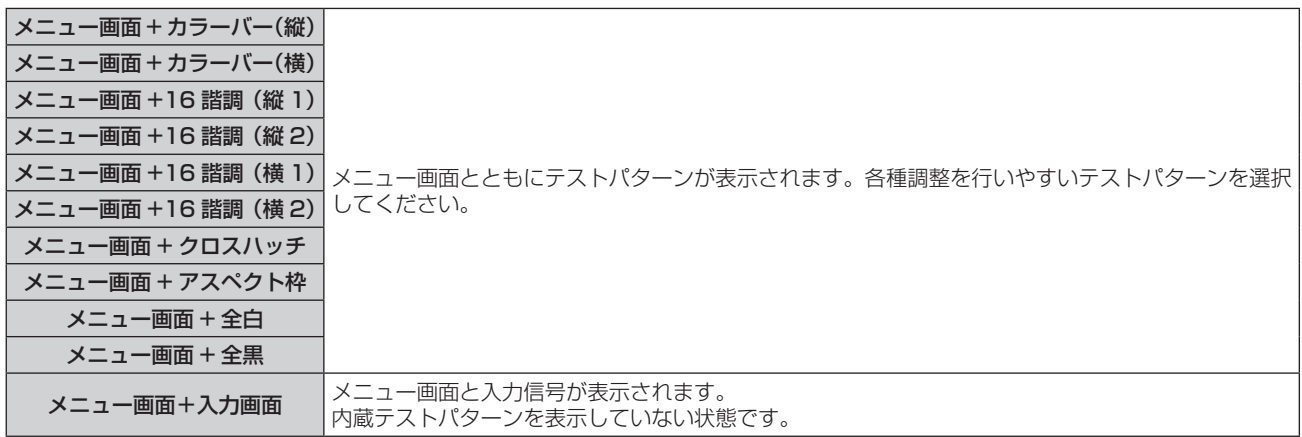

#### お知らせ

f テストパターンの表示中にリモコンの〈ON SCREEN〉ボタンを押すと、メニュー画面を非表示にすることができます。

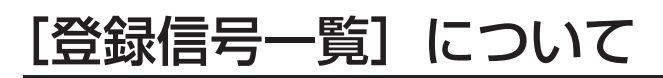

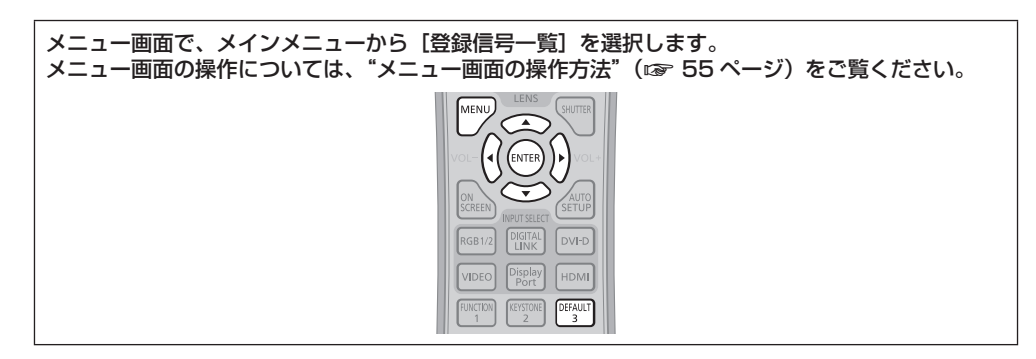

#### ■ 登録信号詳細

**A1 (1-2)** メモリー番号: サブメモリー番号

#### アドレス番号(A1、A2、…L7、L8)信号が登録されている場合

● 名前は、サブメモリー (ra 98ページ) ごとに設定可能です。

#### 新規登録

新規信号が入力され、リモコンまたは本体操作部の〈MENU〉ボタンを押すと登録が完了し、[メインメニュー]画面が表示されます。

#### お知らせ

- 本機に対して登録できる信号数は、サブメモリーを含めて 96 個までです。
- メモリー番号は 12 ページ(A ~L各8 メモリー、1 ページに8 メモリーが可能)あり、空いているメモリーの中で若い番号に登録されます。 メモリーの空きがない場合は古い信号から順番に上書きされます。
- 登録される名前は入力信号とメモリー番号により自動で決定されます。
- メニューが表示されている場合は、新規信号が入力された時点で登録が完了します。

#### 登録信号の名前の変更

登録した信号の名前を変更できます。

#### 1) ▲ ▼4▶ ボタンで名称を変更したい信号を選択する

- **2)** 〈ENTER〉ボタンを押す
	- [登録信号詳細] 画面が表示されます。
	- メモリー番号、入力端子、入力信号の名前、周波数、同期極性などが表示されます。
	- •〈MENU〉ボタンを押すと[登録信号一覧]画面に戻ります。
- **3)** 〈ENTER〉ボタンを押す

• [登録信号設定] 画面が表示されます。

- **4) ▲▼ ボタンで [信号名称変更] を選択する**
- **5)** 〈ENTER〉ボタンを押す ● [信号名称変更] 画面が表示されます。
- 6) ▲▼4▶ ボタンで文字を選択し、〈ENTER〉ボタンを押して入力する
- 7) 名前の変更を完了後 ▲ v < ▶ ボタンで [OK] を選択し、〈ENTER〉ボタンを押す
	- 登録が完了し【登録信号設定】画面に戻ります。
	- ▲ ▼< ▶ ボタンで [CANCEL] を選択して〈ENTER〉ボタンを押すと、変更した信号名は登録されず、自動登録された信号名のま まになります。

#### 信号の引き込み範囲を拡大する

- 1) ▲▼4▶ ボタンで設定する信号を選択する
- **2)** 〈ENTER〉ボタンを押す • 「登録信号詳細] 画面が表示されます。

- **3)** 〈ENTER〉ボタンを押す
	- [登録信号設定] 画面が表示されます。
- **4) ▲▼ボタンで[引込範囲]を選択する**
- 5) <▶ ボタンで項目を切り換える
	- ボタンを押すごとに、項目が切り換わります。

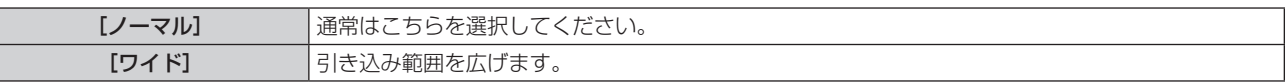

#### お知らせ

- f 入力される信号が、登録済みの信号と同一信号であると判別する範囲を切り換えます。
- 優先的に登録済みの信号と同一信号と判別させたい場合は、設定を [ワイド] に設定してください。
- 入力される信号の同期周波数が少し変化し、複数の信号リストが登録される場合などに使用できます。
- •〈RGB 1 IN〉端子、〈RGB 2 IN〉端子、〈DVI-D IN〉端子、〈HDMI IN〉端子、〈DIGITAL LINK/LAN〉端子、〈DisplayPort IN〉端子 から信号が入力される場合のみ使用できます。
- [ワイド]に設定した場合、同期周波数が少し変化しても同一信号と判別するため、映像が乱れる場合があります。
- 入力される信号が複数の[ワイド]に設定した信号に該当する場合は、メモリー番号の大きい登録信号が優先されます。例:入力される信 号が、メモリー番号の A2、A4、B1 に該当する場合は B1 と判別します。
- 登録信号が削除されると、設定も解除されます。
- 同一端子に複数の種類の信号が入力される環境で、設定を [ワイド] にすると、正しく信号の判別ができない場合があります。

#### 登録した信号を保護する

#### 1) ▲ ▼< ▶ ボタンで保護する信号を選択する

- **2)** 〈ENTER〉ボタンを押す
	- [登録信号詳細] 画面が表示されます。
- **3)** 〈ENTER〉ボタンを押す
	- [登録信号設定] 画面が表示されます。
- **4) ▲▼ ボタンで [ロック] を選択する**
- 5) <▶ ボタンで項目を切り換える

● ボタンを押すごとに、項目が切り換わります。

![](_page_97_Picture_330.jpeg)

#### お知らせ

- [ロック]を[オン]に設定すると、信号の削除、映像調整、オートセットアップができなくなります。これらの動作を行うには、[ロック] を[オフ]に設定してください。
- 信号を保護していてもサブメモリーに登録できます。
- 信号を保護していても [初期化] を実行すると削除されます。

# 登録した信号を削除する

登録した信号を削除できます。

#### 1) ▲ ▼ < ▶ ボタンで削除する信号を選択する

#### **2)** リモコンの〈DEFAULT〉ボタンを押す

- [登録信号削除] 画面が表示されます。
- 削除を取りやめる場合、〈MENU〉ボタンを押すと [登録信号一覧] 画面に戻ります。

#### **3)** 〈ENTER〉ボタンを押す

● 選択した信号が削除されます。

#### お知らせ

● [登録信号設定]画面の [登録信号削除] からも登録した信号を削除できます。

#### サブメモリーについて

本機は同期信号源の周波数や形態により同一信号と判断した場合でも画像調整データを複数登録できるサブメモリー機能を持っています。 同一信号源によるアスペクト切り換えやホワイトバランスなどの、画質調整が必要な場合にご使用ください。サブメモリーは、画面アスペク ト比、[映像]項目で調整したデータ([ピクチャー]、[黒レベル]などの項目)など、信号ごとに調整できるデータすべてを含みます。

#### サブメモリーへの登録方法

- 1) 通常画面(メニューが表示されていない状態)において ▲▼ ボタンを押す
	- f サブメモリーが登録されていない場合は、サブメモリー登録確認画面が表示されます。手順 **3)** に進んでください。
	- 現在入力している信号に対して登録されているサブメモリーの一覧が表示されます。
	- メニューの「プロジェクターセットアップ]→「ファンクションボタン]で「サブメモリー]を選択すると、4▶ ボタンの代わりに リモコンの〈FUNCTION〉ボタンを使用できます。
- 2) [サブメモリー一覧]において ▲ v<▶ ボタンで登録するサブメモリー番号を選択する
- **3)** 〈ENTER〉ボタンを押す
	- [信号名称変更] 画面が表示されます。
- 4) ▲ ▼4▶ ボタンで [OK] を選択し、〈ENTER〉ボタンを押す
	- f 登録信号の名前を変更する場合は、"登録信号の名前の変更"(z 97 ページ)の手順 **6)**、**7)** を行ってください。

#### サブメモリーへの切り換え方法

- 1) 通常画面(メニューが表示されていない状態)において ▲▼ ボタンを押す ● 現在入力している信号に対して登録されているサブメモリーの一覧が表示されます。
- 2) [サブメモリー一覧]において ▲ ▼ <▶ ボタンで切り換える信号を選択する
- **3)** 〈ENTER〉ボタンを押す
	- 手順 2) で選択した信号に切り換わります。

#### サブメモリーの削除方法

- 1) 通常画面(メニューが表示されていない状態)において ▲▼ ボタンを押す
	- ●「サブメモリー一覧】画面が表示されます。
- 2) ▲▼<▶ ボタンで削除したいサブメモリーを選択し、リモコンの〈DEFAULT〉ボタンを押す
	- [登録信号削除] 画面が表示されます。
	- 削除を取りやめる場合、〈MENU〉ボタンを押すと【サブメモリー一覧】画面に戻ります。

#### **3)** 〈ENTER〉ボタンを押す

● 選択したサブメモリーが削除されます。

# [セキュリティー]について

![](_page_99_Picture_2.jpeg)

#### お願い

- メニューの [セキュリティー] を選択し、〈ENTER〉 ボタンを押すと、パスワードの入力が求められます。設定したセキュリティーパスワー ドを入力してから[セキュリティー]メニューの操作を続けてください。
- 以前にパスワードを変更した場合、変更後のパスワードを入力し、〈ENTER〉ボタンを押してください。

#### お知らせ

- 入力したパスワードは画面上では、\* 印で表示されます。
- パスワードを間違えると、画面上にエラーメッセージが表示されます。再度正しいパスワードを入力してください。

# [セキュリティーパスワード]

電源を入れたときに【セキュリティーパスワード】画面を表示させます。間違ったパスワードを入力した場合、本体操作部の電源〈d/l〉ボ タンまたはリモコンの電源スタンバイ〈d〉ボタン、〈SHUTTER〉ボタン、〈LENS〉(〈FOCUS〉、〈ZOOM〉、〈SHIFT〉)ボタンでの操作 に限定されます。

#### 1) ▲▼ ボタンで [セキュリティーパスワード] を選択する

#### 2) <▶ ボタンで項目を切り換える

● ボタンを押すごとに、項目が切り換わります。

![](_page_99_Picture_261.jpeg)

#### お知らせ

- 工場出荷時、または「初期化] (ra 93ページ) の「全ユーザーデータ]を実行したあと、「セキュリティーパスワード]の設定は「オ
- フ]になっています。
- パスワードは定期的に変更し、推測されにくいものにしてください。 セキュリティーパスワードは、[セキュリティーパスワード]を[オン]に設定したあと、主電源〈MAIN POWER〉スイッチを〈OFF〉 にすると有効になります。

# [セキュリティーパスワード変更]

セキュリティーパスワードを変更します。

- 1) ▲▼ ボタンで [セキュリティーパスワード変更] を選択する
- **2)** 〈ENTER〉ボタンを押す
	- [セキュリティーパスワード変更]画面が表示されます。
- 3) ▲ ▼< ▶ ボタンや、数字(〈0〉~〈9〉)ボタンでパスワードを設定する
- 最大 8 つのボタン操作を設定できます。
- **4)** 〈ENTER〉ボタンを押す
- **5)** 確認のため、再度パスワードを入力する
- **6)** 〈ENTER〉ボタンを押す

#### お知らせ

● 入力したパスワードは画面上では、\* 印で表示されます。

#### [表示設定]

投写中の映像に、セキュリティーメッセージ(文字や画像)を重ねて表示させます。

#### **1) ▲▼ ボタンで [表示設定] を選択する**

#### 2) <▶ ボタンで項目を切り換える

● ボタンを押すごとに、項目が切り換わります。

![](_page_100_Picture_292.jpeg)

#### お知らせ

● 「ユーザーロゴ]の画像作成・登録には、付属の CD-ROM に収録されている「ロゴ転送ソフトウェア」を使用します。

#### [テキスト変更]

[表示設定]で[テキスト]を選択し、テキスト表示を有効にしたときに表示する文字を変更できます。

- 1) ▲▼ ボタンで [テキスト変更] を選択する
- **2)** 〈ENTER〉ボタンを押す
	- [テキスト変更]画面が表示されます。
- 3) ▲▼4▶ボタンで文字を選択し、〈ENTER〉ボタンを押して入力する
- **4) ▲▼◆ ボタンで [OK] を選択し、〈ENTER〉ボタンを押す** ● テキストが変更されます。

#### [メニューロック]

〈MENU〉ボタンでメニューを表示し、メニュー操作できるかどうかを設定します。

- 1) ▲▼ ボタンで [メニューロック] を選択する
- 2) <▶ ボタンで項目を切り換える
	- ボタンを押すごとに、項目が切り換わります。

![](_page_100_Picture_293.jpeg)

#### お知らせ

- [メニューロック]を[オン]に設定後、間違ったパスワードを入力した場合は、〈MENU〉ボタンの操作ができません。
- お買い上げ時、または [初期化] (☞ 93 ページ) の [全ユーザーデータ] を実行したあと、[メニューロック] は [オフ] になっています。 ● ロック解除の状態は、本機がスタンバイ状態になるまで維持されます。

# [メニューロックパスワード]

メニューロックパスワードを変更できます。

- **1) ▲▼ ボタンで [メニューロックパスワード] を選択する**
- **2)** 〈ENTER〉ボタンを押す
	- [メニューロックパスワード]画面が表示されます。
- 3) ▲▼4▶ボタンで文字を選択し、〈ENTER〉ボタンを押して入力する
- **4) ▲▼4▶ボタンで [OK] を選択し、〈ENTER〉ボタンを押す** ● 中止する場合は [CANCEL] を選択してください。

#### お願い

● 工場出荷時、または [初期化] (De 93 ページ) の [全ユーザーデータ] を実行したあと、初期のパスワードは「AAAA」です。

● パスワードは定期的に変更し、推測されにくいものにしてください。

# [操作設定]

本体操作部とリモコンのボタン操作の有効 / 無効を設定します。

- 1) ▲▼ ボタンで [操作設定] を選択する
- **2)** 〈ENTER〉ボタンを押す
	- [操作設定] 画面が表示されます。
- 3) ▲▼ ボタンで [本体操作部] または [リモコン] を選択する

![](_page_101_Picture_177.jpeg)

- **4)** 〈ENTER〉ボタンを押す
	- [本体操作部] 画面または [リモコン] 画面が表示されます。
- **5) ▲▼ ボタンで [有効] または [無効] を選択する**

● 本体操作部またはリモコンからの制御の制限を設定できます。

![](_page_101_Picture_178.jpeg)

#### **6)** 〈ENTER〉ボタンを押す

● 確認画面が表示されます。

#### **7) <▶ ボタンで [実行] を選択し、〈ENTER〉ボタンを押す**

#### お知らせ

- [無効]に設定した側のボタンで操作すると、[メニューロックパスワード]画面が表示されます。
- メニューロックパスワードを入力してください。
- [メニューロックパスワード]画面は約 10 秒何も操作しなければ消えます。
- [本体操作部]と[リモコン]の操作を両方とも [無効]にした場合、電源を切る (スタンバイ状態にする) ことができなくなります。 ● 設定が反映されるとメニュー画面が消えます。継続して操作する場合は、〈MENU〉ボタンを押してメインメニューを表示させてください。
- リモコンのボタン操作を無効にしても、リモコンの〈ID ALL〉ボタンと〈ID SET〉ボタンの操作は有効です。

# [ネットワーク]について

![](_page_102_Picture_2.jpeg)

# [DIGITAL LINK モード]

本機の〈DIGITAL LINK/LAN〉端子の通信方式を切り換えます。

#### 1) ▲▼ボタンで [DIGITAL LINK モード] を選択する

#### 2) <▶ ボタンで項目を切り換える

● ボタンを押すごとに、項目が切り換わります。

![](_page_102_Picture_270.jpeg)

#### 通信可能なモードについて

![](_page_102_Picture_271.jpeg)

l:通信可能

―:通信不可

#### [DIGITAL LINK 設定]

DIGITAL LINK またはイーサネットの通信方式を設定します。

#### 本機を直接イーサネットに接続している場合

#### 1) ▲▼ ボタンで [DIGITAL LINK 設定] を選択する

#### **2)** 〈ENTER〉ボタンを押す

- [DIGITAL LINK 設定]画面が表示されます。
- 3) ▲▼ ボタンで [DUPLEX (イーサネット)] を選択する
- **4) <▶ ボタンで通信方式を切り換える**

● ボタンを押すごとに、項目が切り換わります。

![](_page_102_Picture_272.jpeg)

#### 5) ▲▼ ボタンで [保存] を選択する

**6)** 〈ENTER〉ボタンを押す

#### **7) 確認画面が表示されるので、◀▶ ボタンで[実行]を選択し、〈ENTER〉ボタンを押す**

#### お知らせ

● 10BaseT Full/Half には対応していません。

本機にツイストペアケーブル伝送器を接続している場合

- 1) ▲▼ ボタンで [DIGITAL LINK 設定] を選択する
- **2)** 〈ENTER〉ボタンを押す
	- [DIGITAL LINK 設定]画面が表示されます。
- 3) ▲▼ ボタンで [DUPLEX (DIGITAL LINK)] を選択する
- **4) <▶ ボタンで通信方式を切り換える**

● ボタンを押すごとに、項目が切り換わります。

![](_page_103_Picture_318.jpeg)

#### 5) ▲▼ ボタンで [保存] を選択する

- **6)** 〈ENTER〉ボタンを押す
- 7) 確認画面が表示されるので、< ▶ ボタンで [実行] を選択し、〈ENTER〉ボタンを押す

# [DIGITAL LINK ステータス]

DIGITAL LINK の接続環境を表示します。

- 1) ▲▼ ボタンで [DIGITAL LINK ステータス] を選択する
- **2)** 〈ENTER〉ボタンを押す
	- [DIGITAL LINK ステータス]画面が表示されます。

![](_page_103_Picture_319.jpeg)

# [ネットワーク設定]

ネットワーク機能を使用する前に、ネットワークの初期設定を行ってください。

#### **1)** as ボタンで[ネットワーク設定]を選択する

- **2)** 〈ENTER〉ボタンを押す
	- [ネットワーク設定] 画面が表示されます。
- 3) ▲▼ ボタンで各項目を選択し、メニューの操作指示に従って設定を変更する

![](_page_103_Picture_320.jpeg)

#### **4) ▲▼ボタンで[保存]を選択し、〈ENTER〉ボタンを押す**

#### 5) 確認画面が表示されるので、◀▶ ボタンで[実行]を選択し、〈ENTER〉ボタンを押す

#### お知らせ

- DHCP サーバーを利用する場合、DHCP サーバーが立ち上がっていることを確認してください。
- IP アドレス、サブネットマスク、デフォルトゲートウェイは、ネットワーク管理者にお問い合わせください。

### [ネットワークコントロール]

ネットワークのコントロール方法を設定します。

#### 1) ▲▼ ボタンで [ネットワークコントロール] を選択する

#### **2)** 〈ENTER〉ボタンを押す

● [ネットワークコントロール]画面が表示されます。

#### 3) ▲▼ ボタンで各項目を選択し、4▶ ボタンで設定を変更する

![](_page_104_Picture_348.jpeg)

**4) ▲▼ ボタンで [保存] を選択し、〈ENTER〉ボタンを押す** 

5) 確認画面が表示されるので、< ▶ ボタンで [実行] を選択し、〈ENTER〉ボタンを押す

# [ネットワークステータス]

本機のネットワーク状態を表示します。

- 1) ▲▼ ボタンで [ネットワークステータス] を選択する
- **2)** 〈ENTER〉ボタンを押す
	- [ネットワークステータス]画面が表示されます。

# [DIGITAL INTERFACE BOX]

別売品のデジタルインターフェースボックス (品番: ET-YFB100) を〈DIGITAL LINK/LAN〉端子に接続している場合、ET-YFB100 のメインメニューが表示されます。詳しくは、ET‑YFB100 の取扱説明書をご覧ください。

#### お知らせ

- [EXTRON XTP] を [オン] に設定している場合、[DIGITAL INTERFACE BOX] は選択できません。
- f デジタルインターフェースボックスのメニュー画面に、「RETURN」ボタンの操作案内表示があります。本機に「RETURN」ボタンはあ りませんが、〈MENU〉ボタンで同様に操作できます。

#### ネットワーク接続

本機はネットワーク機能を備えており、WEB 制御を使用してコンピューターから下記のような操作ができます。

- プロジェクターの設定と調整
- プロジェクターの状態表示
- プロジェクターが異常時に E メールメッセージを送信
- また、本機は「Crestron ConnectedTM」に対応しており、Crestron Electronics, Inc. の以下のアプリケーションソフトを使用できます。 • RoomView Express
- Crestron Fusion
- RoomView Server Edition

#### お願い

● プロジェクターに直接接続する LAN ケーブルは、屋内だけで配線してください。

#### お知らせ

- 「Crestron Connected™」はネットワークに接続された複数のシステムの様々な機器を、コンピューターで一括して管理・制御する Crestron Electronics, Inc. 製のシステムです。
- •「Crestron Connected™」の詳細については、Crestron Electronics, Inc. の WEB サイトをご覧ください。(英語表示のみとなります。) URL https://www.crestron.com/ また、「RoomView Express」は、Crestron Electronics, Inc. の WEB サイトよりダウンロードしてください。(英語表示のみとなります。)

URL https://www.crestron.com/resources/get-roomview ● ネットワーク機能を使用する場合は、LAN ケーブルが必要です。

# ■ 通常のネットワーク接続例

![](_page_105_Figure_8.jpeg)

- 本機能をご使用になる場合は、WEB ブラウザーが必要です。あらかじめ WEB ブラウザーが利用できることを確認してください。 対応 OS:Windows XP/Windows Vista/Windows 7/Windows 8、Mac OS X v10.4/v10.5/v10.6/v10.7/v10.8 対応ブラウザー: Internet Explorer 7.0/8.0/9.0/10.0、Safari 4.0/5.0/6.0 (Mac OS)
- E メール機能をご使用になる場合は、E メールサーバーと通信する必要があります。あらかじめ E メールが利用できることを確認して ください。
- LAN ケーブルはカテゴリー 5 以上対応のものをご使用ください。
- LAN ケーブル長は 100 m 以下のものをご使用ください。

# ツイストペアケーブル伝送器との接続

本機は、ツイストペアケーブル伝送器からのイーサネット信号を映像・音声信号とともに LAN ケーブルを介して受信する機能を備えています。 LAN ケーブルは本機の〈DIGITAL LINK/LAN〉端子に接続します。(ra 15、24ページ)

# ■ ツイストペアケーブル伝送器経由のネットワーク接続例

![](_page_105_Figure_16.jpeg)

- ツイストペアケーブル伝送器と本機間の LAN ケーブルは、次の条件に適合したケーブルをお使いください。
	- CAT5e 以上の規格に適合
	- シールドタイプ (コネクターを含む)
	- ストレート結線
- 単線
- ツイストペアケーブル伝送器と本機間の伝送可能距離は最長 100 m です。これを上回ると映像や音声が途切れたり、LAN 通信で誤動 作したりすることがあります。
- ツイストペアケーブル伝送器と本機間のケーブル敷設時には、ケーブルテスターやケーブルアナライザーなどを使用して、ケーブルの特 性が CAT5e 以上の特性を満たしていることをご確認ください。
- 途中に中継コネクターを介している場合は、それも含めて測定してください。 ● ツイストペアケーブル伝送器と本機間にハブを使用しないでください。
- ケーブルを強い力で引っ張らないでください。また、無理に曲げたり折り畳んだりしないようにしてください。
- ノイズの影響を少なくするため、ツイストペアケーブル伝送器と本機間のケーブルはできるだけ巻かずに引き伸ばした状態で、設置·使 用してください。
- ツイストペアケーブル伝送器と本機間のケーブルは、他のケーブル、特に電源ケーブルからは離して敷設してください。
- 複数のケーブルを敷設するときは、束ねないで並走する距離をできるだけ短くしてください。
- ケーブル敷設後にメニューの[ネットワーク]→ [DIGITAL LINK ステータス]で[信号品質]の数値が、正常な品質を示す緑色で表示 されることを確認してください。(ra 104ページ)
- 本機で動作確認済みの他社製ツイストペアケーブル伝送器については、WEB サイト (https://biz.panasonic.com/jp-ja/productsservices/projector)をご覧ください。他社製機器の動作確認は、パナソニック コネクト株式会社確認項目について実施したものであり、 すべての動作を保証するものではありません。他社製機器に起因する操作や性能上の不具合などについては、各メーカーにお問い合わせ ください。

# WEB ブラウザーからのアクセスのしかた

- **1)** コンピューターの WEB ブラウザーを起動する
- **2)** WEB ブラウザーの URL 入力欄に本機で設定した IP アドレスを入力する
- **3)** ユーザー名とパスワードを入力する
	- 工場出荷時の設定は、ユーザー名:user1 (ユーザー権限) /admin1 (アドミニストレーター権限)、パスワード:panasonic (小文字) です。

![](_page_106_Picture_219.jpeg)

# **4)** OK をクリックする

● [プロジェクター情報] ページが表示されます。

![](_page_106_Picture_220.jpeg)

#### お知らせ

● WEB ブラウザーで制御する場合は、[ネットワークコントロール](ræ 105 ページ)で[WEB 制御]を[オン]に設定してください。

- WEB ブラウザーを同時に複数立ち上げて、設定や制御をすることは避けてください。また、複数台のコンピューターから同一のプロジェ クターに対して設定や制御をすることも避けてください。
- 最初にパスワードを変更してください。(ra 116ページ)
- アドミニストレーター権限は、全機能を使用できます。ユーザー権限は、[プロジェクター情報] (Lar 108 ページ)、エラー情報ページ の確認(ra 109ページ)、[ネットワーク情報](ra 110ページ)、[アクセスエラー情報](ra 110ページ)、[メールエラー情報] ( $\overline{x}$  110 ページ)、[基本制御]( $\overline{x}$  111 ページ)、[詳細制御]( $\overline{x}$  111 ページ)、[パスワード変更]( $\overline{x}$  116 ページ)のみ使 用できます。
- パスワードを3回続けて間違えると、数分間ロックされます。
- 本機の設定ページには、WEB ブラウザーの Javascript 機能を利用している項目があります。WEB ブラウザーがこの機能を使用してい ない設定になっている場合には、正常にコントロールできない場合があります。
- WEB 制御の画面が表示されない場合は、ネットワーク管理者にご相談ください。
- · WEB 制御の画面更新時に、画面が一瞬白くなることがありますが、故障ではありません。
- 以降の WEB 制御画面については、PT-EZ770 のものを例として掲載しています。ご使用のプロジェクターの機種と表示内容が異なるこ とがあります。

#### 各項目の説明

![](_page_107_Picture_429.jpeg)

**4** [詳細設定]

**5** [パスワード変更]

**6** [Crestron Connected(TM)]

ページが表示されます。

されます。

- **1** ページ切り換えタブ
	- クリックすると、ページが切り換わります。
- **2** [モニター情報] この項目をクリックすると、プロジェクターの状態が表示され ます。
- **3** [プロジェクターコントロール] この項目をクリックすると、[プロジェクターコントロール] ページが表示されます。

# [プロジェクター情報]ページ

[モニター情報] → [プロジェクター情報] をクリックします。 以下の項目における本機の状態を表示します。

![](_page_107_Figure_17.jpeg)

- **1** [プロジェクタータイプ] プロジェクターの種類を表示します。
- **2** [メインバージョン] プロジェクター本体のファームウェアバージョンを表示しま す。
- **3** [電源] 電源の状態を表示します。
- **4** [シャッター]
- シャッターの状態(オン:閉、オフ:開)を表示します。 **5** [映像モード]
	- [映像モード]の設定状態を表示します。
- **6** [シリアル番号]
	- プロジェクターのシリアル番号を表示します。
- **7** [ネットワークバージョン] ネットワークのファームウェアバージョンを表示します。

この項目をクリックすると、[詳細設定]ページが表示されます。

この項目をクリックすると、[パスワード変更]ページが表示

この項目をクリックすると、Crestron Connected™ の操作

- **8** [REMOTE2 ステータス] 〈REMOTE 2 IN〉端子による制御状態を表示します。
- **9** [ランプパワー] 「ランプパワー](re 83ページ)の設定状態を表示します。 **10** [音量]
- 音量の状態を表示します。
**11** [入力選択]

選択している入力の状態を表示します。

- **12** [吸気温度]
- プロジェクターの吸気温度状態を表示します。

**13** [ランプ周辺温度] プロジェクターのランプ周辺温度状態を表示します。

- **14** [ランプ使用時間] ランプの使用時間(換算値)を表示します。
- **15** [自己診断]
- 自己診断情報を表示します。 **16** [プロジェクター使用時間]
	- プロジェクターの稼働時間を表示します。

1

エラー情報ページ

[プロジェクター情報]画面の自己診断情報表示欄に[エラー(詳細表示)]または[警告(詳細表示)]が表示されたとき、その部分をクリッ クするとエラー / 警告内容が表示されます。

● エラーの内容によっては、プロジェクター保護のためスタンバイ状態になります。

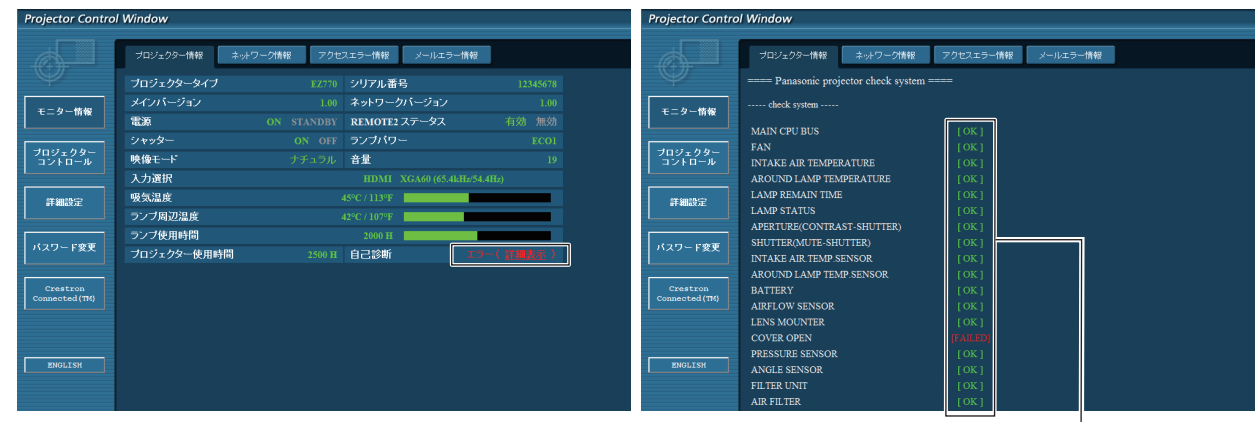

#### **1** 自己診断の結果表示

項目のチェック結果を表します。 [OK]: 正常に動作していることを表します。 [FAILED]: 異常が発生していることを表します。

## ■ [FAILED] の項目について

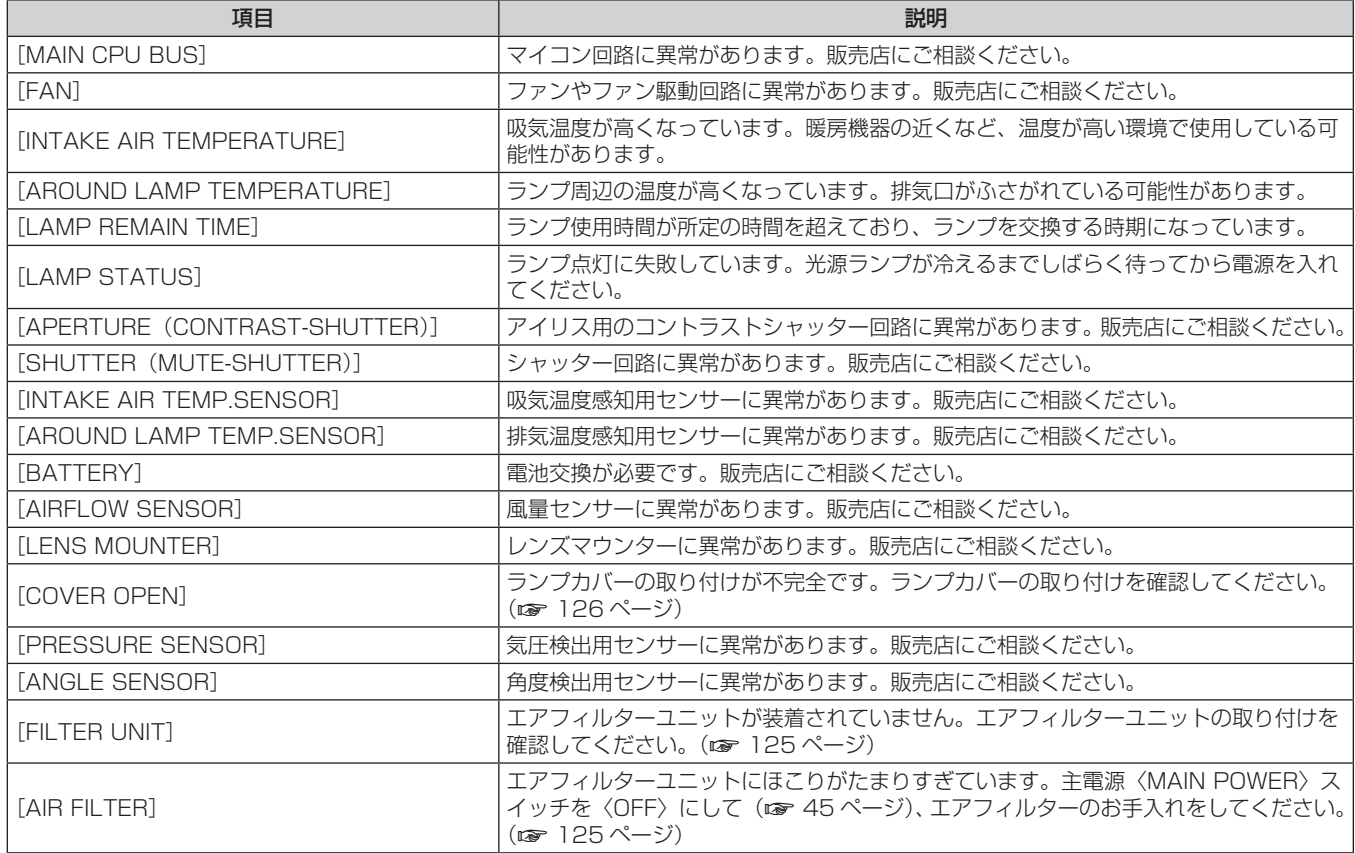

## [ネットワーク情報]ページ

[モニター情報] → [ネットワーク情報] をクリックします。 現在のネットワークの設定情報が表示されます。

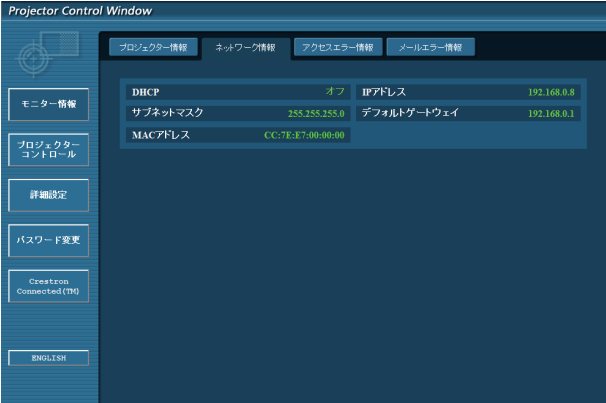

## [アクセスエラー情報]ページ

[モニター情報] → [アクセスエラー情報] をクリックします。 存在しないページへのアクセスや不正なユーザー名、パスワードでのアクセスなど、WEB サーバーのエラー情報が表示されます。

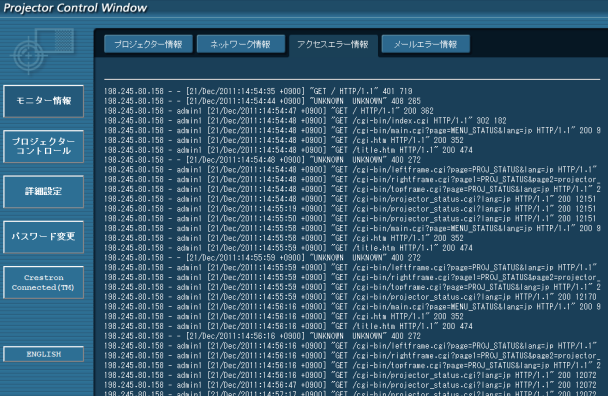

## [メールエラー情報]ページ

[モニター情報] → [メールエラー情報] をクリックします。 定期的な E メールの送信に失敗した場合のメールのエラー情報が表示されます。

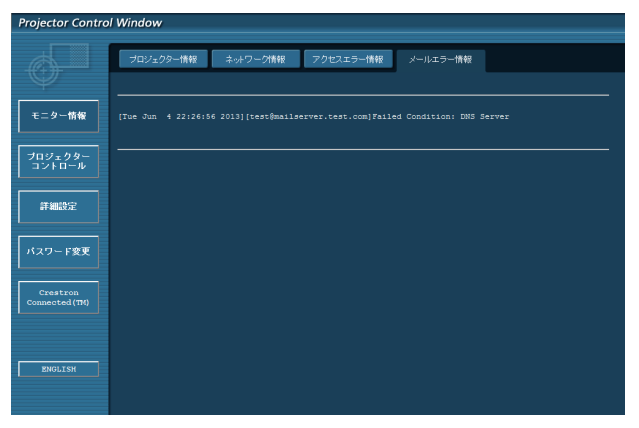

#### お知らせ

- [アクセスエラー情報]および [メールエラー情報]は、過去数百回分のアクセス / リクエストを表示します。一度に多量のアクセス / リ クエストが発生した場合は、すべての情報を表示できない可能性があります。
- ●[アクセスエラー情報]および[メールエラー情報]は、一定量を超えると古い情報から消えます。
- ●[アクセスエラー情報]および[メールエラー情報]は、定期的に確認してください。

## [基本制御]ページ

[プロジェクターコントロール]→[基本制御]をクリックします。

Projector Control Window **基本制御** ┳ モニター情報 入力切換 ., **1** プロジェクター<br>コントロール 音量 **2 FEBRUARY** 映像モート **3** バスワード変更 ー<br>シャッタ・ **4** Го Ñ. Crestron<br>Connected (TM) **5** OFF  $CC1$  $CC2$ .<br>クローズドキャプション **6**  $CC4$  $CC3$ **ENGLIST** 

**4** [シャッター]

**5** [電源]

切り換えます。

電源の入 / 切を行います。 **6** [クローズドキャプション]

シャッター機能を使用するかどうか(シャッターの閉/開)を

クローズドキャプションの設定を切り換えます。

- **1** [入力切換] 入力信号を切り換えます。
- **2** [音量] 音量を調整します。
- **3** [映像モード] 映像モードを切り換えます。
- [詳細制御]ページ

[プロジェクターコントロール]→ [詳細制御]をクリックします。

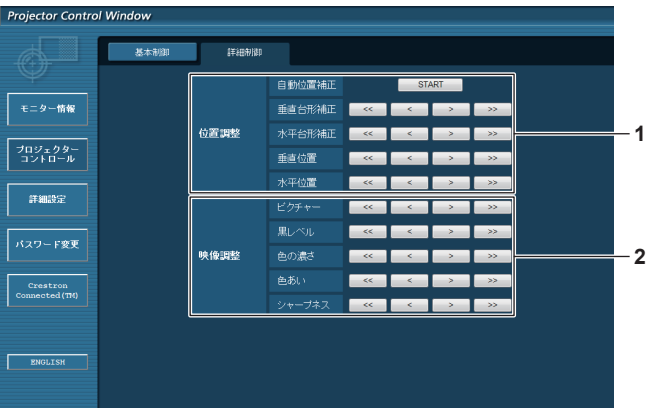

**1** [位置調整] 画角に関する項目を操作します。 **2** [映像調整] 画質に関する項目を操作します。

## [LAN 設定]ページ

[詳細設定]→ [LAN 設定]をクリックします。

- [LAN 設定]をクリックすると、[CAUTION!]画面が表示されます。
- [次へ] ボタンをクリックすると、現在の設定内容が表示されます。
- [変更] ボタンをクリックすると、設定変更画面が表示されます。

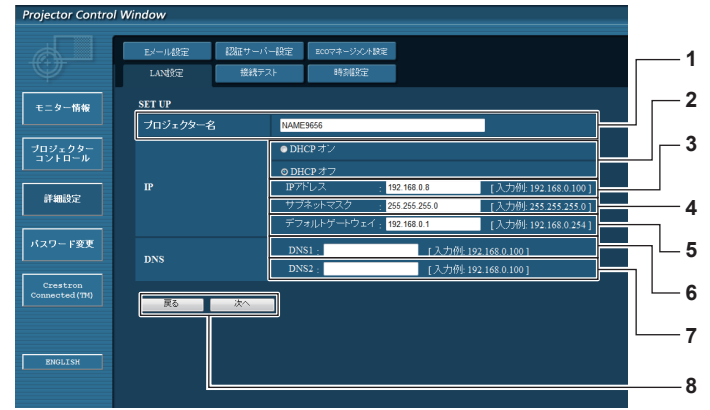

- **1** [プロジェクター名] プロジェクターの名前を入力します。DHCP サーバーを利用 する場合などにホスト名が必要であれば入力してください。
- **2** [DHCP オン]、[DHCP オフ] DHCP クライアント機能を有効にする場合は [DHCP オン] にします。
- **3** [IP アドレス]
- DHCP サーバーを利用しない場合は IP アドレスを入力します。
- **4** [サブネットマスク] DHCP サーバーを利用しない場合はサブネットマスクを入力 します。
- **5** [デフォルトゲートウェイ] DHCP サーバーを利用しない場合はデフォルトゲートウェイ アドレスを入力します。
- **6** [DNS1] DNS1 サーバーアドレスを入力します。 DNS1 サーバーアドレス (プライマリー)の入力使用可能文字: 数字 (0~9)、ピリオド(.) (例:192.168.0.253)

## お知らせ

- **7** [DNS2]
	- DNS2 サーバーアドレスを入力します。 DNS2 サーバーアドレス(セカンダリー)の入力使用可能文字: 数字 (0~9)、 ピリオド() (例:192.168.0.254)
- **8** [戻る]、[次へ]

[戻る]ボタンをクリックすると、元の画面に戻ります。[次へ] ボタンをクリックすると、設定内容を確認する画面が表示され ます。[送信] ボタンをクリックして設定を更新します。

- ブラウザーの「戻る」または「進む」機能を使用した場合、「ページの有効期限切れ」という警告画面が表示されることがあります。その場合、
- 以降の動作は保証されませんので、再度 [LAN 設定]をクリックしてください。
- LAN で接続中に LAN 設定を変更すると、接続が途切れる場合があります。

## [接続テスト]ページ

E メールサーバー、POP サーバー、DNS サーバーなどとネットワークが接続しているかを確認できます。 「詳細設定]→「接続テスト]をクリックします。

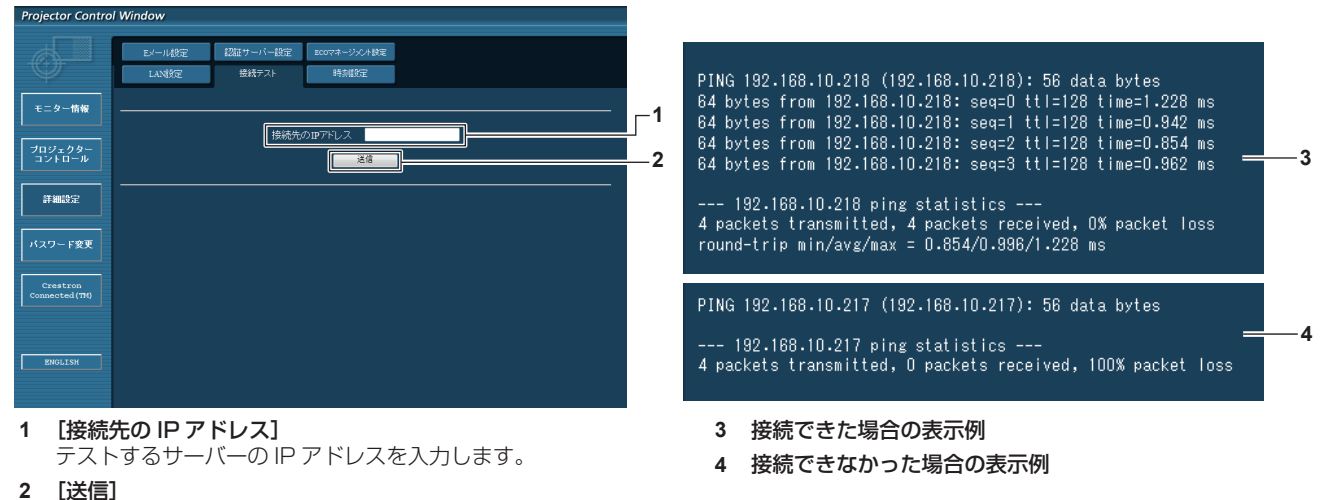

接続テストを実行します。

## [時刻設定]ページ

[詳細設定]→[時刻設定]をクリックします。

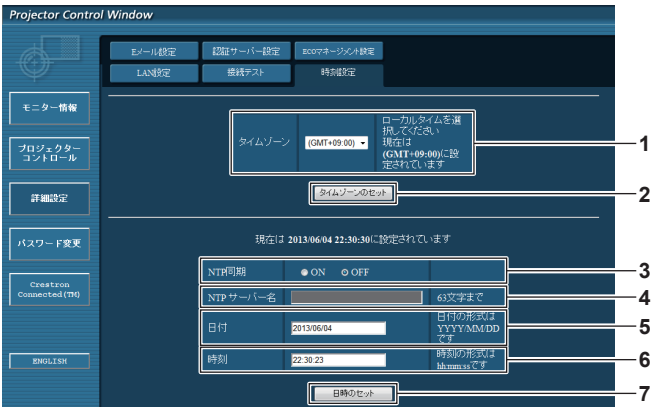

- **1** [タイムゾーン] タイムゾーンを選択します。 (日本は GMT+09:00)
- **2** [タイムゾーンのセット] タイムゾーンの設定を更新します。
- **3** [NTP 同期] 自動で日時を設定する場合は [ON] にします。

**4** [NTP サーバー名]

自動で日時を設定する場合は NTP サーバーの IP アドレスか サーバー名を入力します。 (サーバー名を入力する場合は、DNS サーバーの設定が必要で す。)

- **5** [日付] 変更する日付を入力します。
- **6** [時刻] 変更する時間を入力します。

## **7** [日時のセット]

日時設定を更新します。

#### お知らせ

● 時刻を設定してもすぐに時刻が合わなくなる場合は、本機内部の電池交換が必要です。お買い上げの販売店にご相談ください。

## [E メール設定]ページ

異常時やランプの使用時間が設定値になったとき、あらかじめ設定しておいた E メールアドレス (最大 2 か所)にメールを送信できます。 [詳細設定] → [E メール設定] をクリックします。

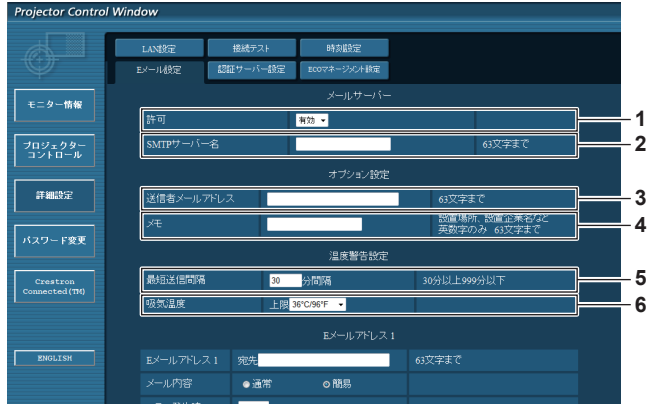

#### **1** [許可]

E メール機能を使用する場合は [有効] を選択してください。 **2** [SMTP サーバー名]

Eメールサーバー (SMTP) の IP アドレスかサーバー名を入 力してください。サーバー名を入力する場合は、DNS サーバー の設定が必要です。

**3** [送信者メールアドレス] プロジェクターの E メールアドレスを入力してください。(半 角で 63 文字まで)

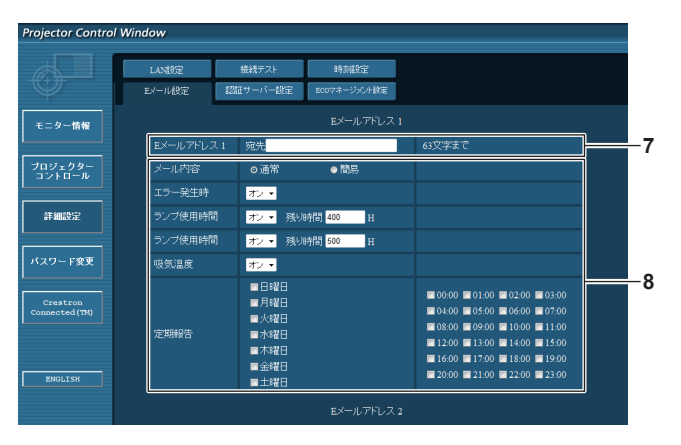

#### **7** [E メールアドレス 1]、[E メールアドレス 2] 送信する宛先の E メールアドレスを入力してください。2 つの E メールアドレスを使わない場合は、[E メールアドレス 2] を 未記入にします。

#### **4** [メモ]

E メールの発信元がわかりやすいように、プロジェクターの設 置場所などを入力できます。(半角で 63 文字まで)

#### **5** [最短送信間隔]

温度警告メールの最短時間間隔を変更できます。初期値は 60 分です。この場合、温度警告メールを送信後 60 分間は、再び 警告温度になってもメールを送信できません。

#### **6** [吸気温度]

温度警告メール用の設定温度を変更できます。この値を超えた 場合、温度警告メールを送信します。

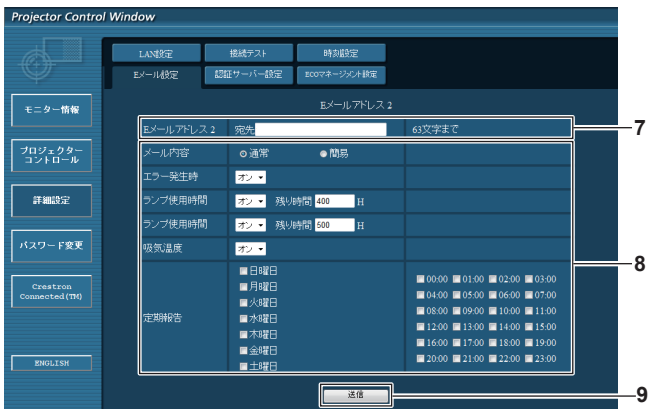

#### **8** E メールを送信する条件の設定

E メールを送信する条件を選択します。 [メール内容]: [通常] か [簡易] を選択します。 [エラー発生時]: 自己診断でエラーが発生した場合に送信します。 [ランプ使用時間]: ランプの点灯残り時間が右側の欄に設定した時間になった場合 に送信します。 [吸気温度]: 吸気温度が上欄に設定された値になった場合に送信します。 [定期報告]: E メールを定期的に送信する場合はチェックします。 チェックの付いている曜日・時間にメールを送信します。

**9** [送信]

設定を更新します。

## [認証サーバー設定]ページ

メール送信に POP 認証または SMTP 認証が必要な場合は認証項目を設定します。 [詳細設定]→[認証サーバー設定]をクリックします。

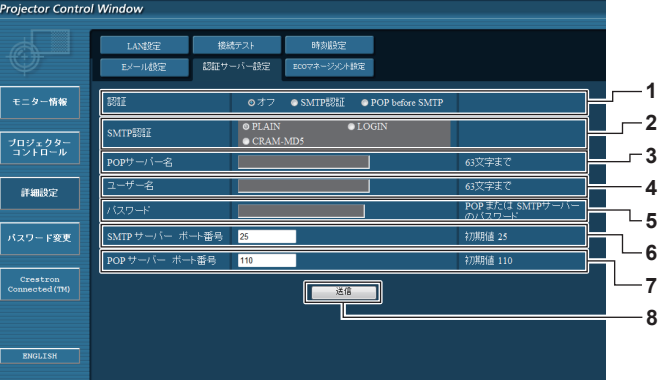

- **1** [認証] インターネットプロバイダー側が指示する認証方式を選択しま す。
- **2** [SMTP 認証]
- SMTP 認証を選択した場合に設定します。
- **3** [POP サーバー名] POP サーバー名を入力します。 使用可能文字: 英数字 $(A \sim Z, a \sim z, 0 \sim 9)$ マイナス記号(-)ピリオド(.)
- **4** [ユーザー名] POP サーバーまたは SMTP サーバーのユーザー名を入力しま す。

## [ECO マネージメント設定]ページ

プロジェクターの ECO マネージメント機能に関する設定を行うことができます。 [詳細設定]→[ECO マネージメント設定]をクリックします。

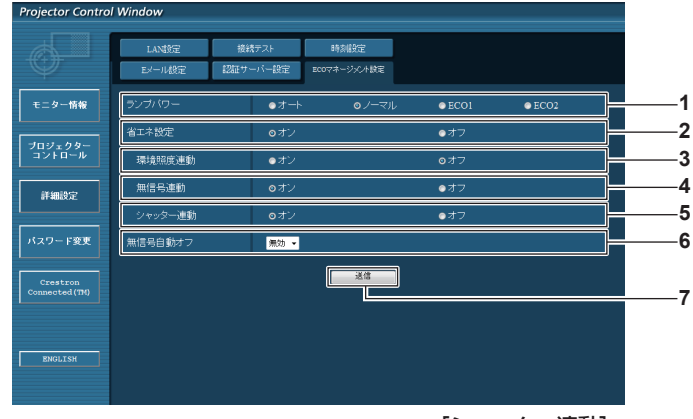

#### **1** [ランプパワー]

[ランプパワー]の設定を選択します。

**2** [省エネ設定]

[環境照度連動]、[無信号連動]、[シャッター連動]の設定を 行う場合は「オン〕にします。

- **3** [環境照度連動] 環境照度連動機能の有効([オン])/ 無効([オフ])を選択します。
- **4** [無信号連動] 無信号連動機能の有効([オン])/ 無効([オフ])を選択します。
- **5** [シャッター連動] シャッター連動機能の有効([オン])/無効([オフ])を選択 します。
- **6** [無信号自動オフ] 無信号自動オフ機能を使用する場合、スタンバイ状態にするま での時間を選択します。
- **7** [送信] 設定を更新します。

#### お知らせ

• 各設定項目の詳細内容については、プロジェクター本体のメニュー [プロジェクターセットアップ] → [ECO マネージメント] (ra 83 ページ)をご覧ください。

- **5** [パスワード] POP サーバーまたは SMTP サーバーのパスワードを入力しま す。
- **6** [SMTP サーバー ポート番号] SMTP サーバーのポート番号を入力します。 (通常は 25 番です)
- **7** [POP サーバー ポート番号] POP サーバーのポート番号を入力します。 (通常は 110 番です)
- **8** [送信] 設定を更新します。

#### 送信するメール内容

#### E メール設定時のメール送信例

E メール設定を行ったときはこのようなメールを発信します。

=== Panasonic projector report(CONFIGURE) === Projector Type : EZ770 Serial No : SN9250024 -- E-mail setup data -TEMPERATURE WARNING SETUP MINIMUM TIME at [ 30] minutes interval INTAKE AIR TEMPERATURE Over [ 36 degC / 96 degF ] ERROR [ ON ] LAMP RUNTIME [ ON ] at REMAIN [ 400] H LAMP RUNTIME [ ON ] at REMAIN [ 500] H INTAKE AIR TEMPERATURE [ ON ] PERIODIC REPORT<br>
Sunday [OFF] Monday [OFF] Tuesday [OFF] Wednesday [OFF]<br>
Thursday [OFF] Friday [OFF] Saturday [OFF] 03:00 [OFF] 00:00 [OFF] 01:00 [OFF] 02:00 [OFF] 05:00 [OFF]<br>
04:00 [OFF] 05:00 [OFF] 06:00 [OFF] 06:00 [O ----- check system -----<br>MAIN CPU BUS [ OK ] FAN [ OK ] INTAKE AIR TEMPERATURE [ OK ] AROUND LAMP TEMPERATURE [ OK ] LAMP REMAIN TIME [ OK ] LAMP STATUS [ OK ] APERTURE(CONTRAST-SHUTTER) [ OK ] SHUTTER(MUTE-SHUTTER) [ OK ] INTAKE AIR TEMP.SENSOR [ OK ]<br>AROUND LAMP TEMP.SENSOR [ OK ] BATTERY [ OK ] AIRFLOW SENSOR [ OK ] LENS MOUNTER [ OK ] COVER OPEN [ OK ] PRESSURE SENSOR [ OK ] ANGLE SENSOR [ OK ] FILTER UNIT [ OK ] AIR FILTER [ OK ] (Error code00 00 00 00 00 00 00 00 00 00 00 00 00 00 00 00) Intake air temperature : 45 degC / 113 degF Around lamp temperature : 42 degC / 107 degF Around lamp temperature<br>
PROJECTOR RUNTIME 2500 H<br>
LAMP ECO 100 H LAMP ECO 100 H<br>LAMP NORMAL 200 H LAMP NORMAL 200 H LAMP REMAIN 1900 H Current status --------<br>VERSION 1.00 MAIN VERSION 1.00<br>NETWORK VERSION 1.00 NETWORK VERSION 1.00<br>SUB VERSION 1.00 SUB VERSION 1.00<br>LAMP STATUS LAMP=ON LAMP STATUS LAMPERS LAMPERS LAMPERS INPUT SIGNAL HDMI SIGNAL NAME XGA60 SIGNAL FREQUENCY 65.4kHz / 54.4Hz REMOTE2 STATUS ENABLE -- Wired Network configuration --DHCP Client OFF IP address 192.168.0.8 MAC address cc:7e:e8:00:00:00 Tue Jun 04 22:30:14:2013 ----- Memo -----

#### エラー時のメール送信例

エラーになったときはこのようなメールを発信します。

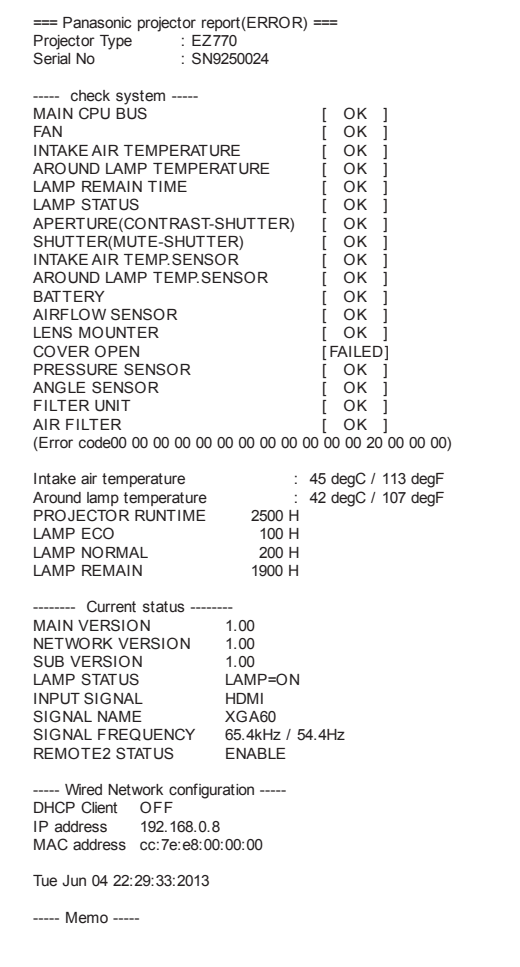

## [パスワード変更]ページ

「パスワード変更]をクリックします。

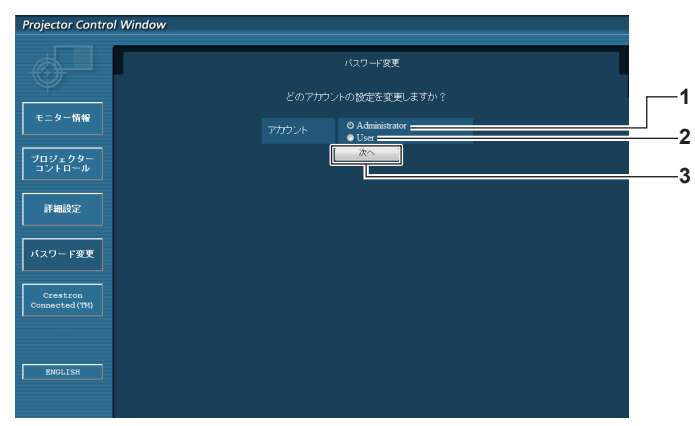

- **1** [Administrator] -<br>[Administrator] (アドミニストレーター)の設定を変更する 場合に選択します。
- **2** [User] [User] (ユーザー)の設定を変更する場合に選択します。

**3** [次へ] パスワードの設定を変更する画面を表示します。

## [Administrator] (アドミニストレーター)について

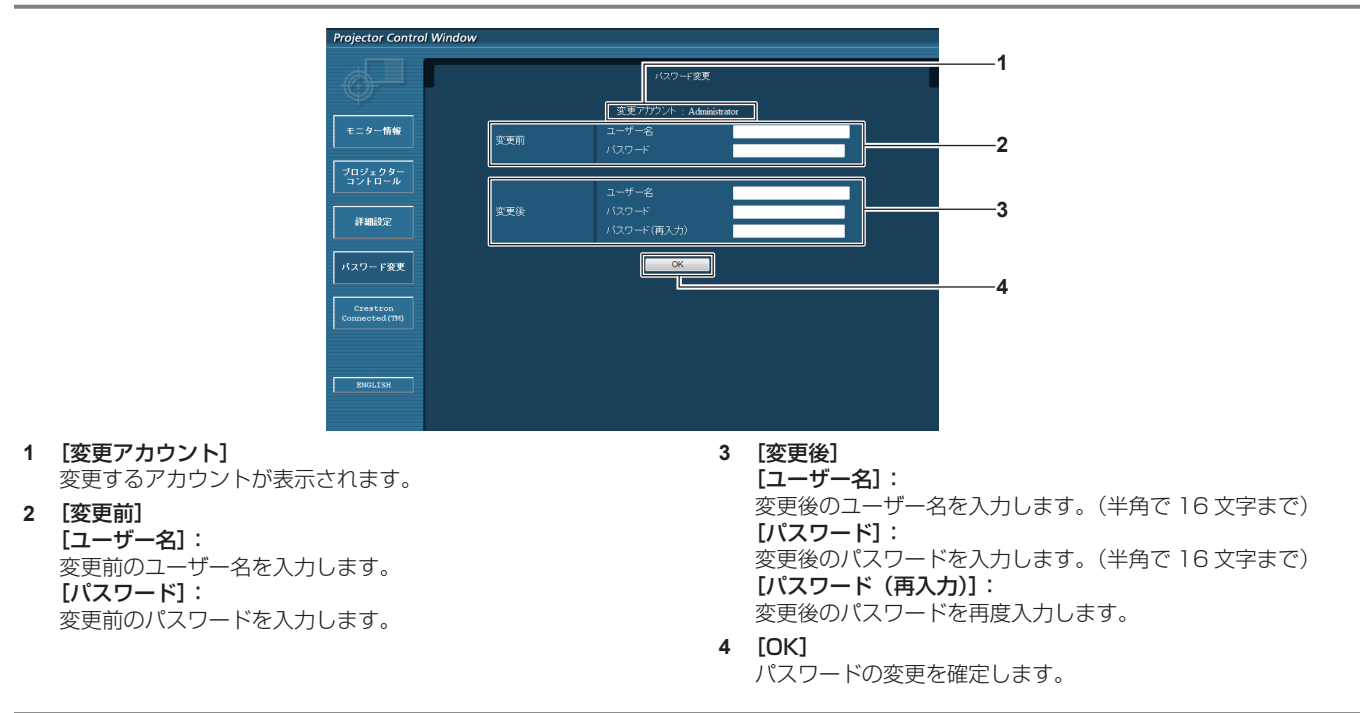

## [User] (ユーザー) について

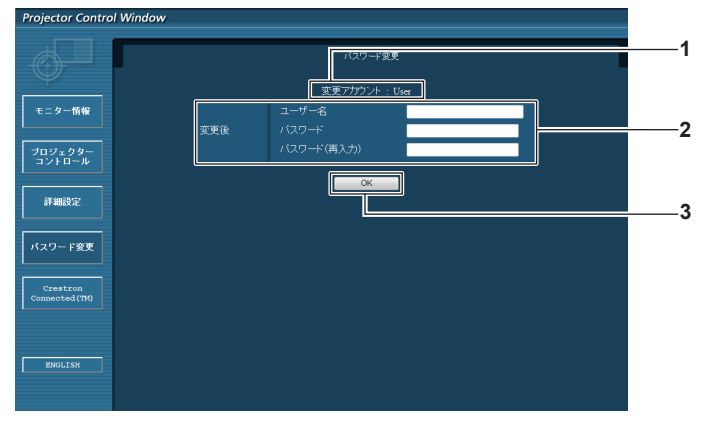

**1** [変更アカウント] 変更するアカウントが表示されます。

#### **2** [変更後]

[ユーザー名]: 変更後のユーザー名を入力します。(半角で 16 文字まで) [パスワード]: 変更後のパスワードを入力します。(半角で 16 文字まで) 。<br>[パスワード (再入力)] : 変更後のパスワードを再度入力します。

**3** [OK] パスワードの変更を確定します。

## [パスワード変更](ユーザー権限でアクセスした場合)

ユーザー権限時はパスワードの変更のみ有効です。

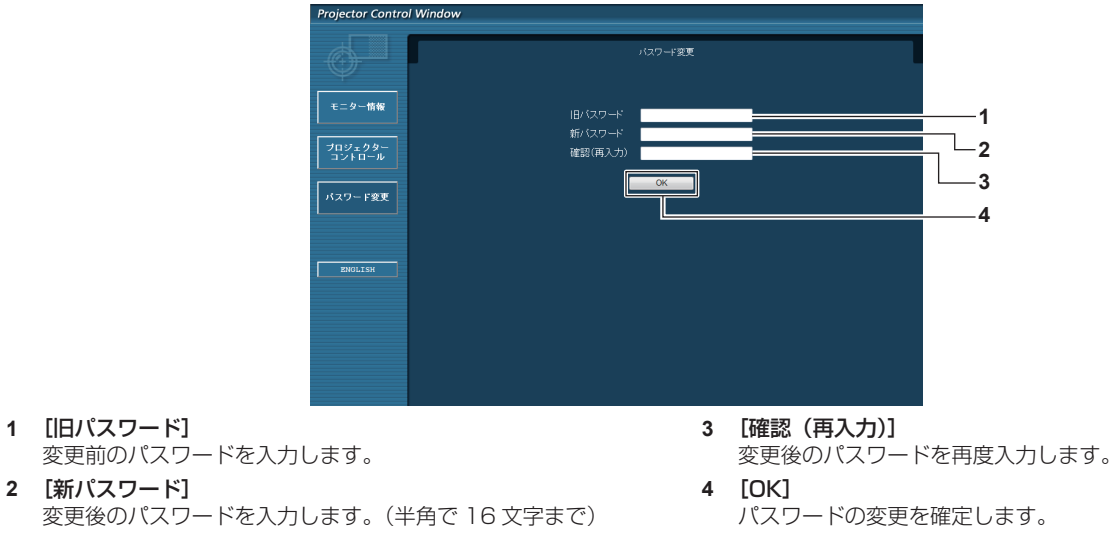

#### お知らせ

● アドミニストレーターのアカウントを変更する場合は、[変更前]の [ユーザー名] と [パスワード]の入力が必要です。

## [Crestron Connected(TM)]ページ

Crestron Connected™ でプロジェクターの監視 / 制御を行うことができます。

WEB制御画面から Crestron Connected™の操作ページを起動するには、アドミニストレーター権限でアクセスする必要があります。(ユー ザー権限では、WEB 制御画面に[Crestron Connected(TM)]ボタンが表示されません。)

[Crestron Connected(TM)]をクリックすると、Crestron ConnectedTM の操作ページが表示されます。

ご使用のコンピューターに Adobe® Flash® Player がインストールされていない場合、もしくは Flash に対応していないブラウザーでは表 示されません。その場合、操作ページの [Back] をクリックして前のページに戻ってください。

## 操作ページ

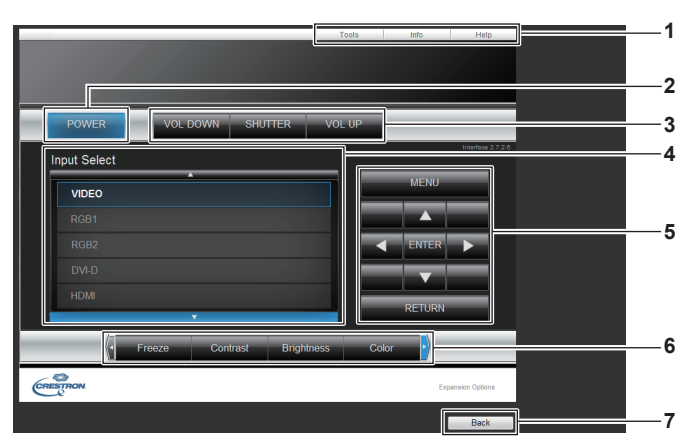

#### **1** [Tools]、[Info]、[Help] プロジェクターの設定 / 情報 / ヘルプページに切り換えるタブ です。

- **2** [POWER]
- 電源の切 / 入を行います。 **3** [VOL DOWN]、[VOL UP]

## 音量を調整します。

#### [SHUTTER]

シャッター機能を使用するかどうか(シャッターの閉/開)を 切り換えます。

#### **4** [Input Select]

入力切り換えの操作をします。 プロジェクターの電源が切れている場合、操作はできません。

- **5** メニュー画面の操作ボタン メニュー画面の操作をします。
- **6** フリーズ / 画質調整
- フリーズ / 画質に関する項目の操作をします。

#### **7** [Back]

前のページへ戻る操作をします。

## [Tools]ページ

操作ページで [Tools] をクリックします。

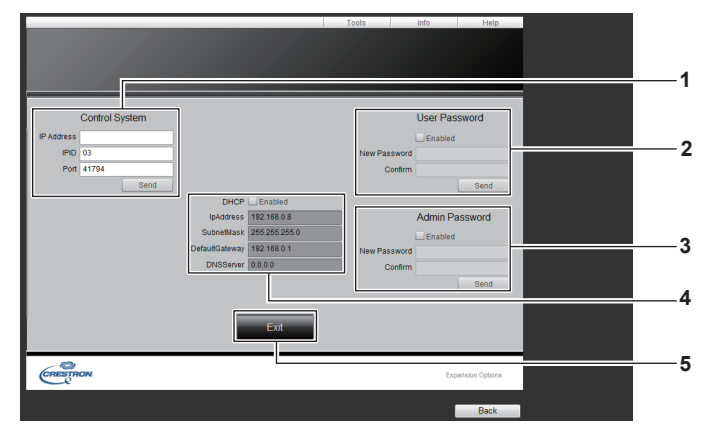

## **1** [Control System]

プロジェクターに接続するコントローラーとの通信に必要な情 報を設定します。

#### **2** [User Password] Crestron Connected™の操作ページ内でのユーザー権限パ スワードを設定します。

- **3** [Admin Password] •<br>Crestron Connected™の操作ページ内でのアドミニスト レーター権限パスワードを設定します。
- **4** ネットワークステータス 有線 LAN の設定内容を表示します。 [DHCP] 現在設定している値を表示します。 [IpAddress] 現在設定している値を表示します。 [SubnetMask] 現在設定している値を表示します。 [DefaultGateway] 現在設定している値を表示します。 [DNSServer] 現在設定している値を表示します。
- **5** [Exit] 操作ページに戻ります。

## [Info]ページ

操作ページで「Infol をクリックします。

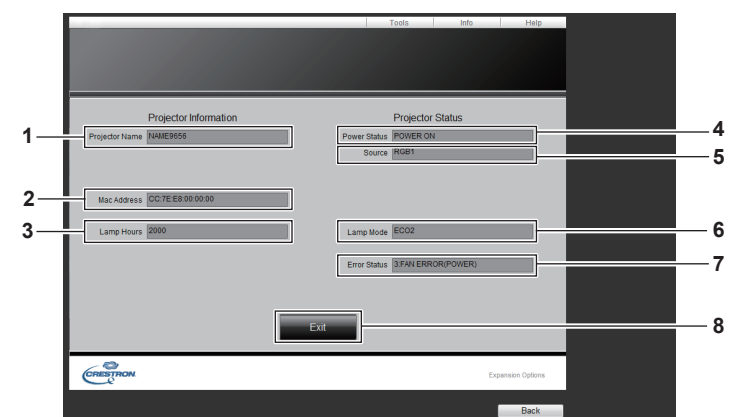

#### **1** [Projector Name] プロジェクター名を表示します。

- **2** [Mac Address] MAC アドレスを表示します。
- **3** [Lamp Hours] ランプの使用時間(換算値)を表示します。
- **4** [Power Status] 電源の状態を表示します。
- **5** [Source] 選択している入力を表示します。
- **6** [Lamp Mode]
	- [ランプパワー] (c 83ページ)の設定状態を表示します。

## **7** [Error Status]

エラーの状態を表示します。

## **8** [Exit]

操作ページに戻ります。

## [Help] ページ

操作ページで [Help] をクリックします。 <sub>」。</sub><br>[Help Desk] ウィンドウが表示されます。

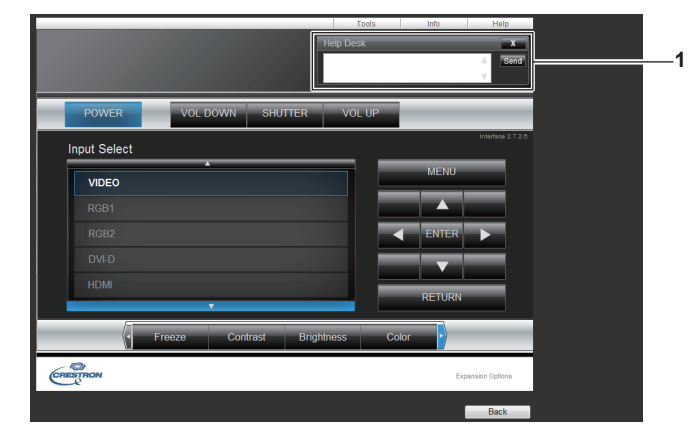

#### **1** [Help Desk]

•・・・・。<br>Crestron Connected™ を利用する管理者とのメッセージの 送受信ができます。

# **第 5 章 点検とお手入れ**

異常時の点検方法とお手入れ / 部品交換の方法について説明しています。

## ランプ / 温度 / フィルターインジケーター

## インジケーターが点灯したら

本機内部に異常が発生すると、ランプインジケーター〈LAMP〉・温度インジケーター〈TEMP〉・フィルターインジケーター〈FILTER〉が 点灯や点滅でお知らせします。インジケーターの状態を調べて、次の処置を行ってください。

### お願い

● 処置を行う際に電源を切るときは、"電源を切る"(ca 45ページ)の手順を必ずお守りください。

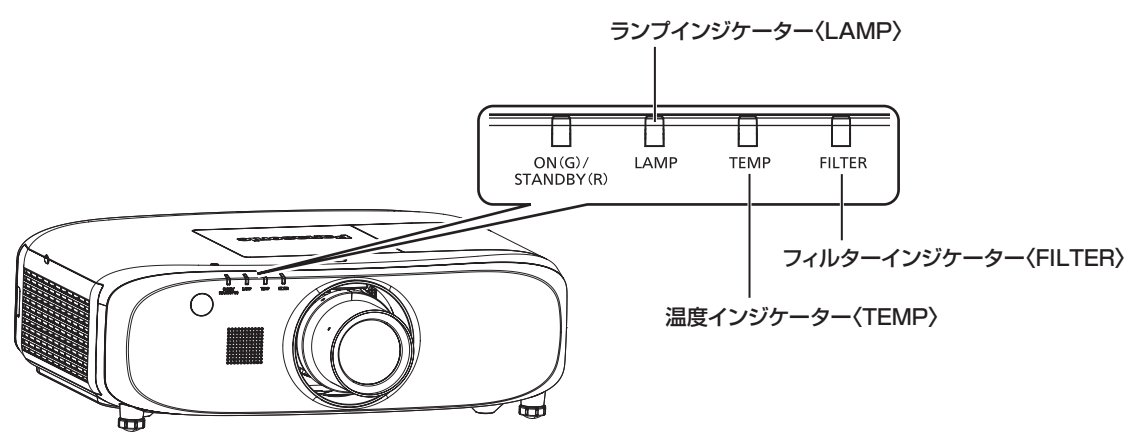

## ランプインジケーター〈LAMP〉

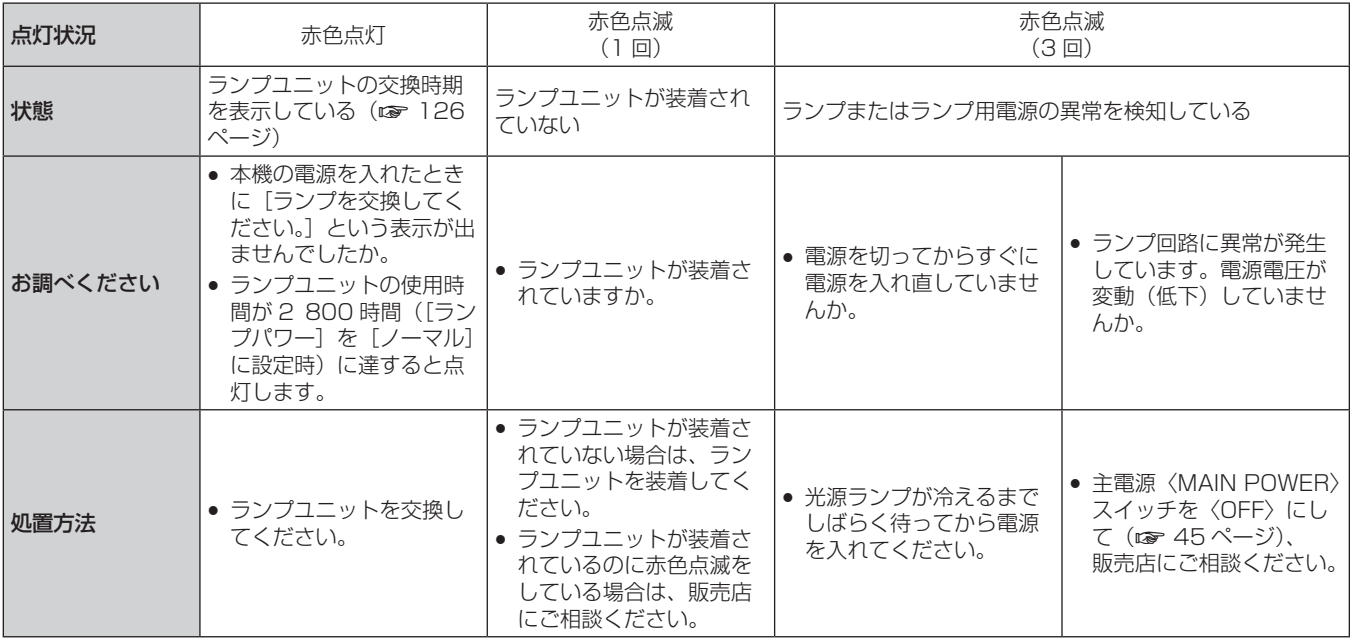

## お知らせ

● 処置をしてもランプインジケーター〈LAMP〉が点灯や点滅する場合は、販売店に修理をご依頼ください。

## 温度インジケーター〈TEMP〉

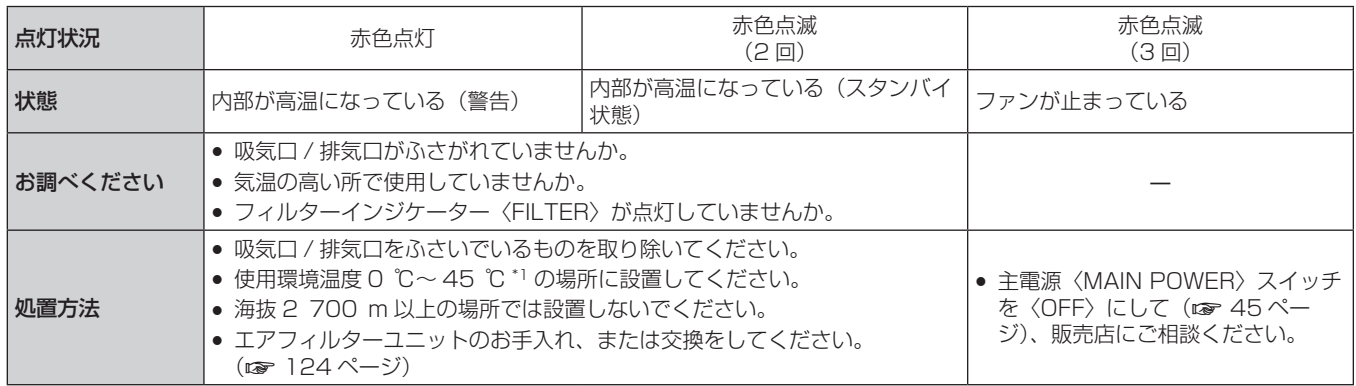

\*1 高地(海抜 1 400 m 以上~ 2 700 m 未満)で使用している場合、使用環境温度は 0 ℃~ 40 ℃になります。

#### お知らせ

● 処置をしても温度インジケーター〈TEMP〉が点灯や点滅する場合は、販売店に修理をご依頼ください。

• 次の機能を設定して本機を使用した場合、使用環境温度が 40 ℃(高地で使用する場合は 35 ℃)以上になると、プロジェクターを保護 するために、[ランプパワー]の設定が強制的に[ECO2]になることがあります。

– メニューで[ランプパワー]を[オート]または[ノーマル]に設定時

## フィルターインジケーター〈FILTER〉

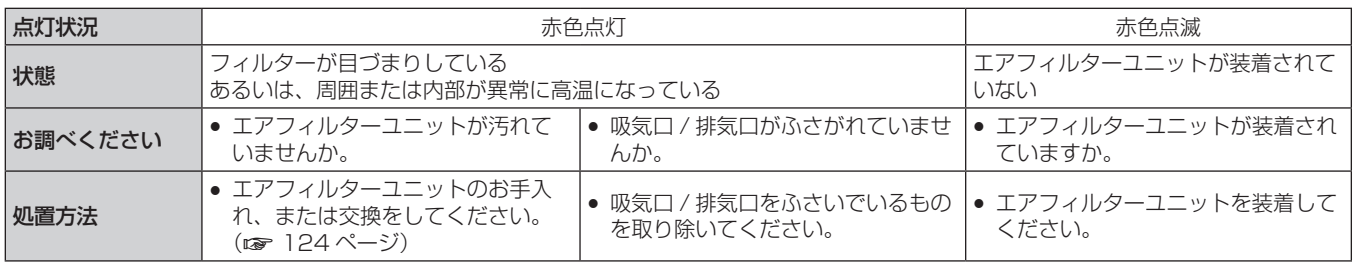

## お知らせ

● 処置をしてもフィルターインジケーター〈FILTER〉が点灯や点滅する場合は、販売店に修理をご依頼ください。

## お手入れ / 部品交換

## お手入れ / 部品交換の前に

- お手入れや部品交換を行うときは、必ず電源を切ってください。(ca 43、45 ページ)
- 電源を切るときは、"電源を切る" (ra 45 ページ) の手順を必ずお守りください。

## お手入れ

## 外装ケース

汚れやほこりはやわらかい乾いた布でふき取ってください。

- 汚れがひどいときは水にひたした布をよく絞ってふき取り、乾いた布で仕上げてください。
- お手入れの際は、ベンジン、シンナー、アルコールなどの溶剤、または台所用洗剤を使用しないでください。使用すると外装ケースが変質 するおそれがあります。
- 化学ぞうきんをご使用の際は、その注意書きに従ってください。

## レンズの前面

レンズの前面に付着したごみやほこりは、清潔なやわらかい乾いた布でふき取ってください。

- 毛羽立った布、油分・水分を含んだ布、ほこりの付いた布でふかないでください。
- レンズは傷つきやすい素材のため、強くこすらないでください。

#### お願い

● レンズはガラス部品です。堅いものに当てたり、強くふいたりすると傷つくおそれがあります。取り扱いにはご注意ください。

## エアフィルターユニット

次の場合はエアフィルターのお手入れを行ってください。

● エアフィルターがほこりなどによって目づまりし、画面上に交換メッセージが表示され、フィルターインジケーター〈FILTER〉が赤色点 灯をした場合。

#### お願い

- エアフィルターユニットのお手入れを行う前に、必ず電源を切ってください。
- 必ずプロジェクター本体の安定を確保して、エアフィルターユニットが落下しても安全な場所で実施してください。

#### エアフィルターユニットの取り外し方

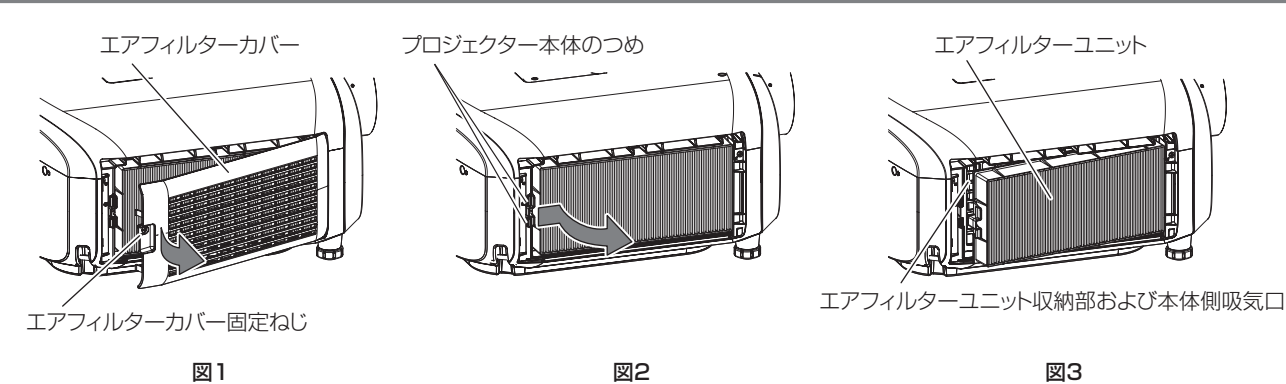

#### **1)** エアフィルターカバーを取り外す(図 1)

- エアフィルターカバー固定ねじ(1本)をプラスドライバーで反時計方向に空回りするまで回し、エアフィルターカバーの凹部に指 をかけて矢印方向へゆっくりと引き開けて取り外します。
- エアフィルターカバーを引き開ける際は、必ずエアフィルターカバーに手をそえてください。勢いよく引き開けると、エアフィルター カバーが落下する場合があります。
- **2)** エアフィルターユニットを取り出す
	- エアフィルターユニットの接続端子側(後面側)の枠中央にあるつまみを、矢印のとおり内側に少し押しながらプロジェクター本体 のつめから外して引き出し、エアフィルターユニットを取り出します。(図 2)
	- エアフィルターユニットを取り出したあと、本体側エアフィルターユニット収納部および本体側吸気口にごみやほこりがある場合は 取り除いてください。(図3)

## エアフィルターユニットのお手入れのしかた

あらかじめ前述の"エアフィルターユニットの取り外し方"の手順でエアフィルターユニットを取り外します。

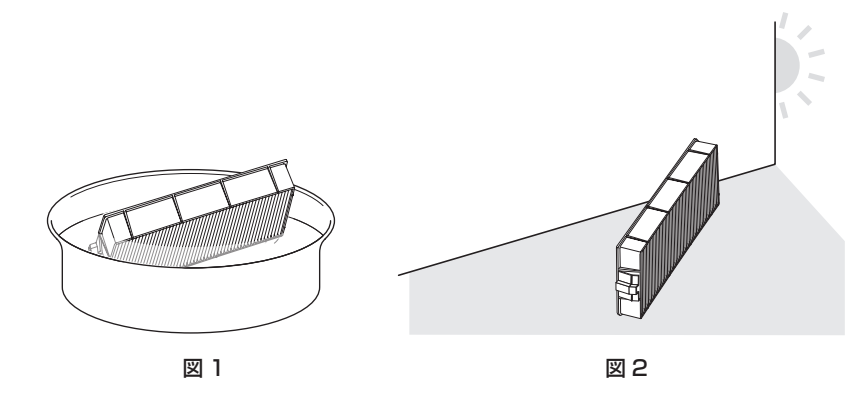

#### **1)** エアフィルターユニットを洗浄する(図 1)

- i) エアフィルターユニットを、水またはぬるま湯につけ、軽くゆすぎます。
	- ブラシなどの洗浄器具は使用しないでください。
	- ゆすぐ際は、エアフィルターユニットの枠を持ち、フィルター部に強い力をかけないようにしてください。
- ii) 2 ~ 3 回、新しい水ですすぎ洗いをします。
	- すすぎが不十分だとにおいの原因になります。
- **2)** エアフィルターユニットを乾燥させる(図 2)
	- ほこりが少なく、直射日光の当たらない風通しの良い所で自然乾燥させます。
	- ドライヤーなどの乾燥器具を用いて乾燥させないでください。
	- エアフィルターユニットが乾燥したら、"エアフィルターユニットの取り付け方"(ra 125 ページ)の手順に進んでください。

## エアフィルターユニットの取り付け方

#### **1)** エアフィルターユニットをプロジェクター本体に取り付ける

- "エアフィルターユニットの取り外し方"の手順 2) と逆の手順で取り付けてください。
- エアフィルターユニットをカチッと音がするまで、しっかりと押し込んでください。

#### **2)** エアフィルターカバーを取り付ける

- "エアフィルターユニットの取り外し方"の手順 1) と逆の手順でエアフィルターカバーを閉じ、カチッと音がするまでしっかりと押 し込んでください。
- エアフィルターカバー固定ねじ(1本)をプラスドライバーでしっかりと締めつけます。

#### お願い

- エアフィルターユニットを洗浄した際は、十分に乾燥させてから本体に取り付けてください。ぬれたまま取り付けると、感電や故障の原因 になります。
- エアフィルターユニットを分解しないでください。
- エアフィルターユニットは必ず正しく取り付けてご使用ください。取り付けずに使用すると、ごみやほこりを吸い込み、故障の原因になり ます。

#### お知らせ

- エアフィルターユニットを取り付けずに使用すると、フィルターインジケーター〈FILTER〉が赤色に点滅し、投写画面上にメッセージが 約 30 秒間表示されます。
- エアフィルターユニットが破損した場合や洗っても汚れが目立つ場合は、新しい別売品の交換用フィルターユニット (品番:
- ET‑RFE300)に交換してください。 ● 洗浄によるリサイクルは2回を目安に新品と交換することをお勧めします。
- 洗浄後のフィルターの性能は、初期に比べて低下することがあります。

## 部品交換

## ランプユニット

ランプユニットは消耗部品です。交換時期については、"ランプユニットの交換時期" (ra 126 ページ) をご覧ください。 別売品の交換用ランプユニット(品番:ET‑LAE300)をご購入の際は、販売店にご相談ください。 ランプユニットの交換は、専門の技術者にご依頼することをお勧めします。販売店にご相談ください。

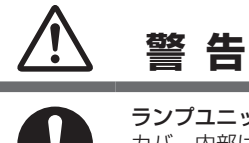

ランプユニットの交換は、ランプが冷えてから(1時間以上待ってから)行う カバー内部は高温になっているため、やけどの原因になります。

#### ランプユニットの交換上のお願い

- ランプユニットの交換にはプラスドライバーが必要です。
- 光源ランプはガラス部品ですので、堅いものに当てたり落下させたりすると破裂する場合があります。取り扱いにはご注意ください。
- ランプユニットを分解したり、改造したりしないでください。
- ランプユニットの表面はとがっていたり、引っ掛かったりする形状ですので、交換する際は必ずランプユニットの取っ手を持って取り扱っ てください。
- ランプは破裂することがあります。ランプのガラス破片が飛散しないように、ランプユニットは慎重に交換してください。また、本機を天 井に取り付けている場合は、ランプユニットの真下で交換作業をしたり、顔を近づけたりしないでください。
- ランプには水銀が含まれています。取り外した古いランプユニットを廃棄する場合は、最寄りの市町村窓口、または販売店に正しい廃棄方 法をお問い合わせください。

#### お願い

● 当社製以外のランプユニットの使用による製品の損傷や不具合などの問題については責任を負いかねます。必ず、指定のランプユニットを 使用してください。

#### お知らせ

● 付属品や別売品などの品番は、予告なく変更する可能性があります。

#### ランプユニットの交換時期

ランプユニットは消耗部品です。使用時間の経過にともない、徐々に明るさが低下しますので、定期的な交換が必要です。交換の目安は 3 000 時間ですが、ランプ個々の特性、使用条件、設置環境などの影響を受けて、3 000 時間に達する前に点灯しなくなる場合があります。 早めの交換用ランプユニットの準備をお勧めします。

3 000 時間を過ぎても交換しないまま使用すると、本機故障の原因となるため約 10 分後に自動消灯します。

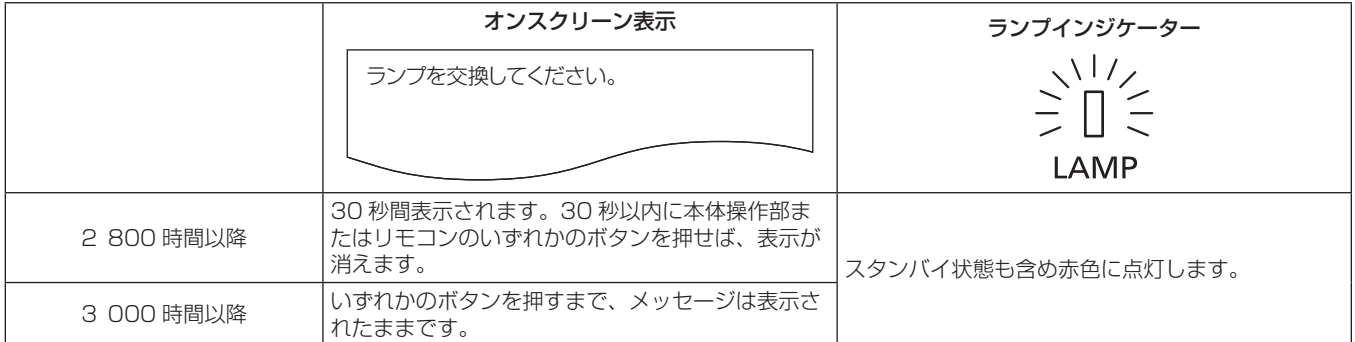

#### お知らせ

- ランプの交換時期を予測するには、[ステータス] (rae 91 ページ) の [ランプ:合計] で表示されるランプの使用時間をご確認ください。
- 3 000 時間は交換の目安であり、保証時間ではありません。保証時間については"保証とアフターサービス"をご覧ください。

#### ランプユニットの交換手順

#### お願い

- 本機を天井に取り付けている場合は、ランプユニットの真下で交換作業をしたり、顔を近づけたりしないでください。
- ランプユニットの交換時は、指定のねじ以外は取り外したり、緩めたりしないでください。
- ランプユニットや、ランプカバーは確実に取り付けてください。

● ランプユニットが取り付けにくいときは、いったん取り外してからゆっくり入れ直してください。勢いよく押し込んだり、無理に押し込ん だりすると、コネクター部分が破損する場合があります。

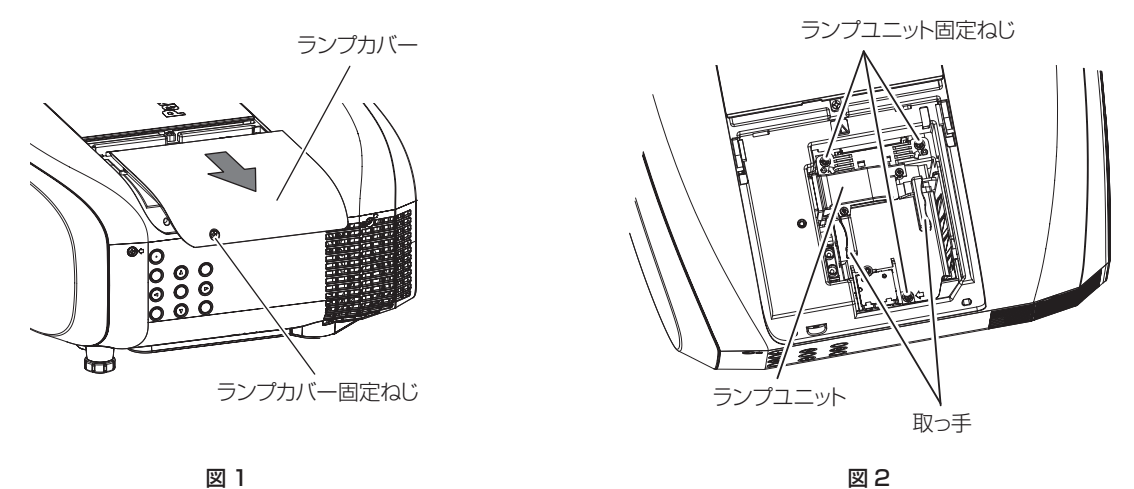

- **1)** 主電源〈MAIN POWER〉スイッチを〈OFF〉にしたあと、コンセントから電源プラグを抜く
	- 1 時間以上待ってランプユニット近辺が冷えていることを確認します。
- **2)** ランプカバーを取り外す(図 1)
	- ランプカバー固定ねじ(1本)をプラスドライバーで反時計方向に空回りするまで回し、ランプカバーを矢印方向へゆっくりとスラ イドさせて取り外します。
	- 勢いよく開けるとランプカバーが落下する場合があります。

#### **3)** ランプユニットを取り外す(図 2)

- ランプユニット固定ねじ(3本)をプラスドライバーで反時計方向に空回りするまで回し、ランプユニットを取り出します。
- ランプユニットの取っ手を持ってまっすぐに取り出してください。
- **4)** 新しいランプユニットを挿入位置に注意して押し込む
	- ランプユニットが取り付けにくいときは、いったん取り外してからゆっくり入れ直してください。勢いよく押し込んだり、無理に押 し込んだりすると、コネクター部分が破損する場合があります。
- 5) ランプユニット固定ねじ(3本)をプラスドライバーでしっかりと締めつける ● ランプユニットは確実に取り付けてください。

#### **6)** ランプカバーを取り付ける

- i) 手順 **2)** と逆の手順でランプカバーを取り付けます。
- ii) ランプカバー固定ねじ(1本)をプラスドライバーでしっかりと締めつけます。 ● ランプカバーはゆっくりと確実に取り付けてください。

#### お知らせ

● 新しいランプユニットに交換した場合、本機側でランプユニットの使用時間が自動的にリセットされます。

#### エアフィルターユニット

掃除をしてもほこりが取れなくなったら交換時期です。 交換用フィルターユニット (品番:ET-RFE300)は別売品です。ご購入の際は、販売店にご相談ください。

#### エアフィルターユニットの交換手順

#### お願い

- エアフィルターユニットの交換を行う前に、必ず電源を切ってください。
- 必ずプロジェクター本体の安定を確保して、エアフィルターユニットが落下しても安全な場所で実施してください。
- **1)** エアフィルターユニットを取り外す
	- "エアフィルターユニットの取り外し方"(cap 124ページ)をご覧ください。
- **2)** 別売品の交換用フィルターユニット(品番:ET‑RFE300)をプロジェクター本体に取り付ける
	- "エアフィルターユニットの取り付け方"(re 125ページ)をご覧ください。

#### お願い

● プロジェクターを使用するときは、必ずエアフィルターユニットを取り付けてください。取り付けずに使用すると、ごみやほこりを吸い込 み、故障の原因になります。

÷

ż,

the control of the control of the control of the control of the control of

#### お知らせ

● エアフィルターユニットを取り付けずに使用すると、フィルターインジケーター〈FILTER〉が赤色に点滅し、投写画面上にメッセージが 約 30 秒間表示されます。

## 故障かな!?

もう一度次の点をお調べください。詳しくは、対応するページをご覧ください。

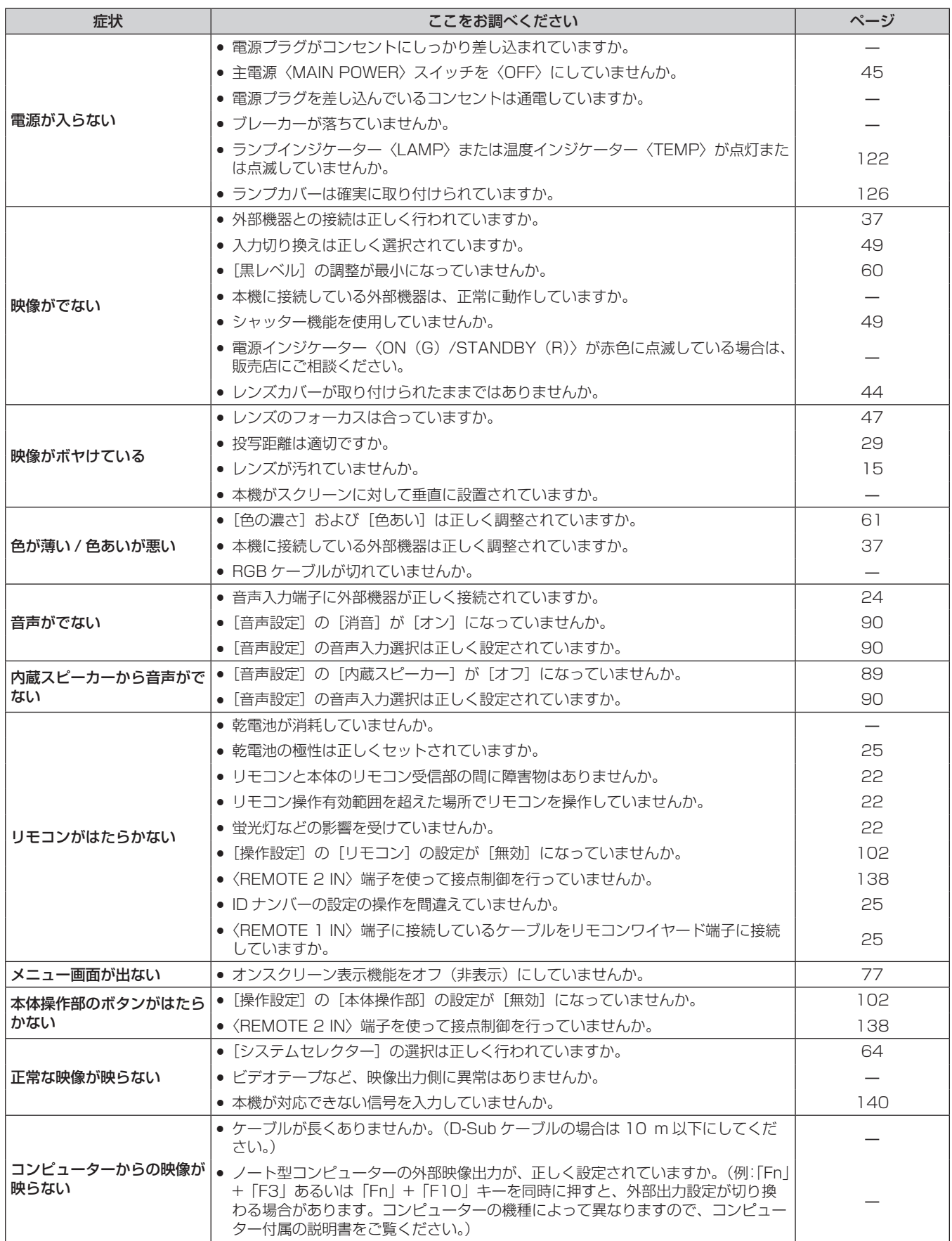

## 第 5 章 点検とお手入れ — 故障かな!?

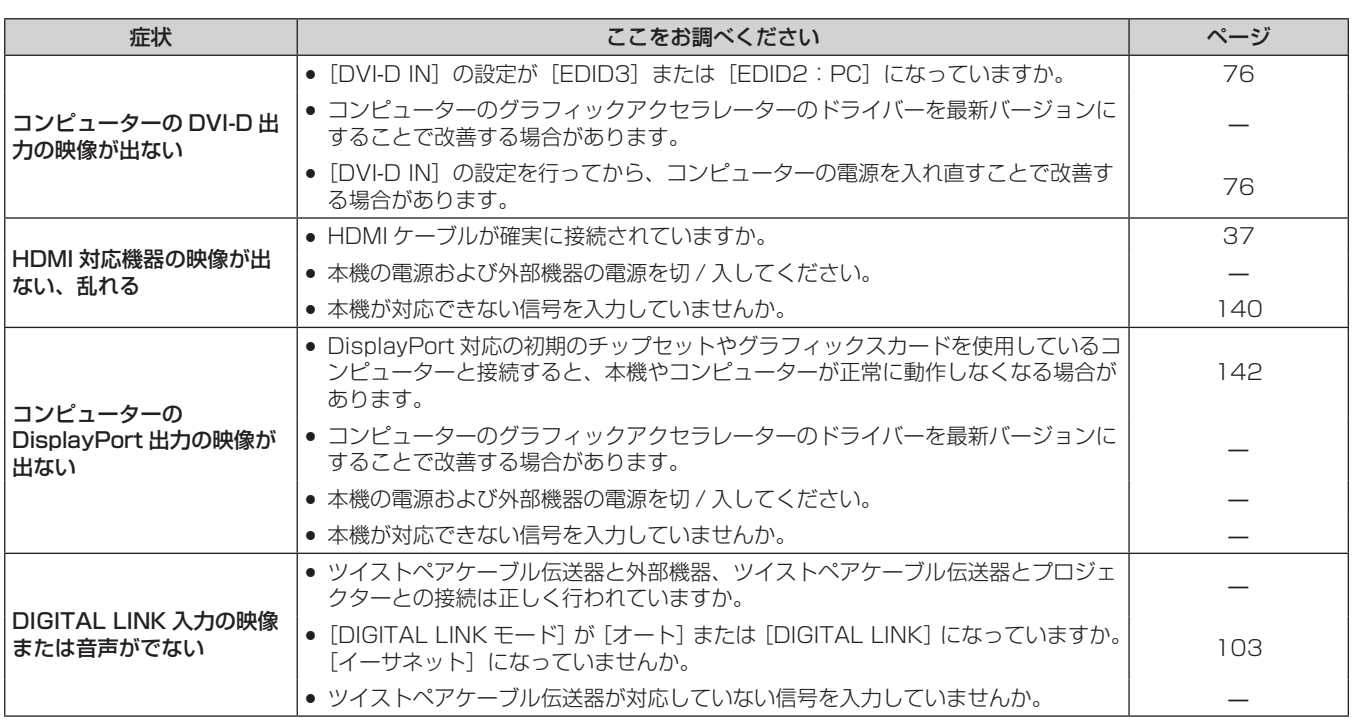

÷

## **お願い**

**-**<br>● 表の内容を確認後、正常に動作しない場合は販売店にご相談ください。

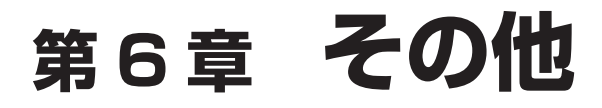

本機の仕様やアフターサービスについて説明しています。

## 付録

## PJLink プロトコルを使用する

本機のネットワーク機能は PJLink クラス 1 に対応しており、PJLink プロトコルを使用してコンピューターからプロジェクターの設定や、 プロジェクターの状態問い合わせの操作ができます。

## 対応コマンド

PJLink プロトコルで本機を制御する際のコマンドです。

f 表内の x は任意の文字です。

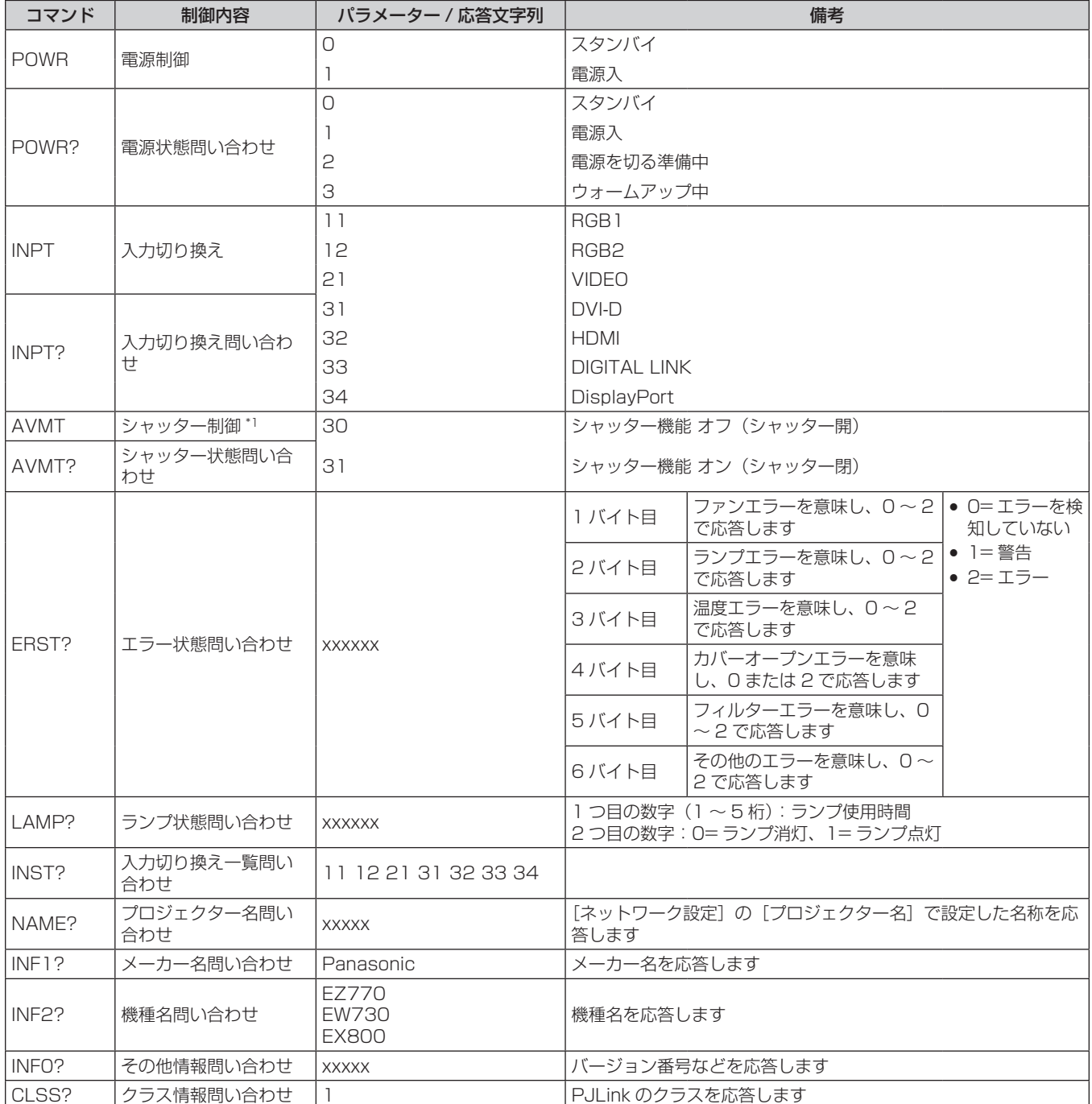

\*1 メニューの [プロジェクターセットアップ] → [ECO マネージメント] → [シャッター連動] を [オン] に設定している場合、短時間でオン / オフの切り換えは行わないでください。

## PJLink セキュリティー認証

PJLink で使用するパスワードは、WEB 制御で設定したパスワードと同じです。 認証なしで使用する場合は、WEB 制御のパスワードをなしに設定してください。 f PJLink に関する仕様については、(社)ビジネス機械・情報システム産業協会の WEB サイトをご覧ください。 URL http://pjlink.jbmia.or.jp/

## LAN 経由の制御コマンドについて

## WEB 制御アドミニストレーター権限パスワード設定時(プロテクトモード)

#### 接続方法

## **1)** プロジェクターの IP アドレスとポート番号(初期設定値 =1024)を取得してプロジェクターへ接続を要 求する

● IP アドレス、ポート番号は共にプロジェクター本体のメニュー画面から取得できます。

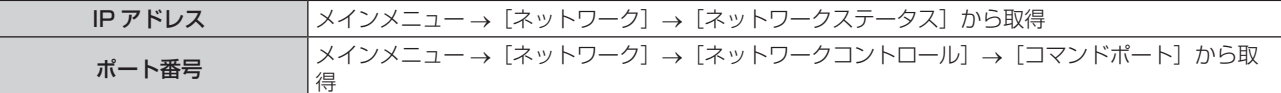

#### **2)** プロジェクターからの応答を確認する

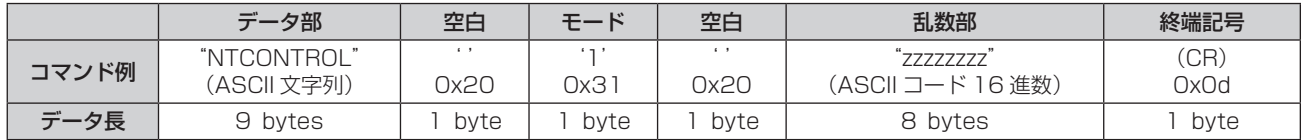

● モード:1=プロテクトモード

#### **3)** MD5 アルゴリズムを用いて以下のデータから 32 バイトのハッシュ値を生成する

f"xxxxxx:yyyyy:zzzzzzzz"

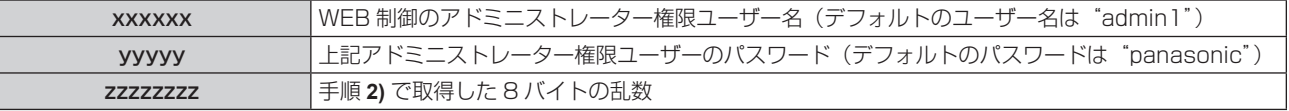

### コマンド送信方法

以下のコマンド形式にて送信してください。

## ■送信データ

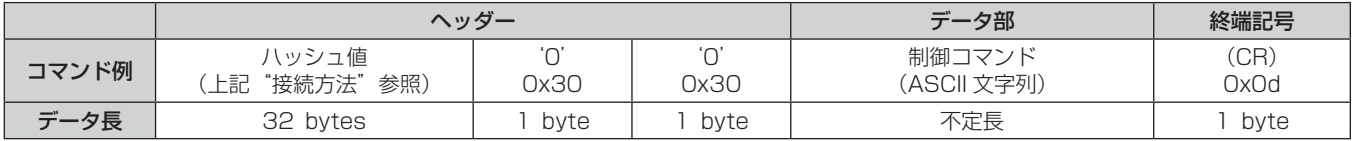

#### ■ 受信データ

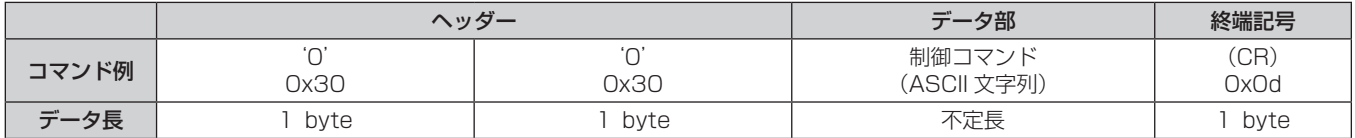

## ■ エラー応答

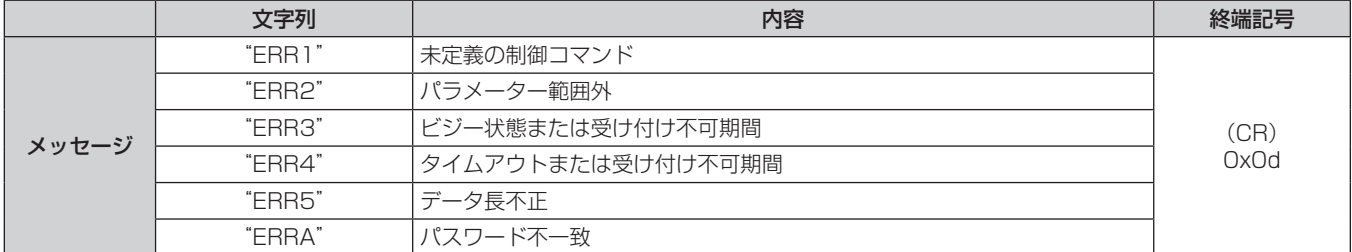

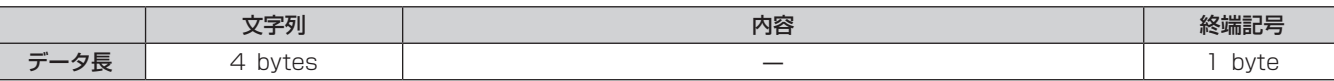

## WEB 制御アドミニストレーター権限パスワード非設定時(非プロテクトモード)

#### 接続方法

## **1)** プロジェクターの IP アドレスとポート番号(初期設定値 =1024)を取得してプロジェクターへ接続を要 求する

● IP アドレス、ポート番号は共にプロジェクター本体のメニュー画面から取得できます。

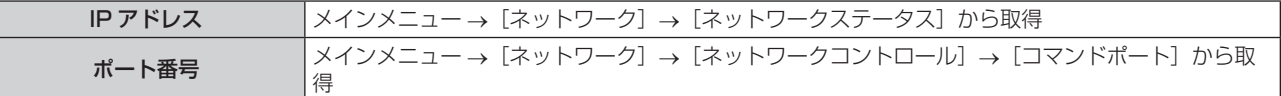

#### **2)** プロジェクターからの応答を確認する

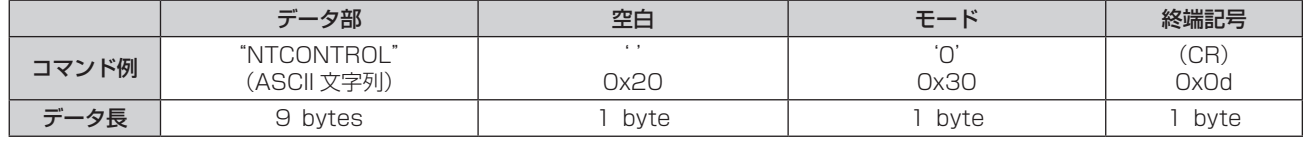

● モード:0= 非プロテクトモード

## コマンド送信方法

以下のコマンド形式にて送信してください。

## ■送信データ

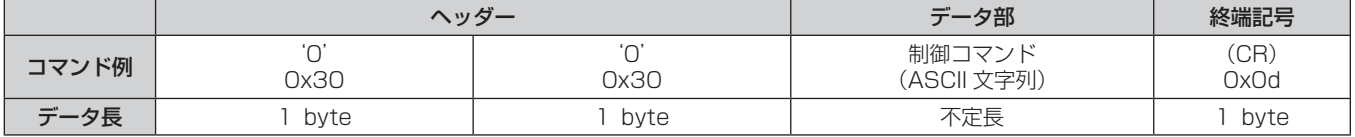

## ■ 受信データ

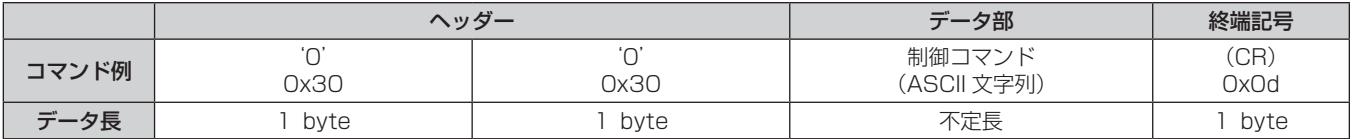

## ■ エラー応答

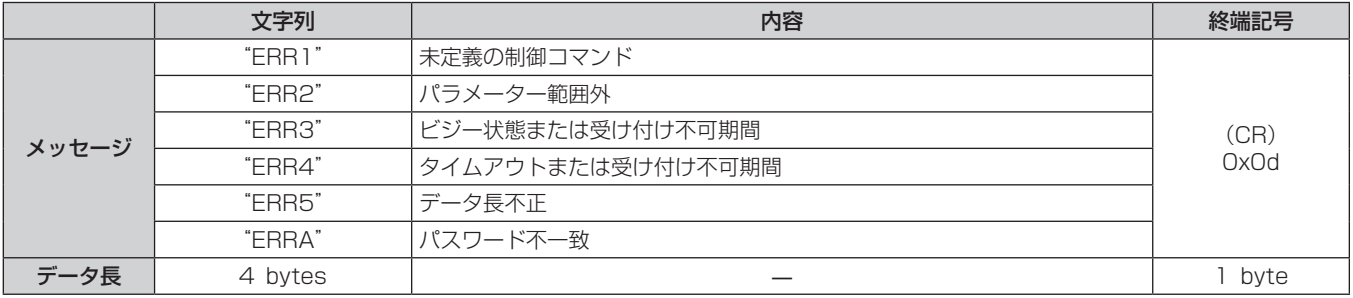

## 〈SERIAL IN〉端子について

本機の接続端子部の〈SERIAL IN〉端子は RS‑232C に準拠しており、コンピューターと接続して本機をコンピューターで制御できます。

### 接続

#### ● 直接接続する場合

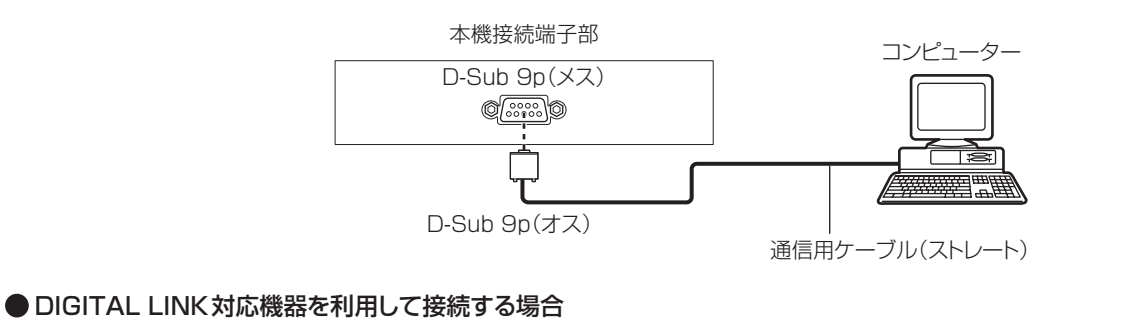

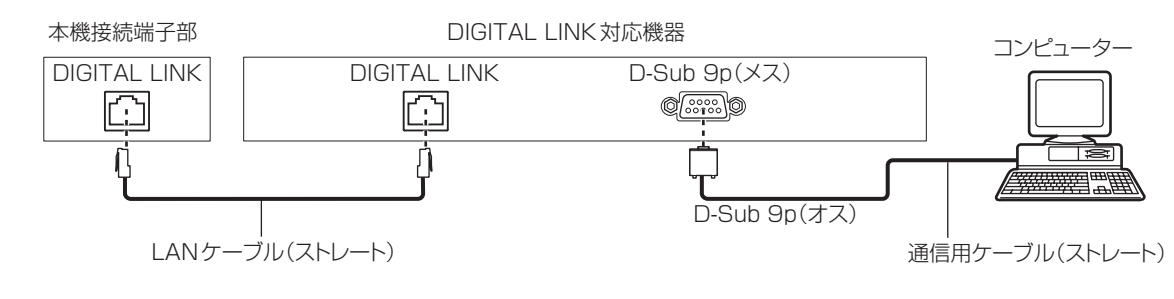

#### お知らせ

- 接続方法に合わせて、[RS-232C](☞ 87 ページ)の接続先を設定する必要があります。
- DIGITAL LINK 対応機器を利用して接続する場合、スタンバイ状態で本機を制御するには、メニューの[プロジェクターセットアップ] →[ECO マネージメント]→[スタンバイモード](ræ 85 ページ)の設定を[ノーマル]に設定してください。 [スタンバイモード]を [ECO] に設定しているときは、スタンバイ状態での本機の制御はできません。

## ピン配列と信号名

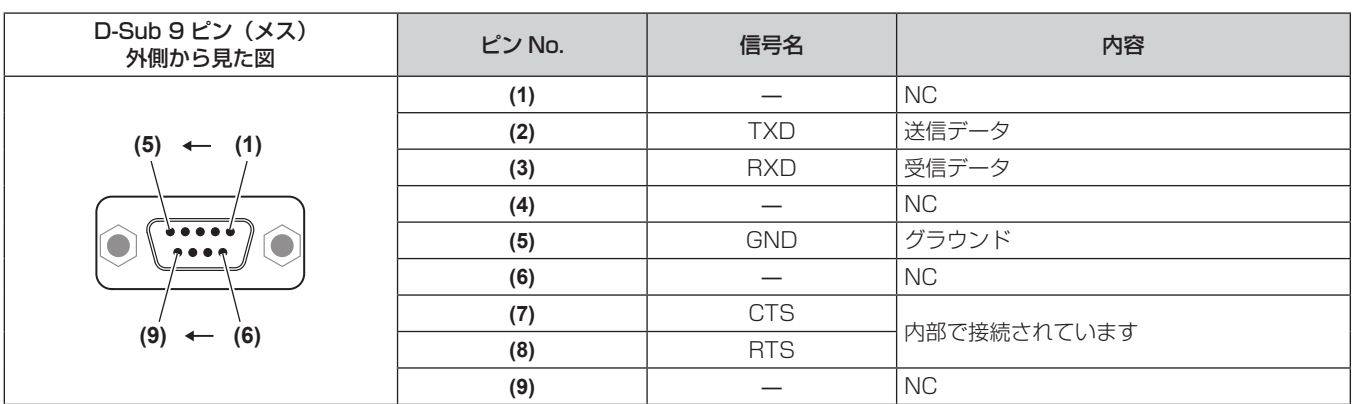

#### 通信条件(工場出荷時の状態)

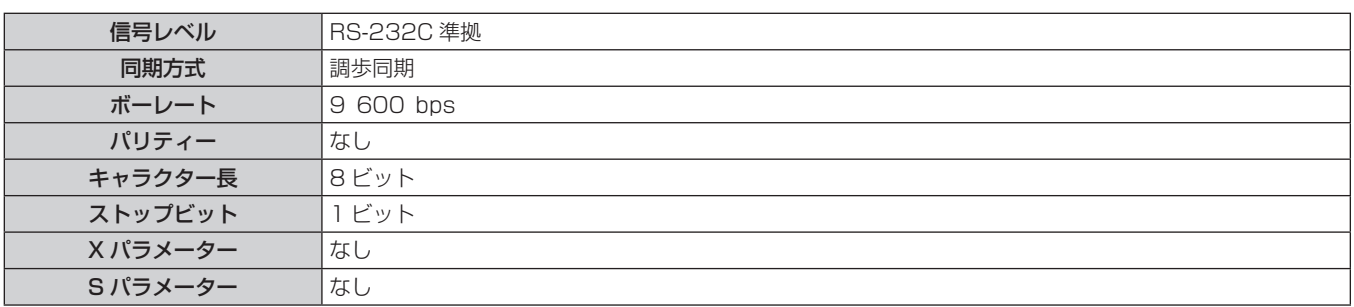

### 基本フォーマット

コンピューターからの伝送は STX で開始され、続いて ID、コマンド、パラメーター、最後に ETX の順に送信します。パラメーターは制御 内容の必要に応じて付加してください。

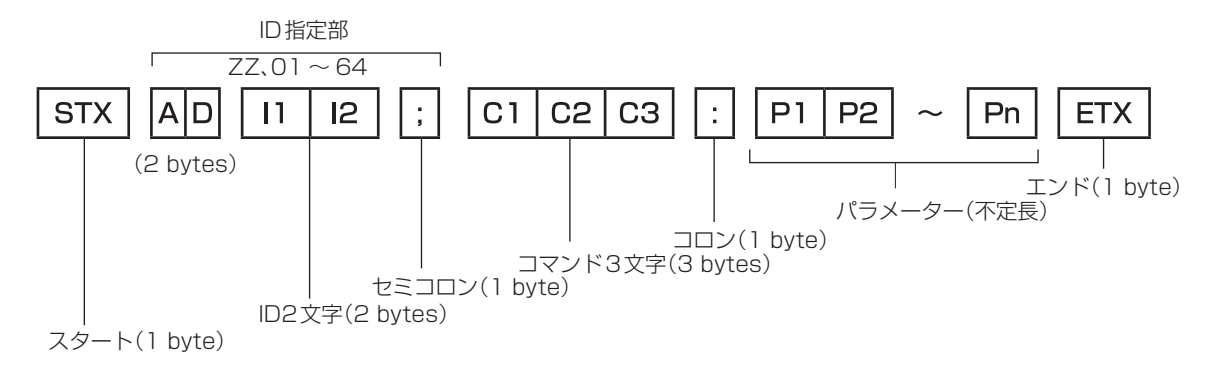

## 基本フォーマット(サブコマンドあり)

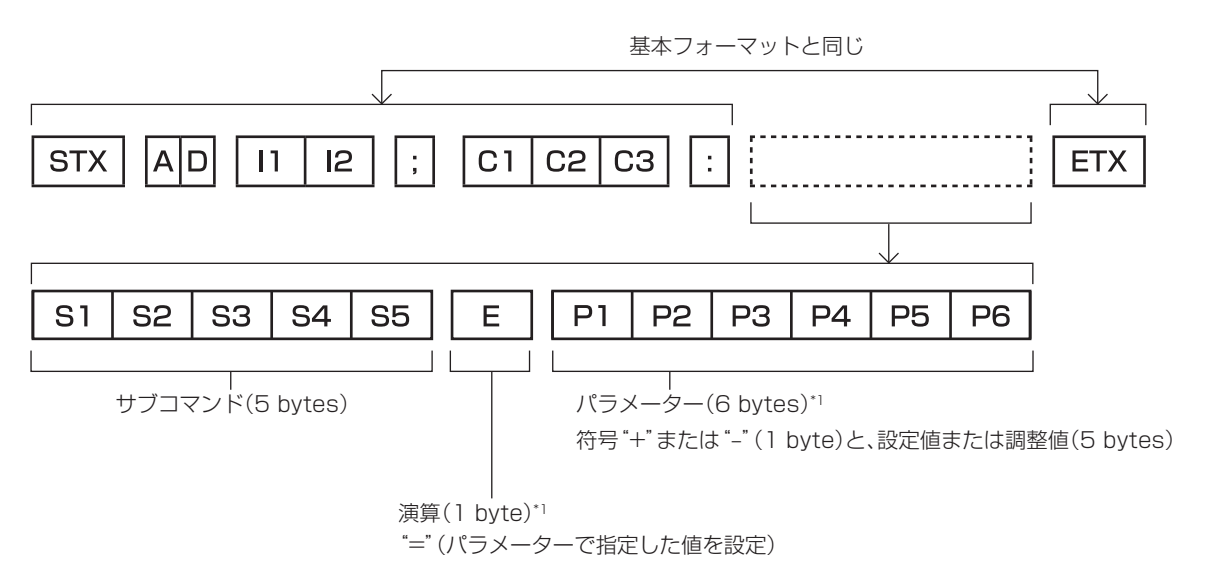

\*1 パラメーターを必要としないコマンドを送信する場合は、演算(E)とパラメーターは必要ありません。

#### お願い

- ランプの点灯開始直後にコマンドを送信すると、応答が遅く返ってきたり、コマンドが実行できなかったりすることがあります。60 秒経 過後に送受信してください。
- 複数のコマンドを送信する場合は、必ず本機からの応答を受け取ってから 0.5 秒以上経過後に次のコマンドを送信してください。パラメー ターを必要としないコマンドを送信する場合は、コロン(:)は必要ありません。

#### お知らせ

- コマンドが実行できない場合、本機から「ER401」という応答がコンピューター側に送信されます。
- 無効なパラメーターを送信すると、本機から「ER402」という応答がコンピューター側に送信されます。
- RS-232C での ID 送信は、ZZ (オール) と 01 ~ 64 の対応になっています。
- ID 指定でコマンドを送信した場合、以下のときのみコンピューターへの応答を返します。 - 本機 ID と一致した場合
- 本機の [プロジェクター ID] (re 83ページ)が[オール]の場合
- STX と ETX はキャラクターコードです。STX は 16 進数で表すと 02、ETX は 16 進数で表すと 03 となります。

## ケーブル仕様

コンピューターと接続する場合

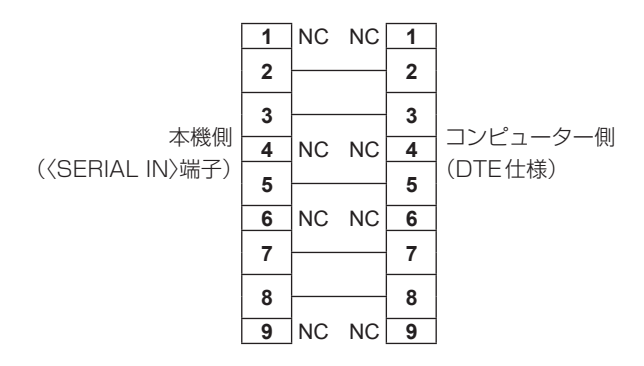

#### 制御コマンド

コンピューターで本機を制御する際のコマンドです。

## ■操作コマンド

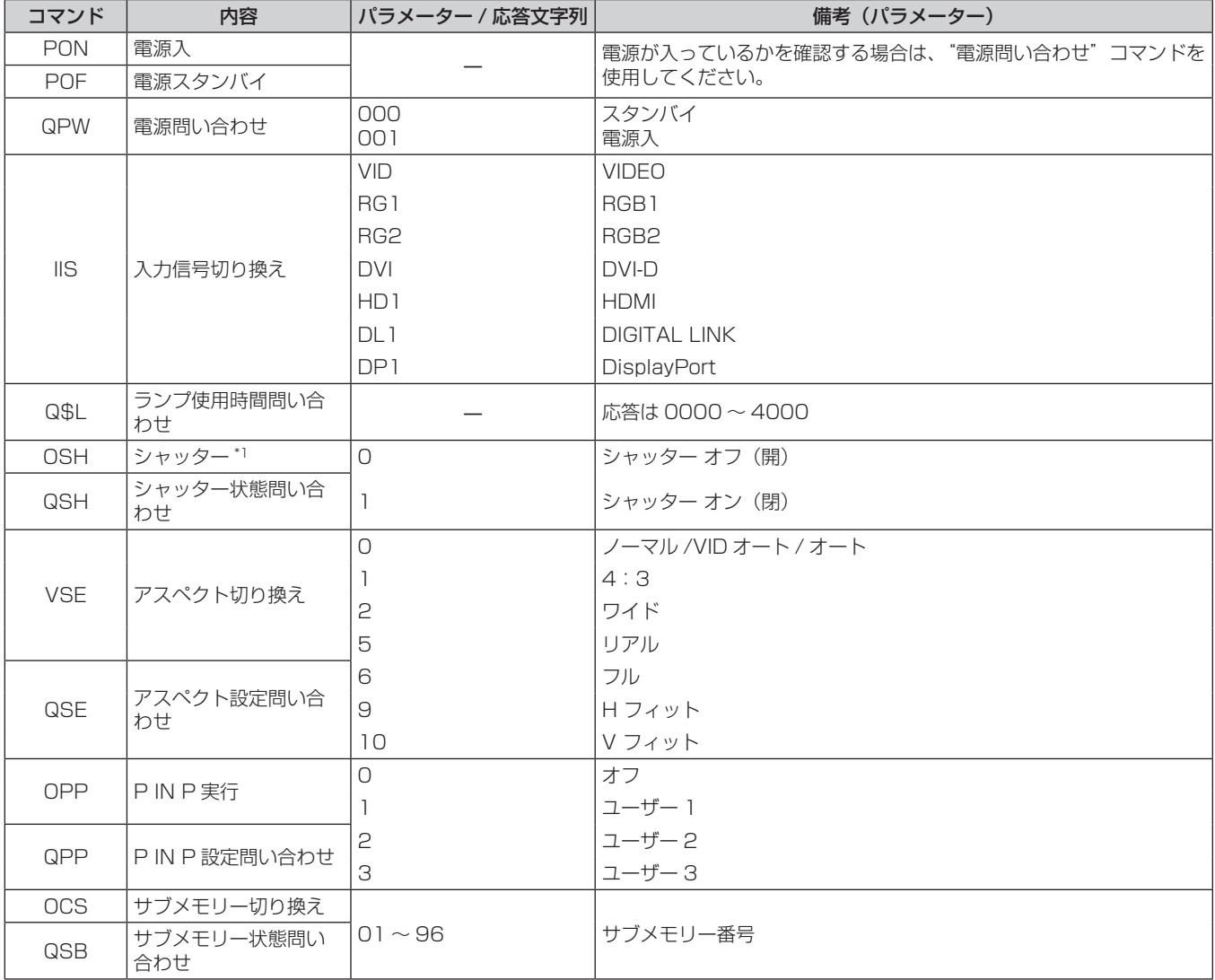

\*1 メニューの[プロジェクターセットアップ]→[ECO マネージメント]→[シャッター連動]を[オン]に設定している場合、短時間でオン / オフの切り換えは行わないでください。

## ■操作コマンド(サブコマンドあり)

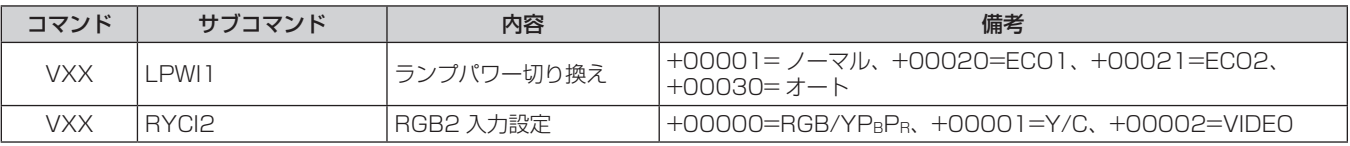

## ■ レンズ制御コマンド

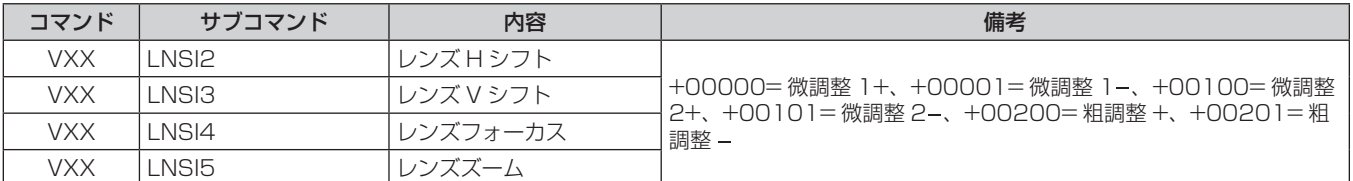

## 〈REMOTE 2 IN〉端子について

リモコンの信号が届かないくらい、本体から離れた場所にある制御盤から本体を遠隔制御(接点制御)できます。 本体の接続端子部にある〈REMOTE 2 IN〉端子を使用して、制御盤と接続します。

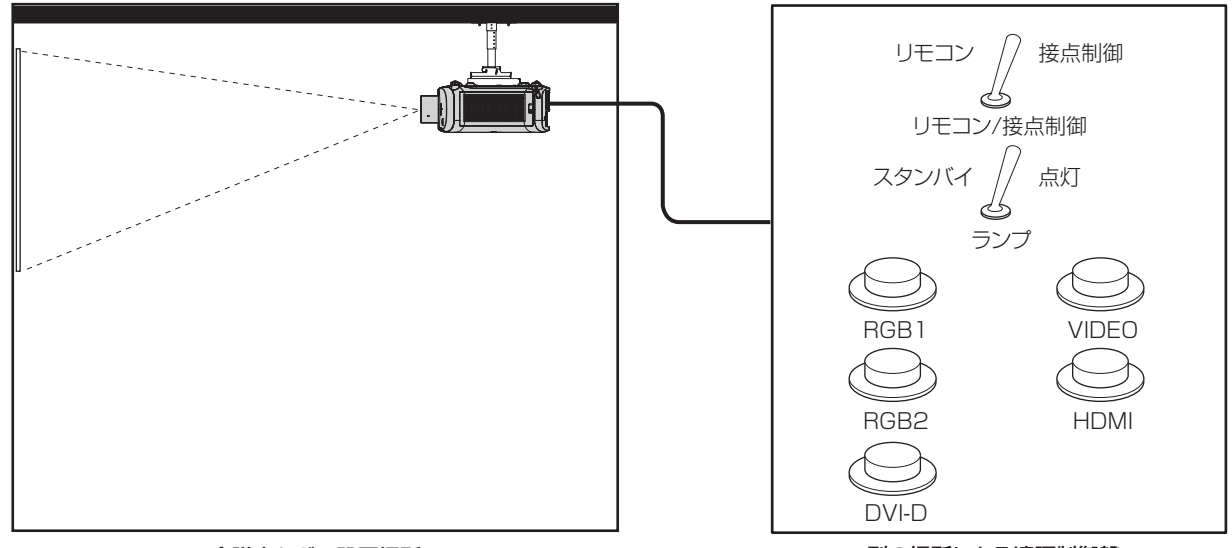

会議室などの設置場所 インファイン アイスタイプ かんきょう かいりょう 別の場所にある遠隔制御盤

## ピン配列と信号名

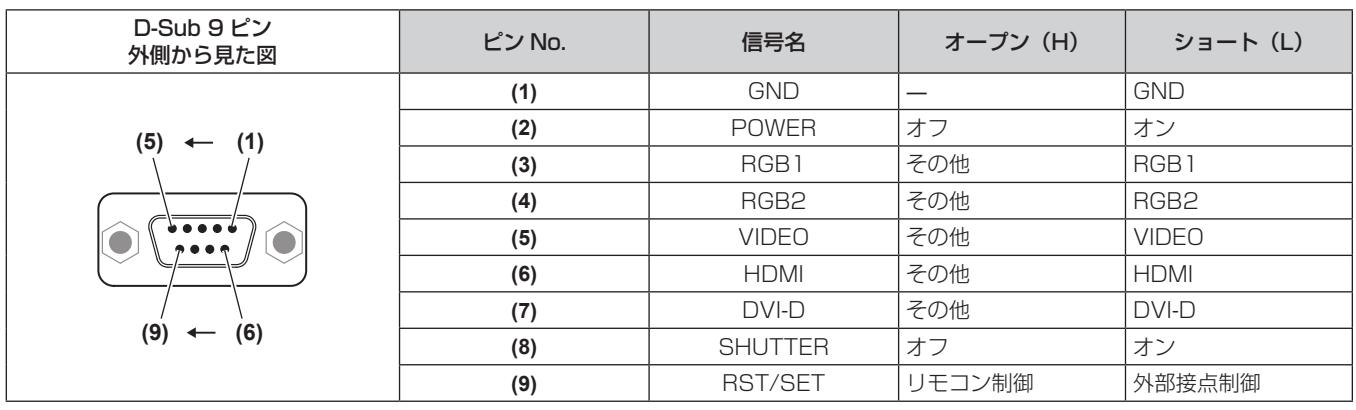

#### お願い

● 制御を行う場合は必ず、(1)番、(9)番ピンを短絡させてください。

● (1) 番、(9) 番ピンを短絡させると、本体操作部とリモコンの次のボタンが使用できなくなります。また、これらの機能に相当する 、<br>RS-232C 用コマンドやネットワーク機能も使用できなくなります。

g 本体操作部の電源〈v/b〉ボタンまたはリモコンの電源入〈b〉ボタン、電源スタンバイ〈v〉ボタン、〈SHUTTER〉ボタン ● (1) 番、(9) 番ピンを短絡させて、さらに (3) ~ (7) 番ピンのいずれかと (1) 番ピンを短絡させると、本体操作部とリモコンの次のボタンが 使用できなくなります。また、これらの機能に相当する RS‑232C 用コマンドやネットワーク機能も使用できなくなります。

- 本体操作部の電源〈d/|〉ボタンまたはリモコンの電源入〈|〉ボタン、電源スタンバイ〈d〉ボタン、〈RGB1/2〉ボタン、〈DVI-D〉ボタン、 〈VIDEO〉ボタン、〈HDMI〉ボタン、〈DIGITAL LINK〉ボタン、〈DisplayPort〉ボタン、〈SHUTTER〉ボタン

#### お知らせ

● (2) 番ピン~ (8) 番ピンの設定は、[REMOTE2 端子モード]を[ユーザー]に設定すると変更できます。(ra 88ページ)

## 2 画面表示組み合わせ一覧

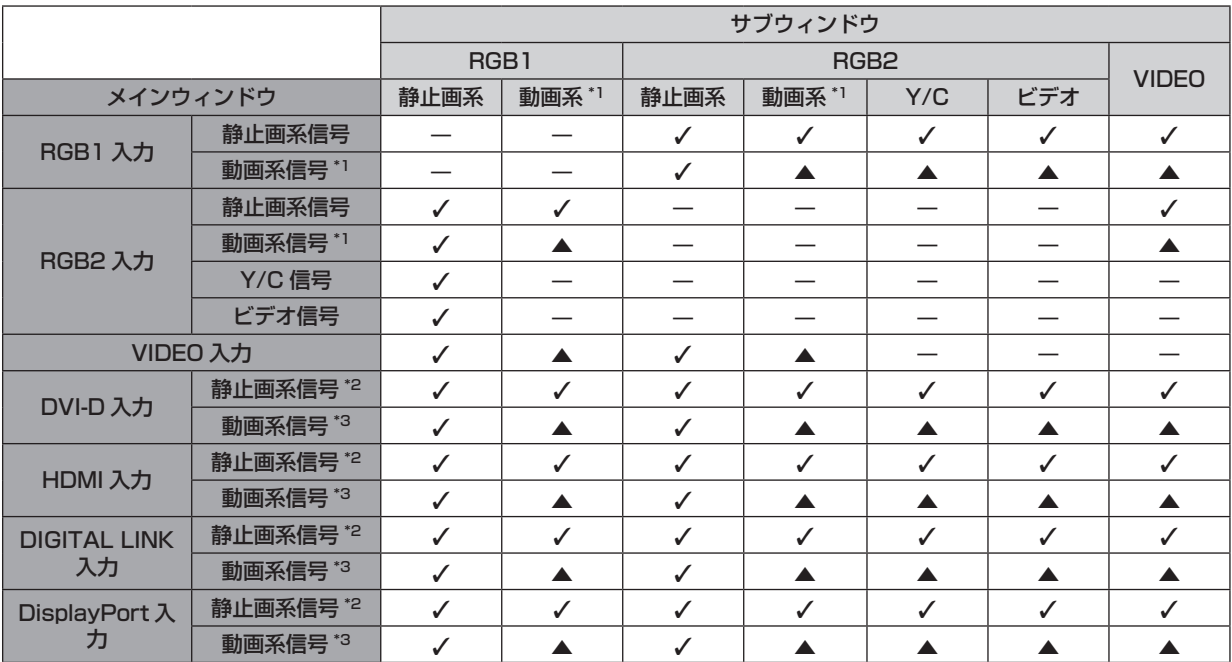

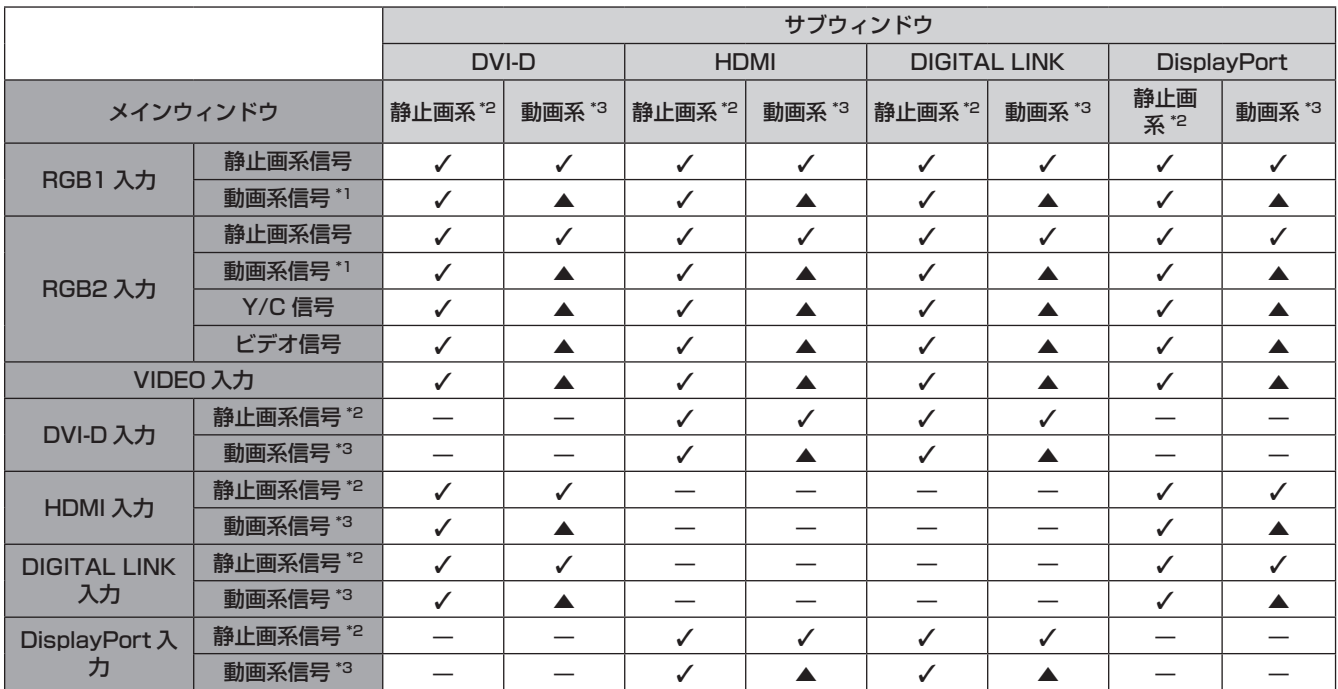

l:P IN P(ピクチャインピクチャー)組み合わせが可能

▲:下記条件の場合、2 画面表示組み合わせが可能(ただし、サブウィンドウの映像が乱れる場合があります。)

- 2 画面の信号の垂直走査周波数が同じ
- 2 画面がインターレース信号×インターレース信号の組み合わせ以外

―:P IN P(ピクチャインピクチャー)組み合わせが不可能

\*1 480i、480p、576i、576p、720/60p、720/50p、1080/60i、1080/50i、1080/24sF、1080/24p、1080/25p、 1080/30p、1080/50p、1080/60p \*2 VGA(640 x 480)~ WUXGA(1 920 x 1 200)

ノンインターレース信号、ドットクロック周波数:25 MHz ~ 162 MHz(WUXGA 信号は VESA CVT RB(Reduced Blanking)信号のみ 対応しています。)

\*3 480p、576p、720/60p、720/50p、1080/60i、1080/50i、1080/24sF、1080/24p、1080/25p、1080/30p、 1080/50p、1080/60p のみ対応

## [メニューロックパスワード]の操作について

パスワードを初期設定に戻す場合は、お買い求めの販売店にご相談ください。

## 対応信号リスト

本機が投写できる映像信号です。

- フォーマットを表す記号は次のとおりです。
	- g V:VIDEO、Y/C
	- $-R:RGB$
	- Y: YCBCR/YPBPR
	- g D:DVI‑D
	- $-H:HDMI$
	- DP: DisplayPort

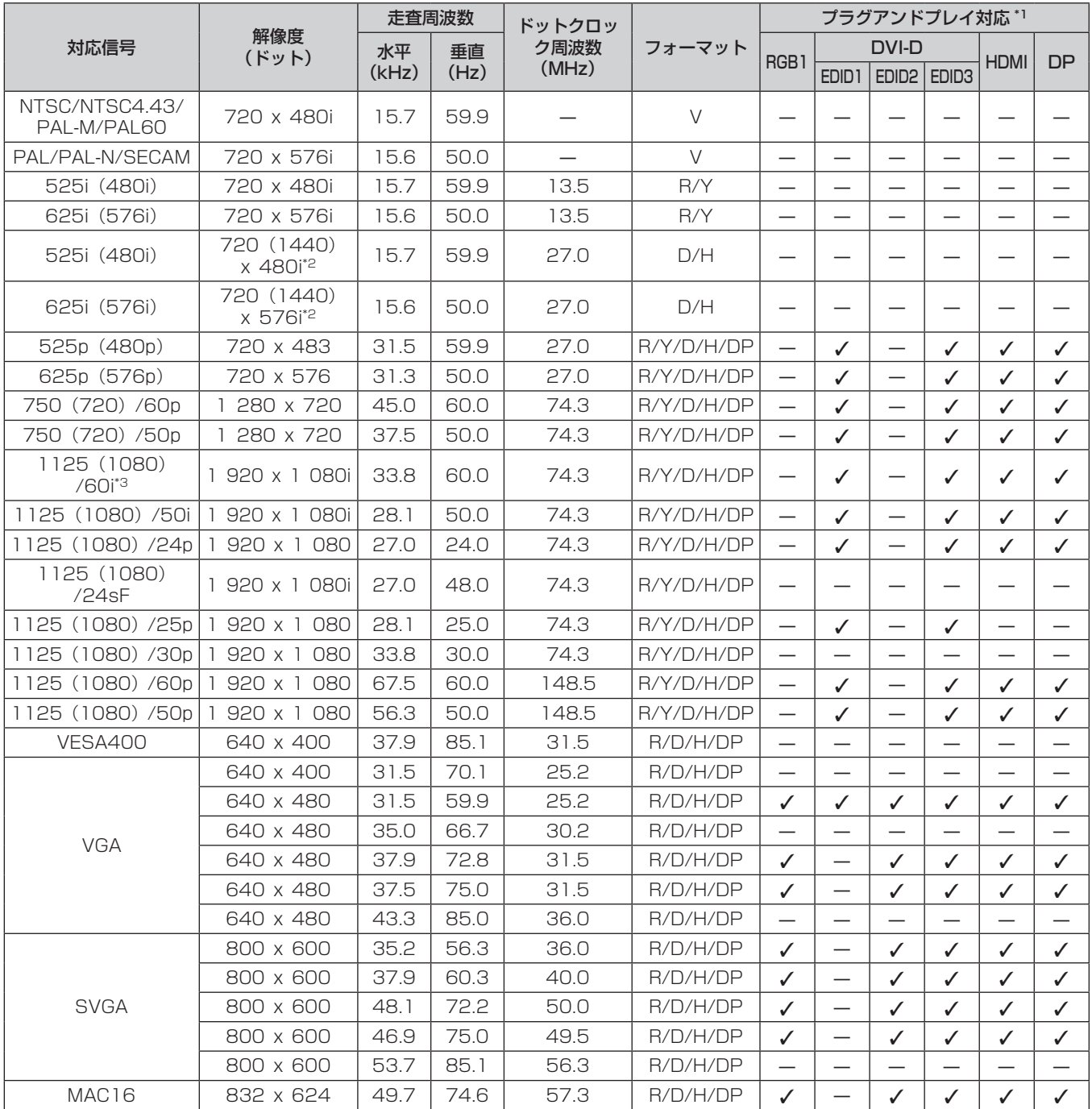

## 第 6 章 <u>その他</u> — 付録

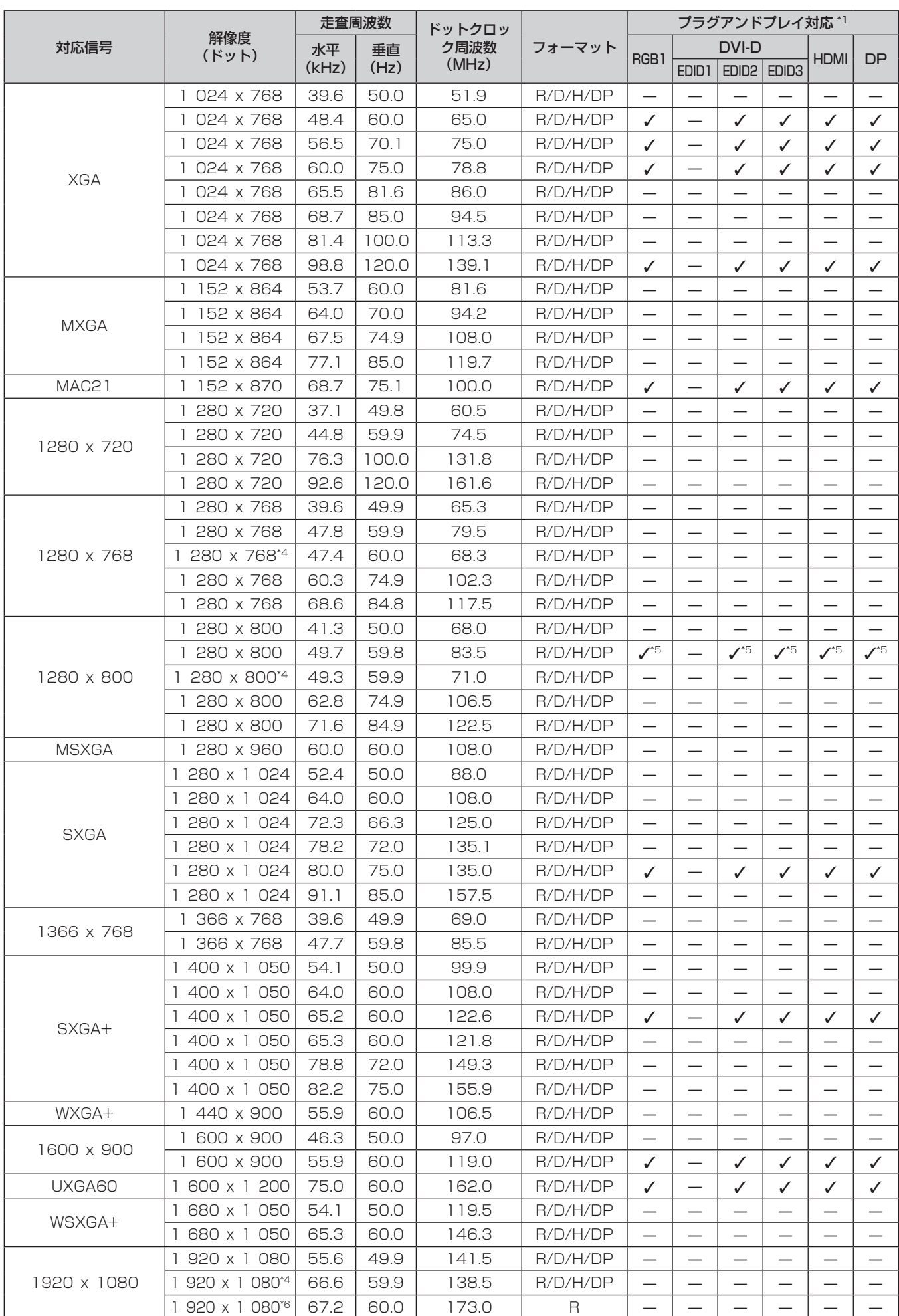

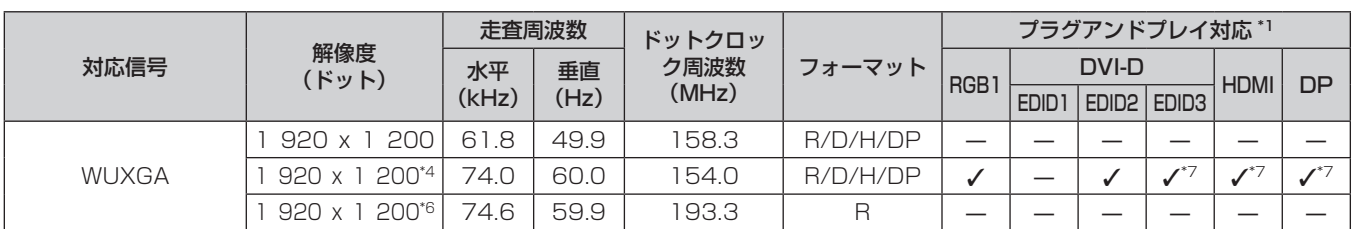

\*1 プラグアンドプレイ対応欄にノがある信号は、プロジェクターの EDID (拡張ディスプレイ識別データ)に記述している信号です。プラグアンド プレイ対応欄に l がない信号でもフォーマット欄に記載があれば入力可能です。プラグアンドプレイ対応欄に l がない信号は、プロジェクター <sub>フローバル</sub>。……■<br>アメルトロンピューター側で解像度の選択ができない場合があります。

\*2 Pixel-Repetition 信号(ドットクロック周波数 27.0 MHz)のみです。

\*3 1125(1035)/60i 信号が入力された場合、1125(1080)/60i 信号として表示します。

\*4 VESA CVT-RB (Reduced Blanking) 準拠

\*5 PT-EW730 のみです。

\*6 画像処理回路で画素を間引いて表示します。

\*7 PT-EZ770 のみです。

#### お知らせ

● PT-EZ770 の表示ドット数は 1 920 x 1 200、PT-EW730 の表示ドット数は 1 280 x 800、PT-EX800 の表示ドット数は 1 024 x 768 です。解像度が異なる信号は表示ドット数に変換されて表示されます。

● 解像度のドット数の後ろにある「i」はインターレース信号を意味します。

● インターレース信号接続時は映像にちらつきが発生することがあります。

f DIGITAL LINK 入力の対応信号は、HDMI 入力の対応信号と同じです。

● DisplayPort 対応の初期のチップセットやグラフィックスカードを使用しているコンピューターとの接続において、コンピューターの DisplayPort 出力を本機に入力した場合、本機やそのコンピューター自体が正常に動作しなくなる場合があります。その場合は、本機ま たはコンピューターの電源をいったん切ってから入れ直してください。 DisplayPort 出力を本機に入力する場合は、最新のチップセットやグラフィックスカードを使用したコンピューターを使用することをお 勧めします。

## 仕様

本機の仕様は次のとおりです。

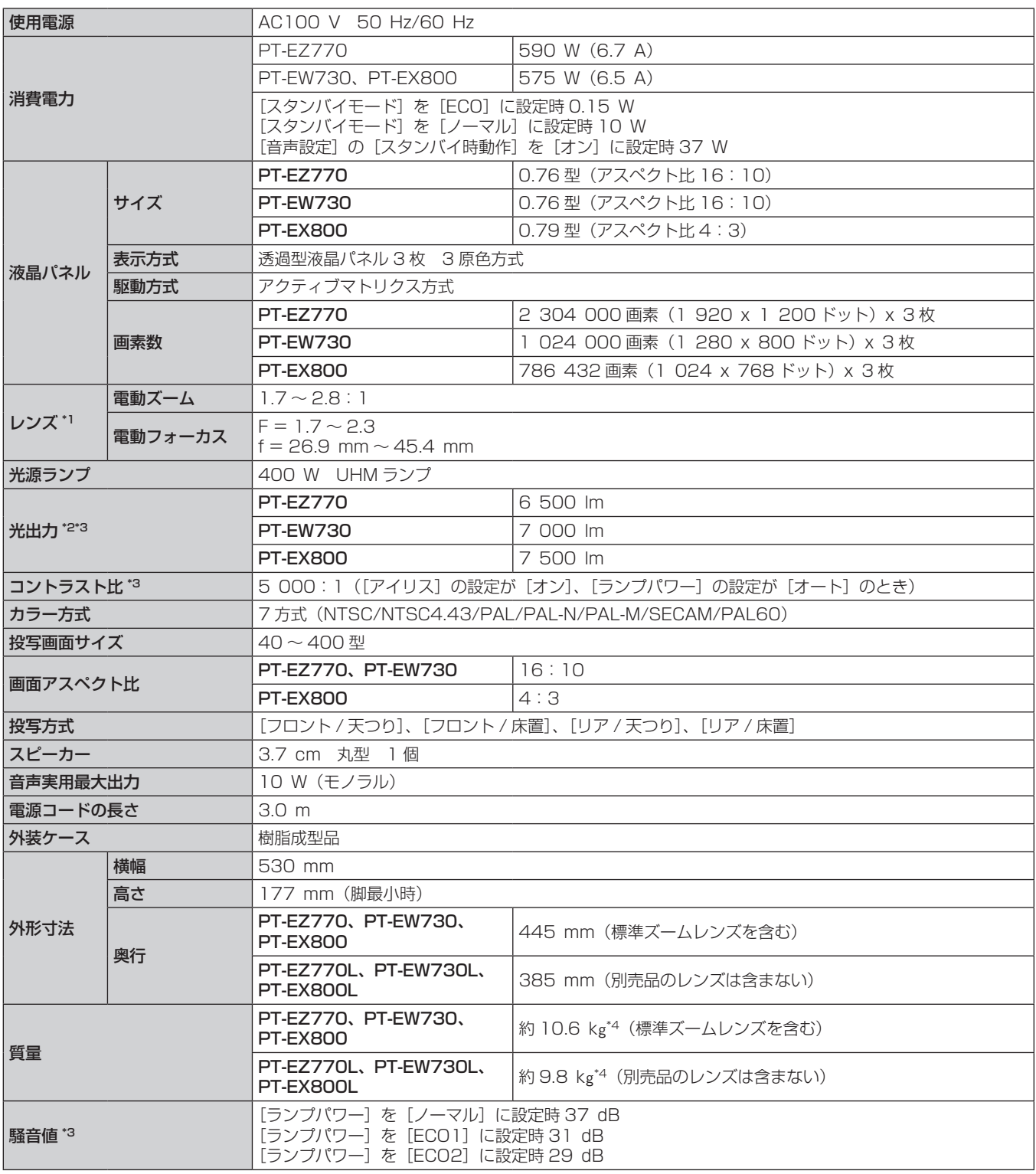

\*1 PT‑EZ770L、PT‑EW730L、PT‑EX800L は、レンズ別売りです。

\*2 付属の標準ズームレンズの値です。レンズによって値は異なります。

\*3 工場出荷時における本製品全体の平均的な値を示しており、JIS X 6911:2003 データプロジェクタの仕様書様式に則って記載しています。測 定方法、測定条件については附属書 2 に基づいています。

\*4 平均値。各製品で質量が異なる場合があります。

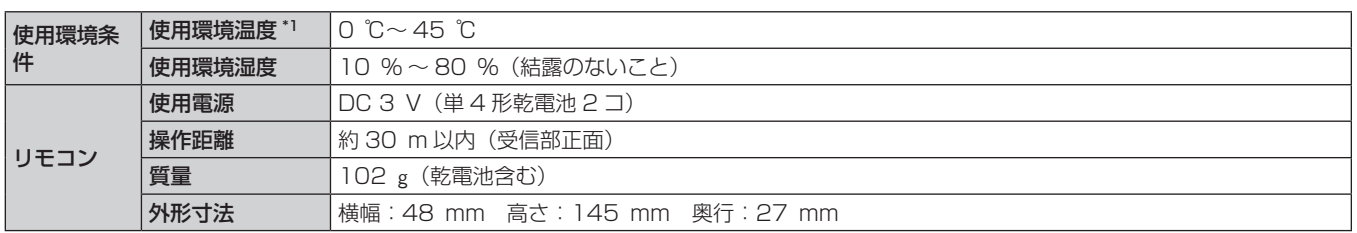

\*1 高地(海抜 1 400 m 以上~ 2 700 m 未満)で使用する場合の使用環境温度は 0 ℃~ 40 ℃になります。 また、メニューの [プロジェクターセットアップ] → [ECO マネージメント] → [ランプパワー] を [オート] または [ノーマル] に設定している場合、 使用環境温度が40 ℃(高地で使用する場合は35 ℃)以上になると、プロジェクターを保護するために、[ランプパワー]の設定が強制的に[ECO2] になることがあります。

### ■ 対応走査周波数

本機が投写できる映像信号については"対応信号リスト"(r 140ページ)をご覧ください。

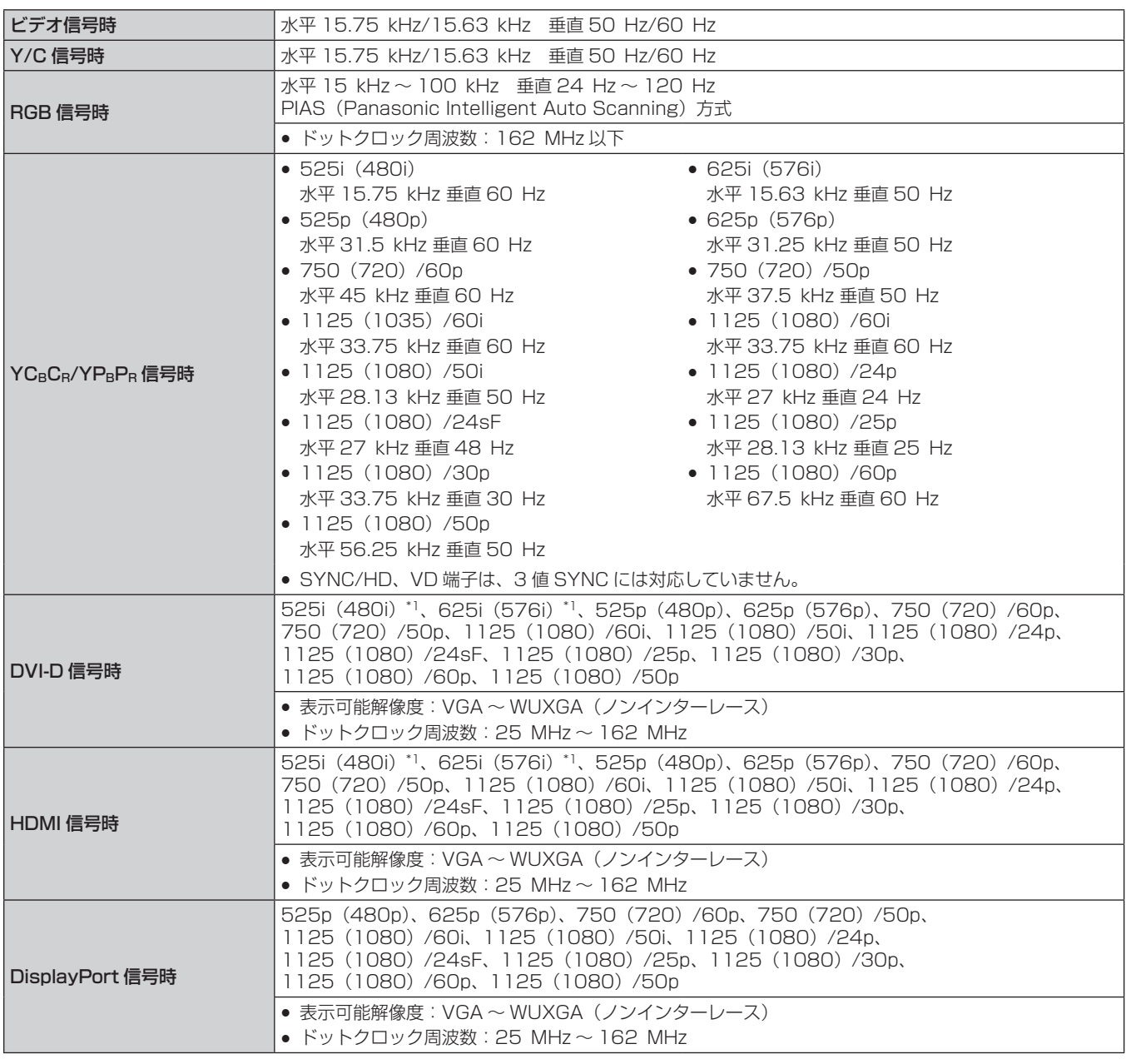

\*1 Pixel-Repetition 信号 (ドットクロック周波数 27.0 MHz)のみ

#### お知らせ

f DIGITAL LINK 入力の対応信号は、HDMI 入力の対応信号と同じです。
### ■ 接続端子

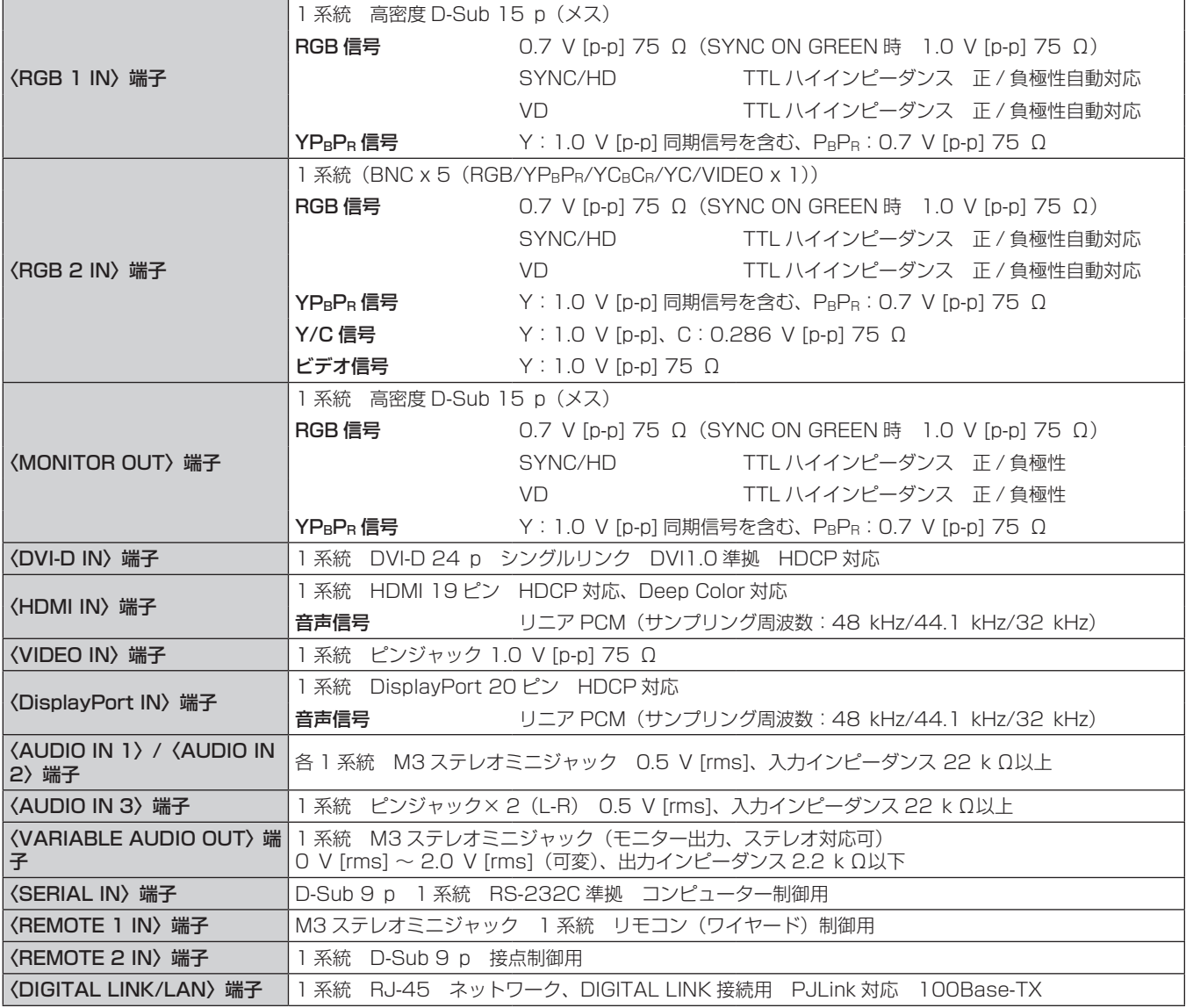

### お知らせ

● 付属品や別売品などの品番は、予告なく変更する可能性があります。

● 本機を使用できるのは日本国内のみで、外国では電源電圧が異なりますので使用できません。

(This projector is designed for use in Japan only and cannot be used in any other country.)

# 外形寸法図

単位:mm

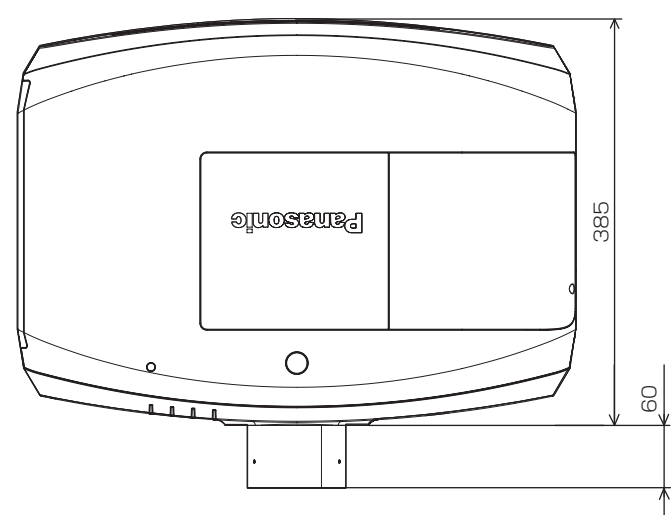

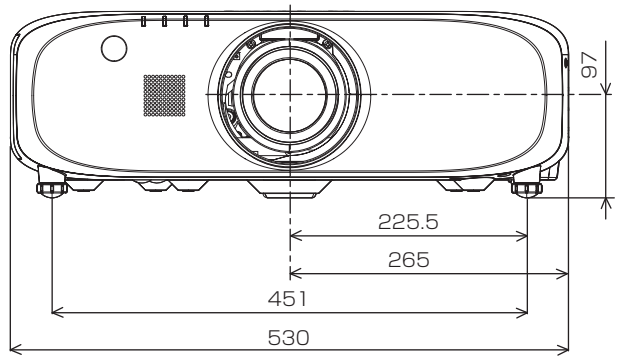

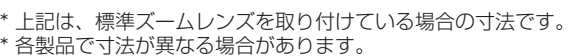

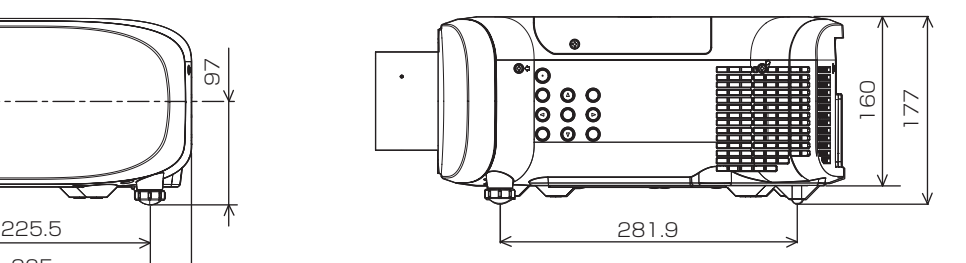

# 天つり金具取り付け時の注意事項

- 本製品を天井に取り付ける場合は、パナソニック コネクト株式会社指定の別売品の天つり金具(品番: ET-PKE200H (高天井用)、 ET-PKE200S(低天井用)、ET-PKE200B(取り付け用ベース金具))を使用してください。なお、天つり金具(品番:ET-PKE200H
- (高天井用)、ET‑PKE200S(低天井用))は、天つり金具(品番:ET‑PKE200B(取り付け用ベース金具))と組み合わせて使用します。
- 取り付けの際は、天つり金具(品番: ET-PKE200B (取り付け用ベース金具))に付属の落下防止ワイヤーを取り付けてご使用ください。
- 天井取り付け(天つり)などの設置工事は、工事専門業者にご依頼ください。
- パナソニック コネクト株式会社製以外の天つり金具の使用、ならびに天つり金具設置環境の不具合による製品の損傷などについては、保 証期間中であっても責任を負いかねますのでご注意ください。
- ご使用を終了した製品は、工事専門業者にご依頼のうえ速やかに撤去してください。
- ねじ類の締めつけの際は、トルクドライバーまたは、六角トルクレンチを使用し、規定値内のトルクで締めつけてください。 電動ドライバー、 インパクトドライバーを使用しないでください。
- 詳しくは、天つり金具の施工説明書をお読みください。
- 付属品や別売品などの品番は、予告なく変更する可能性があります。

本体底面

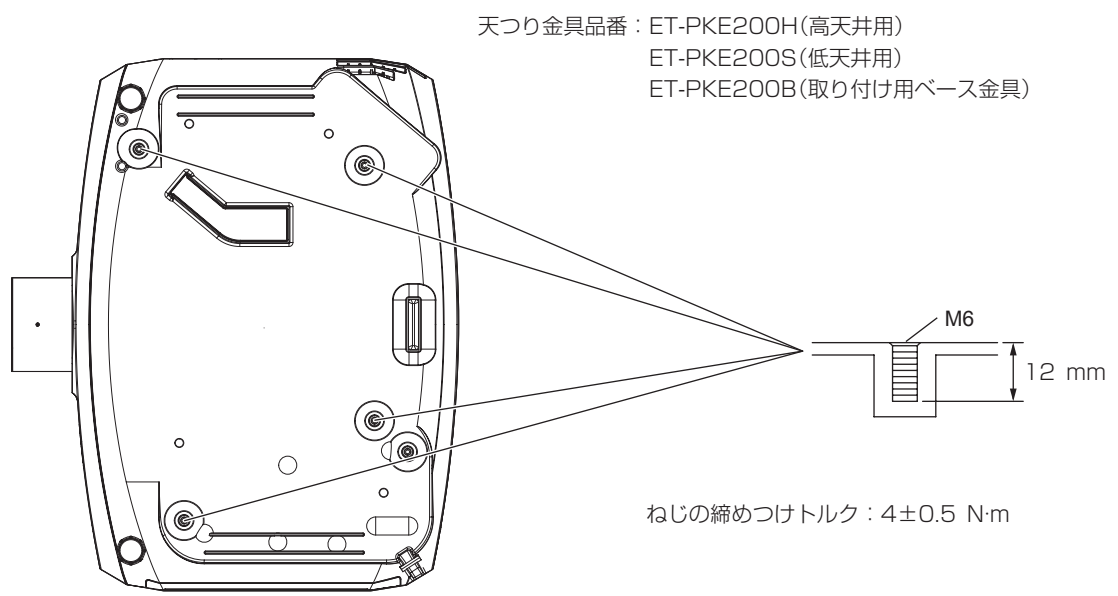

# 保証とアフターサービス

### 故障・修理・お取扱い・メンテナンス などのご相談は、まず、

## お買い上げの販売店

へ、お申し付けください。

### 保証書(別添付)

お買い上げ日・販売店名などの記入を必ずお確かめのうえ、お買い 上げの販売店からお受け取りください。

内容をよくお読みいただき、大切に保存してください。

万一、保証期間内に故障を生じた場合には、保証書記載内容に基づ き、「無料修理」させていただきます。

#### 保証期間:お買い上げ日から本体 1 年間

\* ただし、光源ランプは 6 ヵ月またはランプ使用時間 600 時間の 早い方となります。

### 補修用性能部品の保有期間

パナソニック コネクト株式会社では、プロジェクターの補修用性能 部品を、製造打ち切り後、8 年間保有しています。

\* 補修用性能部品とは、その製品の機能を維持するために必要な部 品です。

## よくお読みください

- お買い上げの販売店がご不明の場合は、パナソニック 業務用プロジェクターサポートセンター (下記)まで ご連絡ください。
- 内容により、お近くの窓口をご紹介させていただく 場合がございますのでご了承ください。

### 修理のご依頼について

この取扱説明書を再度ご確認のうえ、お買い上げの販売店までご連 絡ください。

#### ■ 保証期間中の修理は...

保証書の記載内容に従って、修理させていただきます。詳しくは保 証書をご覧ください。

#### ■ 保証期間経過後の修理は...

修理により、機能、性能の回復が可能な場合は、ご希望により有料 で修理させていただきます。

### ■ ご連絡いただきたい内容

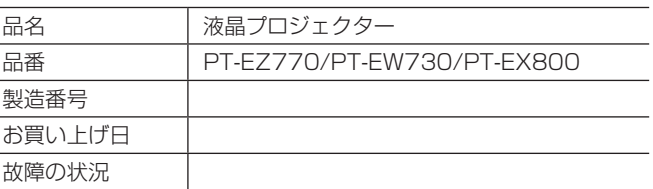

## パナソニック 業務用プロジェクターサポートセンター

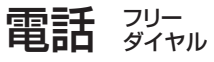

 $\sigma$  $\sigma$  0120-872-601 ※携帯電話からもご利用になれます。

8 年

営業時間:月~金(祝日と弊社休業日を除く) 9:00~17:30(12:00~13:00は受付のみ)

URL https://panasonic.biz/cns/projector/supportcenter/

- \* 文書や電話でお答えすることがあります。また、返事を差しあげるのにお時間をいただくことがあります。
- お電話の際には、番号をお確かめのうえ、お間違えのないようにおかけください。

#### 【ご相談窓口におけるお客様の個人情報のお取り扱いについて】

パナソニック コネクト株式会社およびグループ関係会社は、お客様の個人情報をご相談対応や修理対応などに利用させていただき、ご 相談内容は録音させていただきます。また、折り返し電話をさせていただくときのために発信番号を通知いただいております。なお、個 人情報を適切に管理し、修理業務等を委託する場合や正当な理由がある場合を除き、第三者に開示・提供いたしません。個人情報に関す るお問い合わせは、ご相談いただきました窓口にご連絡ください。

# さくいん

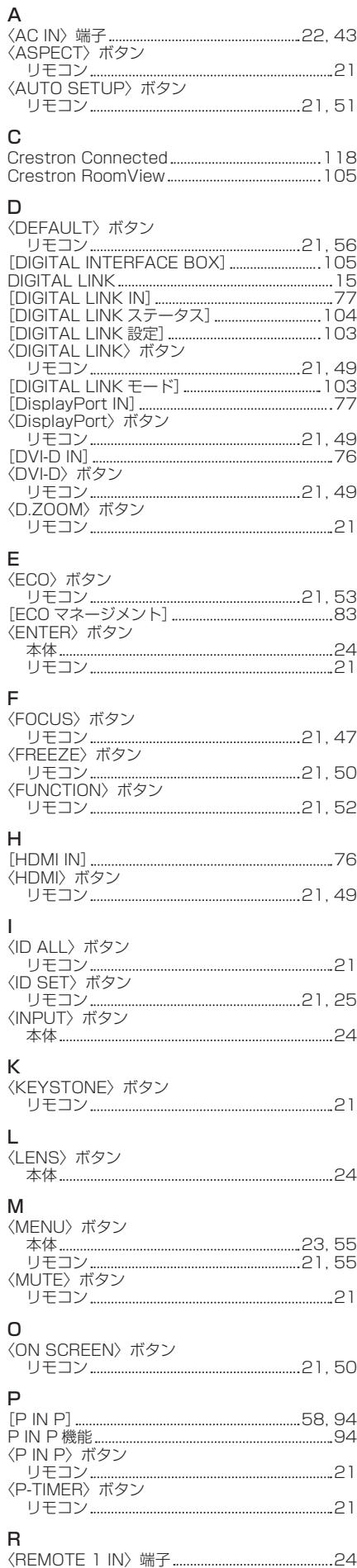

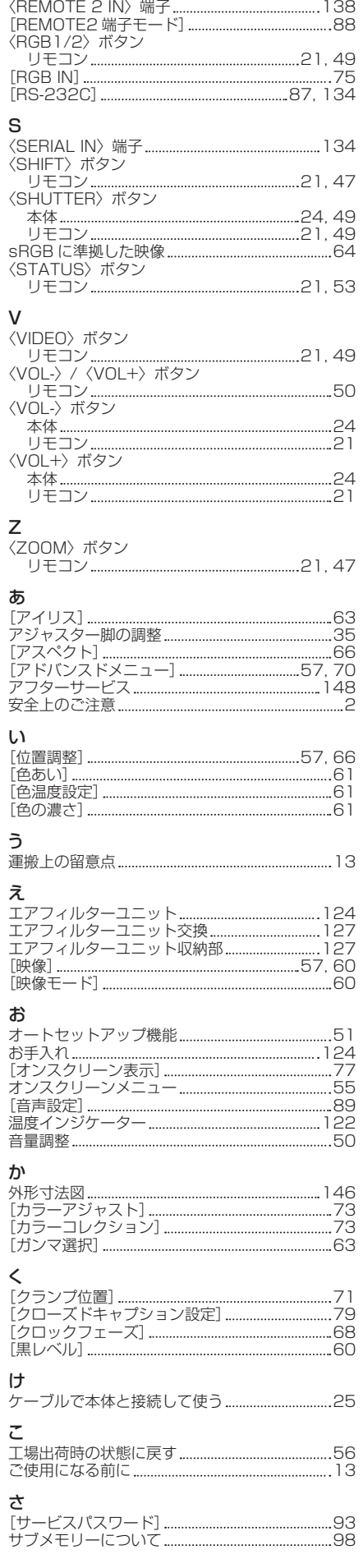

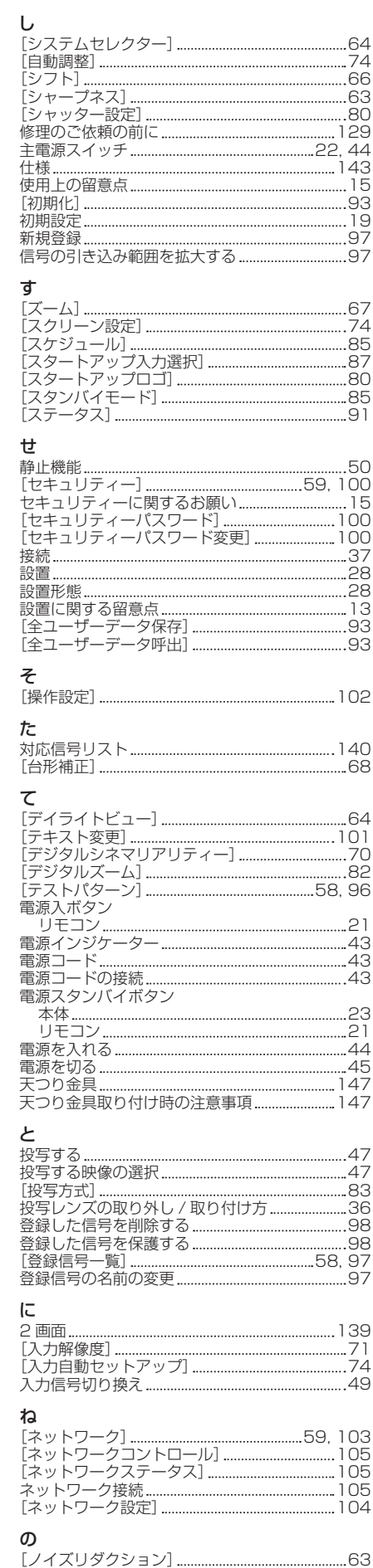

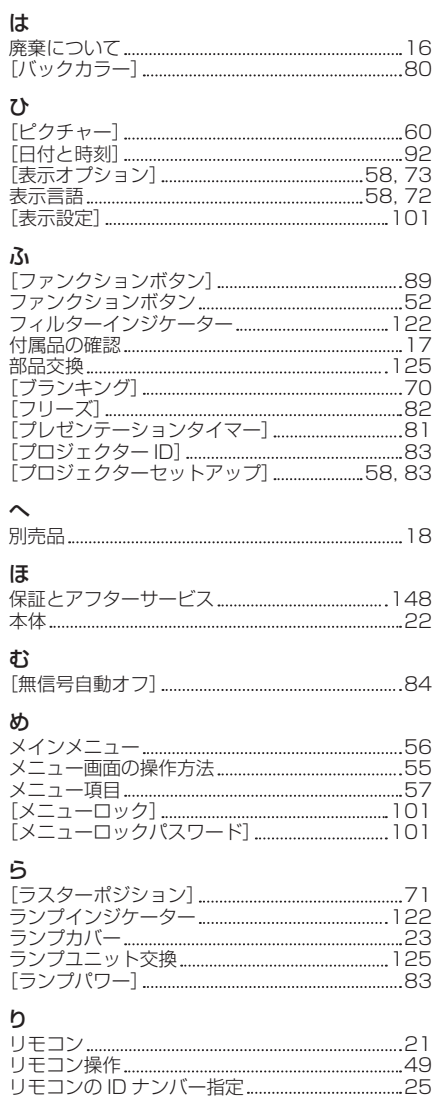

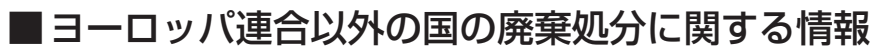

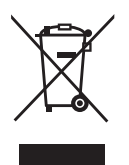

これらのシンボルマークは EU 域内でのみ有効です。 製品を廃棄する場合には、最寄りの市町村窓口、または販売店で、正しい廃棄方法 をお問い合わせください。

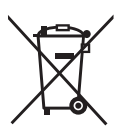

## パナソニック コネクト株式会社

〒 571-8503 大阪府門真市松葉町2番15号